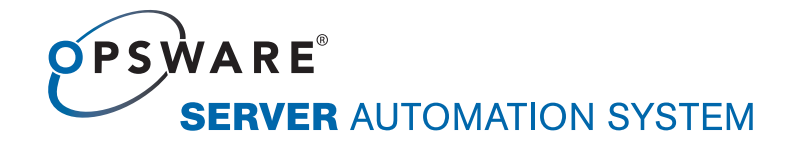

# Opsware® SAS 6.5 Administration Guide

Corporate Headquarters

599 North Mathilda Avenue Sunnyvale, California 94085 U.S.A. T + 1 408.744.7300 F +1 408.744.7383 www.opsware.com Opsware SAS Version 6.5

Copyright © 2000-2007 Opsware Inc. All Rights Reserved.

Opsware Inc. Unpublished Confidential Information. NOT for Redistribution. All Rights Reserved.

Opsware is protected by U.S. Patent Nos. 6,658,426, 6,751,702, 6,816,897, 6,763,361 and patents pending.

Opsware, SAS Web Client, Model Repository, Data Access Engine, Web Services Data Access Engine, Software Repository, Command Engine, Opsware Agent, Model Repository Multimaster Component, and Code Deployment & Rollback are trademarks and service marks of Opsware Inc. All other marks mentioned in this document are the property of their respective owners.

Additional proprietary information about third party and open source materials can be found at http://www.opsware.com/support/sas65tpos.pdf.

# Table of Contents

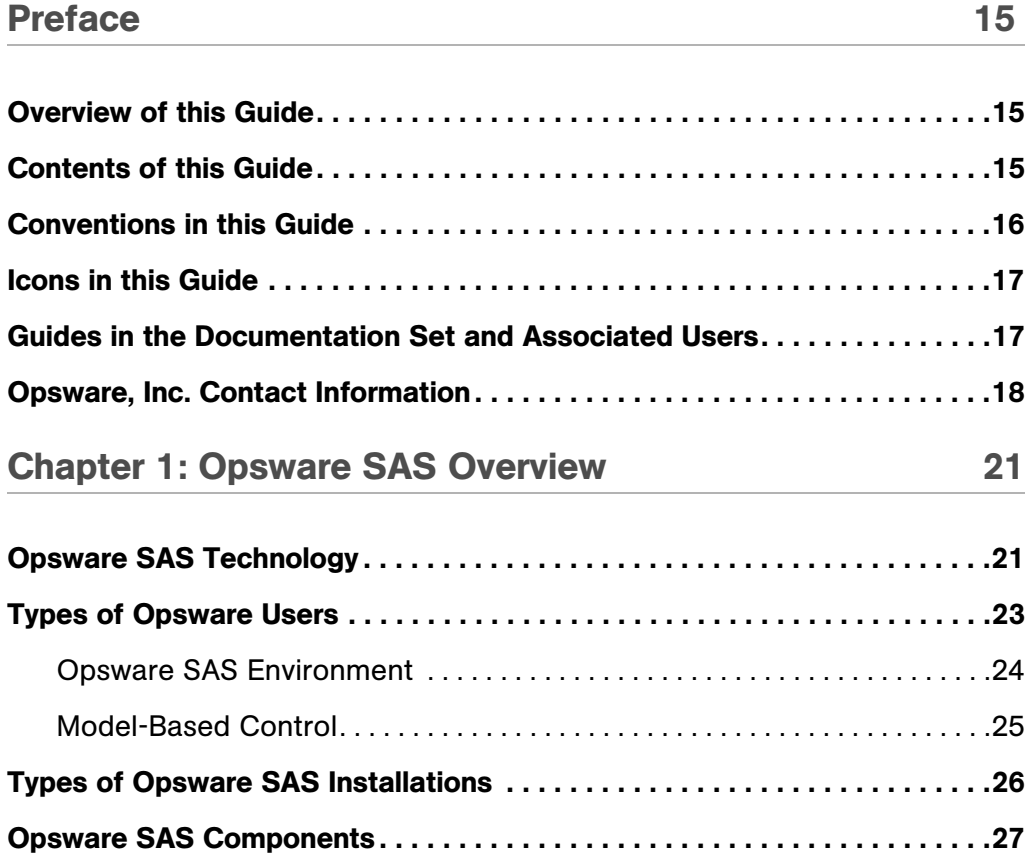

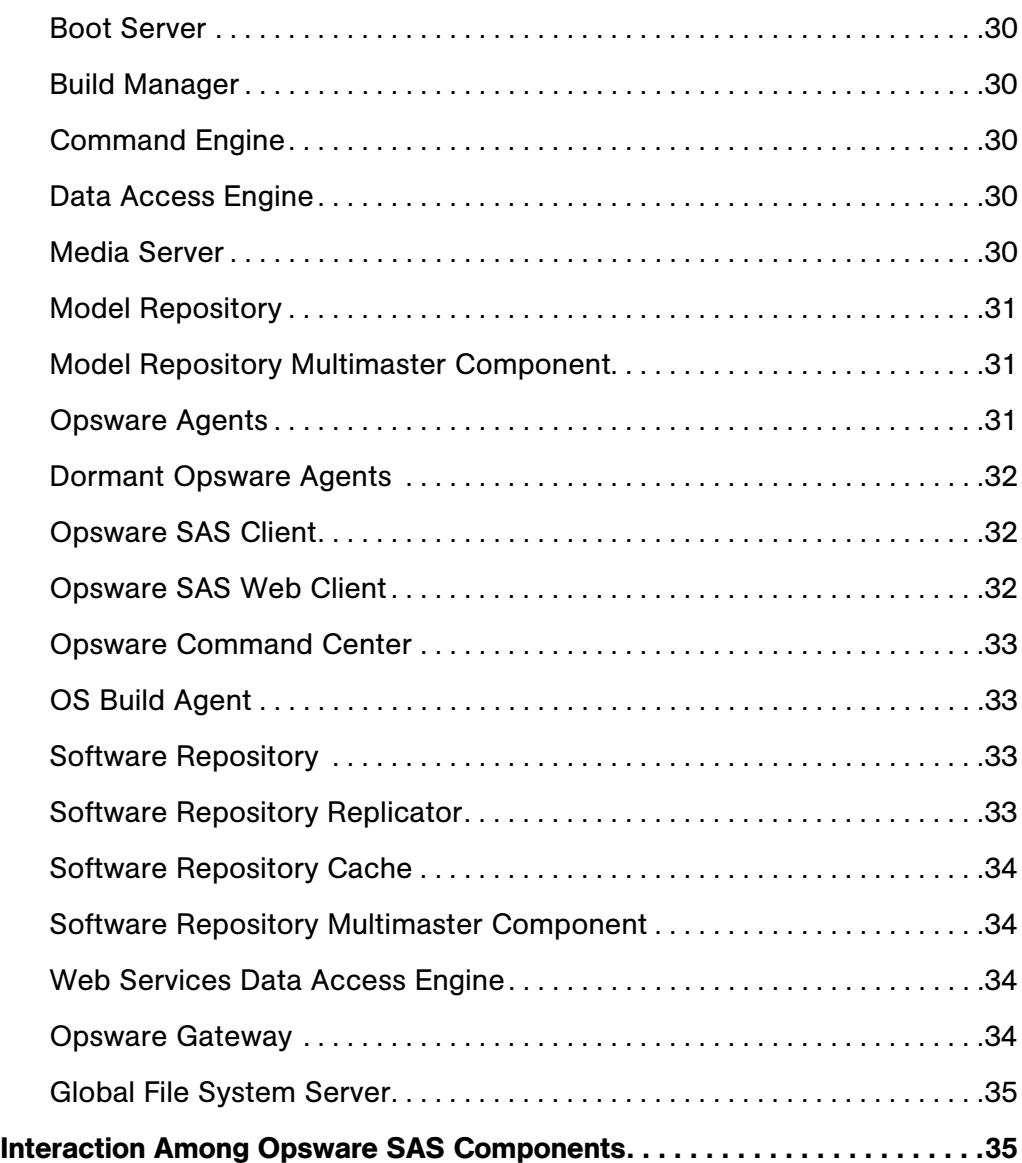

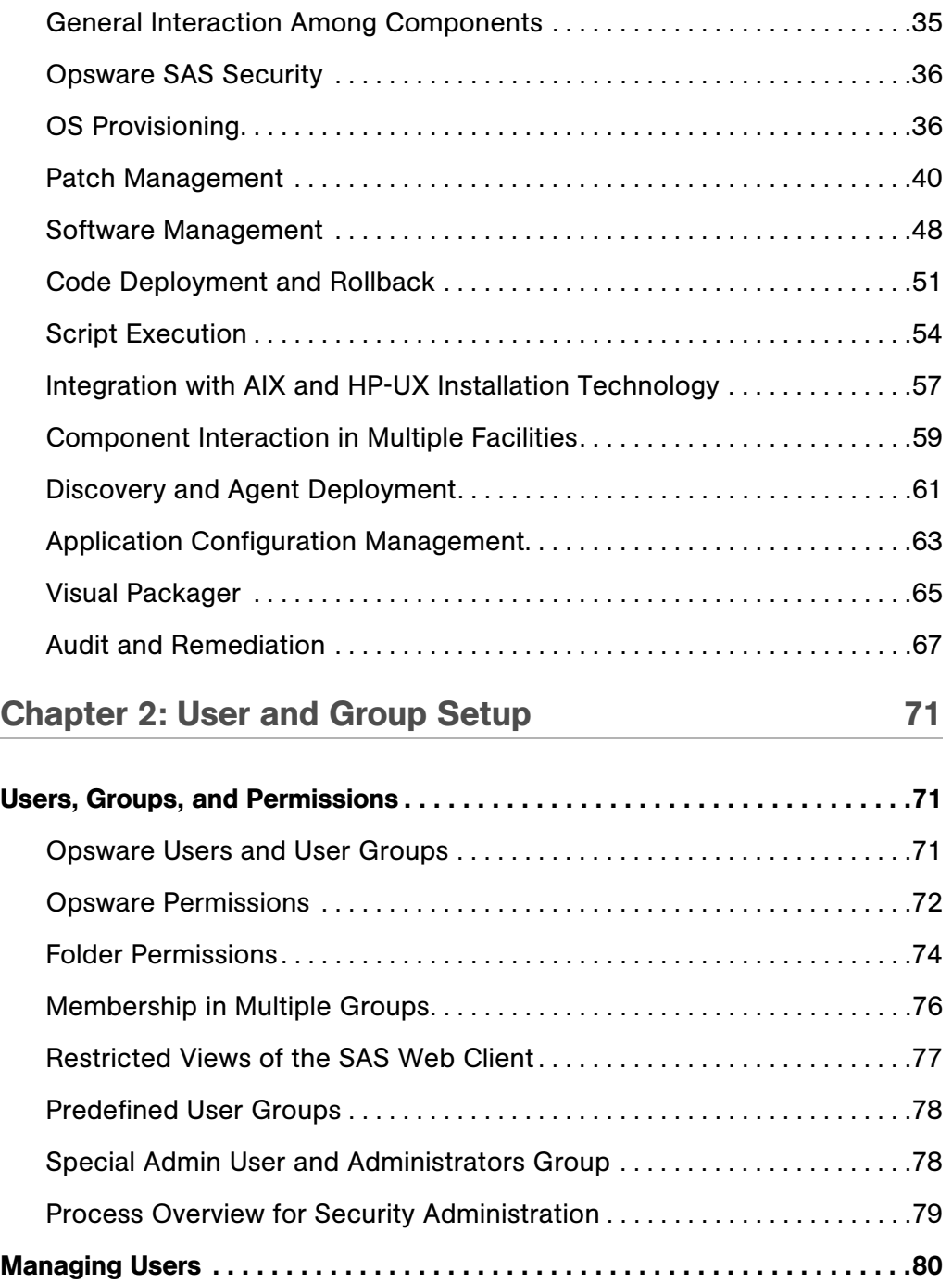

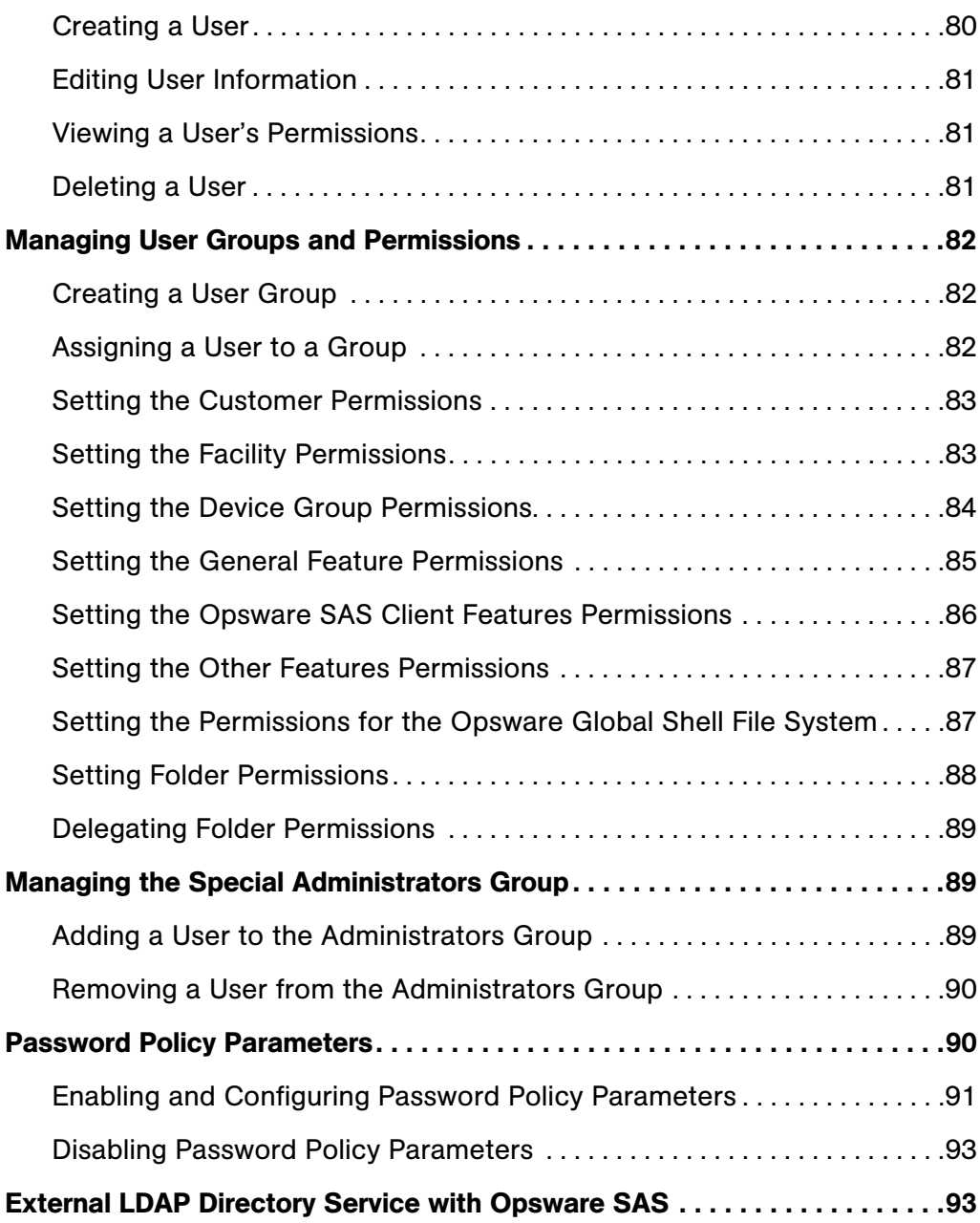

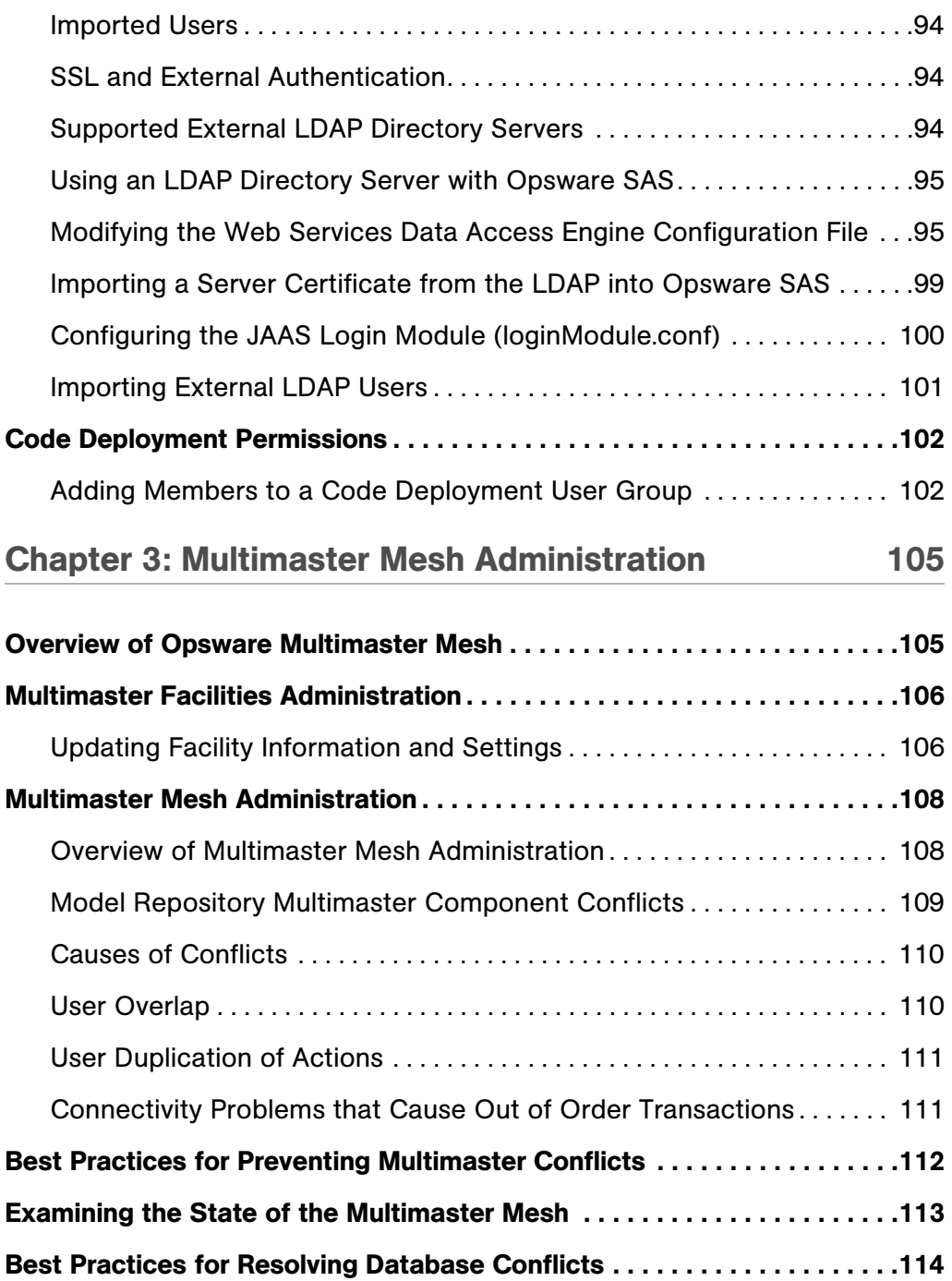

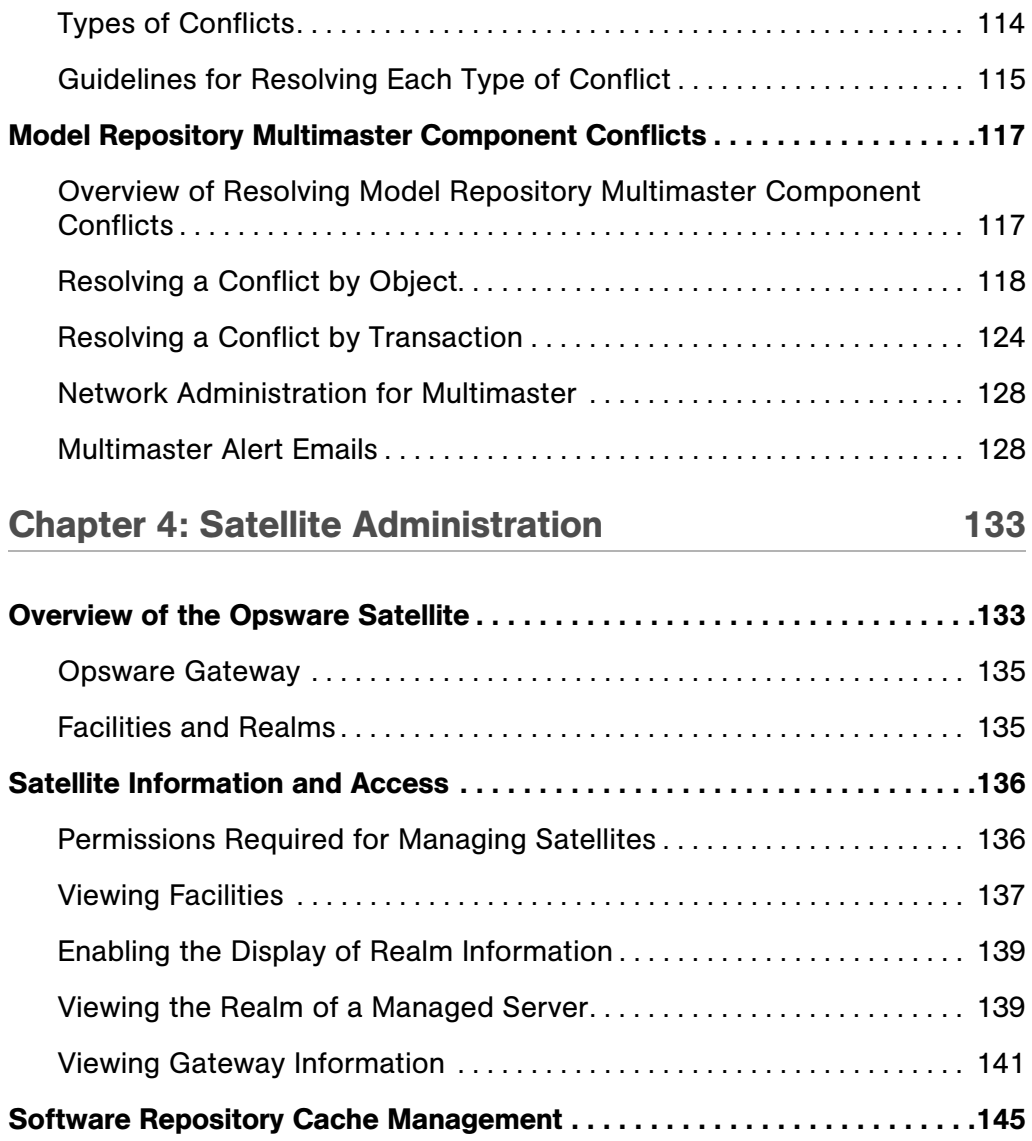

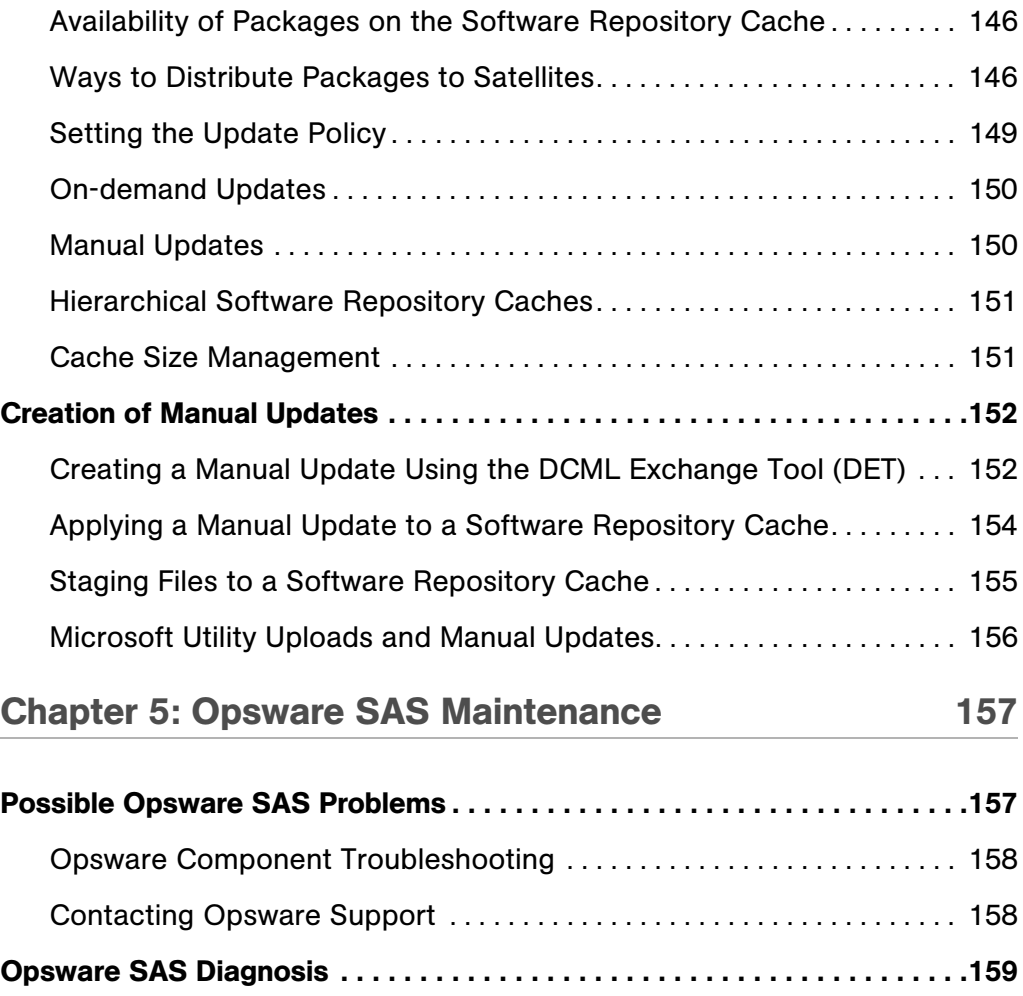

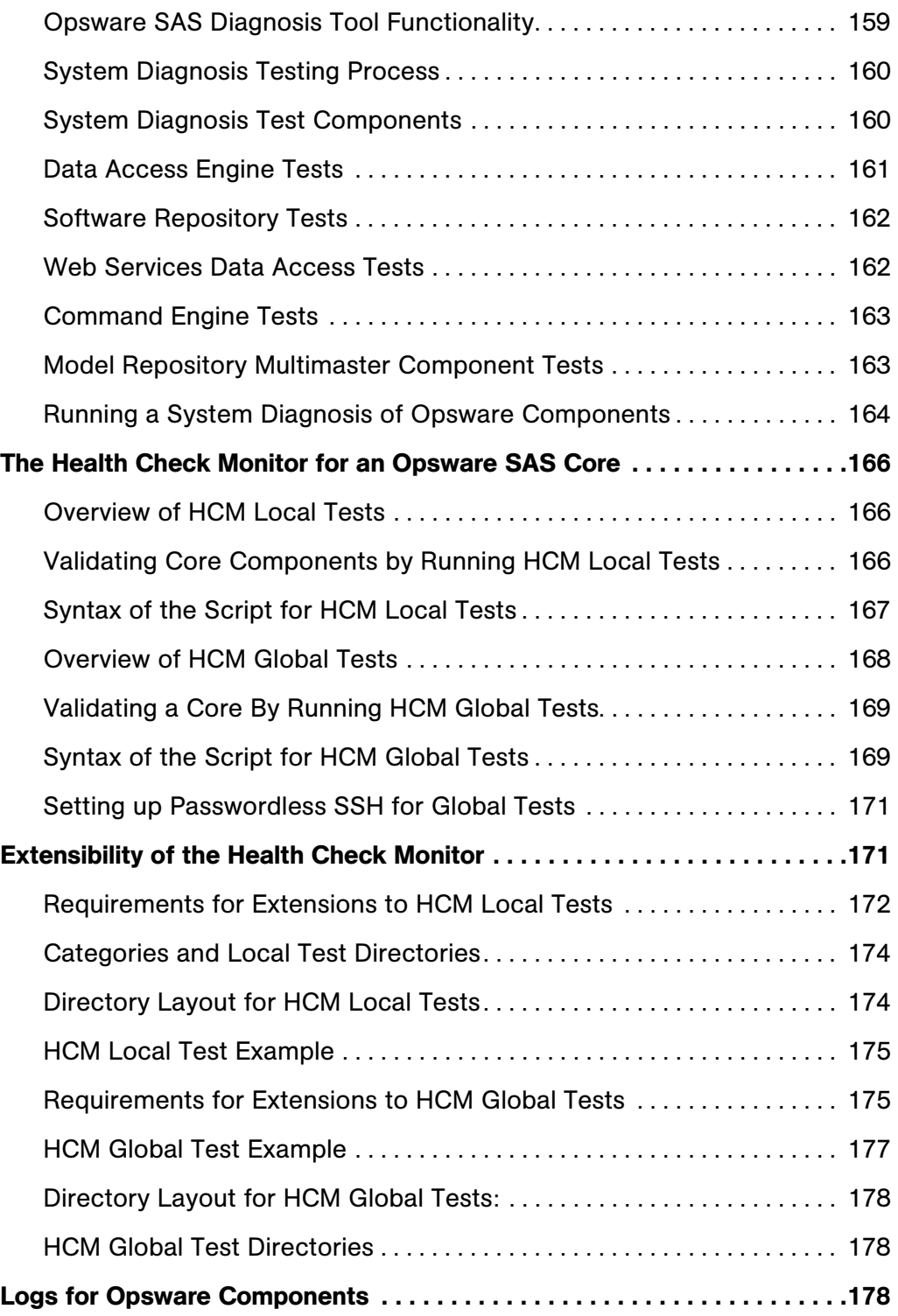

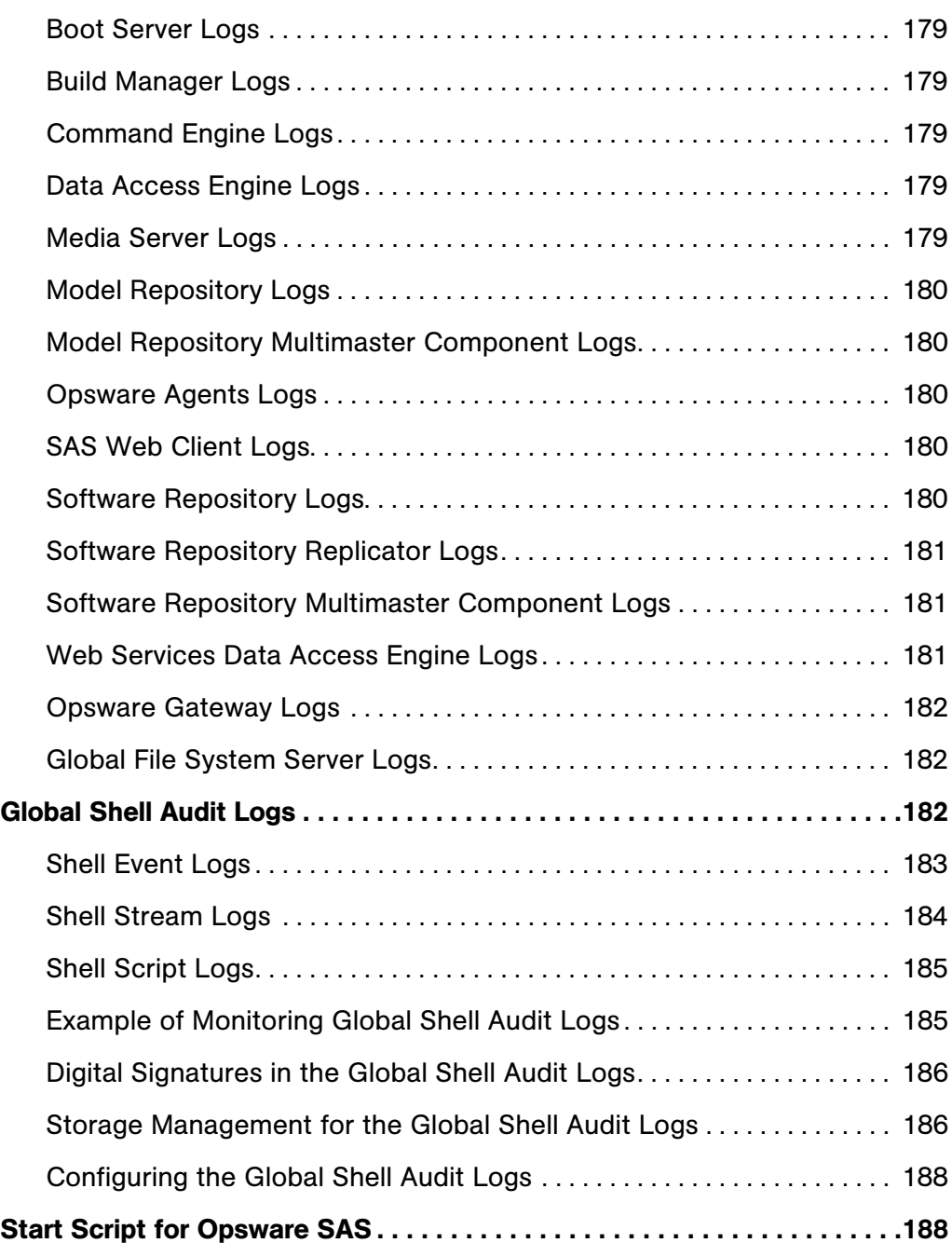

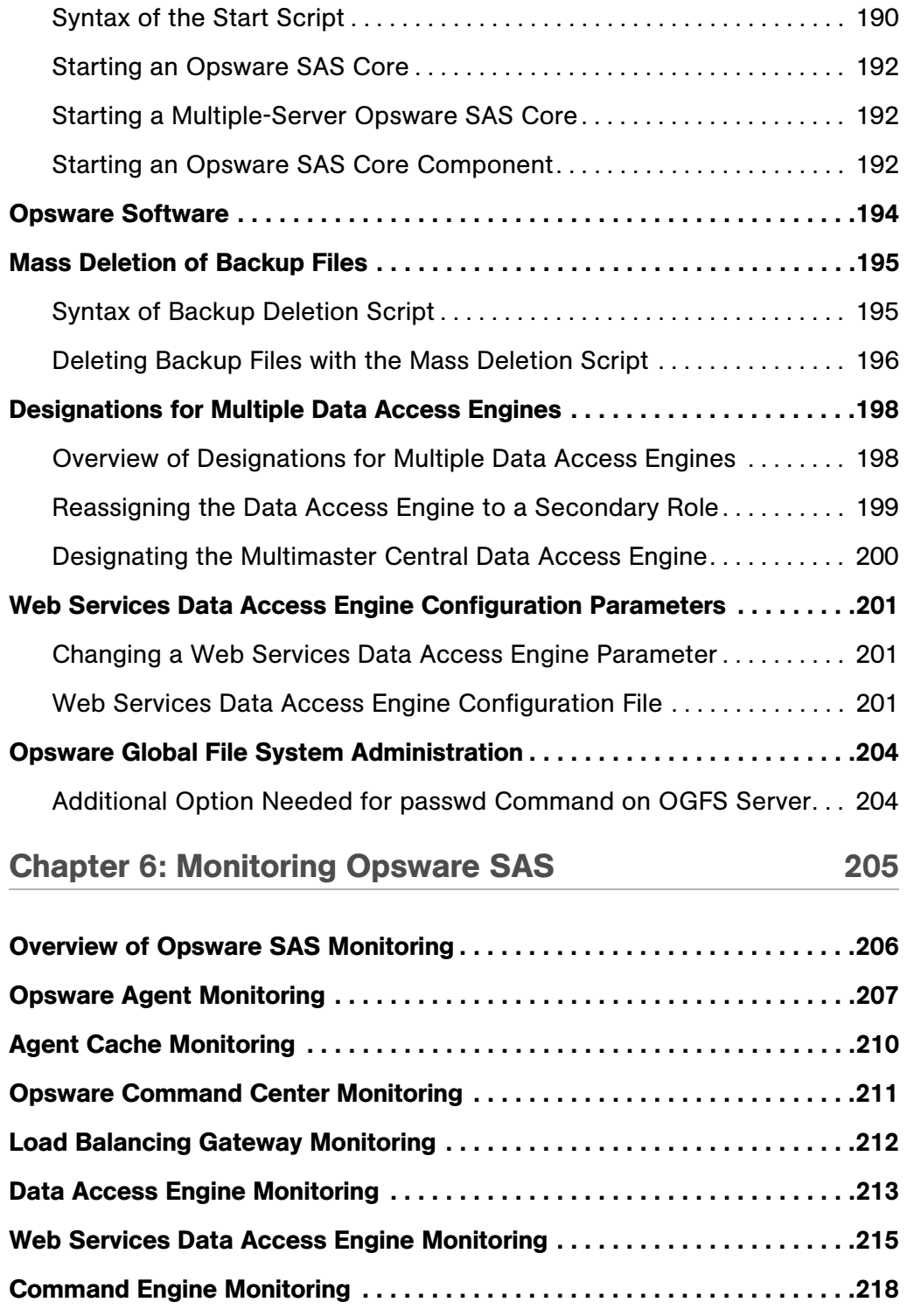

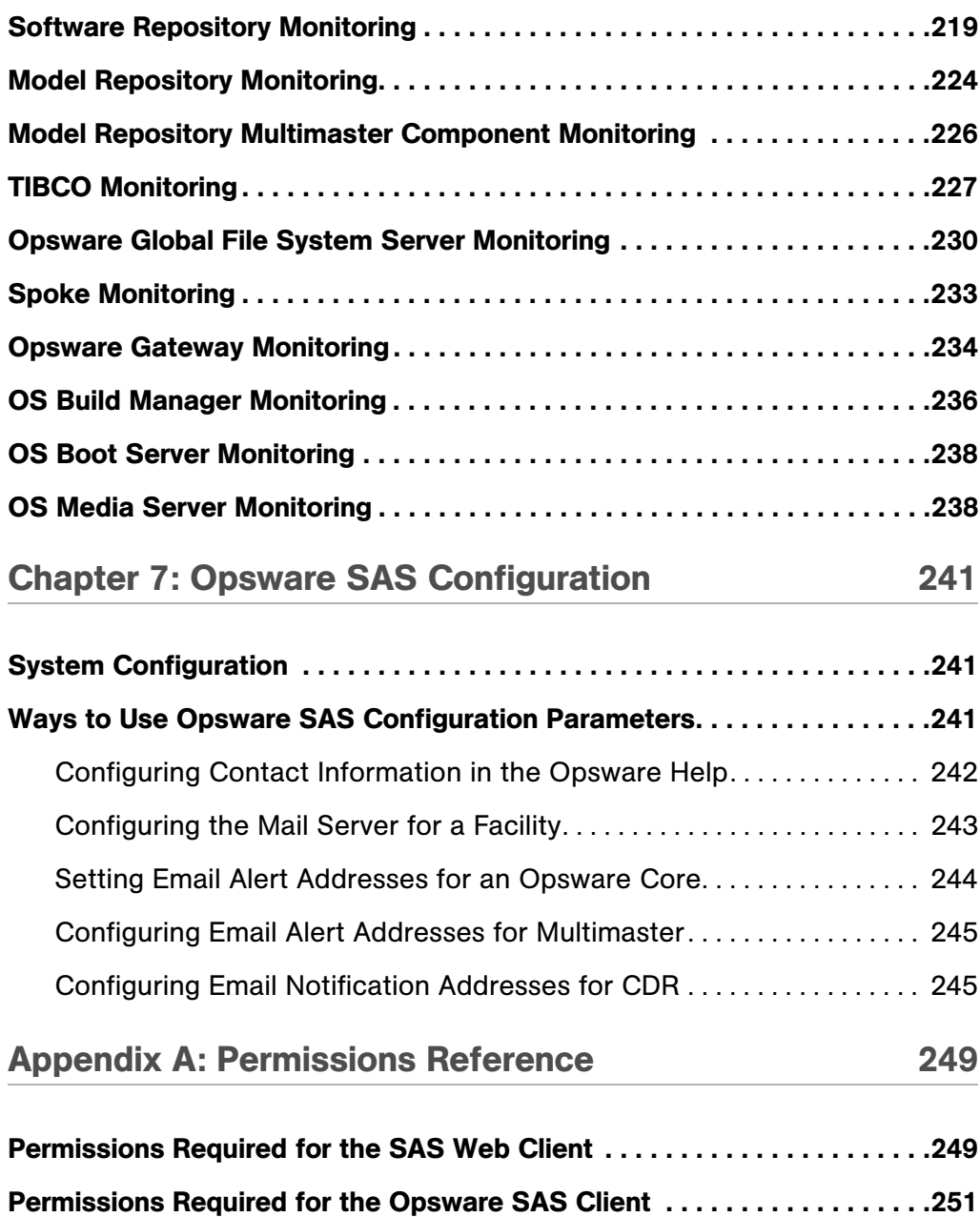

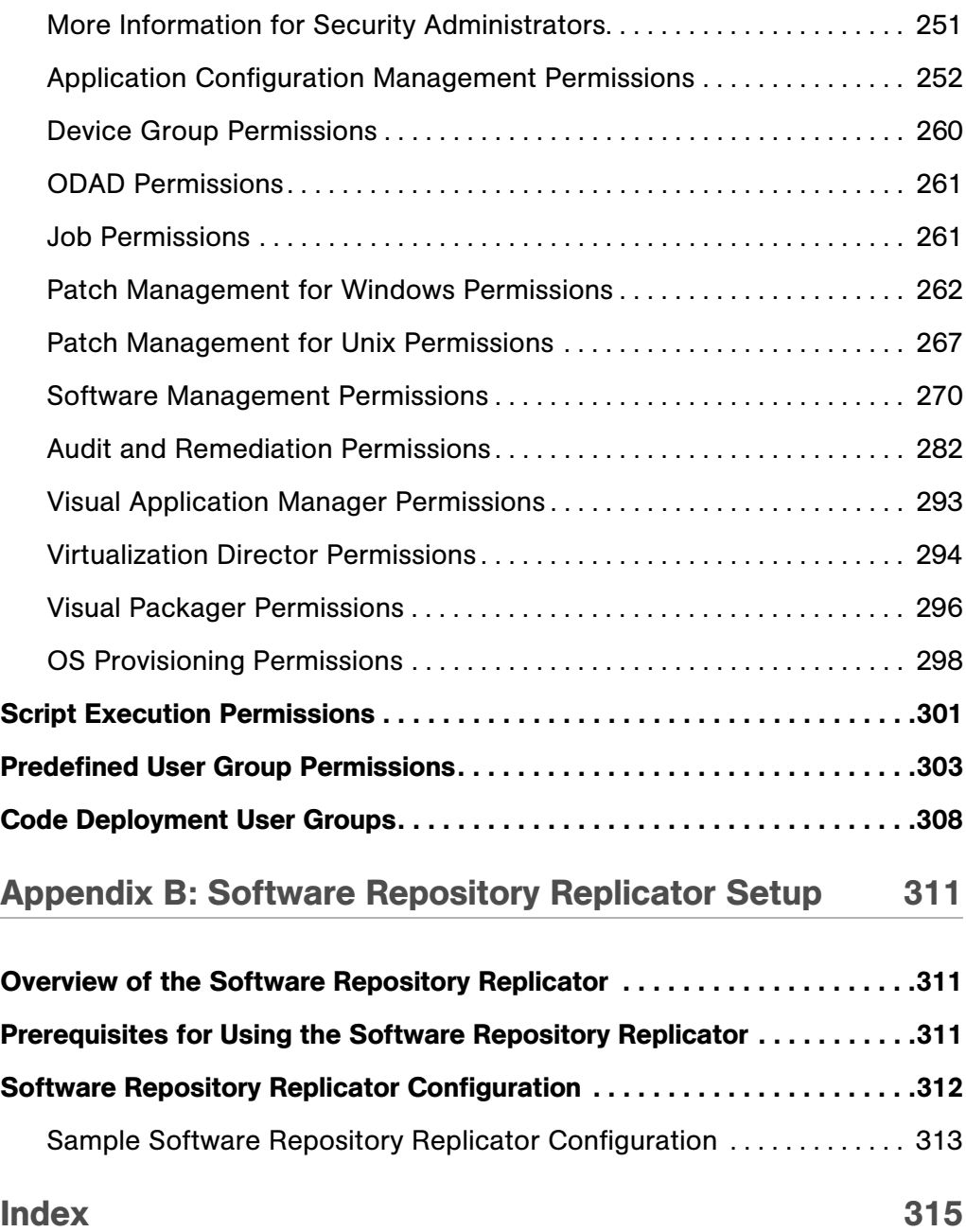

# <span id="page-14-0"></span>Preface

Welcome to the Opsware Server Automation System (SAS) — an enterprise-class software solution that enables customers to get all the benefits of the Opsware data center automation platform and support services. Opsware SAS provides a core foundation for automating formerly manual tasks associated with the deployment, support, and growth of server and server application infrastructure.

## <span id="page-14-1"></span>Overview of this Guide

This guide describes how to administer Opsware SAS, including how to create and administer Opsware SAS user accounts, and how to administer multimaster facilities and Opsware Satellites. It also discusses how to monitor and diagnose the health of Opsware SAS components. This guide is intended for Opsware administrators who will update facility information, resolve database conflicts in multiple core environments, manage the Software Repository Cache, monitor logs, and stop and restart components.

## <span id="page-14-2"></span>Contents of this Guide

This guide contains the following chapters:

**Chapter 1: Opsware SAS Overview**: Provides an overview and diagrams of Opsware SAS architecture, showing how Opsware SAS components and features interact in single and multiple core environments. Each of the components and its function is introduced.

**Chapter 2: User and Group Setup**: Provides information about how to create and delete users, user groups, and administrators and how to assign permissions to each.

**Chapter 3: Opsware Multimaster Mesh Administration: Provides information about** how to manage data across facilities and resolve multimaster conflicts when Opsware SAS is configured for multimaster mode.

**Chapter 4: Opsware Satellite Administration**: Provides overview information about an Opsware Satellite facility and how to administer one after installation.

**Chapter 5: Opsware SAS Maintenance**: Provides information about possible Opsware SAS problems, how to contact support, and how to test and diagnose both Opsware SAS components and managed servers. It describes how to locate component logs, stop and restart Opsware SAS components, and restart order dependencies. It also discusses how to administer the Opsware Access & Authentication Directory.

Chapter 6: Monitoring Opsware SAS: Provides information about performing basic monitoring of the Opsware SAS components in a core so that you can automate Opsware SAS system diagnosis and monitoring. The type of monitoring information described in the chapter includes the commands to confirm specific component processes are running, as well as examples of the expected output, and component specific ports, logs, and administrative URLs.

**Chapter 7: Opsware SAS Configuration: Provides information about how to set several** configuration parameter values that Opsware SAS uses to send email notifications and alerts, and to display the Opsware administrator contact information.

Appendix A: Permissions Reference: Provides information about which Opsware SAS permissions to grant Opsware users so that they access only the areas of functionality relevant to their responsibilities in the managed server environment.

Appendix B: Software Repository Replicator Setup: Describes how to set up the Software Repository Replicator to enable backup functionality for Software Repositories running in a multimaster mesh.

## <span id="page-15-0"></span>Conventions in this Guide

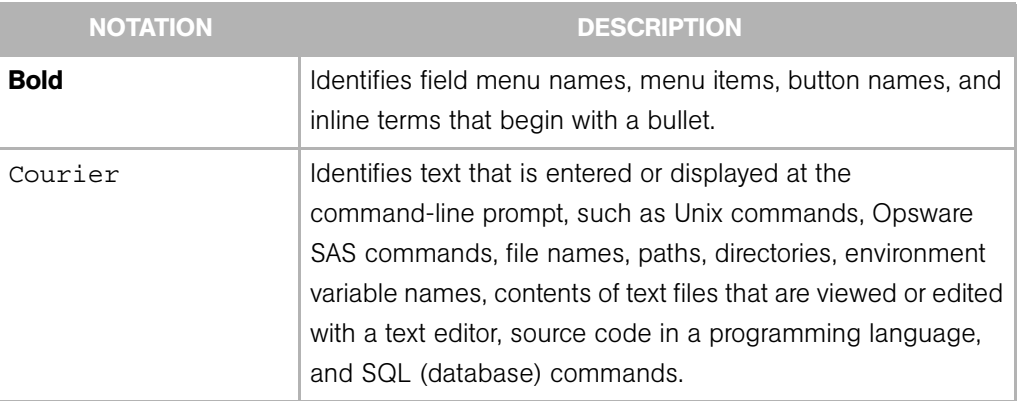

This guide uses the following typographical and formatting conventions.

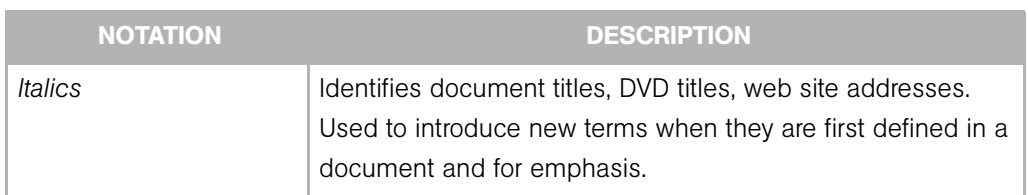

## <span id="page-16-0"></span>Icons in this Guide

This guide uses the following icons.

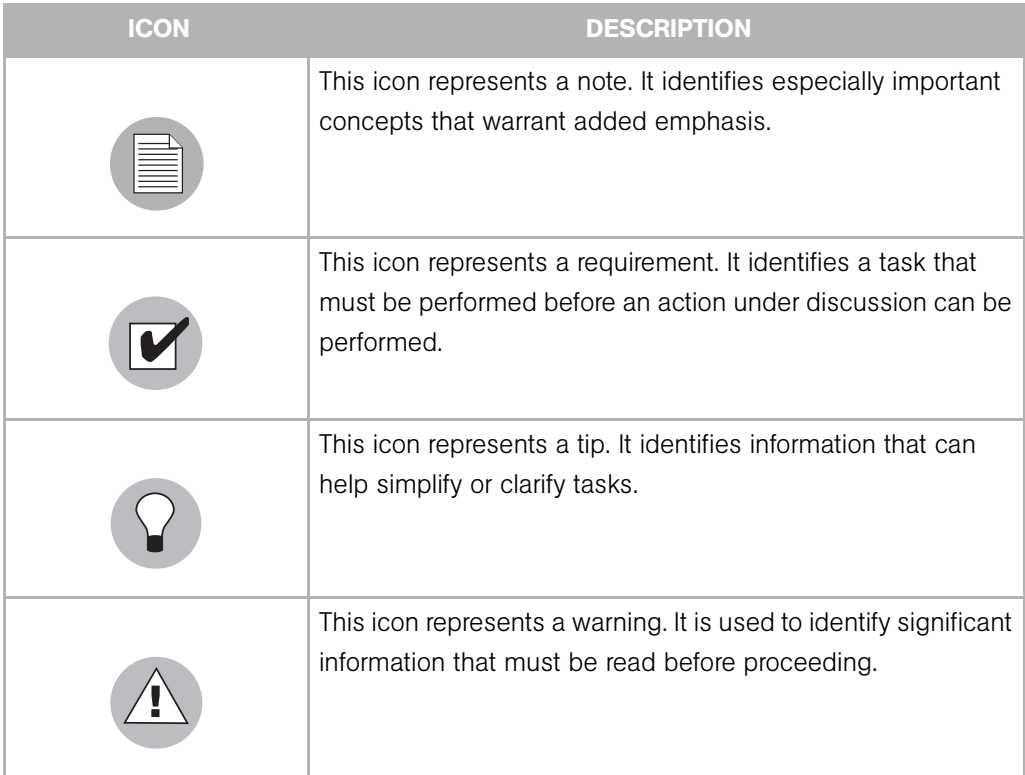

## <span id="page-16-1"></span>Guides in the Documentation Set and Associated Users

• The *Opsware® SAS User's Guide: Server Automation* is intended for system administrators responsible for all aspects of managing servers in an operational environment. It describes how to use Opsware SAS, introducing the system and the user interface. It provides information about managing servers, remediating servers, script execution, configuration tracking, deploying and rolling back code, and agent deployment. It also explains how to use the Opsware Global Shell and open a Remote Terminal on managed servers.

- *Opsware® SAS User's Guide: Server Automation* is intended for system administrators responsible for performing the day-to-day functions of managing servers. It reviews auditing and compliance, software packaging, visual application management, application configuration, and software and operating system installation on managed servers.
- The *Opsware® SAS Administration Guide* is intended for administrators responsible for monitoring and diagnosing the health of the Opsware SAS core components. It also documents how to set up Opsware user groups and permissions.
- The *Opsware® SAS Planning and Installation Guide* is intended for advanced system administrators responsible for planning all facets of an Opsware SAS installation. It documents all the main features of Opsware SAS, scopes out the planning tasks necessary to successfully install Opsware SAS, explains how to run the Opsware Installer, and details how to configure each of the components. It also includes information on system sizing and checklists for installation.
- The *Opsware® SAS Policy Setter's Guide* is intended for system administrators responsible for setting up OS provisioning, configuration tracking, code deployment, and software management.
- The *Opsware® SAS Content Utilities Guide* is intended for advanced system administrators responsible for importing content such as software packages into Opsware SAS. It documents the following command-line utilities: OCLI 1.0, IDK, and DET (CBT).
- The *Opsware® Automation Platform Developer's Guide* is intended for software developers responsible for customizing, extending, and integrating Opsware SAS. It documents how to create Web Services, Java RMI, Python, and CLI clients that invoke methods on the Opsware API.

## <span id="page-17-0"></span>Opsware, Inc. Contact Information

For more information, see the Opsware, Inc. main web site and phone number:

- *http://www.opsware.com/index.htm*
- $\cdot$  +1 (408) 744-7300

For links to the latest product documentation and software downloads, see the Opsware Customer Support site:

*• https://download.opsware.com/opsw/main.htm*

For troubleshooting information, see the Opsware Knowledge Base:

*• https://download.opsware.com/kb/kbindex.jspa*

To contact Opsware Customer Support, see the following email address and phone number:

- support@opsware.com
- $\cdot$  +1 (877) 677-9273

### *Opsware® SAS 6.5 Administration Guide*

# <span id="page-20-0"></span>Chapter 1: Opsware SAS Overview

#### IN THIS CHAPTER

This section contains the following topics:

- • [Opsware SAS Technology](#page-20-1)
- • [Types of Opsware Users](#page-22-0)
- • [Types of Opsware SAS Installations](#page-25-0)
- • [Opsware SAS Components](#page-26-0)
- • [Interaction Among Opsware SAS Components](#page-34-1)

## <span id="page-20-1"></span>Opsware SAS Technology

Opsware SAS provides a core set of features that automate critical areas of server and application operations — including the provisioning, deployment, patching, and change management of servers — across major operating systems and a wide range of software infrastructure and application products.

Opsware SAS does not just automate your operations, it also allows you to make changes more safely and consistently, because you can model and validate changes before you actually commit the changes to a server. Opsware SAS helps ensure that modifications to your servers work on your first attempt, thereby reducing the risk of downtime.

Using Opsware SAS, you can coordinate many operations tasks, across many IT groups with everyone working with the same understanding of the state of servers, applications, and configurations. This coordination ensures that all IT administrators have full knowledge of the current state of the environment before further changes are made.

Opsware SAS allows you to incorporate and maintain operational knowledge gained through long hours of trial-and-error processes. After an administrator has found and tested a procedure or configuration, that knowledge can be translated into a model that is stored in a central repository. This allows you to continue to benefit from the operational knowledge gained by your system administrators, even if they are no longer working in your organization.

The following figure provides an overview of how Opsware SAS automates server and application operations across all major platforms and a wide range of applications. Each feature that is shown in the diagram is discussed in the following sections.

*Figure 1-1: Overview of Opsware SAS Features* 

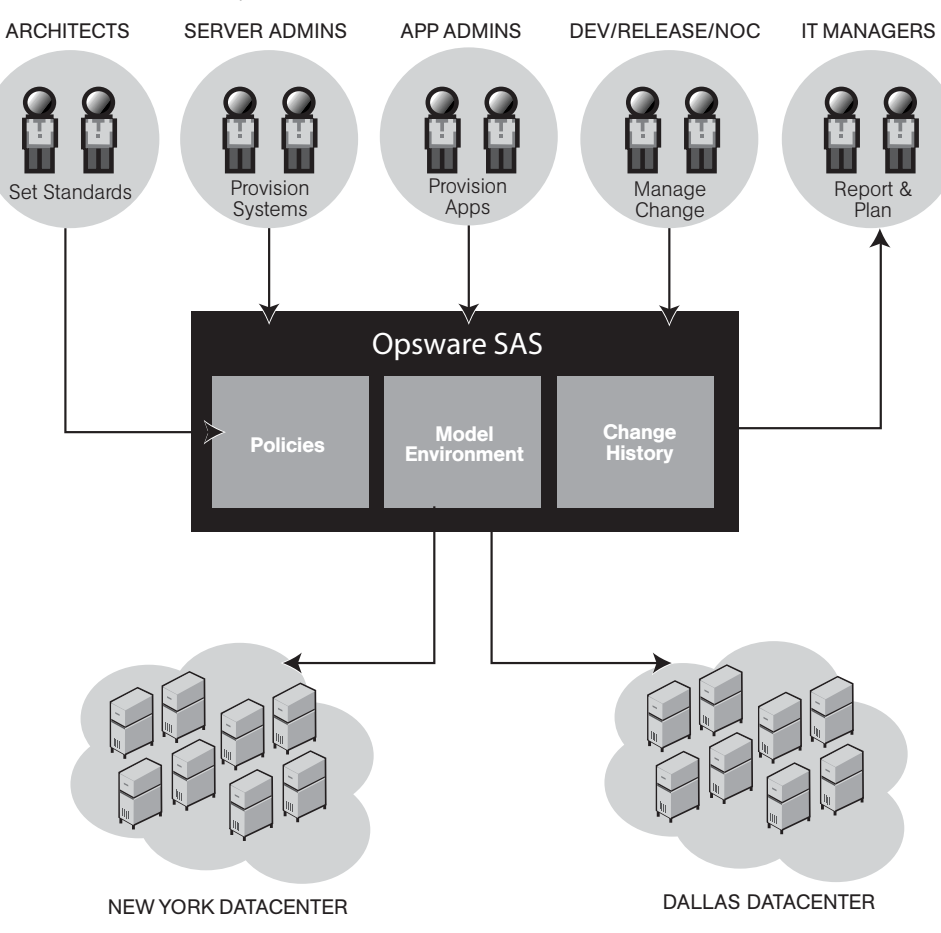

## <span id="page-22-0"></span>Types of Opsware Users

The following table identifies the types of Opsware users and their responsibilities.

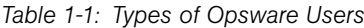

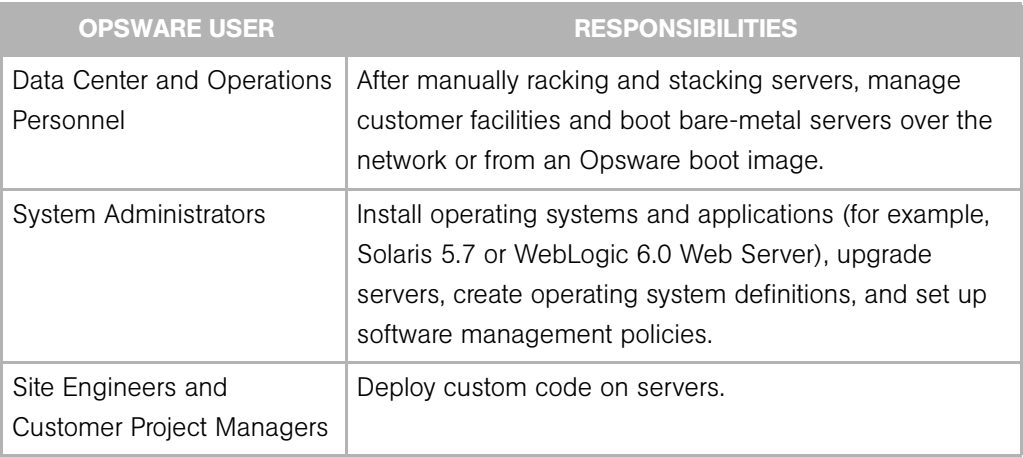

In addition to the Opsware users listed above, this guide describes the following three types of users:

- End Users are responsible for all aspects of managing and provisioning the servers in an operational environment. In the Opsware SAS documentation, these users are referred to as Opsware users or system administrators. These users log into the Opsware SAS Web Client and SAS Client and use these interfaces to manage servers in their IT environment.
- Opsware Administrators are the users, with special training and information, who are responsible for installing and maintaining Opsware SAS. In the Opsware SAS documentation, these users are referred to as Opsware administrators. They use the Administration features in the SAS Web Client to manage Opsware SAS and Opsware users (by adding user accounts and assigning permissions for different levels of operation and access), to add customers and facilities, and to change Opsware SAS configurations. They monitor and diagnose the health of Opsware SAS components. Opsware administrators need to understand how Opsware SAS features operate to support users and Opsware SAS.
- Policy Setters are the power users who are responsible for architecting what Opsware SAS will do in the managed environment; for example, they determine which operating systems can be installed on your managed servers and how those operating systems

will be configured during installation. Policy setters, for example, prepare specific features in Opsware SAS by defining the Software Policies, preparing Operating System Definitions, and acting as Patch Administrators to approve patches for installation in the operational environment.

#### <span id="page-23-0"></span>Opsware SAS Environment

In an Opsware SAS-managed environment, the following two main components are installed in your facility that provide the core Opsware SAS platform support and the infrastructure used to run your operational environment:

- Opsware SAS Core Technology: The set of back-end processes needed to manage the environment such as the Software Repository, the Model Repository, the Command Engine, the Data Access Engine, and so forth.
- Managed Environment: All servers that Opsware SAS manages by virtue of the Opsware Agent, which resides on each managed server and performs tasks such as installing or removing software, installing or removing patches, and so forth. The OS

Build Agent also resides on each server, and is responsible for registering a bare metal server with Opsware SAS and guiding the OS installation process. See [Figure 1-2.](#page-24-1)

<span id="page-24-1"></span>*Figure 1-2: Opsware SAS Environment*

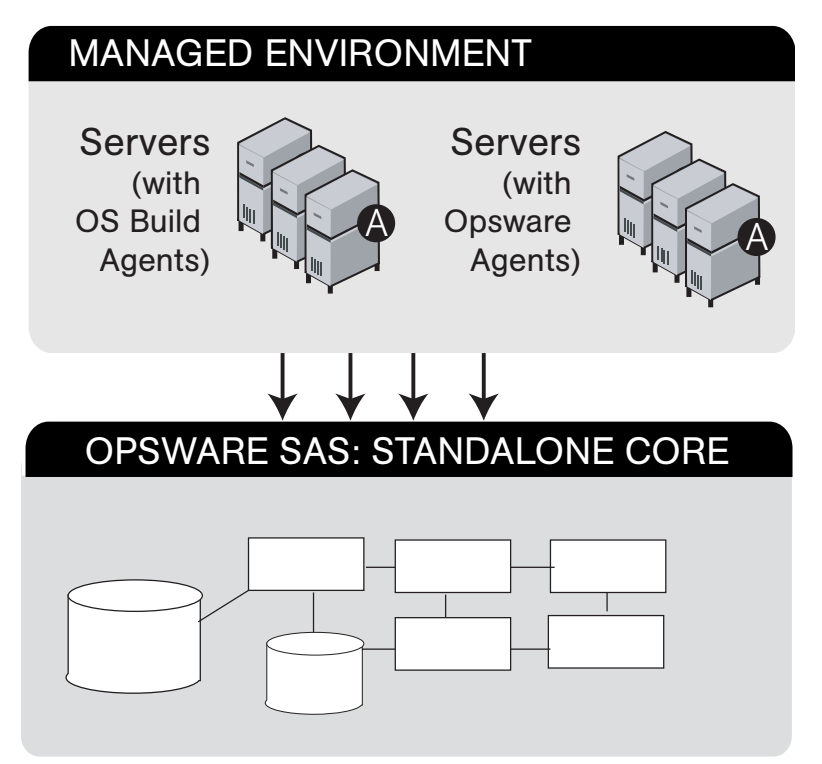

#### <span id="page-24-0"></span>Model-Based Control

Opsware SAS utilizes a model-based control approach to accomplish infrastructure management.

Users and administrators interact with the Opsware SAS Web Client, a Web-based frontend application, to accomplish Opsware SAS tasks such as server management, software distribution, patch management and installation, inventory reporting, system diagnosis, and code and content deployment to the operational environment. Opsware SAS tracks the operational environment through a back-end system and data model that has the following key components:

• Model Repository: A data repository that stores information about the hardware and software deployed in the operational environment. All Opsware SAS components work from, or update, a data model of information maintained in the Model Repository for all servers that Opsware SAS manages.

- **Software Repository:** A central repository for all software that Opsware SAS manages and deploys in the operational environment.
- Command Engine: A system for running distributed programs across many servers.
- Opsware Agent: On each Opsware SAS-managed server. Whenever Opsware SAS needs to enact change on servers or query servers, it sends requests to the Opsware Agents.

## <span id="page-25-0"></span>Types of Opsware SAS Installations

There are three basic types of Opsware SAS installations: standalone, multimaster, and satellite.

- Standalone: A standalone core does not communicate or exchange information with other cores. A standalone core manages servers in a single facility. (Optionally, a standalone core can also manage servers in remote facilities installed with Opsware Satellites.) A core contains all components of Opsware SAS, except for the Opsware Agents, which run on the servers managed by the core.
- **Multimaster**: A multimaster core exchanges information with other cores. This collection of cores is called a multimaster mesh. With a multimaster mesh, you can centralize the management of several facilities but still get the performance benefits of having a local copy of key Opsware SAS data at each facility.
- Satellite: Installed in a remote facility, an Opsware Satellite provides network connection and bandwidth management for a core that manages remote servers. A Satellite must be linked to at least one core, which may be either standalone or multimaster.

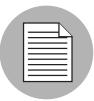

This guide uses the term facility to refer to the collection of servers and devices that reside in a single physical location. A facility can be all or part of a data center, server room, or computer lab. Each Opsware core or Satellite is associated with a specific facility.

## <span id="page-26-0"></span>Opsware SAS Components

Opsware SAS has an agent-server architecture. Each server managed by Opsware SAS runs an Opsware Agent, which performs tasks remotely. The server portion of Opsware SAS is called the Opsware core, consisting of multiple, integrated components, each with a unique purpose.

The sections that follow describe the components of Opsware SAS:

- Boot Server: The part of the OS Provisioning feature that supports network booting of Sun and x86 systems.
- Build Manager: This facilitates communication between components for OS provisioning.
- Command Engine: The system for running distributed programs across many servers.
- Data Access Engine: The XML-RPC interface to the Model Repository.
- Media Server: This server provides network access to vendor-supplied media used during OS provisioning.
- Model Repository: The Opsware SAS data repository (database).
- Model Repository Multimaster Component: The application that propagates and synchronizes changes from each Model Repository database to all other Model Repository databases.
- Opsware Agents: Intelligent agents that run on each server that Opsware SAS manages.
- **SAS Client:** The Windows user interface to Opsware SAS.
- SAS Web Client: The browser-based interface to Opsware SAS.
- Opsware Command Center: The core component that communicates with the SAS Web Client
- OS Build Agent: The agent responsible for registering a bare metal server with Opsware SAS and guiding the OS installation process.
- **Software Repository**: The central repository for all software that Opsware SAS manages.
- **Software Repository Replicator**: This serves as backup for Software Repositories in a multimaster mesh, ensuring that packages are available, even if one of the Software Repositories becomes unavailable.
- Software Repository Multimaster Component: This aids in transferring software from the Software Repository in one facility to the Software Repository in another facility in a multimaster mesh.
- Software Repository Cache: This contains local copies in the Opsware Satellite of the Software Repository of the core (or another Satellite).
- Web Services Data Access Engine: This provides increased performance from the Model Repository to other Opsware SAS components.
- Opsware Gateway: This provides network connectivity to Opsware cores and Satellites.
- Global File System Server: This hosts Global Shell sessions dynamically constructs the Opsware Global File System (OGFS), a virtual file system.

The following figure shows an overview of Opsware SAS components in a standalone core. The components in a core can be distributed across multiple servers.

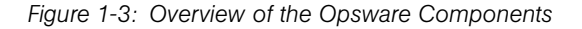

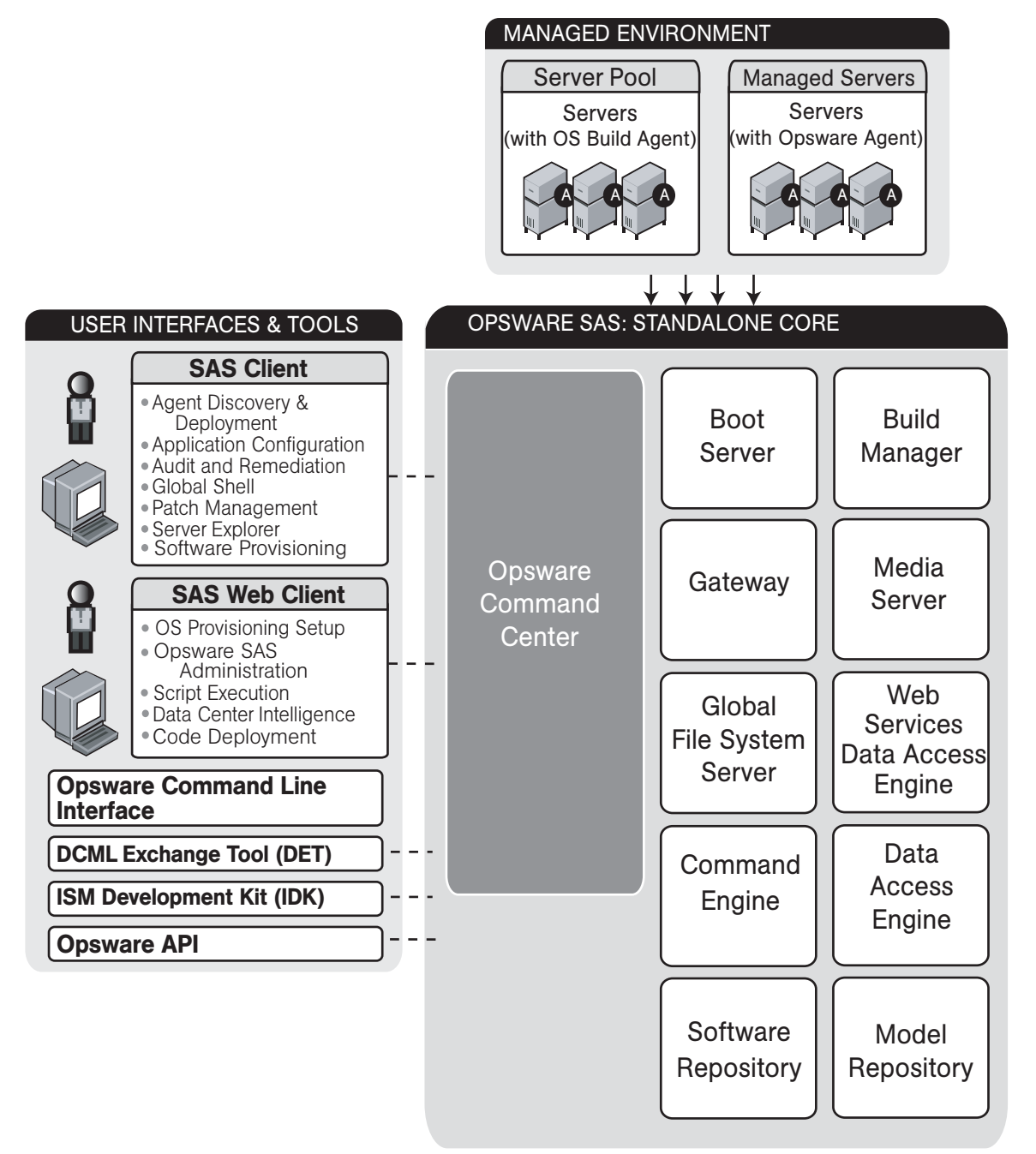

#### <span id="page-29-0"></span>Boot Server

The Boot Server, part of the OS Provisioning feature, supports network booting of Sun and x86 systems with inetboot and PXE, respectively. The processes used to provide this support include the Internet Software Consortium DHCP server, and Sun Solaris TFTP and NFS.

#### <span id="page-29-1"></span>Build Manager

The Build Manager component facilitates communications between OS Build Agents and the Command Engine. It accepts OS provisioning commands from the Command Engine, and it provides a runtime environment for the platform-specific build scripts to perform the OS provisioning procedures.

#### <span id="page-29-2"></span>Command Engine

The Command Engine is a system for running distributed programs across many servers (usually Opsware Agents). Command Engine scripts are written in Python and run on the Command Engine server. Command Engine scripts can issue commands to Opsware Agents. These calls are delivered in a secure manner and are auditable by using data stored in the Model Repository.

Opsware SAS features (such as Code Deployment & Rollback) can use Command Engine scripts to implement part of their functionality.

#### <span id="page-29-3"></span>Data Access Engine

The Data Access Engine provides an XML-RPC interface to the Model Repository that simplifies interaction with various clients such as the SAS Web Client, system data collection, and monitoring agents on servers.

Because interactions with the Model Repository go through the Data Access Engine, clients are less impacted by changes to the Model Repository's schema. The Data Access Engine allows features to be added to Opsware SAS without requiring system-wide changes.

#### <span id="page-29-4"></span>Media Server

The Media Server is also part of the OS Provisioning feature, and is responsible for providing network access to the vendor-supplied media used during OS provisioning. The processes used to provide this support include the Samba SMB server and Sun Solaris NFS.

#### <span id="page-30-0"></span>Model Repository

The Model Repository is implemented as an Oracle database. All Opsware SAS components work from, or update, a data model maintained for all servers that Opsware SAS manages. The Model Repository contains essential information necessary to build, operate, and maintain the following items:

- A list of all servers under management
- The hardware associated with these servers, including memory, CPUs, storage capacity, and so forth
- The configuration of those servers, including IP addresses
- The operating system, system software, and applications installed on servers
- Information on other software available for installation on servers and how it is bundled
- Authentication and security information

Each Opsware core, whether standalone or multimaster, contains a single Model Repository. An Opsware Satellite, which relies on a core, does not contain a Model Repository.

#### <span id="page-30-1"></span>Model Repository Multimaster Component

The Model Repository Multimaster Component is installed in a core that belongs to a multimaster mesh. The Model Repository Multimaster Component synchronizes the data in the Model Repositories of the mesh, propagating changes from one repository to another. Every Model Repository instance has one Model Repository Multimaster Component instance. The Model Repository Multimaster Component uses TIBCO Rendezvous.

Each Model Repository Multimaster Component consists of a sender and a receiver. The sender (Outbound Model Repository Multimaster Component) polls the Model Repository and sends unpublished transactions. The receiver (Inbound Model Repository Multimaster Component) accepts the transactions and applies them to the local Model Repository.

#### <span id="page-30-2"></span>Opsware Agents

Each server that Opsware SAS manages has an intelligent agent running on that server. The Opsware Agent is the agent of change on a server. Whenever Opsware SAS needs to make changes to servers, it does so by sending requests to the Opsware Agent.

Depending on the request, the Opsware Agent might use global Opsware SAS services (such as the Model Repository and Software Repository) in order to fulfill the request. Some functions that the Opsware Agent supports are:

- Software installation and removal
- Configuration of software and hardware
- Periodically reporting server status
- Auditing of the server

An Opsware Agent is idle unless Opsware SAS is trying to perform some change on the server. Each Opsware Agent periodically contacts the Model Repository and registers itself, which allows the Model Repository to keep track of machine status, and know when particular servers are disconnected from and reconnected to the network.

#### <span id="page-31-0"></span>Dormant Opsware Agents

The Opsware Agent Installer can install Opsware Agents even when the Opsware SAS core is not available to a server. If a newly-installed Opsware Agent cannot contact an Opsware SAS core, the Opsware Agent runs in a dormant mode. While dormant, it periodically attempts to contact the Opsware SAS core.

When the Opsware SAS core becomes available, the Opsware Agent performs the initialization tasks, such as hardware and software registration. These usually take place when the Opsware Agent is first installed.

#### <span id="page-31-1"></span>Opsware SAS Client

The Opsware SAS Client is a Windows user interface to Opsware SAS. With the Opsware SAS Client, the user can access most of the Opsware SAS features, including Software Management, Patch Management, Audit and Remediation, Application Configuration, and the Server Explorer.

#### <span id="page-31-2"></span>Opsware SAS Web Client

The Opsware SAS Web Client is a browser-based user interface to Opsware SAS. Through this interface, an Opsware SAS user can use the OS Provisioning and Code Deployment and Rollback (CDR) features. An Opsware administrator manages users and defines security permissions with this interface.

#### <span id="page-32-0"></span>Opsware Command Center

The core component that communicates with the Opsware SAS Web Client. The Opsware Command Center (OCC) includes an HTTPS proxy server and an application server. The OCC is installed on the same server as the Web Services Data Access Engine.

#### <span id="page-32-1"></span>OS Build Agent

The OS Build Agent, part of the OS Provisioning feature, is responsible for registering bare metal servers in Opsware SAS. In addition, it is the agent of change on the server during the OS installation process until the actual Opsware Agent is installed.

#### <span id="page-32-2"></span>Software Repository

The Software Repository is the central repository for all software that Opsware SAS manages. It contains packages for operating systems, applications (for example, BEA WebLogic or IBM WebSphere), databases, customer code, and software configuration information.

Working with the Software Repository, an Opsware Agent can install software running on the server where the Opsware Agent is installed. The Model Repository then updates its record of the software installed on the server. This process of updating the actual software configuration of a server with a specified configuration stored in the Model Repository is called remediation.

You can install new software, code, or configurations in the Software Repository by first packaging the files, and then uploading them into the Software Repository.

See the *Opsware® SAS Policy Setter's Guide* for information about how to upload software packages to the Software Repository.

#### <span id="page-32-3"></span>Software Repository Replicator

The Software Repository Replicator provides backup functionality for Software Repositories running in a multimaster mesh. In most deployments, the Software Repositories do not all have the same content. If one of the Software Repositories becomes unavailable, this might result in some packages not being available until the Software Repository is back online.

The Software Repository Replicator provides redundant storage of Software Repositories and thereby helps to ensure that all packages remain available even when a Software Repository goes offline.

#### <span id="page-33-0"></span>Software Repository Cache

Installed in an Opsware Satellite, a Software Repository Cache contains local copies of the contents of the Software Repository of the core (or of another Satellite). These local copies improve performance and decrease network traffic when the core installs or updates software on the managed servers in the Satellite.

#### <span id="page-33-1"></span>Software Repository Multimaster Component

The Software Repository Multimaster Component allows software to be distributed across several Software Repositories and to be transferred from one repository to another ondemand. For example, a Solaris package that resides on Software Repository (A) is needed for installation in a second facility that contains Software Repository (B), which is part of the same multimaster mesh. The Multimaster Component allows B to discover the presence of the package on A. The package is then transferred and cached at B so that it can be used in the second facility.

#### <span id="page-33-2"></span>Web Services Data Access Engine

The Web Services Data Access Engine provides a public object abstraction layer to the Model Repository and provides increased performance to other Opsware SAS components. This object abstraction can be accessed through a Simple Object Access Protocol (SOAP) API, by third-party integration components, or by a binary protocol of Opsware SAS components like the SAS Web Client.

#### <span id="page-33-3"></span>Opsware Gateway

The Opsware Gateway allows an Opsware core to manage servers that are behind one or more NAT devices or firewalls. Connectivity between gateways is maintained by routing messages over persistent TCP tunnels between the gateway instances.

Additionally, the gateway provides network bandwidth management between Opsware cores in a multimaster mesh and between cores and Satellites. The ability to manage network bandwidth is important when a tunnel between gateway instances transits a lowbandwidth link, which might be shared with a bandwidth-sensitive application.

One or more Opsware Gateways serve managed servers contained within an Opsware realm. In Opsware SAS, a realm is a routable IP address space, which is serviced by one or more gateways. All managed servers that connect to an Opsware core via a gateway are identified as being in that gateway's realm.

#### <span id="page-34-0"></span>Global File System Server

The Opsware Global Shell feature runs on the Global File System Server, a core component that dynamically constructs a virtual file system — the Opsware Global File System (OGFS). The Global File System Server can connect to an Opsware Agent to open a Unix shell or to open a Windows Remote Desktop connection on a managed server.

## <span id="page-34-1"></span>Interaction Among Opsware SAS Components

To understand Opsware SAS architecture, review the following types of Opsware SAS component interactions:

- • [General Interaction Among Components](#page-34-2)
- • [Opsware SAS Security](#page-35-0)
- • [OS Provisioning](#page-35-1)
- • [Patch Management](#page-39-0)
- • [Software Management](#page-47-0)
- • [Code Deployment and Rollback](#page-50-0)
- • [Script Execution](#page-53-0)
- • [Integration with AIX and HP-UX Installation Technology](#page-56-0)
- • [Component Interaction in Multiple Facilities](#page-58-0)
- • [Discovery and Agent Deployment](#page-60-0)
- • [Application Configuration Management](#page-62-0)
- • [Visual Packager](#page-64-0)
- • [Audit and Remediation](#page-66-0)

#### <span id="page-34-2"></span>General Interaction Among Components

The SAS Web Client, Command Engine, Software Repository, and Opsware Agent interact with the Model Repository through the Data Access Engine.

The Data Access Engine issues queries against the Model Repository. It does not cache query results.

The Software Repository authenticates all clients. It maps the client's IP address to the customer name. The Software Repository performs this mapping to enforce access rules on customer-specific files.

#### <span id="page-35-0"></span>Opsware SAS Security

To enable secure communication with the Opsware Agent, Opsware SAS automatically issues a unique cryptographic certificate to every server that it manages. The certificate is tied to the server to which it is issued, and cannot be copied and used by a different server. The certificate allows the Opsware Agent to establish a secure https connection to Opsware SAS components.

As an additional security measure, Opsware SAS performs checks on all requests that an Opsware Agent issues. Opsware SAS verifies that the requested operation is appropriate for the particular server and checks the parameters of the request to make sure that they fall within reasonable bounds.

#### <span id="page-35-1"></span>OS Provisioning

The OS Provisioning feature supports installation-based provisioning using Red Hat Linux Kickstart, Sun Solaris JumpStart, and Microsoft Windows unattended installation. Imagebased provisioning using Microsoft WIM imaging is supported. Image-based provisioning using Symantec Ghost and Sun Solaris Flash is supported, but not out-of-the-box.

Because the OS Provisioning feature supports installation-based provisioning, your organization can keep its OS installations lean. Rather than trying to manage changing software through master images, you can use the Software Management feature to install and remove often changing software, including system patches, system utilities, and thirdparty agents (such as monitoring, backup, and anti-viral agents). See the *Opsware® SAS User's Guide: Application Automation* for information about the OS provisioning process.
<span id="page-36-0"></span>*Figure 1-4: OS Provisioning Step 1: Initial Booting*

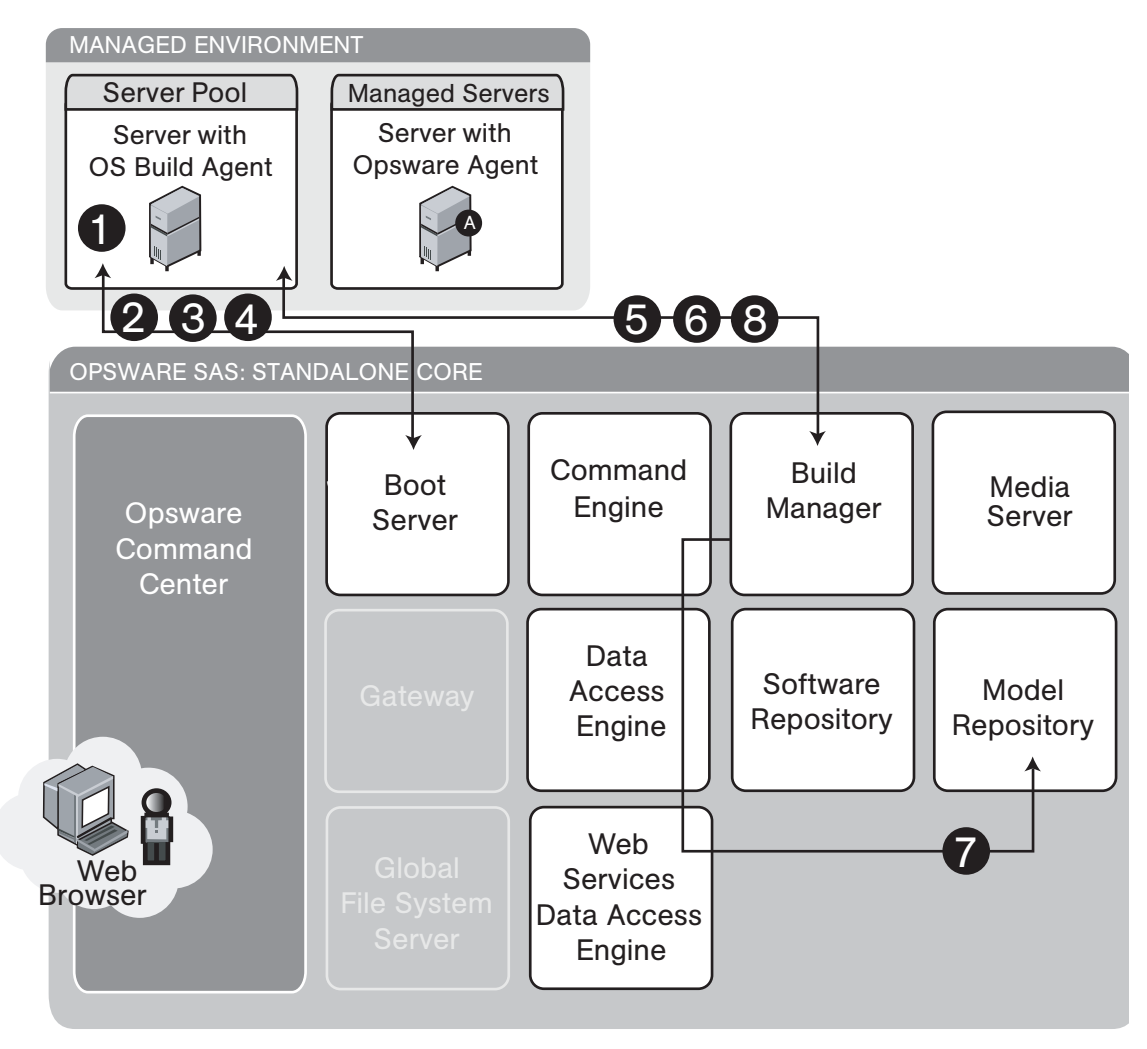

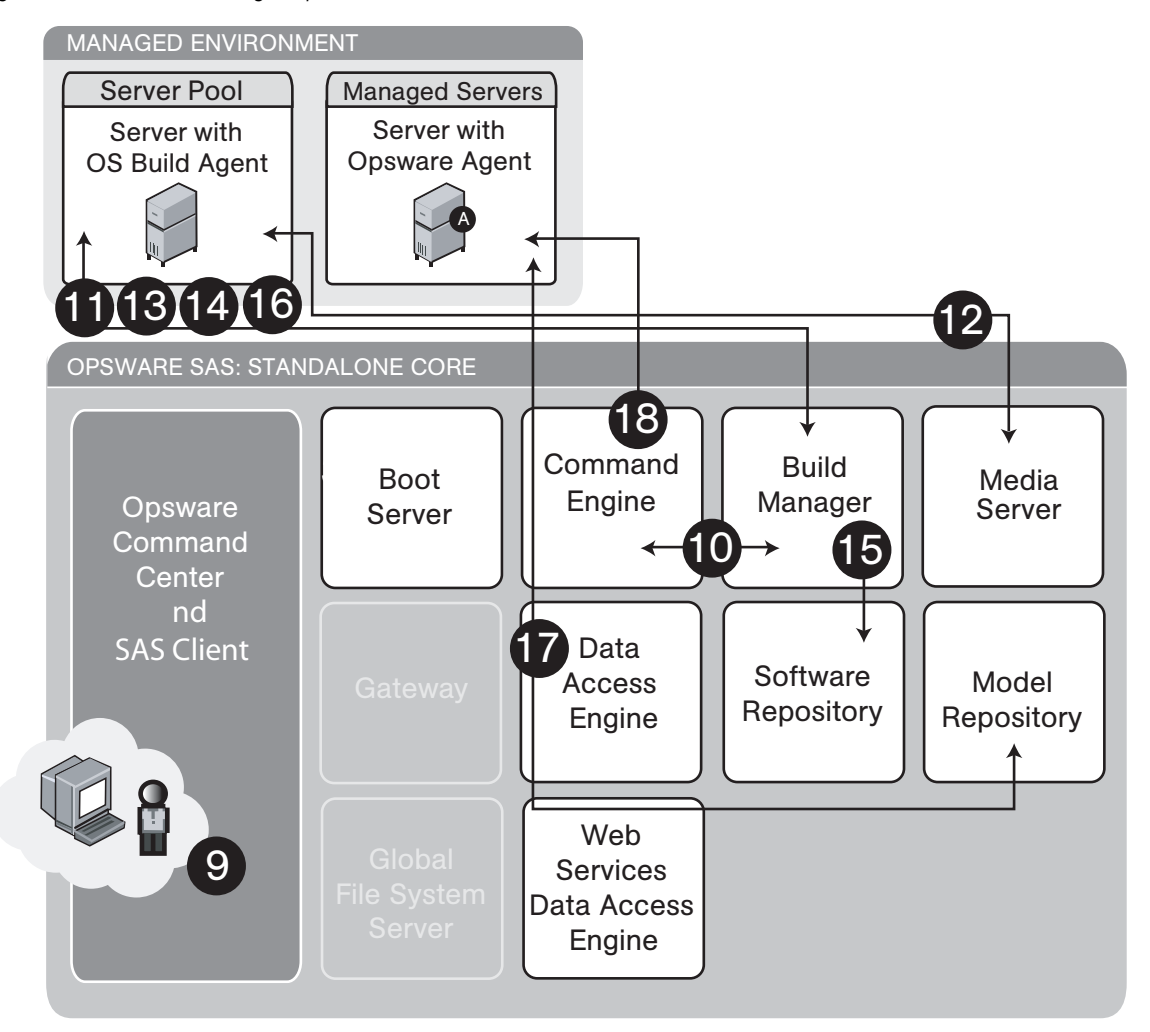

<span id="page-37-0"></span>*Figure 1-5: OS Provisioning Step 2: OS Installation*

[Figure 1-4](#page-36-0) and [Figure 1-5](#page-37-0) illustrate the OS provisioning process:

OS Provisioning Step 1: Initial Booting:

**1** The DHCP request is a network broadcast.

2 The DHCP reply contains the IP address and TCP port of the appropriate Opsware core agent gateway for use by Solaris JumpStart and WinPE-based Windows provisioning. For Microsoft Windows provisioning using the DOS-based preinstallation environment, the gateway IP and port combination is embedded in the floppy images by the Opsware installer at install-time.

- 3 TFTP is used to boot the server over the network (using PROM-based inetboot for Solaris SPARC, and PXE for Solaris x86, Windows, Linux, and VMware ESX). Instead of PXE, the DOS-based pre-installation environment for Windows can use a boot floppy and the WinPE pre-installation environment for Windows and LInux can use a boot CD.
- 4 An NFS boot image is used by Solaris and Linux only.
- 5 The OS Build Agent pings the Build Manager.
- 6 The Build Manager invokes a Build Script that probes the server's hardware.
- **7** The server is registered with Opsware SAS.
- 8 The OS Build Agent periodically contacts the Build Manager with a ping message. The system remains in this state until a user provisions an OS onto the server with the SAS Web Client or until the server is removed from the network.
- OS Provisioning Step 2: OS Installation:
- 9 A user initiates OS provisioning with the Install OS Wizard in the SAS Web Client or runs an OS sequence from the SAS Client. For information on using an OS sequence see *Opsware® SAS User's Guide: Application Automation*.
- 10 Feedback is provided throughout OS provisioning with status messages passed from the Build Manager to the Command Engine and from the Command Engine to the SAS Client.
- 11 A Media Resource Locator (MRL) contains the network location (host name and path) of an NFS or SMB server from which to retrieve the vendor OS installation media or obtain the WIM install image.
- 12 The installation media is mounted with NFS (Solaris and Linux) or SMB (Windows).
- 13 The vendor installation program is used to install the OS (Sun Solaris Jumpstart, Red Hat Linux Kickstart, VMware ESX or Windows unattended install).
- 14 The server is rebooted after OS installation (depending on the installation type, there might be multiple reboots).
- 15 The OS Build Agent gets a copy of the Opsware Agent from the Software Repository.
- 16 The OS Build Agent is used to install the Opsware Agent.
- 17 Hardware and software registration is performed as part of the Opsware Agent installation.

18 The remediate function installs additional software that the vendor installation program did not install.

Steps 11 through 17 are managed by a build script that runs inside the Build Manager. The build script is invoked by the provisionOS script and manages the OS installation at a micro level. The provisionOS script is run by the Command Engine and is responsible for managing the installation process at a macro level.

## Patch Management

Opsware SAS automates the key aspects of patch management, while offering a fine degree of control over how and under what conditions patches are installed.

Because patches are often released to address grave security threats, an organization needs to be able to roll out patches quickly, before systems become compromised. At the same time, however, patches can cause serious problems, from performance degradation to general system failure.

The Patch Management feature allows you to react quickly to newly discovered threats, but it also provides support for strict testing and standardization of patch installation. And, if patches later cause problems even after being tested and approved, the Patch Management feature also allows you to uninstall the patches in a safe and standardized way. See [Figure 1-6](#page-40-0) through [Figure 1-9.](#page-46-0)

See the *Opsware® SAS User's Guide: Application Automation* for information about the patch management process.

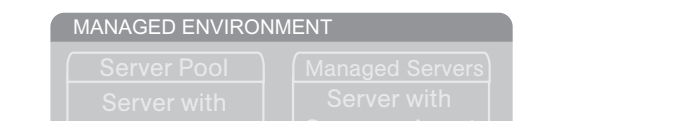

A

<span id="page-40-0"></span>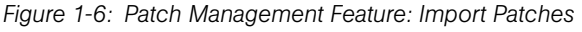

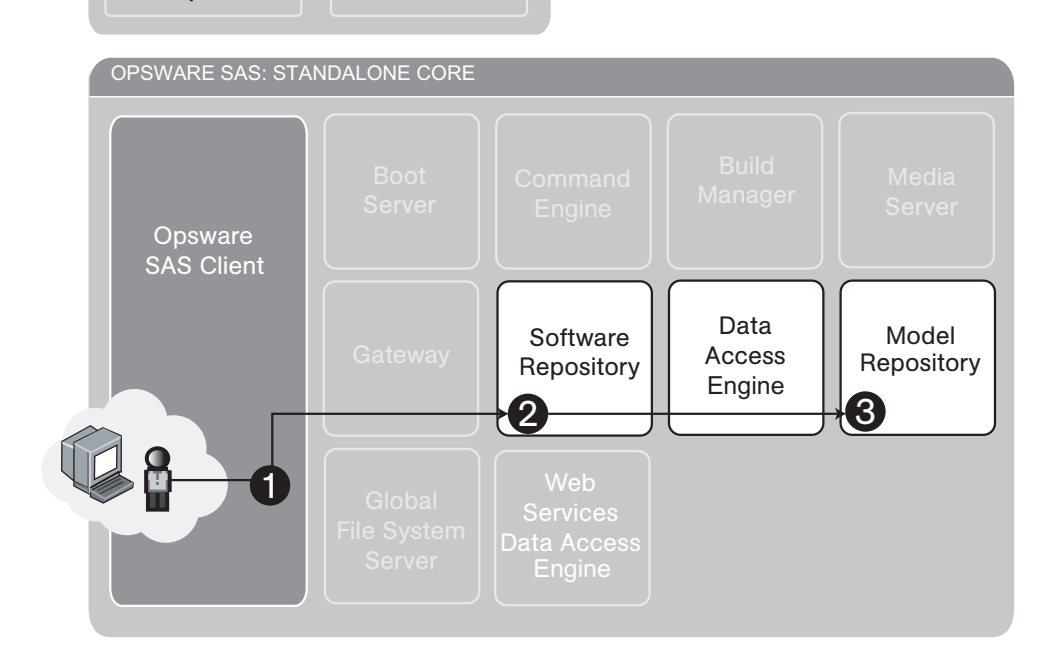

[Figure 1-6](#page-40-0) illustrates the following import processes for Windows and Unix patches:

# *Windows Patches*

1 An Opsware user with the required permissions logs into the Opsware SAS Client and selects Opsware Administration  $\blacktriangleright$  Patch Settings from the Navigation pane. To import the patch database from the Microsoft web site, click **Import from Vendor**.

2 The Software Repository places a record of the location, file size, and patch state of each patch in the Model Repository with the Data Access Engine.

See the *Opsware® SAS User's Guide: Application Automation* for information about importing the Microsoft patch database.

#### *Unix Patches*

- 1 From the Navigation pane, select Library ➤ By Folder ➤ Patches.
- 2 An Opsware user with the required permissions logs in to the Opsware SAS Client and selects Import Software from the Actions menu. The Import Software window displays.
- 8 Using the Import Software window, the user specifies a Patch type and Platform and uploads the file to the Software Repository.
- 4 The Software Repository places a record of the location, file size, and patch state of each patch in the Model Repository with the Data Access Engine.

See the *Opsware® SAS Policy Setter's Guide* for information about the importing software process.

<span id="page-42-0"></span>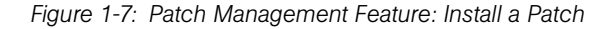

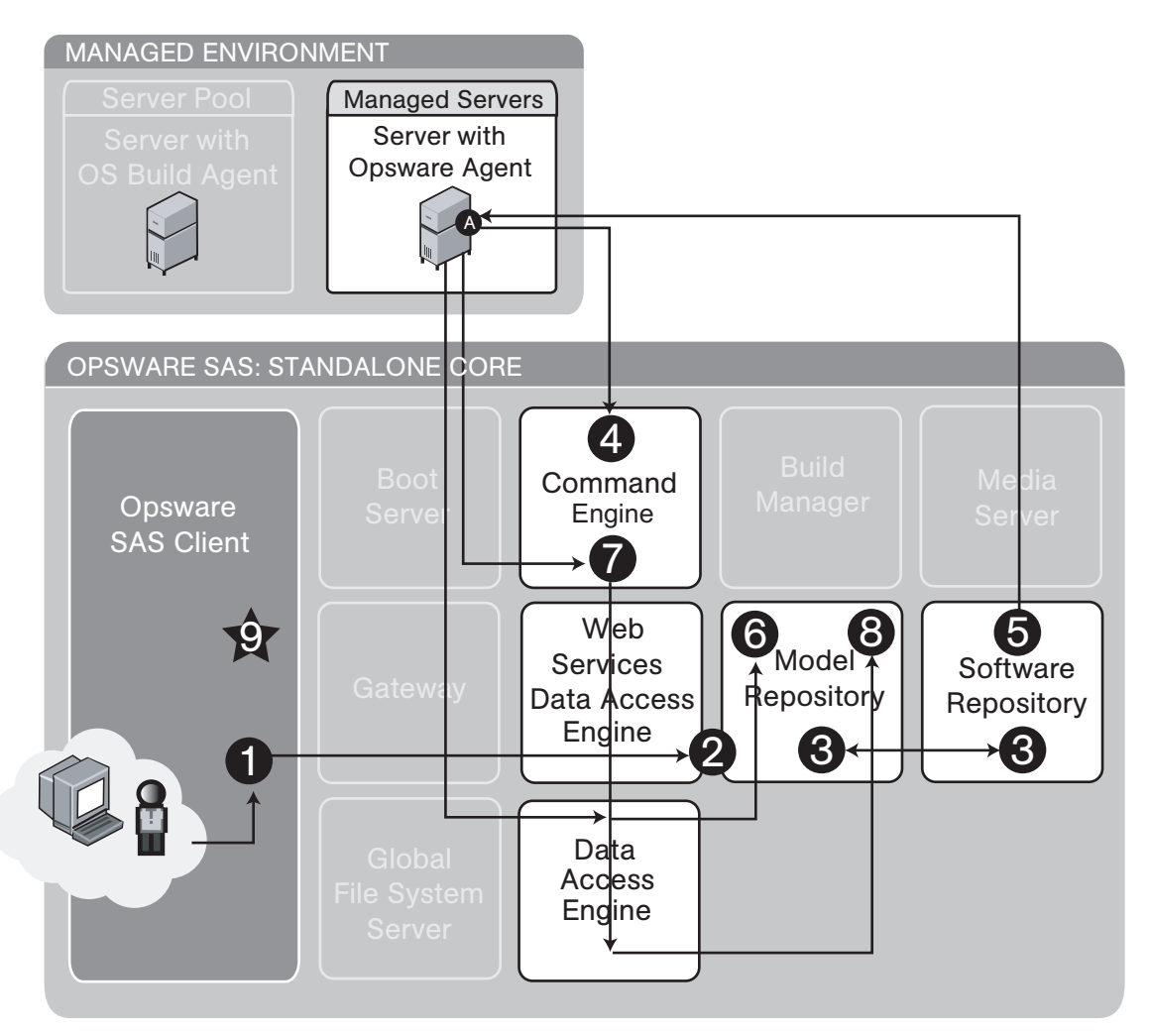

[Figure 1-7](#page-42-0) illustrates the install patch process:

- 1 An Opsware user with the required permissions logs in to the Opsware SAS Client and selects **Install Patch** from the **Actions** menu. The Install Patch window displays.
- 2 Using the Install Patch window, the user specifies patches, servers, reboot options, pre and post install scripts, scheduling information, and starts the install process, retrieving patch information from the Model Repository with the Web Services Data Access Engine.
- **3** The Software Repository places a record of the location, file size, and patch state of each patch in the Model Repository with the Data Access Engine.
- 4 The Command Engine gets a list of installed software from the Opsware Agent on the managed servers. It compares it to the user-specified list of patches to determine what needs to be installed.
- **5** The Opsware Agent on each managed server downloads patches from the Software Repository and installs them, performing all required install operations and reboots.
- 6 When installation is complete, a record of all currently-installed software is stored in the Model Repository with the Data Access Engine.
- **7** The Opsware Agent on each managed server reports installation status to the Command Engine.
- 8 The Command Engine stores installation status in the Model Repository with the Data Access Engine.
- **9** An operation complete status message displays in the Opsware SAS Client.

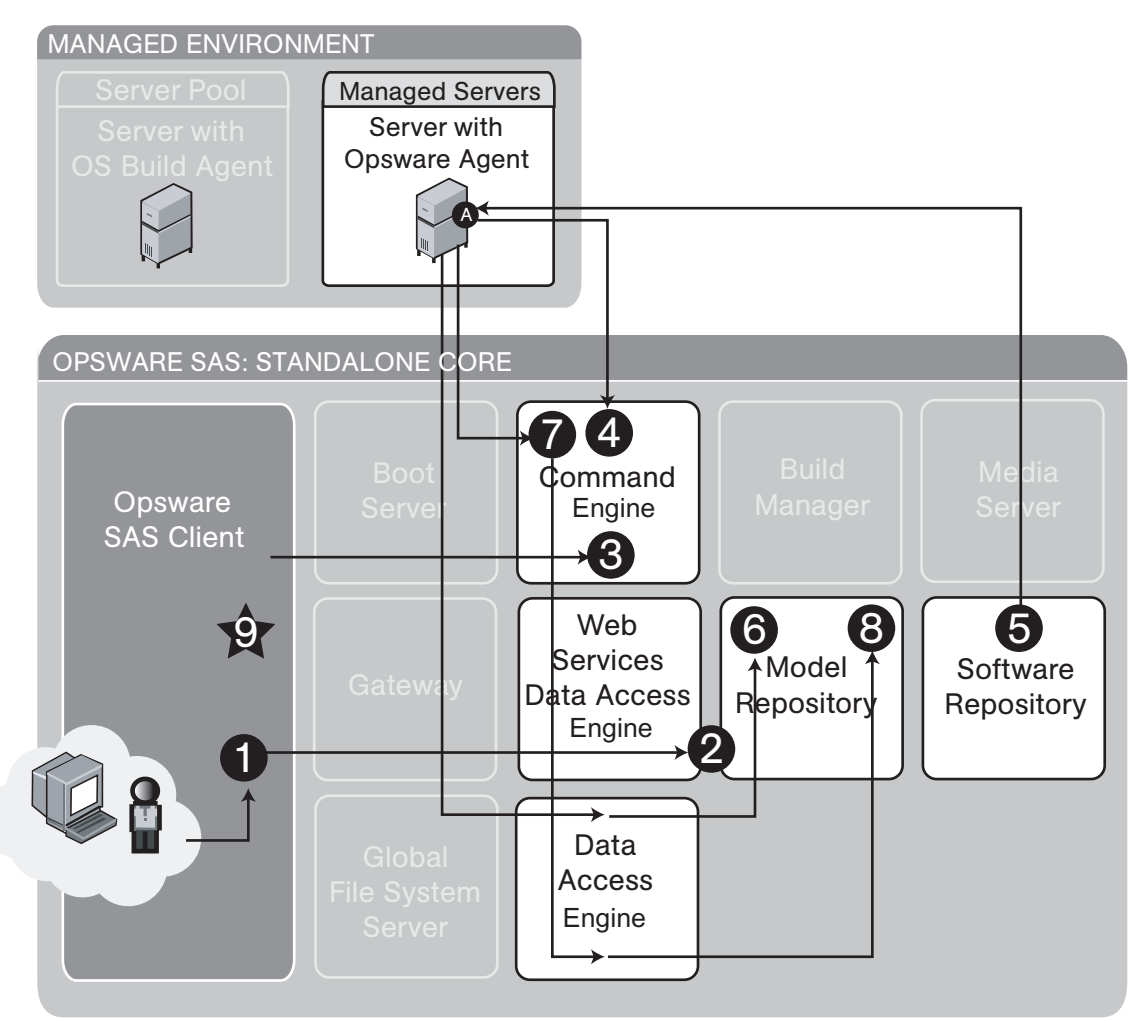

<span id="page-44-0"></span>*Figure 1-8: Patch Management Feature: Uninstall a Patch*

[Figure 1-8](#page-44-0) illustrates the uninstall patch process:

- 1 An Opsware user with the required permissions logs in to the Opsware SAS Client and selects **Uninstall Patch** from the **Actions** menu. The Uninstall Patch window displays.
- 2 Using the Uninstall Patch window, the user specifies patches, servers, reboot options, pre and post uninstall scripts, scheduling information, and starts the uninstall process, retrieving server and patch information from the Model Repository with the Web Services Data Access Engine.
- **3** The Opsware SAS Client passes uninstall operation details to the Command Engine.
- 4 The Command Engine gets a list of installed software from the Opsware Agent on the managed servers. It compares it to the user-specified patch to be uninstalled and determines if it does need to be uninstalled.
- **5** The Opsware Agent on each managed server removes the patch from the managed servers and performs all required uninstall operations and reboots.
- 6 When uninstallation is complete, a record of all currently-installed software is stored in the Model Repository with the Data Access Engine.
- **7** The Opsware Agent on each managed server reports uninstallation status to the Command Engine.
- 8 The Command Engine stores uninstallation status in the Model Repository with the Data Access Engine.
- **9** An operation complete status message displays in the Opsware SAS Client.

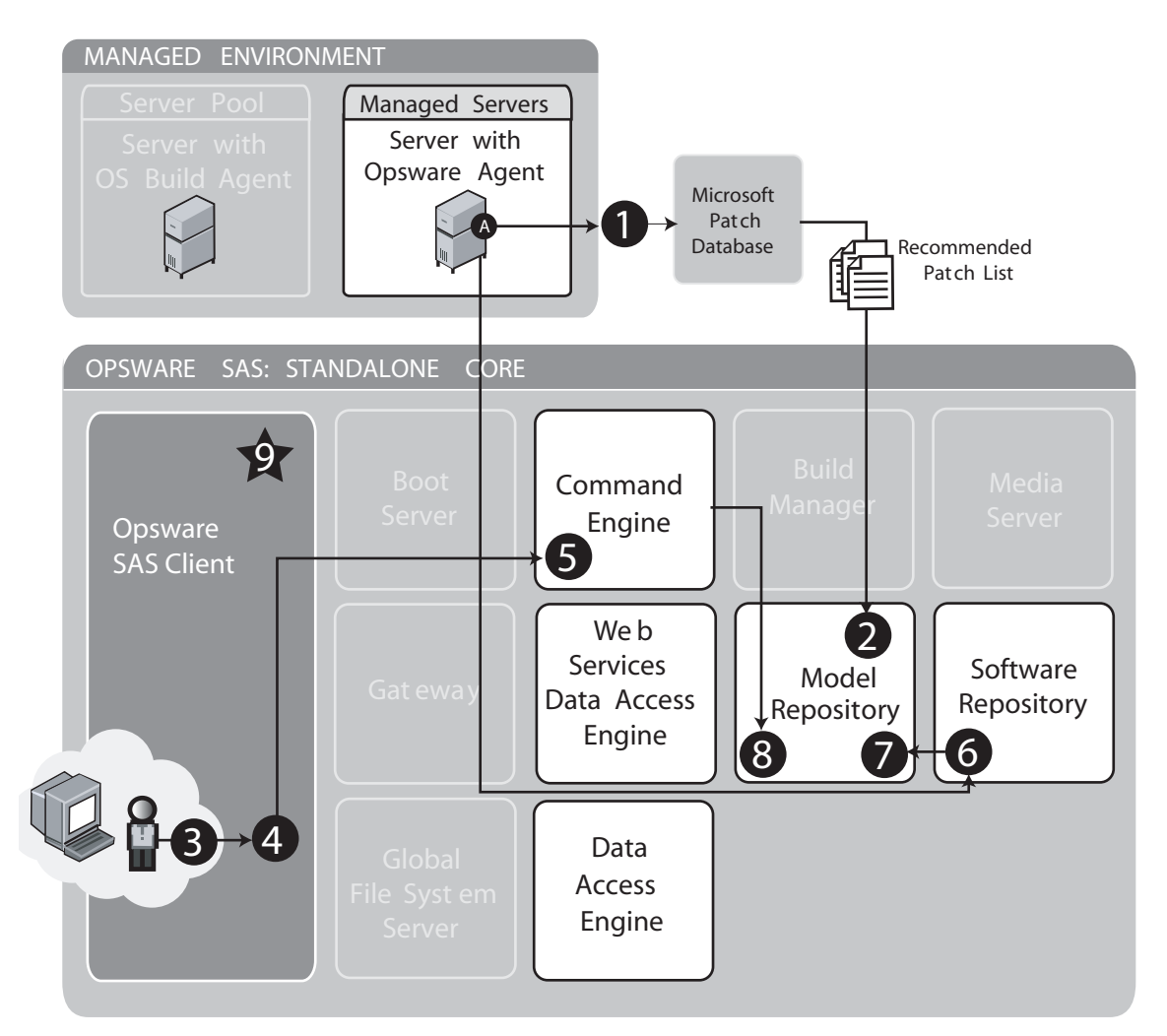

<span id="page-46-0"></span>*Figure 1-9: Patch Management Feature: Patch Policy Remediation Process*

[Figure 1-9](#page-46-0) illustrates the patch policy remediation process for vendor-recommended (Windows) patches:

- **1** Every 24 hours, the Opsware Agent builds an inventory of software installed on the server. It uses that inventory and the Microsoft Patch Database to determine what Hot fixes and Service Packs are needed to bring the server up to current patch level. This is the Recommended Patch List.
- 2 The Recommended Patch List and a full inventory of installed software is stored in the Model Repository with the Data Access Engine.
- 3 An Opsware user with the required permissions logs in to the Opsware SAS Client and attaches the vendor-recommended patch policy to the server.
- 4 Using the Remediate window, the user performs the patch policy remediation process to install the patches in the vendor-recommended patch policy.
- 5 The installation details are passed from the SAS Client to the Command Engine, which obtains a list of installed software from the Opsware Agent. It compares this list to the user-selected list and determines what actually needs to be installed.
- 6 The Opsware Agent on the managed server downloads patches from the Software Repository and installs them, performing all required install operations and reboots.
- 7 When installation is complete, a record of all currently installed software is stored in the Model Repository with the Data Access Engine.
- 8 Install operation status is reported to the Command Engine, which places it in the Model Repository with the Data Access Engine.
- 9 An operation complete status message displays in the Opsware SAS Client.

#### Software Management

In Opsware SAS, packages reside in a central Software Repository. Opsware policy setters upload the packages and patches and also specify options that help ensure that the software is installed in a safe and consistent way. Policy Setters then create software policies and add the software resources such as packages, patches, application configurations, and other software policies to the software policy. In a software policy they specify the installation order for software installation. A system administrator then attaches the software policy to a server and remediates the server. During remediation, the software specified in the software policy is installed on the server.

Opsware SAS maintains detailed information about the state of every server under management in a central database called the Model Repository. This information includes details about software that is installed. You can use the information to check the rollout of software and also to help diagnose common server problems. Information about the

software is consolidated into the centralized Model Repository. See [Figure 1-10](#page-48-0) and [Figure 1-11](#page-49-0). See the *Opsware® SAS Policy Setter's Guide* for information about the software management process.

<span id="page-48-0"></span>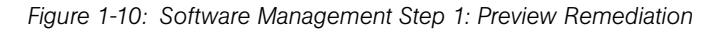

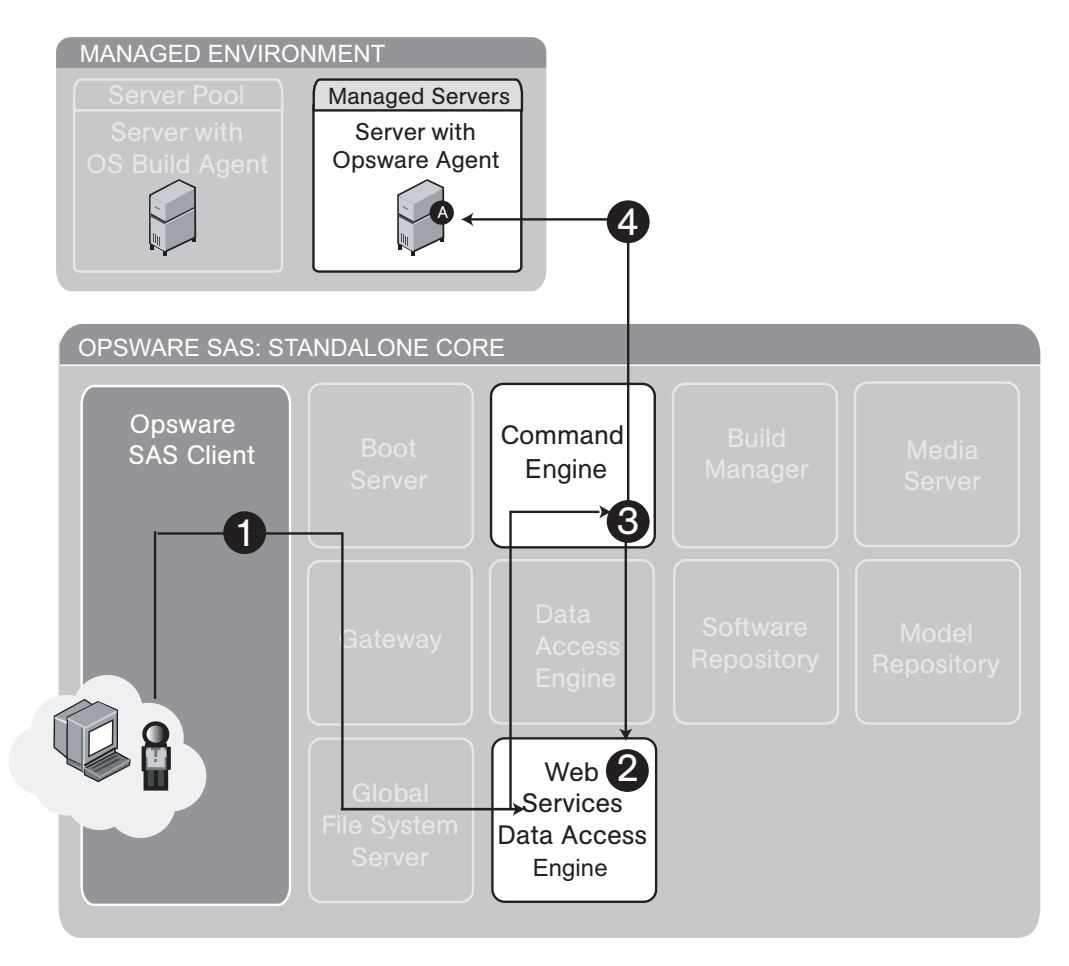

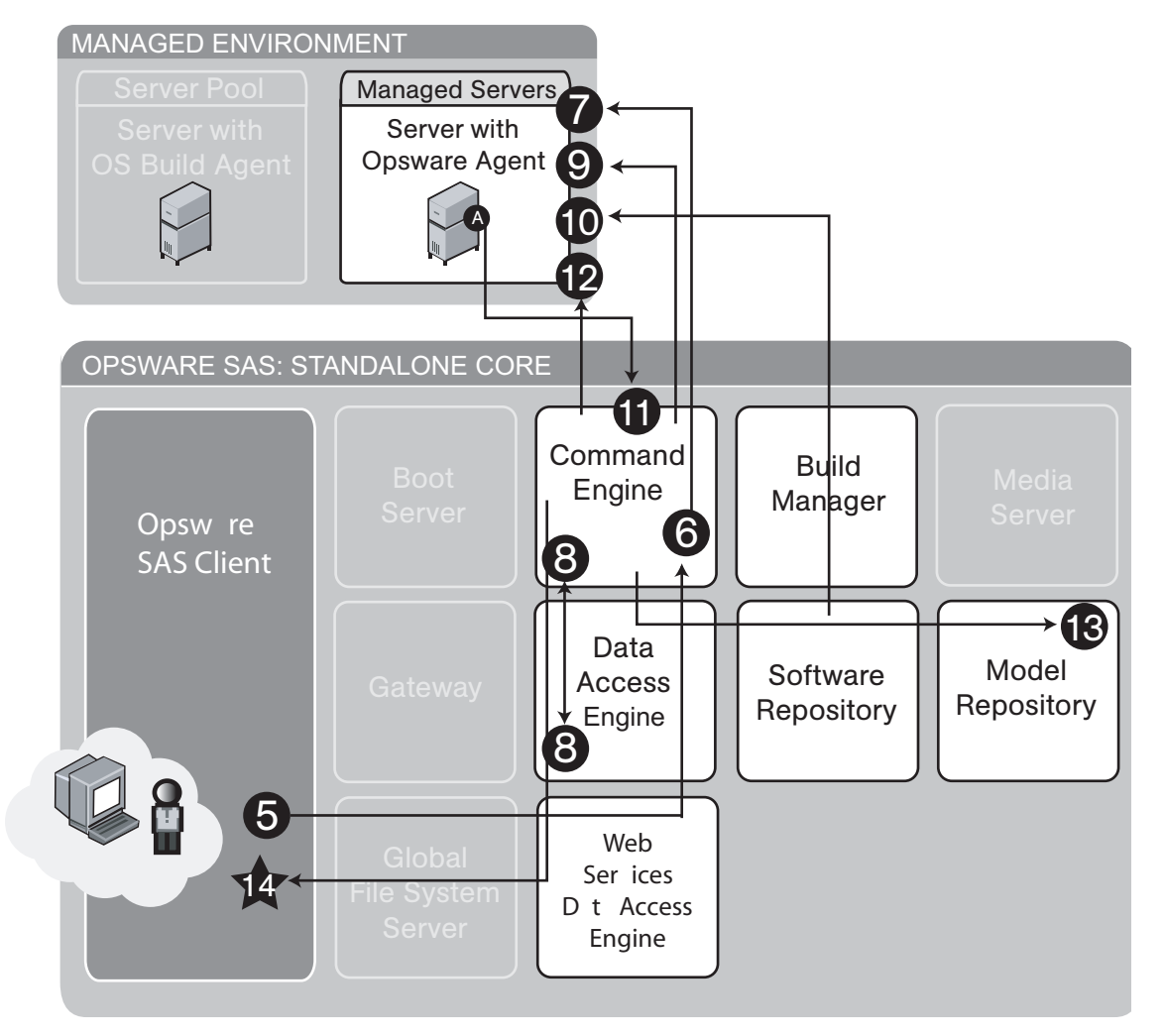

<span id="page-49-0"></span>*Figure 1-11: Software Management Step 2: Software Installation and/or Removal Through Remediate*

[Figure 1-10](#page-48-0) and [Figure 1-11](#page-49-0) illustrate the software installation process:

Software Installation Step 1: Determine Server Configuration:

- 1 An Opsware user logs into the SAS Client and selects one or more servers and software policies to remediate against.
- **2** The SAS Client starts the Preview Remediate Job in the Web Services Data Access Engine.
- **3** The Opsware Agent on each of the specified servers is queried by the Command Engine for a list of software installed on its server.

4 The Command Engine, via the Web Services Data Access Engine, compares that list to the user-specified list of software policies to determine what needs to be installed or removed.

Software Installation Step 2: Software Installation through Remediate

- 5 At the end of Remediate Preview, the SAS Client displays a list of the software to be installed and/or removed. The user confirms proceeding with the remediate.
- 6 The SAS Client starts the Remediate job in the Command Engine.
- **7** The Opsware Agent on each of the specified servers is queried by the Command Engine for a list of software installed on its server.
- 8 The Command Engine, via the Data Access Engine, compares that list to the userspecified list of software policies to determine what needs to be installed or removed.
- **9** The Command Engine tells the Opsware Agent to install and/or remove software.
- 10 The Opsware Agent downloads software from the Software Repository, removes any software that need to be removed, and installs the new software, performing all necessary install, uninstall, and reboots, if required.
- 11 The Opsware Agent reports installation status to the Command Engine.
- 12 The Opsware Agent on each of the specified servers is queried by the Command Engine for a list of software installed on its server to confirm what was installed and/ or removed.
- 13 The Command Engine stores installation status in the Model Repository via the Data Access Engine.
- 14 Status of completed installation and removal of software displays in the SAS Client via the Command Engine and the Web Services Data Access Engine.

#### Code Deployment and Rollback

Before you use Code Deployment and Rollback (CDR) to push code and content, you must upload new or updated files to your Opsware SAS staging environment. You can use Opsware SAS-supported content management tools, such as OpenDeploy, scp, or rsync over SSH, to do that.

After you upload the files and test your changes, you can synchronize updates to the production hosts that run your operational environment. You can run specific synchronizations and perform other service deployment operations by selecting CDR menu options available from the SAS Web Client navigation panel. [Figure 1-12](#page-52-0) shows the code deployment and rollback process.

See the *Opsware® SAS User's Guide: Server Automation* for information about the process to deploy code and content to servers in the managed environment.

<span id="page-52-0"></span>*Figure 1-12: Code Deployment and Rollback Feature*

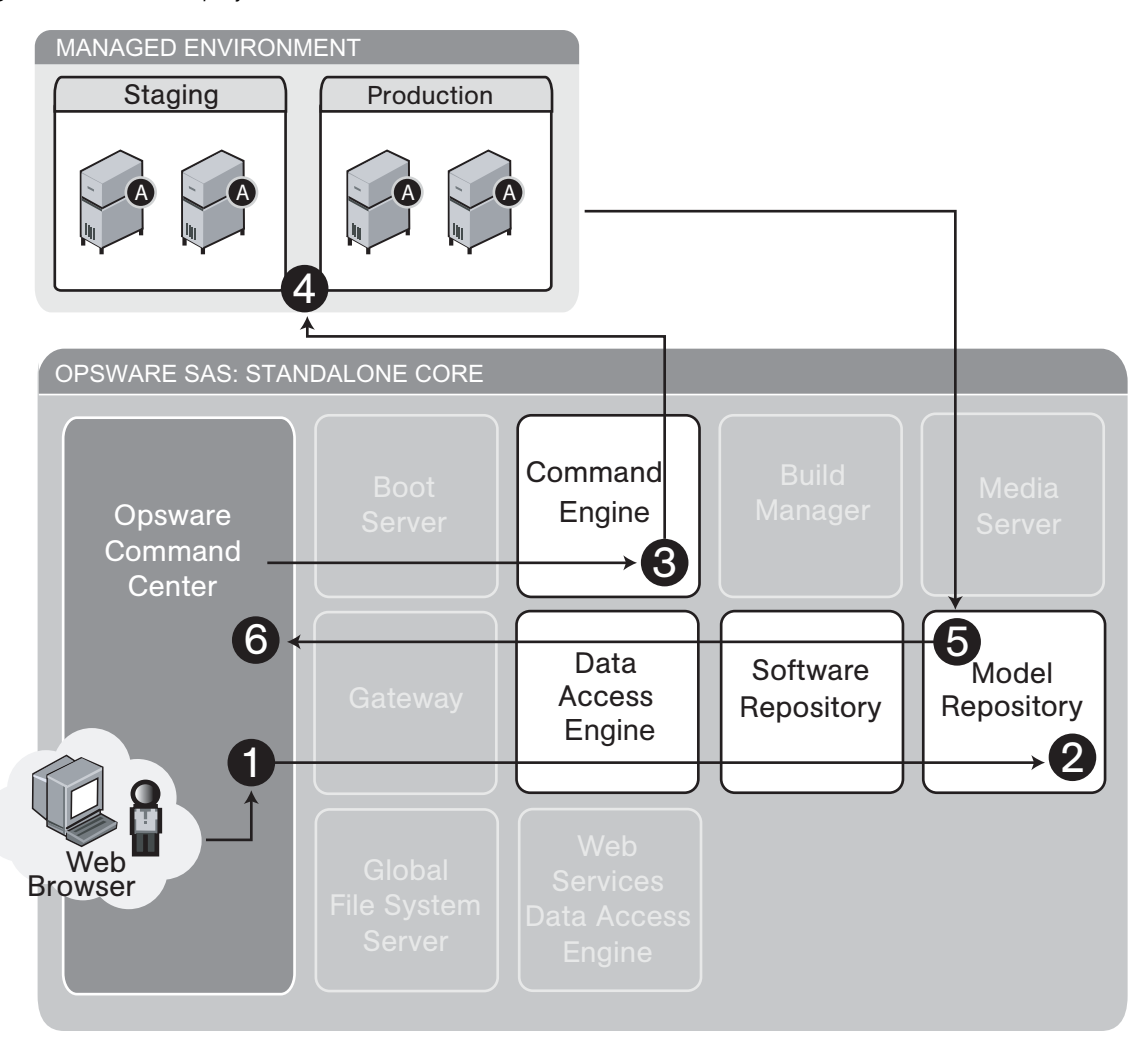

[Figure 1-12](#page-52-0) illustrates the code deployment and rollback process:

1 An Opsware user with the required permissions logs into the SAS Web Client, clicks the Deploy Code link, selects a code deployment action, and clicks Run.

2 The SAS Web Client gets code deployment details from the Model Repository via the Data Access Engine.

**3** The SAS Web Client sends code deployment details to the Command Engine.

- 4 The Command Engine sends commands to staging and production servers.
- 5 Results of the code push are sent back to the Model Repository via the Data Access Engine.
- 6 The user views results of the code push.

#### Script Execution

The Script Execution feature provides features and tools for automating the management and execution of server scripts. Previously, a user created a script and then manually executed the script at individual servers, one server after another. With the Script Execution feature, a user performs all script tasks at one location — the SAS Web Client.

From the SAS Web Client, you can create or upload a script, set it up to run simultaneously across multiple Unix or Windows servers, and monitor it as it executes on each server. After a script runs, job- and server-specific execution results are available for review. You can modify, delete, or rerun a script at a later date. See [Figure 1-13](#page-54-0) and [Figure 1-14.](#page-55-0)

See the *Opsware® SAS User's Guide: Server Automation* for information about the process to create and execute scripts in the managed environment.

<span id="page-54-0"></span>*Figure 1-13: Scripting Feature: Upload Script*

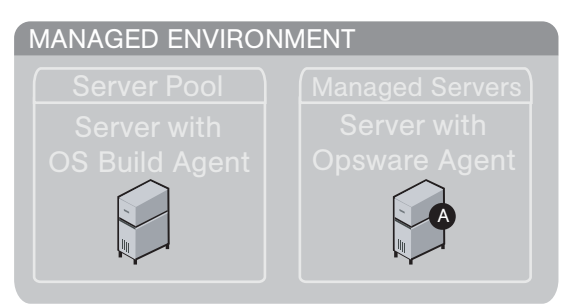

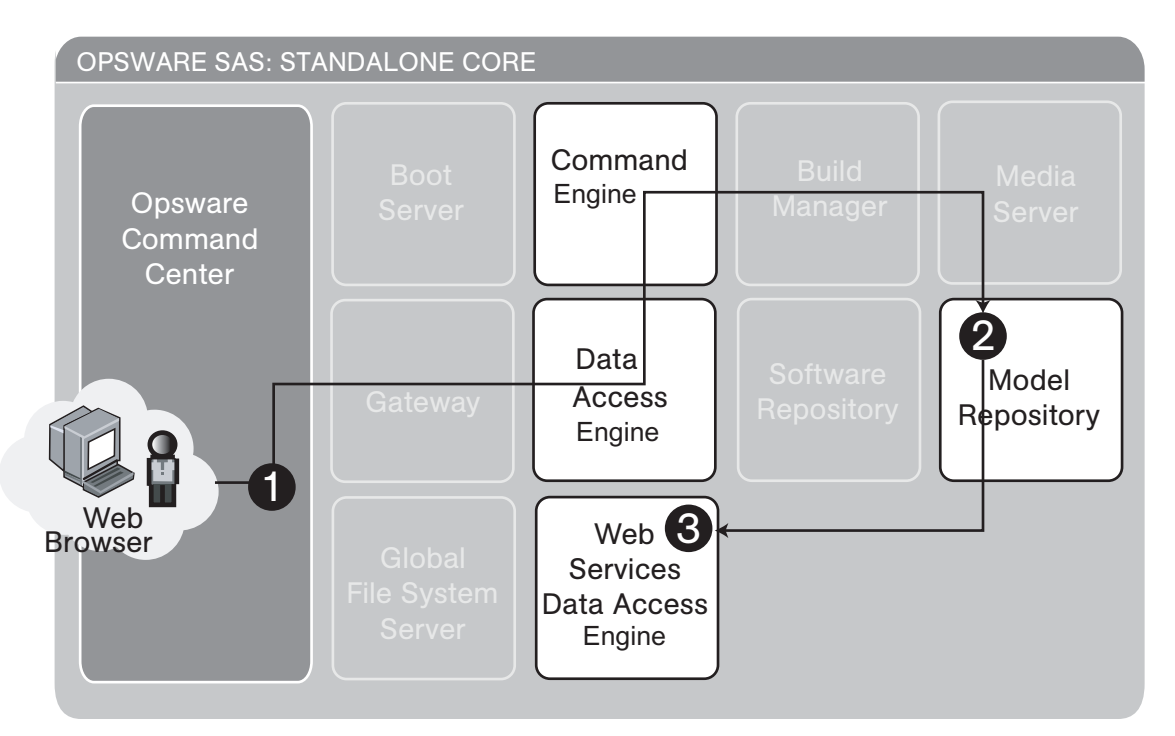

[Figure 1-13](#page-54-0) illustrates the script execution — upload script process:

1 An Opsware user with the required permissions logs into the SAS Web Client and clicks the Scripts link under Software and then clicks New Script.

**2** The user clicks **Upload Script**, defines the path, enters Usage Notes, and clicks **Save.** The script is uploaded and saved in the Model Repository by the Command Engine via the Data Access Engine.

**3** The Web Services Data Access Engine displays the newly uploaded script in the list of available scripts.

<span id="page-55-0"></span>*Figure 1-14: Scripting Feature: Execute Script*

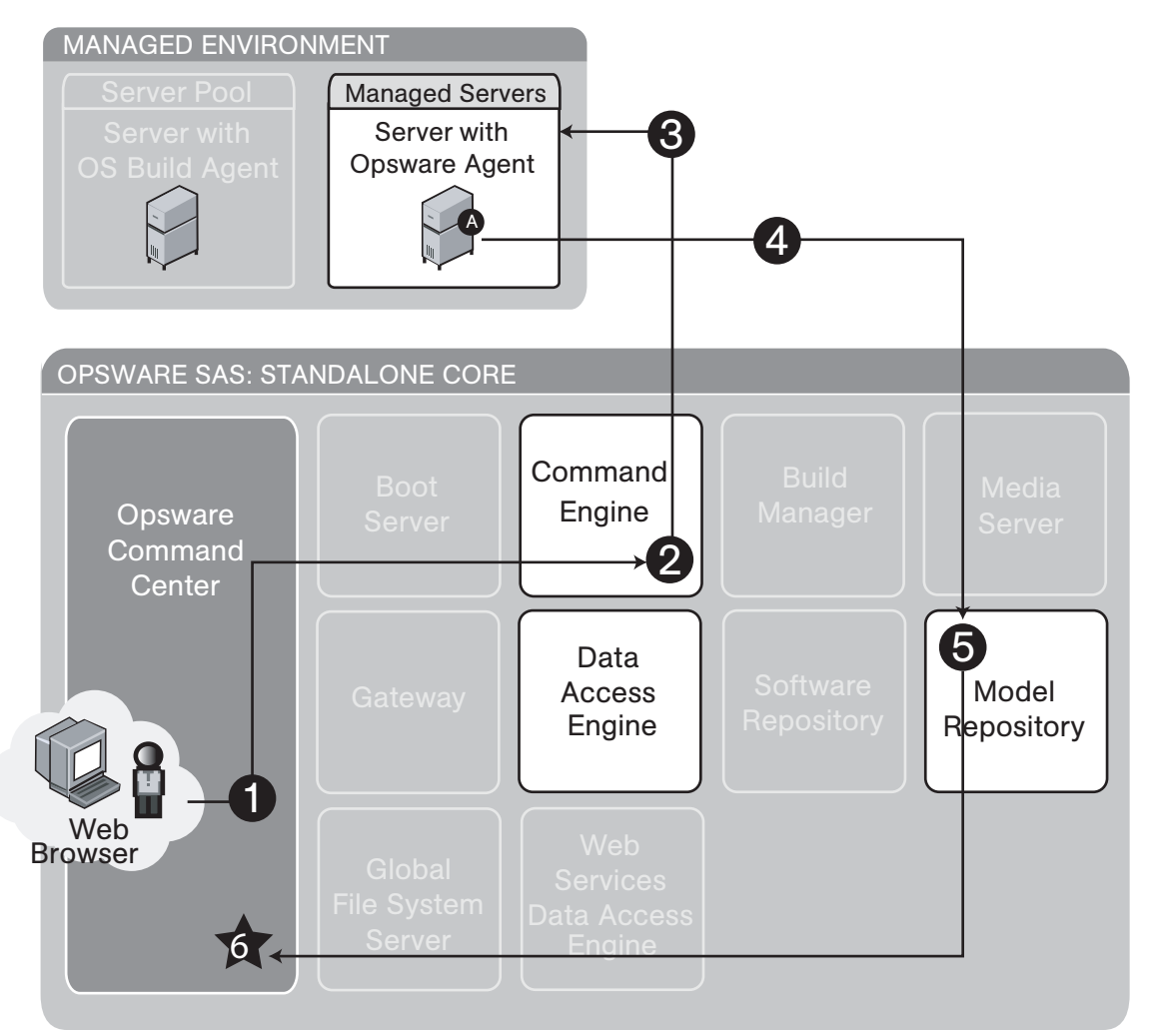

[Figure 1-14](#page-55-0) illustrates the scrip execution — execute script process:

1 An Opsware user with the required permissions logs into the SAS Web Client and clicks the Run Distributed Script Wizard link on the home page.

**2** The user selects the scripts and the servers on which to execute the script and clicks **Run Script**. The request is passed to the Command Engine.

- 8 The Command Engine contacts the Opsware Agent on the selected servers and tells it to execute the script.
- **4** The Opsware Agent runs the script and sends the results back to the Command Engine.
- **5** The Command Engine aggregates the scripts and stores them in the Model Repository via the Data Access Engine.
- 6 The Model Repository sends the results to the SAS Web Client via the Data Access Engine for the user to view.

#### Integration with AIX and HP-UX Installation Technology

Integrating Opsware SAS with an OS installation technology enables installing an OS by using vendor utilities and automatically installing the Opsware Agent, which registers servers' initial configurations with the Model Repository.

[Figure 1-15](#page-57-0) explains the interaction between Opsware SAS components when Opsware SAS is integrated with AIX NIM and HP-UX Ignite OS installation technologies. Opsware SAS installation integration with AIX NIM and HP-UX Ignite occurs with the integration of the Opsware Installer.

<span id="page-57-0"></span>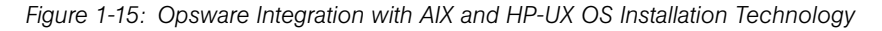

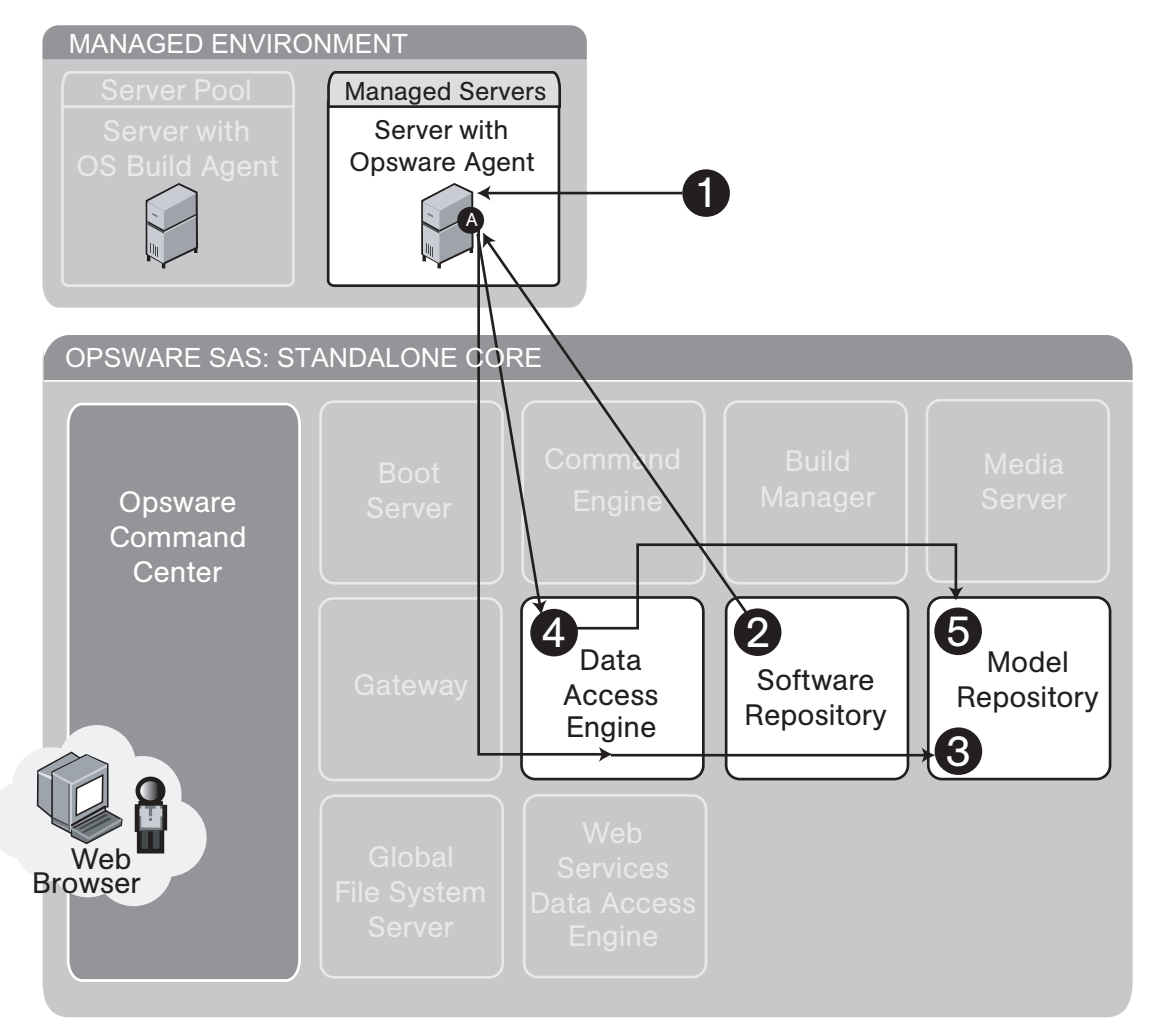

[Figure 1-15](#page-57-0) illustrates Opsware SAS integration with AIX and HP-UX operating systems:

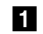

**1** Installation technology installs the OS.

2 Opsware SAS integration downloads and installs the Opsware Agent on the server.

- 3 The Opsware Agent determines hardware, software, customer, and facility information and records the server information in the Model Repository via the Data Access Engine.
- 4 The Opsware Agent Installer attaches the server to the specified OS template.
- 5 (Optional) The server is remediated with the modeled OS in the Model Repository.

#### Component Interaction in Multiple Facilities

[Figure 1-16](#page-58-0) shows how Opsware SAS components interact when Opsware SAS is running in multiple facilities. See ["Overview of Multimaster Mesh Administration" on page 108](#page-107-0) for information on how to administer this Opsware SAS configuration.

<span id="page-58-0"></span>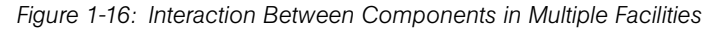

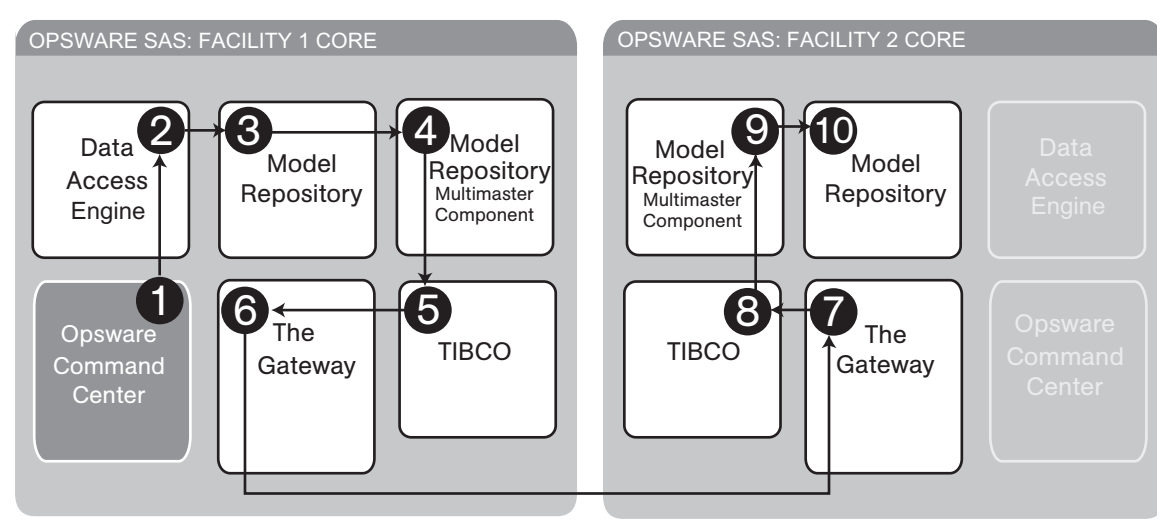

- 1 An Opsware user updates the managed environment.
- **2** The Data Access Engine sends an update to the Model Repository.
- 3 A trigger fires in the Model Repository, and the changes are saved in the transaction table in the Model Repository.
- 4 The Outbound Model Repository Multimaster Component monitors the transaction table for updates.
- 5 The Outbound Model Repository Multimaster Component publishes the updated message to TIBCO.
- 6 TIBCO connects to the Opsware Gateway in Facility 1 and sends the updated message.
- **7** The updated message travels over the tunnel between facilities and arrives at the Opsware Gateway in Facility 2.
- 8 The Opsware Gateway in Facility 2 sends the message to TIBCO.
- **9** The Inbound Model Repository Multimaster Component in Facility 2 receives the TIBCO event with updates.
- 10 The Inbound Model Repository Multimaster Component in Facility 2 updates the local Model Repository.

# Discovery and Agent Deployment

The Opsware Discovery and Agent Deployment feature allows you to deploy Opsware Agents to a large number of servers, enabling you to remotely deploy the Opsware Agent to servers in your data center and place them under Opsware management.

<span id="page-60-0"></span>*Figure 1-17: Interaction of Discovering Servers and Installing Agents*

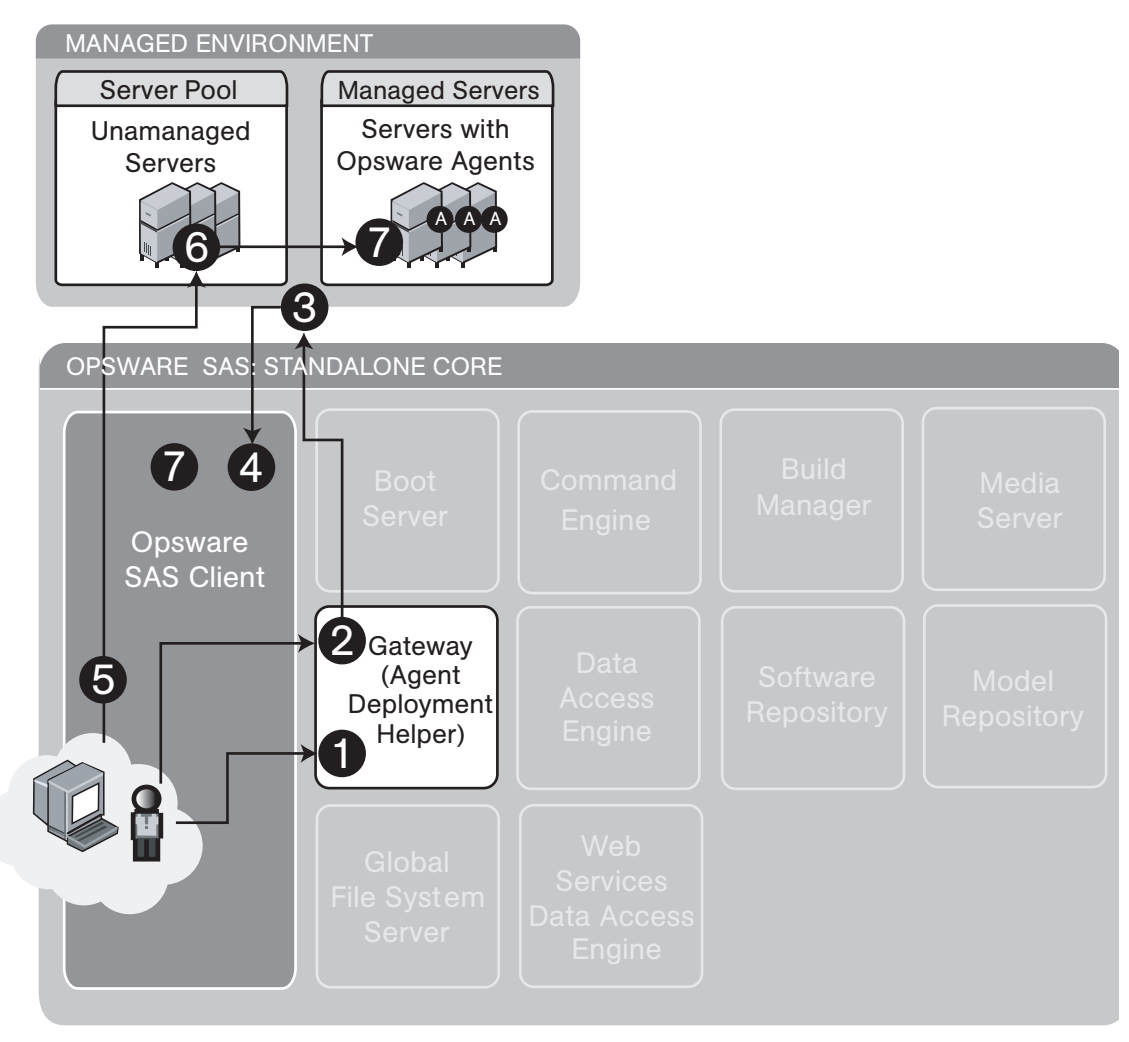

[Figure 1-17](#page-60-0) shows the process of discovering unmanaged servers and installing the Opsware Agent on those servers:

1 An Opsware user launches the Discover and Agent Deployment feature in the SAS Client and selects a scan location. Selecting a scan location selects the Agent Deployment Helper that will perform the scan. Each Opsware Gateway is also an

Agent Deployment Helper.

- 2 The user specifies a range of IP addresses to scan.
- 3 The Agent Deployment Helper scans those IPs, determines if anything is using those IP addresses and what ports are open.
- 4 Scan results are displayed in the SAS Client.
- **5** The user selects one or more servers, provides a login name and password, sets any install options and chooses the agent deployment option.
- 6 For Unix:
	- 1. The Agent Deployment Helper tries to log onto the server by using available protocols.
	- 2. It determines the operating system of the server.
	- 3. It checks agent installation prerequisites.
	- 4. It downloads the agent installer.
	- 5. It installs the Opsware Agent on the server.

#### For Windows:

- 1. The Windows Agent Deployment Helper establishes a tunnel via the Opsware Gateway mesh to the server, then proceeds through the same steps as for Unix.
- 2. The list of servers is updated in the SAS Client to show the status of the Opsware Agent installation.

# Application Configuration Management

Opsware Application Configuration Management (ACM) allows you to create configuration templates so you can modify and manage application configuration files associated with server applications. ACM enables you to manage and update and modify those configurations from a central location, so you can always be sure that applications in your data center are accurately and consistently configured the way you want them to be.

<span id="page-62-0"></span>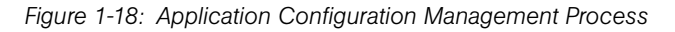

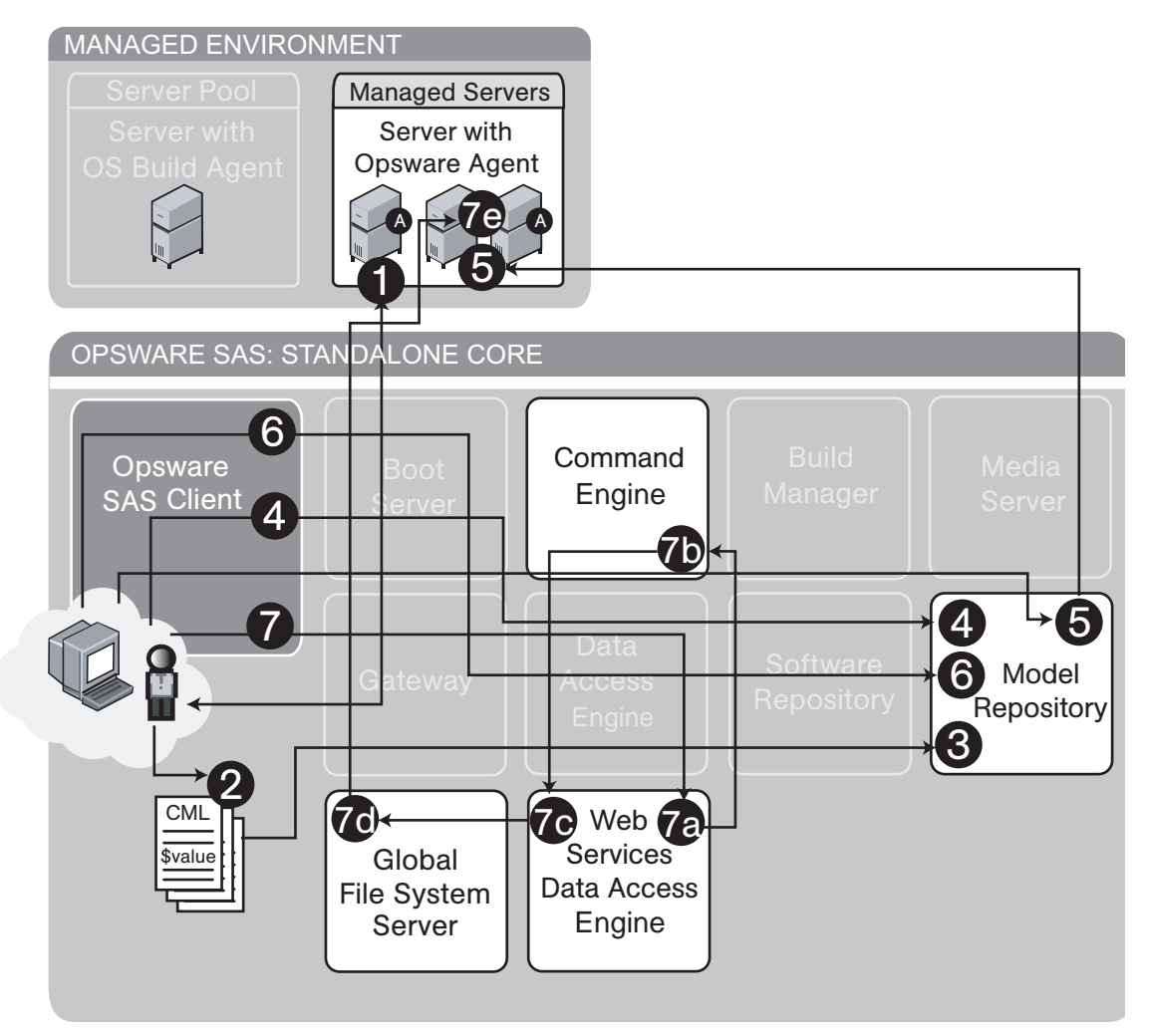

[Figure 1-18](#page-62-0) shows the process of discovering unmanaged servers and installing the Opsware Agent on those servers:

Part A: Create an Application Configuration and Associated Templates

- 1 An Opsware user chooses a "gold" configuration for an application on a managed server and retrieves the configuration files.
- 2 The user edits these configuration files, creating a CML file, turning some values into variables that can later be configured at a global or granular level.
- 8 The user creates templates for the Application Configuration and pastes in the edited CML files.
- 4 The user logs into the SAS Client and creates an Application Configuration, which is stored in the Model Repository.
- Part B: Configure and Push Application Configurations to Servers
- 5 The user chooses servers or server groups in the SAS Client and adds an Application Configuration to the target servers.
- 6 The user uses the Value Set Editor to configure the application for these servers, and these values are saved in the Model Repository.
- **7** The user clicks **Push** to enable the application configuration to the target servers. To accomplish this action, the Web Services Data Access Engine communicates with the Command Engine to create a session ID. The Command Engine then passes session data back to the Web Services Data Access Engine which communicates with the Global File System Server to push application configurations to managed servers.

## Visual Packager

The Create Package feature allows you to create an installable software package based on audit and remediation results information, such as server snapshots and audit results. For each package, you can specify the customer assignment, reboot requirements, and pre/post install and pre/post uninstall scripts.

*Figure 1-19: Interaction of Configuring the Packaging Server and Creating a Package*

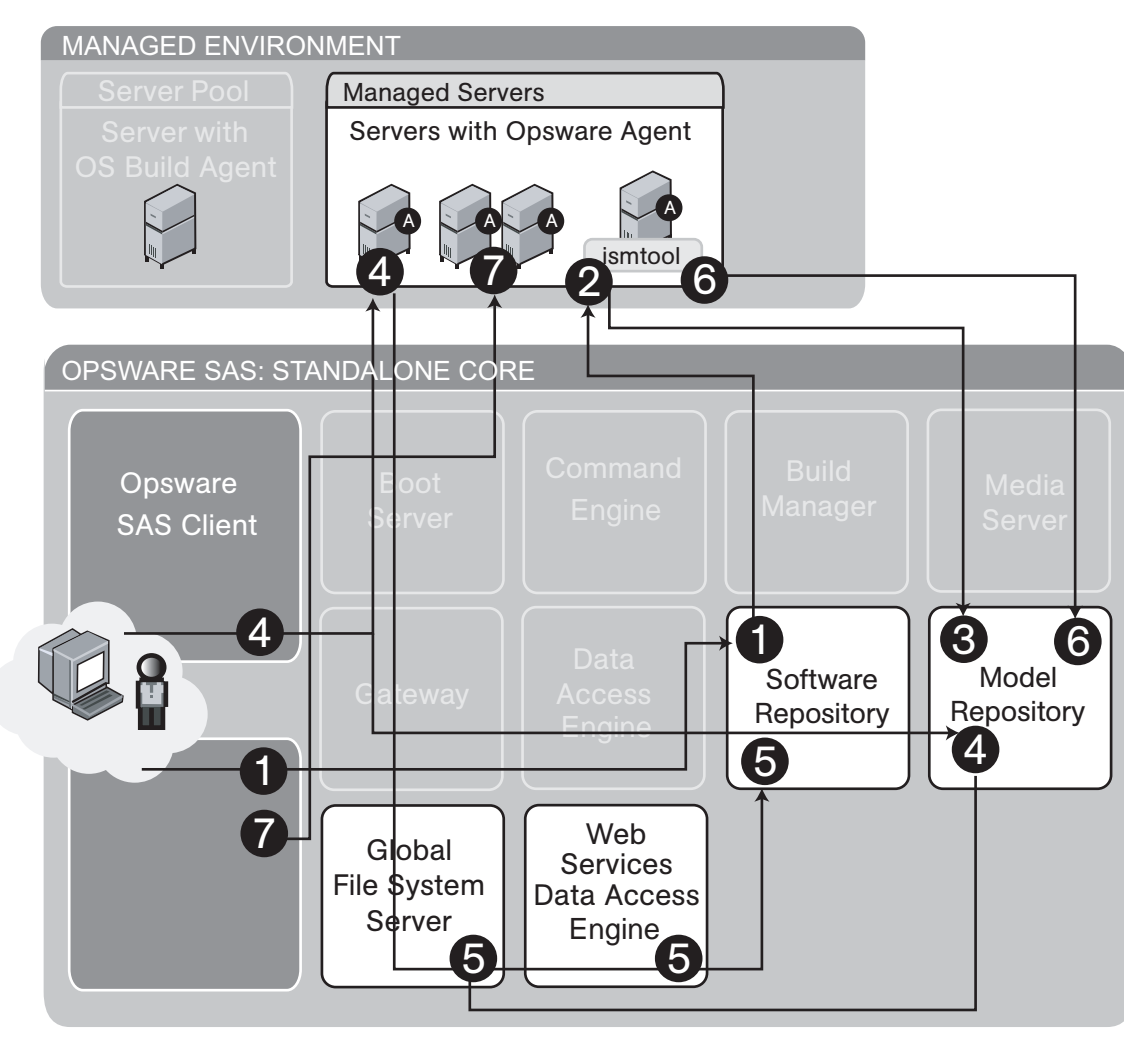

## Part A: Configuring the Visual Packaging Server

1 An Opsware user logs into the SAS Client and uses Managed Servers to select the server to use as a packaging server.

- 2 The user downloads and installs the ISM tool to prepare the Visual Packing server. This will make the manage server a Visual Packaging server .
- 3 The Model Repository records this managed server as a visual packaging server for the chosen operating system.

This process is repeated for some or all of the operating systems in the environment.

4 The user then logs into the SAS Client and sets preferences to designate which managed servers to use as packaging servers for each operating system. Setting this preference queries the Model Repository via the Web Services Data Access Engine to figure out what packaging servers are available for the platform selected.

#### Part B: Creating and Installing a Visual Package

- **1** The user logs into the SAS Client and selects one of the following items as a source for the visual package:
	- A Server (from managed servers)
	- An Audit Result (from the Model Respository)
	- A Snapshot Result (from the Model Respository)
- 2 The user selects a location in the library for the Visual Packager. The user creates a software policy. The user selects package contents and creates a visual package, which is stored in the Software Repository.

File system and registry resources are accessed via the Global File System Server. All other operations go to the Web Services Data Access Engine.

- 3 The ismtool creates a software policy in the Library and attaches the new package.
- 4 In the SAS Client, the user attached the software policy containing the package and remediates the manage server to install the new visual package onto managed servers.

## Audit and Remediation

The Opsware Audit and Remediation feature enables Opsware users to keep managed servers up-to-date by comparing them to known working servers.

*Figure 1-20: Component Interaction of Taking Snapshots*

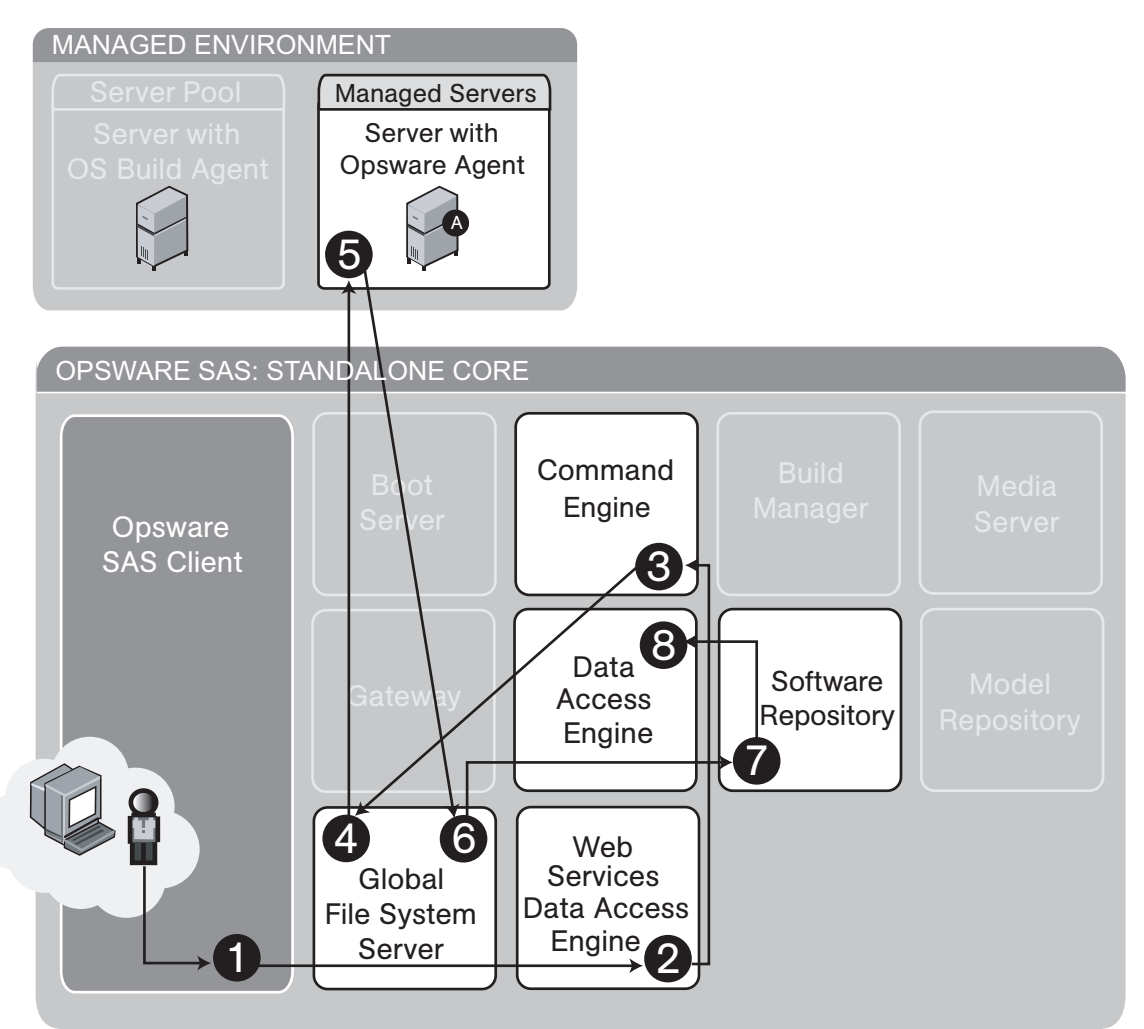

Audit and Remediation: Take a Snapshot

- **1** An Opsware user chooses a snapshot specification to run.
- **2** The user clicks **Run**, which invokes the appropriate command on the Web Services
	- Data Access Engine.
- 8 The Web Services Data Access Engine communicates with the Command Engine to coordinate the snapshot.
- **4** The Global File System Server is used to provide snapshot information from the managed server.
- **5** The snapshot information is assembled in the Global File System Server.
- **6** The snapshot information recorded is stored in the Software Repository.
- **7** The snapshot information is stored in the Data Access Engine.

*Figure 1-21: Component Interaction of Auditing a Server*

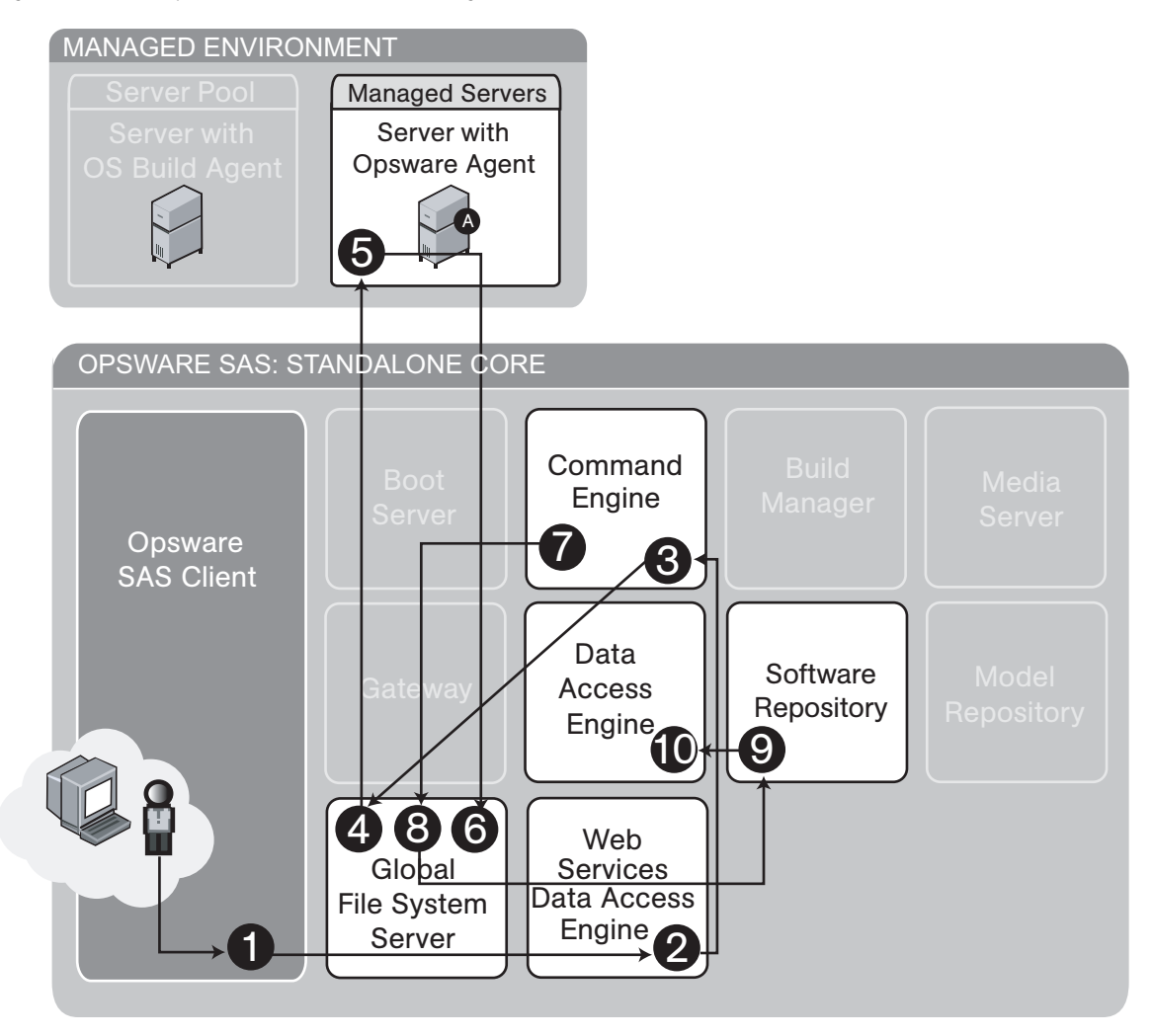

Audit and Remediation: Run an Audit

- 1 An Opsware user chooses an audit to use.
- **2** The user clicks **Run**, which invokes the appropriate command on the Web Services Data Access Engine.
- 8 The Web Services Data Access Engine communicates with the Command Engine to coordinate the audit.
- 4 The Global File System Server is used to provide audit information from the managed server.
- **5** The audit information is assembled in the Global File System Server.
- 6 The Command Engine issues the create audit command.
- **7** The Global File System Server loads appropriate snapshots and performs a difference.
- 8 The resulting audit is uploaded to the Software Repository.
- **9** The audit is stored in the Data Access Engine.

*Figure 1-22: Component Interaction of Viewing Snapshot or Audit Results*

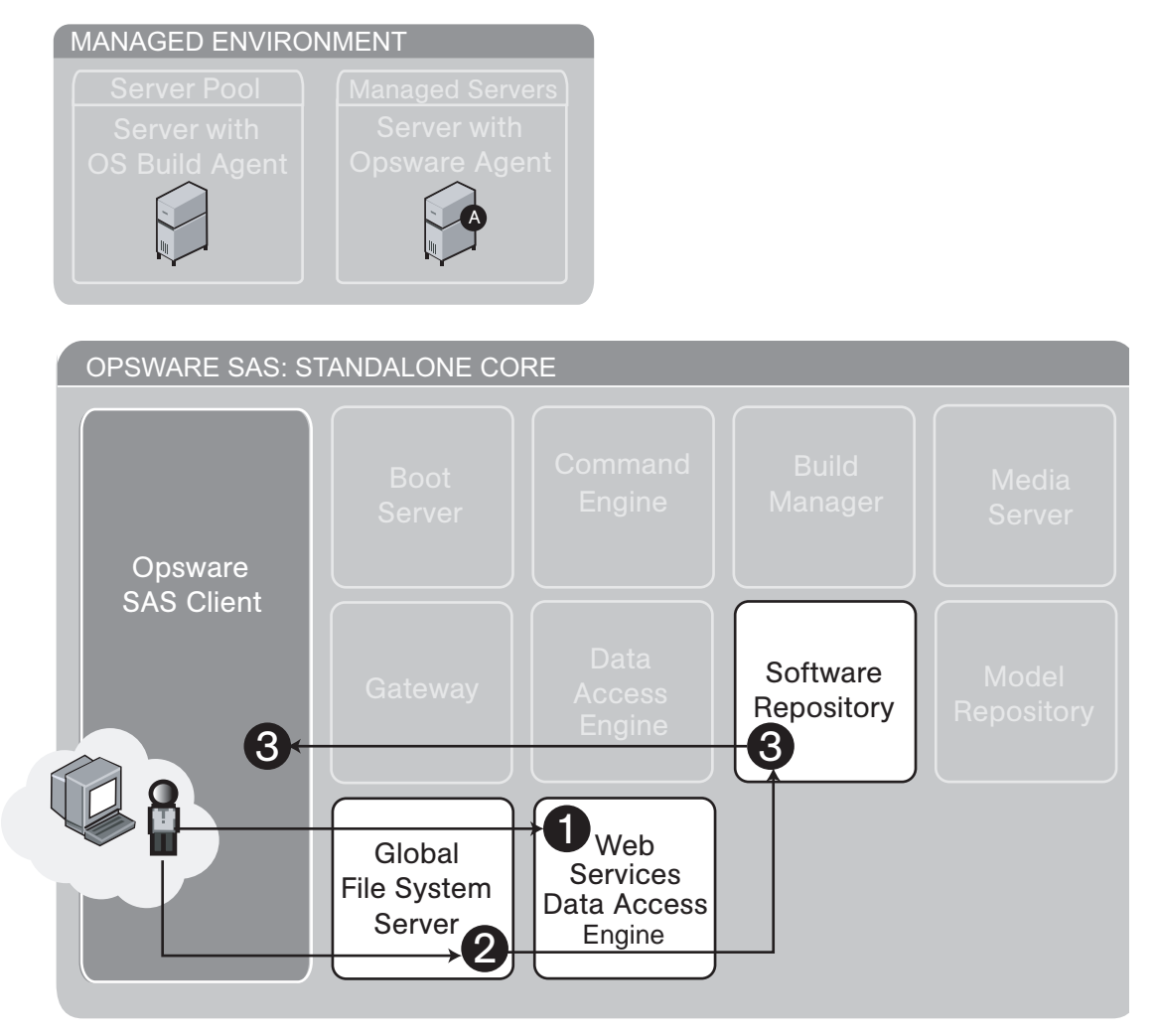

Audit and Remediation: View results of audit or snapshot

- 1 An Opsware user gets a list of available snapshots or audit results information.
- 2 The user requests detailed information about a snapshot or an audit.
- **3** The results are returned from the Software Repository to the user.

# Chapter 2: User and Group Setup

#### IN THIS CHAPTER

This section discusses the following topics:

- • [Users, Groups, and Permissions](#page-70-0)
- • [Managing Users](#page-79-0)
- • [Managing User Groups and Permissions](#page-81-0)
- • [Managing the Special Administrators Group](#page-88-0)
- • [External LDAP Directory Service with Opsware SAS](#page-92-0)
- • [Code Deployment Permissions](#page-101-0)

# <span id="page-70-0"></span>Users, Groups, and Permissions

Opsware SAS enforces a security policy that allows only authorized users to perform specific operations on specific servers. This section explains how to set up a role-based security structure for Opsware SAS.

#### Opsware Users and User Groups

When you log on to the SAS Web Client, you are prompted for an Opsware user name and password. Everyone in your organization who logs into the SAS Web Client must have a unique Opsware user name and password. User names are stored in the Model Repository. You can create user names with the SAS Web Client, or you can import them into the Model Repository from an external Lightweight Directory Access Protocol (LDAP) system. Opsware user names are not case sensitive.

A user group represents a role played the people in your organization who log on to the SAS Web Client. Every user should belong to one or more Opsware user groups. The tasks that a user is authorized to perform depend on the groups the user belongs to. You define permissions for a user group, not for individual users.

#### Opsware Permissions

The permissions that you specify for a user group determine what the group's members can do with Opsware SAS. Feature permissions specify what actions users can perform; resource permissions indicate which objects (typically servers) users can perform these actions on. For example, Jane Doe could belong to a user group called London Windows Administrators. This user group has the feature permission to install patches, and the resource permission to Read & Write on the device group named London Windows Servers.

## *Feature Permissions*

An Opsware SAS feature is a task, such as running a script or uploading a patch. With feature permissions, you define the tasks that can be performed by the users of a group. A feature permission is either on or off: The user can either perform a task or cannot. In the SAS Web Client, you specify feature permissions on the Features, Client Features, and Others tabs of the Edit Group page.

#### *Resource Permissions*

A resource is usually a set of managed servers. A resource permission determines if the users in a user group can view or modify a resource. Resource permissions specify the following types of access:

- Read: Users can view the resource only.
- Read & Write: Users can view, create, modify or delete the resource.
- **None**: The resource does not appear in the Opsware SAS Client or the SAS Web Client. Users cannot view or modify the resource.

The SAS Web Client organizes resources into the following categories:

- **Customers:** The servers associated with a customer.
- Facilities: The servers associated with a facility.
- **Device Groups**: The servers belonging to the specified public device group.

Each of the preceding resource categories corresponds to a tab on the Edit Group page of the SAS Web Client.

Managed servers are the most common resources. Other types of resources are application configurations, hardware definitions, realms, and OS installation profiles. Each of these resources can be associated with customers.
Folders can also be associated with customers, but the access to folders is controlled in a different way. (See ["Folder Permissions" on page 74.](#page-73-0))

#### *Server Access and Resource Permissions*

Access to a server depends on the server's association to a customer, association to a facility, and optionally, its membership in a public device group. For example, suppose that a server is associated with the Widget Inc. customer, resides in the Fresno facility, and belongs to the Accounting device group. To modify the server, the user group must have the permissions listed in [Table 2-1.](#page-72-0) (The Read & Write permission for Accounting is required only if user group permissions are specified for public device groups.)

<span id="page-72-0"></span>*Table 2-1: Example of Resource Permissions*

| <b>RESOURCE</b>          | <b>GROUP PERMISSION</b> |
|--------------------------|-------------------------|
| Customer: Widget, Inc.   | Read & Write            |
| Facility: Fresno         | Read & Write            |
| Device Group: Accounting | Read & Write            |

If the permissions for the customer, facility, or device group do not match, then the most restrictive permissions are enforced. For example, if the permission for the Customer is Read & Write, but the permission for the facility is Read, then the Read permission is enforced. If the permission for the Customer is None, then the server cannot be viewed, even if the other permissions for the user group specify Read (or Read & Write).

#### *Feature and Resource Permissions Combined*

To use a feature on a resource, the user must belong to a group that has the necessary permissions for both the feature and resource. For example, suppose that a server is associated with these resources: the Widget, Inc. customer and the Fresno facility. To install a patch on this server, the user must belong to a group with the permissions listed in [Table 2-2](#page-72-1).

| <b>RESOURCE OR FEATURE</b> | <b>GROUP PERMISSION</b> |
|----------------------------|-------------------------|
| Customer: Widget, Inc.     | Read & Write            |
| Facility: Fresno           | Read & Write            |
| Feature: Install Patch     | Yes                     |

<span id="page-72-1"></span>*Table 2-2: Example of Permissions Resources and Features*

## <span id="page-73-0"></span>Folder Permissions

Folder permissions control access to the contents of the folder, such as software policies, packages, OS sequences, and subfolders. A folder's permissions apply only to the items directly under the folder. They do not apply to items lower down in the hierarchy, such as the subfolders of subfolders (grandchildren).

## *Types of Folder Permissions*

In the Folders Properties window of the Opsware SAS Client, you can assign the following permissions to a user group:

- List Contents of Folder: Navigate to the folder in the hierarchy, click on the folder, view the folder's properties, see the name and type of the folder's children (but not the attributes of the children).
- Read Objects Within Folder: View all attributes of the folder's children, open object browsers on folder's children, use folder's children in actions.

For example, if the folder contains a software policy, users can open (view) the policy and use the policy to remediate a server. However, users cannot modify the policy. (For remediation, feature and server permissions are required, as well.)

Selecting this permission automatically adds the List Contents of Folder permission.

• Write Objects Within Folder: View, use, and modify the folder's children.

This permission permits actions such as New Folder and New Software Policy. To perform most actions, client features are required as well.

Selecting this permission automatically adds the List Contents of Folder and the Read Objects Within Folder permissions.

• Edit Folder Permissions: Modify the permissions or add customers to the folder.

This permission enables users to delegate the permissions management of a folder (and its children) to another user group.

Selecting this permission automatically adds the List Contents of Folder permission. To select this permission, the user must belong to the Administrators group.

#### *Client Feature Permissions and Folders*

Client feature permissions determine what actions users can perform with the Opsware SAS Client. Folder permissions specify which folders users have access to.

To perform most actions on folders and the items they contain, users need both folder and client feature permissions. For example, to add a software policy to a folder, users must belong to a group that has the Write Objects Within Folder permission and the Manage Software Policy permission (Read & Write).

#### *Customer Constraints, Folders, and Software Policies*

If a customer is assigned to a folder, the customer constrains some of the actions on the software policies contained in the folder. These constraints are enforced through filtering: The objects that can be associated with the software policies must have a matching customer.

For example, suppose that you want to add the quota.rpm package to a software policy. The package and the software policy reside in different folders. The customer of the policy's parent folder is Widget and the customer of the package's parent folder is Acme. When you perform the Add Package action on the policy, the packages that you can choose will not include quota.rpm. The customer of the policy's parent folder (Widget) acts as a filter, restricting the objects that can be added to the policy. If you add the Widget customer to the parent folder of quota.rpm, then you can add quota.rpm to the policy.

The following list summarizes the customer contraints for software policy actions. These constraints are invoked only if the software policy's parent folder has one or more customers. Software policy actions not listed here, such as New Folder, do not have customer constraints.

- Add Package: The customers of the package's parent folder must be a subset of the customers of the software policy's parent folder.
- Add Application Configuration: The customers of the application configuration must be a subset of the customers of the software policy's parent folder.
- Add Software Policy: If software policy A is added to software policy B, then the customers of A's parent folder must be a subset of the customers of B's parent folder.
- Attach Software Policy: The customer of the server being attached must be one of the customers of the software policy's parent folder.
- Install Software Policy Template: The customer of the server must be one of the customers of the parent folder of each software policy contained in the template.

# *Default Folder Permissions*

When Opsware SAS is first installed, the default user groups are assigned permissions to the top-level folders. For details, see ["Predefined User Group Permissions" on page 303](#page-302-0). When you create a new folder, it has the same permissions and customer as its parent.

## Membership in Multiple Groups

If a user belongs to more than one user group, the user's permissions are derived from the resource and feature permissions of the groups. The way the permissions are derived depends on whether or not the resources are folders.

If the resources are not folders, then the derived permissions are a cross-product of the resource and feature permissions of all groups that the user belongs to. With a cross product, all feature permissions apply to all resource permissions. For example, Jane Doe belongs to both of the Atlanta and Portland groups, which have the permissions listed in [Table 2-3](#page-75-0). Because the derived permissions are a cross-product, Jane can perform the System Diagnosis task on the managed servers associated with the Widget Inc. customer, even though neither the Atlanta nor Portland group has this capability.

| <b>RESOURCE OR FEATURE</b>         | <b>ATLANTA USER GROUP</b><br><b>PERMISSION</b> | <b>PORTLAND USER GROUP</b><br><b>PERMISSION</b> |
|------------------------------------|------------------------------------------------|-------------------------------------------------|
| Resource:<br>Customer Widget, Inc. | Read & Write                                   | <b>None</b>                                     |
| Resource:<br>Customer Acme Corp.   | <b>None</b>                                    | Read & Write                                    |
| Feature:<br>System Diagnosis       | No                                             | Yes                                             |

<span id="page-75-0"></span>*Table 2-3: Example of Cross-Product Permissions*

If the resources are folders (or their contents), then the derived permissions for the user are cumulative, but do not cross user groups. For example, Joe Smith belongs to both the Sunnyvale and Dallas groups shown in [Table 2-4](#page-76-0). Joe can create packages under the Webster folder because the Sunnyvale group has Read & Write permissions for that folder and for the Manage Package feature. However, Joe cannot create packages under the Kiley folder, because neither user group can do so. Joe can create OS Sequences under the Kiley folder, but not under the Webster folder.

<span id="page-76-0"></span>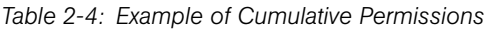

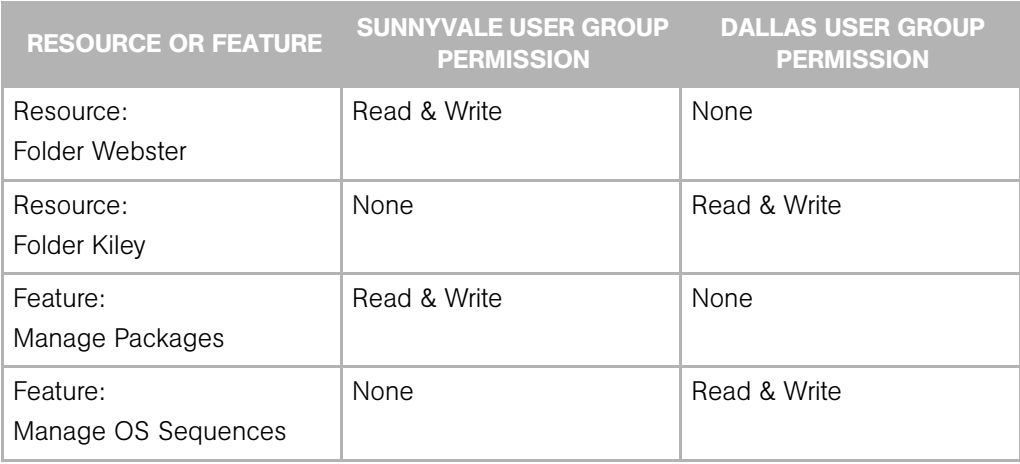

# Restricted Views of the SAS Web Client

The SAS Web Client displays only those features and resources that the user's group has Read (or Read & Write) permissions.

For example, John Smith belongs to the Basic Users group, which has the permissions listed in [Table 2-5](#page-76-1). When John logs in, the SAS Web Client displays only the servers for Widget Inc., but not those of Acme Corp. In the navigation panel of the SAS Web Client, the Operating Systems link appears, but not the Scripts link.

<span id="page-76-1"></span>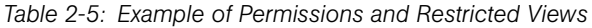

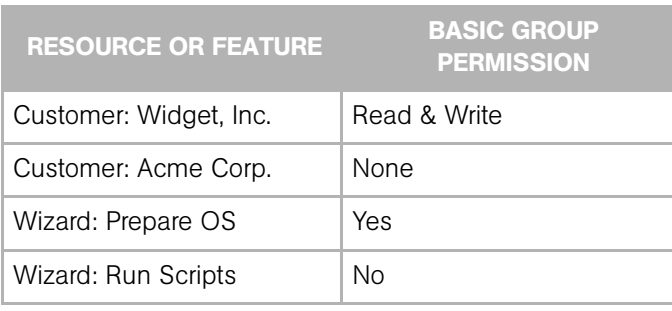

To locate or view a server, a user must belong to a group that has Read (or Read & Write) permission to both the customer and facility associated with the server. If the server also belongs to a device group with set permissions, then the user group must also have Read (or Read & Write) access to the device group. Otherwise, the user cannot locate the server in the SAS Web Client.

# Predefined User Groups

Opsware SAS includes the following predefined user groups:

- Basic Users
- Intermediate Users
- Advanced Users
- Opsware System Administrators

The Basic, Intermediate, and Advanced Users groups define roles for system administrators with increasing levels of responsibility. These system administrators perform operational tasks on managed servers and set up elements of Opsware SAS such as patches and packages. The users in the Opsware System Administrators group manage Opsware SAS itself, performing tasks such as running the Opsware system diagnosis and multimaster tools.

Use of the predefined user groups is optional. You can change the permissions of the predefined user groups; you can also delete these groups. Changes or deletions of the predefined user groups are not affected by Opsware SAS upgrades.

[See "Predefined User Group Permissions" on page 303 in Appendix for more information.](#page-302-0)

# <span id="page-77-0"></span>Special Admin User and Administrators Group

The Opsware Installer creates a single user called admin in the Administrators group for the initial login to the SAS Web Client. The password for admin is specified during the installation and should be changed immediately afterwards.

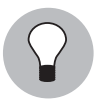

As a best practice, you should not add the admin user to other groups.

The users in the Administrators group manage the security structure of Opsware SAS. Members of the Administrators group create users and groups, specify permissions for groups, and assign users to groups. The Administrators group also has permissions to manage customers and facilities. Unlike the other groups in the SAS Web Client, the Administrators group has its own tab and cannot be deleted. (See [Figure 2-4.](#page-89-0)) Also, you cannot change the permissions of the Administrators group.

The Administrators group manages the security of Opsware SAS, whereas the Opsware System Administrators group manages the components and infrastructure of Opsware SAS.

## Process Overview for Security Administration

The person responsible for the security of Opsware SAS creates and maintains users, groups, and permissions. This person must be able to log on to the SAS Web Client as a user that belongs to the special Administrators group.

The following steps provide an overview of security administration for Opsware SAS:

- 1 Associate customers with managed servers. You may choose to use the initial customer that was specified during the installation of the Opsware core, or you may create new customers.
- 2 Create and name user groups to represent the roles of the people who will use the SAS Web Client. Alternatively, you may use the predefined user groups.
- 3 Set the resource permissions for the user groups. (These permissions are on the Customers, Facilities, and Device Groups tabs of the Edit Group page of the SAS Web Client.) If using the predefined user groups, you may need to add permissions for the customers that you created previously.
- 4 Delegate the setting of folder permissions to the user groups that will manage the folder hierarchy of the Opsware SAS Client.
- 5 Set the feature permissions for the user groups. (These permissions are on the Features, Client Features, and Other tabs of the SAS Web Client.)
- 6 Create new users or import existing users from an external LDAP.
- **7** Assign users to the appropriate groups.

# Managing Users

To manage users, you must log on to the SAS Web Client as a user that belongs to the Administrators group. The default member of the Administrators group is the admin user.

## Creating a User

You can create Opsware users with the SAS Web Client, or you can import users from an external LDAP directory. [See "External LDAP Directory Service with Opsware SAS" on](#page-92-0)  [page 93 in this chapter for more information.](#page-92-0)

To create a user with the SAS Web Client, perform the following steps:

1 From the navigation panel, select Administration ➤ Users & Groups.

The Users tab appears. (See [Figure 2-1.](#page-79-0))

#### <span id="page-79-0"></span>*Figure 2-1: Users Tab*

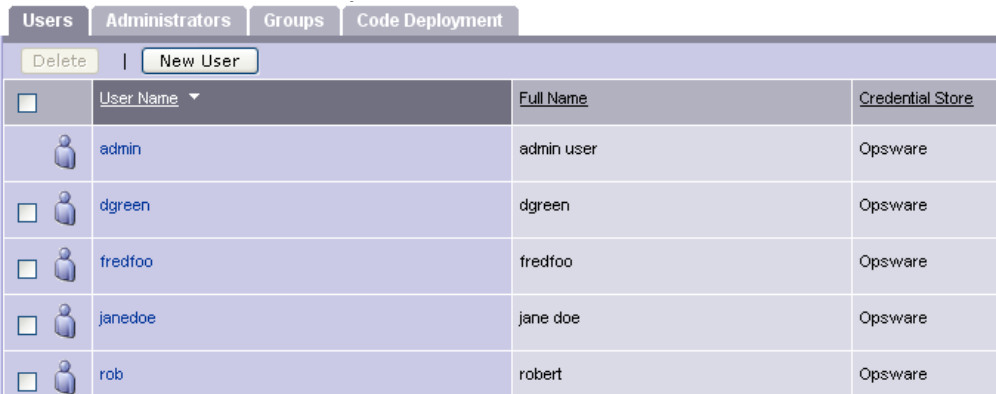

#### **2** Click **New User**.

**3** On the Profile Editor page, fill in the required fields; they're labeled in bold font.

The Login User Name may be different than the first, last, and full names. The Login User Name is not case sensitive and cannot be changed after the user is created.

Optionally, you may assign the user to one or more of the groups listed at the bottom of the page. Or, you may change the user's group membership at a later time. If a user does not belong to a group, the user cannot view servers or perform tasks with the SAS Web Client.

4 Click **Save** to create the user.

#### Editing User Information

Each Opsware user can edit the profile information for his or her own login user. To view or change information for your own login user, perform the following steps:

- **1** Click the My Profile link in the upper right corner of the SAS Web Client.
- 2 On the My Profile page, you can change most of the information displayed on the User Identification tab. You cannot change the user name (login user) or permissions. If the user name has been imported from an external LDAP directory, then the password cannot be changed with the SAS Web Client.

If your user belongs to the Administrators group, you may view or edit the information of any Opsware user. To do so, perform the following steps:

- 1 From the navigation panel, select Administration ➤ Users & Groups.
- 2 On the Users tab, select an entry in the User Name column.
- **8** In the Profile Editor, modify the information as appropriate.
- 4 Click Save.

#### Viewing a User's Permissions

You do not assign permissions directly to a user. Instead, you set the permissions on a user group and then assign a user to a group. To view the permissions of a user, perform the following steps:

- $\blacksquare$  From the navigation panel, select Administration  $\blacktriangleright$  Users & Groups.
- 2 On the Users tab, select an entry in the User Name column.
- 3 If the user belongs to more than one group, on the Edit User page, select a user group in the "View as" field. The permissions displayed depend on the user group you select.
- 4 View the permissions on the Resource Privileges and Action Privileges tabs.

#### Deleting a User

When you delete a user, the user's login and logout history is permanently stored, and the user is unassigned from user groups. After a user is deleted, you can create another user with the same name.

To delete an Opsware user, perform the following steps:

1 From the navigation panel, select Administration ➤ Users & Groups.

- 2 On the Users tab, select the check box next to the user to be deleted.
- **3** Click **Delete**.

# Managing User Groups and Permissions

To perform the tasks in this section, you must log on to the SAS Web Client as a user (such as admin) that belongs to the Administrators group. If you change permissions while a user is logged in to the SAS Web Client or SAS Client, the user must log out and log in again for the changes to take effect.

#### Creating a User Group

To create an Opsware user group, perform the following steps:

- 1 From the navigation panel, select Administration ➤ Users & Groups.
- 2 On the Groups tab, click **New Group**.
- **8** On the New Group page, enter a role in the Group name field.
- 4 At this point, you can select the check boxes under the Feature column to assign permissions to the group. The New Group page does not display all available permissions.
- **5** Click Save.

#### Assigning a User to a Group

You should assign each Opsware user to a group reflecting the user's role in your organization. If a user belongs to multiple user groups, the user has the permissions from all assigned groups. To assign an Opsware user to a user group, perform the following steps:

- 1 From the navigation panel, select Administration ➤ Users & Groups.
- 2 On the Group tab, select a group from the Name column.
- 8 On the Users tab, in the Unassigned Members box, select the user name.
- 4 Click the right arrow.
- 5 To unassign a user, click the name in the Assigned Members box and click the left arrow.
- **6** Click **Save**.

#### Setting the Customer Permissions

In Opsware SAS, you can associate a customer with a number of resources, including servers, folders, application configurations, and OS installation profiles. By setting the customer permission, you control the access that the users of a group have to the resources associated with the customer. For example, if you want the users of a group to be able to view (but not modify) the servers associated with the Widget Inc. customer, set the permission to Read.

The customer permissions also control access to the customer object itself. For example, to add a custom attribute to a customer, a user must belong to a group that has Read & Write permission to the specific customer, as well as permission for the Customers feature.

To control the access to the resources associated with a customer, perform the following steps:

- 1 From the navigation panel, select Administration ➤ Users & Groups.
- 2 On the Groups tab, select an entry in the Name column. Another set of tabs appears, including the Customers tab.
- 3 On the Customers tab, for each customer listed, select Read, Read & Write, or None.
- **4. Click Save.**

#### Setting the Facility Permissions

In Opsware SAS, a facility can be associated with resources such as servers and IP ranges. To modify a server of a particular facility, a user must belong to a group that has Read & Write permission for the facility.

The facility permissions also control access to the facility object itself. For example, to modify a property of a facility, a user must belong to a group that has Read & Write permission to the facility, as well as permission for the Facilities feature.

To control the access to the resources associated with a facility, perform the following steps:

- 1 From the navigation panel, select Administration ➤ Users & Groups.
- 2 On the Groups tab, select an entry in the Name column. Another set of tabs appears, including the Facilities tab.
- 8 On the Facilities tab, select Read, Read & Write, or None.

## 4 Click Save.

#### Setting the Device Group Permissions

To control access to the servers in a public device group, select a permission on the Device Groups tab. (You cannot control access to a private device group, which is visible only to the user who created it.)

If the Device Groups tab lists no device groups, then access to servers is not controlled by membership in device groups; however, access to servers is still controlled by their association with customers and facilities. If the Device Groups tab lists at least one device group, then access is denied to unlisted device groups (the equivalent of a None permission).

Access control based on device groups is optional. By default, membership in a device group does not restrict access. In contrast, for servers associated with customers or facilities, the default permission is None, which prohibits access.

You can combine customer, facility, and device group permissions to implement security policies. For example, you can restrict access to servers that are associated with the Acme Corp. customer, reside in the Fresno facility, and belong to a device group that contains only Windows servers.

A device group can contain other device groups. However, permissions are not inherited by the contained (children) device groups.

The permissions on the Device Groups tab control access to servers that belong to device groups. However, these permissions do not control the management of the device groups. To create, modify, or delete device groups, a user must belong to a user group that has the Manage Public Device Groups and the Model Public Device Groups check boxes selected on the Other tab. Also, the Managed Servers and Groups check box must be selected on the Features tab.

To control access to servers that belong to a device group, perform the following steps:

- $\blacksquare$  From the navigation panel, select Administration  $\blacktriangleright$  Users & Groups.
- 2 On the Groups tab, select an entry in the Name column. Another set of tabs appears, including the Device Groups tab.
- **3** On the Device Groups tab, note the check box below **Assign**. If this check box is selected, then access to managed servers is not based on device groups.
- 4 Deselect the check box below **Assign**.

#### 5 Click Assign.

The Select Groups page appears. (See [Figure 2-2.](#page-84-0))

<span id="page-84-0"></span>*Figure 2-2: Select Groups Page*

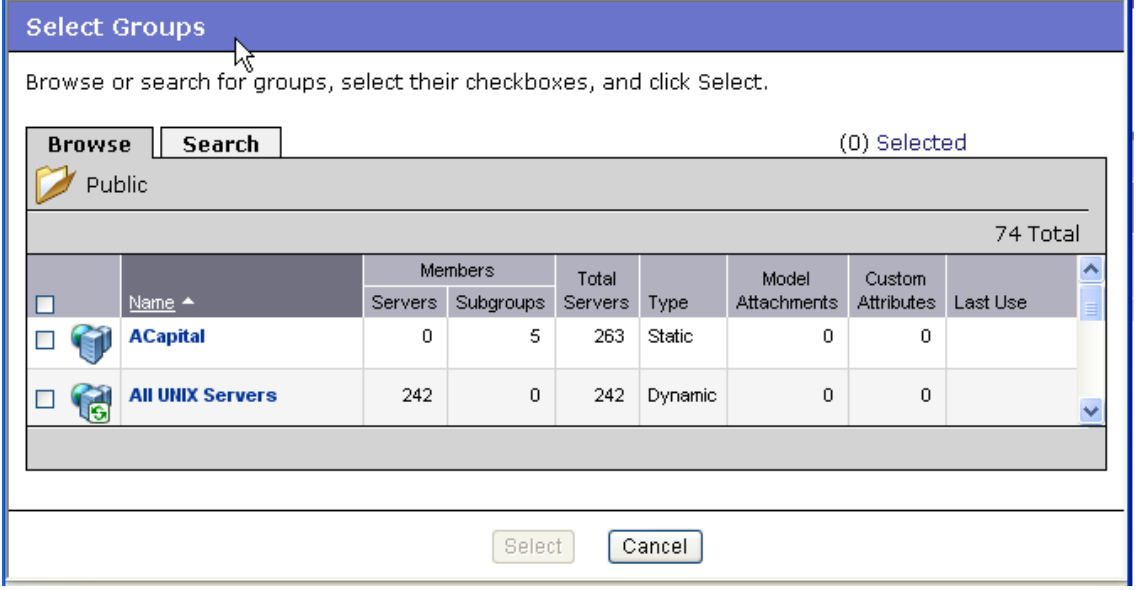

- 6 On the Select Groups page, use the Browse or Search tab to locate the device groups.
- 7 On the Browser or Search tab, click on the device group name and then click **Select**.
- 8 On the Device Groups tab, for each device group listed, select the check box and click the button for the appropriate access.

To allow viewing (but not modification) of the servers in a device group, select the Read permission. To allow both viewing and modification, select the Read & Write permission.

**9** Click **Save**.

#### Setting the General Feature Permissions

The Features tab of the SAS Web Client includes many tasks, including managing the servers and running the wizards. If the check box for a feature is unselected, then the SAS Web Client does not display the related links in the navigation panel.

To allow the users in a group the ability to view and execute a task on the Features tab, perform the following:

■ From the navigation panel, select Administration ▶ Users & Groups.

- 2 On the Group tab, select a group from the Name column.
- 3 Another set of tabs appears, including the Features tab. (See [Figure 2-3.](#page-85-0))

<span id="page-85-0"></span>*Figure 2-3: Features Tab*

| <b>Users</b>   | <b>Customers</b>                 | <b>Facilities</b> | Node Stacks | <b>Server Groups</b> | Features                         | <b>Client Features</b>                                             | <b>Other</b> |  |
|----------------|----------------------------------|-------------------|-------------|----------------------|----------------------------------|--------------------------------------------------------------------|--------------|--|
| Cancel<br>Save |                                  |                   |             |                      |                                  |                                                                    |              |  |
| ш              | Feature                          |                   |             | Description          |                                  |                                                                    |              |  |
| ☑              | Configuration Tracking           |                   |             |                      |                                  | Tracking, backup and restore of configuration files                |              |  |
|                | Configure Opsware                |                   |             |                      |                                  | Allow users to manage configurations for opsware-specific products |              |  |
| ☑              | Customers                        |                   |             | Manage customers     |                                  |                                                                    |              |  |
| ☑              | DNS.                             |                   |             |                      |                                  | Add, edit and delete domain name service entries                   |              |  |
|                | Data Center Intelligence Reports |                   |             |                      | Data Center Intelligence Reports |                                                                    |              |  |
| ☑              | Facilities                       |                   |             | Manage facilities    |                                  |                                                                    |              |  |
| ☑              | IP Ranges & IP Range Groups      |                   |             |                      | Add and edit IP mappings         |                                                                    |              |  |
|                | 1.1.1.1                          |                   |             |                      |                                  |                                                                    |              |  |

4 On the Features tab, select the check box for each feature that should be enabled for the user group. To prevent (and hide) a feature, deselect the check box.

#### **5** Click Save.

#### Setting the Opsware SAS Client Features Permissions

The Client Features tab of the SAS Web Client lists permissions for the actions performed with the SAS Client. These actions are for features such as Application Configuration and Software Policy Management.

To set these permissions for the SAS Client, perform the following steps:

- 1 From the navigation panel, select Administration ➤ Users & Groups.
- 2 On the Group tab, select a group from the Name column. Another set of tabs appears, including the Client Features tab.
- **8** On the Client Features tab, select the appropriate permission buttons.
- 4 Click Save.

#### Setting the Other Features Permissions

The Other tab of the SAS Web Client contains the following permissions:

- General Permissions: Allows users in a user group to edit shared scripts or run "my scripts" as root. The Features tab also has script-related permissions: Scripts, and Wizard: Run Scripts.
- Server and Device Group Permissions: Enables users in a user group to perform particular tasks on managed servers. The Allow Run Refresh Jobs permission lets users specify a job to update the servers list. The Manage Public Servers Group permission enables users to create device groups, modify the group properties, and change the group membership (through rule changes, or adding and deleting servers). All users may view all public device groups. The Model Public Servers Group permission lets users add custom attributes. (These permissions apply to public, not private device groups. Only the user who creates a private device group can view or modify it.) The Features tab also has a permission related to managing servers: Managed Servers and Group.
- **Job Permissions**: Allows users in a user group to view and schedule jobs, which include operations such as Audit Servers, Snapshots, Push Configurations, and Audit Configurations. The View All Jobs permission lets users view the details and schedules of jobs created by all users. The Edit All Jobs permission enables users to view or modify the schedules of jobs created by all users and to view the job details of all users. Without these permissions, users can view and schedule only their own jobs.

To set the permissions on the Other tab, perform the following steps:

- 1 From the navigation panel, select Administration ➤ Users & Groups.
- 2 On the Group tab, select a group from the Name column. Another set of tabs appears, including the Other tab.
- 8 On the Other tab, select the check boxes to assign permissions to this user group.
- 4 Click Save.

#### Setting the Permissions for the Opsware Global Shell File System

The Opsware Global Shell File System (OGFS) underlies many SAS Client features, such as browsing managed server file systems and scanning servers for compliance. For features that access the OGFS, the necessary permissions are granted with the aaa command of the Global Shell.

For example, to create a Snapshot Specification with rules that include the files of a managed server, the readServerFilessystem permission must be granted with the aaa command.

To set up permissions for the OGFS, perform the following steps:

- 1 Log on to the Opsware SAS Web Client as a user that belongs to the Administrators group.
- 2 Launch the Opsware SAS Client.
- **3** Open a Global Shell session.
- 4 Run the aaa command-line utility to specify the operations that can be performed within a Global Shell session by the members of a user group.

The following example gives all members of the Alpha group permission to open a Global Shell session:

```
aaa shell-perm grant -o launchGlobalShell -u Alpha
```
For syntax and more examples of the aaa utility, see the *Opsware® SAS User's Guide: Server Automation*.

#### <span id="page-87-0"></span>Setting Folder Permissions

When a folder is created, it has the same permissions (and customer) as its parent folder. If you are changing the permissions of a folder that has children, you are prompted to apply the changes to the children. To set the permissions of a folder, perform the following steps:

- **1** In the Opsware SAS Client, navigate to the folder.
- **2** From the Actions menu, select **Folder Properties.**
- 8 In the Folder Properties window, select the Permissions tab.
- 4 On the Permissions tab, click **Add** to allow certain user groups to access the folder.
- 5 For each user group displayed on the Permissions tab, select a check box such as List Contents of Folder or Write Objects Within Folder.

#### Delegating Folder Permissions

Every folder has a set of permissions. In large organizations, the security administrator might not have time to set the permissions on many folders. In this case, the security administrator can delegate the setting of folder permissions to the policy setters who are responsible for different applications. Only members of the Administrators group can delegate folder permissions.

To delegate folder permissions, perform the following steps:

- 1 In the SAS Web Client, assign the client feature Manage Folders to the user group of the policy setters.
- 2 In the Opsware SAS Client, follow the instructions in "Setting Folder Permissions" on [page 88.](#page-87-0)
- 3 On the Permissions tab, select (or add) the user group that the policy setter belongs to.
- 4 Select Edit Folder Permissions.

This selection delegates the setting of permissions for this folder, enabling the policy setters to control access to this folder and its children.

5 If you want to allow the policy setter to create subfolders, then select Write Objects Within Folder.

This selection enables the policy setter to create folder hierarchies beneath the current folder.

# Managing the Special Administrators Group

To manage the Administrators group, users must belong to the Administrators group. Only those users who belong to the Administrators group can manage Opsware SAS users and user groups. You can change user membership of the Administrators group, but you cannot modify the group in any other way. [See "Special Admin User and Administrators](#page-77-0)  [Group" on page 78 in this chapter for more information.](#page-77-0)

## Adding a User to the Administrators Group

To add a user to the Administrators group, perform the following steps:

1 From the navigation panel, select Administration ➤ Users & Groups.

2 Select the Administrators tab. (See [Figure 2-4.](#page-89-0))

#### <span id="page-89-0"></span>*Figure 2-4: Administrators Tab*

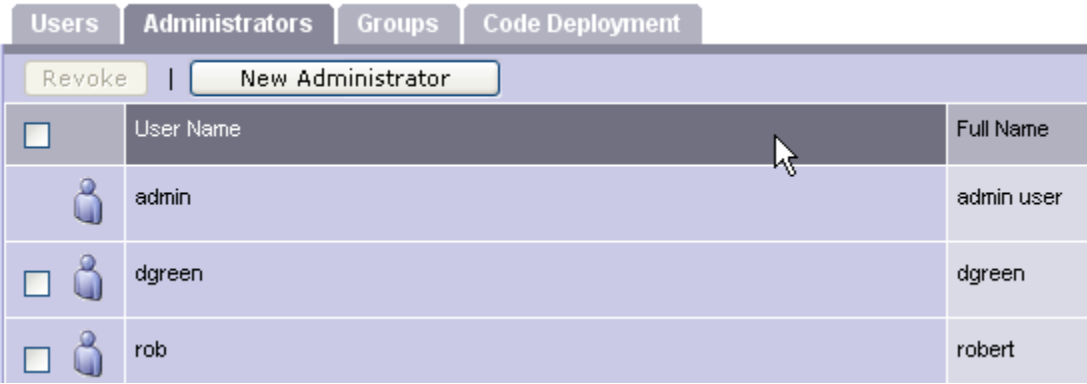

#### **8** Click **New Administrator**.

- 4 On the Add Administrators page, select the user you want to add to the Administrators group.
- **5** Click Save.

#### Removing a User from the Administrators Group

To remove a user from the Administrators group, perform the following steps:

- 1 From the navigation panel, select Administration ➤ Users & Groups.
- 2 Select the Administrators tab.
- **3** Select the check box for the user.
- 4 Click Revoke.

# Password Policy Parameters

The Opsware administrator can enable and configure the password policy parameters for accessing the SAS Web Client. The passwords will be checked against the configured parameters when user accounts are created by the Opsware administrator or when the passwords are changed by the users or the administrator. The users, including the administrators will be alerted with an error message if their password does not match the criteria specified in the configured password policy parameters.

The Opsware administrator can use the Administration features of the SAS Web Client to enable and configure the following parameters in a password:

- Set the maximum number of consecutive repeating characters allowed for a password. By default the value is 2, and the value cannot be 0.
- Set the minimum character limit required for a password. By default the minimum character limit is 6 and the maximum character limit is 50.
- Set the minimum non-alphabetic character limit required for a password. By default the minimum non-alphabetic character limit is 0 and the value cannot be greater than the value specified for the minimum character limit required for a password.

The Opsware administrator can configure any number of the three password policy parameters for accessing the SAS Web Client. If the password policy parameter is disabled the password will be checked to ensure that it has at least 6 characters.

# Enabling and Configuring Password Policy Parameters

Perform the following steps to enable and configure the password policy parameters for accessing the SAS Web Client.

- 1 Log on to the SAS Web Client as an user with admin privileges with the password you supplied during the interview. The SAS Web Client home page appears.
- **2** From the navigation panel, click System Configuration under Administration. The Select a Product page appears.
- 3 Under Select a Product, click the SAS Web Client link. The Modify Configuration Parameters for the SAS Web Client page appears.
- 4 To enable the password policy parameters, in the field, owm.features.MiniPasswordPolicy.allow, enter true as [Figure 2-5](#page-90-0) shows.The default value is false.

<span id="page-90-0"></span>*Figure 2-5: Enabling Password Policy Parameters*

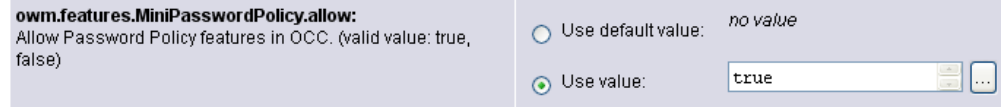

5 In the field, owm.pwpolicy.maxRepeats, enter a value specifying the maximum number of consecutive repeating characters allowed for a password. The value entered must be greater than 0; the default value is 2. See [Figure 2-6](#page-91-0).

<span id="page-91-0"></span>*Figure 2-6: Configuring Maximum Number of Repeating Characters for a Password*

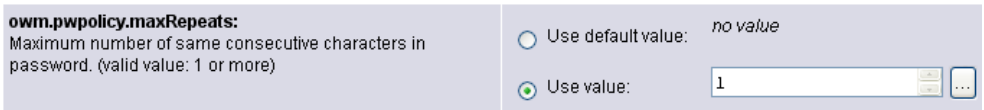

6 In the field, owm.pwpolicy.minChars, enter a value specifying the minimum number of characters required for a password. The value must be a positive integer; the default value is 6. See [Figure 2-7](#page-91-1).

<span id="page-91-1"></span>*Figure 2-7: Configuring Minimum Number of Characters for a Password*

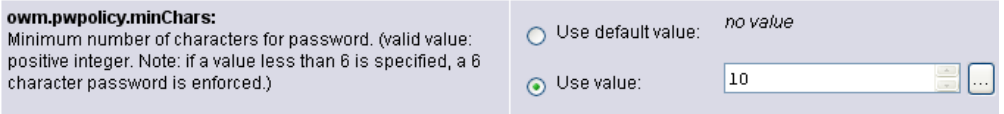

7 In the field, owm.pwpolicy.minNonAlphaChars, enter a value specifying the minimum number of non-alphabetic characters required for a password. The value cannot be greater than the value specified for the minimum character limit; the default value is 0. See [Figure 2-8.](#page-91-2)

<span id="page-91-2"></span>*Figure 2-8: Configuring Non-alphabetic Characters for a Password*

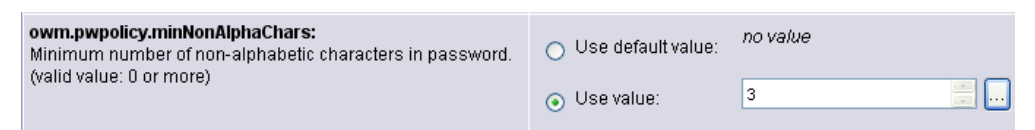

8 Click Save to apply the changes. The configuration page refreshes and a message appears that the update was successful.

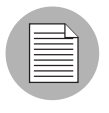

When you make changes to the password policy System Configuration settings in one core of a mesh, the change is reflected in that core only. The changes get propagated to other cores in a mesh only after you restart the other cores.

## Disabling Password Policy Parameters

Perform the following steps to disable the password policy parameters for accessing the SAS Web Client.

- 1 Log on to the SAS Web Client as an user with admin privileges with the password you supplied during the interview. The SAS Web Client home page appears.
- **2** From the navigation panel, click System Configuration under Administration. The Select a Product page appears.
- 3 Under Select a Product, click the SAS Web Client link. The Modify Configuration Parameters for the SAS Web Client page appears.
- 4 To disable the password policy parameters, in the field, owm.features.MiniPasswordPolicy.allow, select the default value (false) as [Figure 2-](#page-92-1) [9](#page-92-1) shows. If you select the default value, the password will be checked to ensure that it has at least 6 characters.

<span id="page-92-1"></span>*Figure 2-9: Disabling Password Policy Parameters*

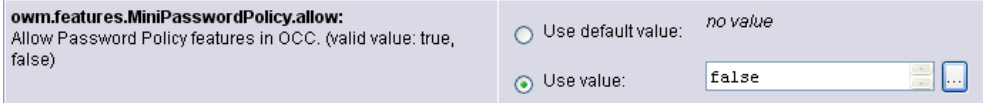

**5** Click **Save** to apply the changes. The configuration page refreshes and a message appears that the update was successful.

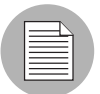

When you make changes to the password policy System Configuration settings in one core of a mesh, the change is reflected in that core only. The changes get propagated to other cores in a mesh only after you restart the other cores.

# <span id="page-92-0"></span>External LDAP Directory Service with Opsware SAS

You can configure Opsware SAS to use an external LDAP directory service for user authentication. With external authentication, you do not have to maintain separate user names and passwords for Opsware SAS. When users log on to the SAS Web Client, they enter their LDAP user names and passwords.

#### Imported Users

With the SAS Web Client, you search for users in the external LDAP and then you import selected users into Opsware SAS. You can limit the search results by specifying a filter. The import process fetches the following user attributes from the LDAP:

firstName lastName fullName emailAddress phoneNumber street city state country

After the import process, you may edit the preceeding list of attributes with the SAS Web Client. However, you cannot change the user login name or password with the SAS Web Client. Importing a user is a one-time, one-way process. Changes to the user attributes you make using the SAS Web Client are not propagated back to the external LDAP directory server, and vice versa.

Imported users are managed in the same way as users created by the SAS Web Client. For example, you use the SAS Web Client to assign imported users to user groups and to delete imported users from Opsware SAS. If you delete an imported user with the SAS Web Client, the user is not deleted from the external LDAP directory.

If you use external authentication, you can still create separate users with the SAS Web Client. However, this practice is not recommended. On the User tab of the SAS Web Client, the Credential Store column identifies the source (External or Opsware) of each user.

#### SSL and External Authentication

Although SSL is not required for external authentication, it is strongly recommended. The certificate files needed for LDAP over SSL must be in Privacy Enhanced Mail (PEM) format. Depending on the LDAP server, you may need to convert the server's CA certificate to PEM format.

#### Supported External LDAP Directory Servers

The following directory server products may be used with Opsware SAS:

- Microsoft Active Directory (Windows 2000 or Windows 2003)
- Novell eDirectory 8.7

• SunDS 5.2

#### <span id="page-94-1"></span>Using an LDAP Directory Server with Opsware SAS

To use an LDAP directory server with Opsware SAS, perform the following basic steps:

- 1 Add the aaa.ldap entries to the twistOverrides.conf file with a text editor. [See "Modifying the Web Services Data Access Engine Configuration File" on](#page-94-0)  [page 95.](#page-94-0)
- 2 Get the SSL server certificate from the LDAP directory server. See "Importing a [Server Certificate from the LDAP into Opsware SAS" on page 99.](#page-98-0) (Use of SSL is not required, but strongly recommended.)
- 3 Edit the loginModule.conf file with a text editor. [See "Configuring the JAAS Login](#page-99-0)  [Module \(loginModule.conf\)" on page 100.](#page-99-0)
- **4** Restart the Web Services Data Access Engine: /etc/init.d/opsware-sas restart twist
- 5 Use the SAS Web Client to import users from the LDAP directory server into Opsware SAS. [See "Importing External LDAP Users" on page 101.](#page-100-0)

In a mulitmaster mesh, you must perform steps 1 - 4 on each Web Services Data Access Engine.

#### <span id="page-94-0"></span>Modifying the Web Services Data Access Engine Configuration File

To modify twistOverrides.conf, perform the following steps:

- **1** Log in as root to the system running the Web Services Data Access Engine, an Opsware core component.
- 2 In a text editor, open this file: /etc/opt/opsware/twist/twistOverrides.conf
- 3 In the text editor, add the necessary properties (listed in [Table 2-6\)](#page-95-0) to the twistOverrides.conf file. Although not required, the SSL properties are recommended. For examples of the lines required for the twistOverrides.conf file see, the sections that follow [Table 2-6.](#page-95-0)
- 4 Save the twistOverrides.conf file and exit the text editor.

5 Make sure that the Unix twist user has write access to the twistOverrides.conf file.

| <b>PROPERTY</b>                  | <b>DESCRIPTION</b>                                                                                                    |
|----------------------------------|----------------------------------------------------------------------------------------------------|
| aaa.ldap.hostname                | The host name of the system running the<br>LDAP directory server.                                                                                                    |
| aaa.ldap.port                    | The port number of the LDAP directory<br>server.                                                                                                    |
| aaa.ldap.search.binddn           | The BIND DN (Distinguished Name) for<br>LDAP is required by the search of the<br>import user operation. A blank value<br>denotes an anonymous BIND.                                                                                                    |
| aaa.ldap.search.pw               | The BIND password for LDAP is required by<br>the search for the import user operation. A<br>blank value denotes an anonymous BIND.                                                                                                    |
| aaa.ldap.search.filter.template  | The search filter template is used, with<br>optional filter substitution, as the filter in the<br>LDAP search for the user import. Any dollar<br>sign (\$) character in the template will be<br>replaced by the filter string specified in the<br>Import Users page of the SAS Web Client.<br>(The default value is an asterisk (*) which<br>matches all entries.) |
| aaa.ldap.search.base.template    | The configurable template allows support<br>for a range of DIT configurations and<br>schema in the LDAP service. The search<br>base template string is used for the "search<br>base" in the LDAP search operations for<br>the user import.                                                                                                    |
| aaa.ldap.search.naming.attribute | The naming attribute allows support for a<br>range of schema in the LDAP services.<br>Some use uid, others use cn, and so on.<br>The value of this attribute is used for the<br>internal user ID in Opsware SAS.                                                                                                    |

<span id="page-95-0"></span>*Table 2-6: Properties in twistOverrides.conf for an External LDAP*

| <b>PROPERTY</b>                         | <b>DESCRIPTION</b>                                                                                                    |
|-----------------------------------------|----------------------------------------------------------------------------------------------------|
| aaa.ldap.search.naming.display.<br>name | The naming attribute allows support for a<br>range of schema in the LDAP services.<br>Some use cn, others use displayName,<br>and so on. The value of this attribute is<br>used for the Full Name of Opsware SAS<br>user. |
| aaa.ldap.ssl                            | SSL: A value of true enables SSL.                                                                                                    |
| aaa.ldap.secureport                     | SSL: The secure port of the LDAP directory<br>server.                                                                                                    |
| aaa.ldap.usestarttls                    | SSL: A value of true enables Start<br>TLS.                                                                                                    |
| aaa.ldap.servercert.ca.fname            | SSL: The fully qualified file name of the<br>server CA certificate.                                                                                                    |
| aaa.ldap.clientcert                     | SSL: A value of true enables client<br>certificate use.                                                                                                    |
| aaa.ldap.clientcert.fname               | SSL: The fully qualified file name of the<br>client certificate.                                                                                                    |
| aaa.ldap.clientcert.ca.fname            | SSL: The fully qualified file name of the<br>client CA certificate.                                                                                                    |

*Table 2-6: Properties in twistOverrides.conf for an External LDAP (continued)*

#### *Example: twistOverrides.conf for Microsoft Active Directory Without SSL*

```
aaa.ldap.search.binddn=cn=Administrator,cn=users,dc=example,dc=
com
aaa.ldap.search.pw=secret
aaa.ldap.hostname=myservername.internal.example.com
aaa.ldap.port=389
aaa.ldap.search.filter.template=(&(objectclass=user)(cn=$))
aaa.ldap.search.base.template=cn=users,dc=example,dc=com
aaa.ldap.search.naming.attribute=samaccountname
aaa.ldap.search.naming.display.name=cn
```
#### *Example: twistOverrides.conf for Microsoft Active Directory With SSL*

aaa.ldap.search.binddn=cn=Administrator,cn=users,dc=example,dc= com

```
aaa.ldap.search.pw=secret
aaa.ldap.hostname=myservername.internal.example.com
aaa.ldap.secureport=636
aaa.ldap.ssl=true
aaa.ldap.servercert.ca.fname=/var/opt/opsware/crypto/twist/
cert.pem
aaa.ldap.search.filter.template=(&(objectclass=user)(cn=$))
aaa.ldap.search.base.template=cn=users,dc=example,dc=com
aaa.ldap.search.naming.attribute=samaccountname
aaa.ldap.search.naming.display.name=cn
```
#### *Example: twistOverrides.conf for Novell eDirectory Without SSL*

```
aaa.ldap.search.binddn=cn=admin,o=example
aaa.ldap.search.pw=secret
aaa.ldap.hostname=myservername.internal.example.com
aaa.ldap.port=389
aaa.ldap.search.filter.template=(&(objectclass=inetorgperson)(u
id = $))
aaa.ldap.search.base.template=o=example
aaa.ldap.search.naming.attribute=uid
aaa.ldap.search.naming.display.name=cn
```
#### *Example: twistOverrides.conf for Novell eDirectory With SSL*

```
aaa.ldap.search.binddn=cn=admin,o=example
aaa.ldap.search.pw=secret
aaa.ldap.hostname=myservername.internal.example.com
aaa.ldap.secureport=636
aaa.ldap.ssl=true
aaa.ldap.servercert.ca.fname=/var/opt/opsware/crypto/twist/
ldapcert.pem
aaa.ldap.search.filter.template=(&(objectclass=inetorgperson)(u
id=5))
aaa.ldap.search.base.template=o=example
aaa.ldap.search.naming.attribute=uid
aaa.ldap.search.naming.display.name=cn
```
#### *Example: twistOverrides.conf for SunDS Without SSL*

```
aaa.ldap.search.binddn=cn=Directory Manager
aaa.ldap.search.pw=secret
aaa.ldap.hostname=myservername.internal.example.com
aaa.ldap.port=389
aaa.ldap.search.filter.template=(&(objectclass=inetorgperson)(u
id=5))
aaa.ldap.search.base.template=ou=people,dc=example,dc=com
aaa.ldap.search.naming.attribute=uid
```

```
aaa.ldap.search.naming.display.name=cn
```
#### *Example: twistOverrides.conf for SunDS With SSL*

```
aaa.ldap.search.binddn=cn=Directory Manager
aaa.ldap.search.pw=secret
aaa.ldap.hostname=myservername.internal.example.com
aaa.ldap.secureport=636
aaa.ldap.ssl=true
aaa.ldap.servercert.ca.fname=/var/opt/opsware/crypto/twist/
ldapcert.pem
aaa.ldap.search.filter.template=(&(objectclass=inetorgperson)(u
id=5))
aaa.ldap.search.base.template=ou=people,dc=example,dc=com
aaa.ldap.search.naming.attribute=uid
aaa.ldap.search.naming.display.name=cn
```
#### <span id="page-98-0"></span>Importing a Server Certificate from the LDAP into Opsware SAS

For SSL, the necessary certificates must be extracted from the LDAP and copied over to Opsware SAS.

To import a server certificate from the LDAP into Opsware SAS, perform the following steps:

- **1** Extract the server certificate from the external LDAP. For instructions, see the following sections.
- 2 Convert the extracted certificate to PEM format.

Certificates created on Windows systems are in Distinguished Encoding Rules (DER) format. The following example converts a certificate from DER to PEM format with the openssl utility:

```
OpenSSL> x509 -inform DER -outform PEM -in mycert.der \
-out mycert.pem
```
3 Copy the server certificate to the location specified by the Web Services Data Access Engine configuration file (twistOverrides.conf). For example, the twistOverrides.conf file could have the following line:

```
aaa.ldap.servercert.ca.fname=/var/opt/opsware/crypto/twist/
ldapcert.pem
```
#### *Extracting the Server Certificate from Microsoft Active Directory*

To extract the server certificate, perform the following steps:

- **1** Run either the Certificates MMC snap-in console or the Certificate Services web interface.
- **2** Export the Root CA cert from the Windows CA into DER format.

#### *Extracting the Server Certificate from Novell eDirectory*

To extract the server certificate, perform the following steps:

- 1 Find out the name of the local CA entry. (Example: CN=CORP-TREE CA.CN=Security)
- 2 Open the eDirectory Administration utility and click Modify Object.
- 8 Enter the entry name (CN=CORP-TREE CA.CN=Security).
- 4 Select the Certificates tab.
- **5** Click Self Signed Certificate.
- **6** Click **Export**.
- **7** In the dialog, click **No** for exporting the private key and then click **Next**.
- 8 Select the appropriate format (usually DER).
- **9** Click Save the exported certificate to a file.

# *Extracting the Server Certificate from SunDS*

Typically, instead of exporting a server CA certificate from SunDS, you obtain the certificate that was imported into SunDS.

#### <span id="page-99-0"></span>Configuring the JAAS Login Module (loginModule.conf)

To configure the JAAS login module, perform the following steps:

- **1** Log in as root to the system running the Web Services Data Access Engine, an Opsware core component.
- **2** In a text editor, open this file: /etc/opt/opsware/twist/loginModule.conf
- **8** In the text editor, modify the loginModule.confile so that it contains the following lines:
- /\*\* Login configuration for JAAS modules \*\*/

```
TruthLoginModule {
   com.opsware.login.TruthLoginModule sufficient debug=true;
   com.opsware.login.LdapLoginModule sufficient debug=true;
};
```
4 Save the loginModule.conf file and exit the text editor.

#### <span id="page-100-0"></span>Importing External LDAP Users

Before importing external LDAP users, you must complete the prerequisite steps. [See](#page-94-1)  ["Using an LDAP Directory Server with Opsware SAS" on page 95 in this chapter for more](#page-94-1)  [information.](#page-94-1) After you import the users, the users may log on to the SAS Web Client with their LDAP user names and passwords.

To import external users, perform the following steps:

- 1 In the SAS Web Client, from the navigation panel, select Administration ➤ Users & Groups.
- 2 Select the Users tab. The page lists the existing Opsware SAS users.
- 8 On the Users tab, click **Import External Users**.

The page displays the users in the LDAP that match the search filter. The default filter is an asterisk (\*), indicating that all users are selected. If a check box does not appear to the left of the user name, then the user already exists in Opsware SAS and cannot be imported.

If Opsware SAS cannot connect to the LDAP, check for error messages in the following file:

/var/log/opsware/twist/stdout.log

- 4 To change the search filter, enter a value in the field to the left of **Change Filter**. For example, to fetch only those user names beginning with the letter A, you enter A\* in the field.
- **5** If you modified the search filter in the preceding step, click **Change Filter**. The page displays the users in the LDAP that match the search filter.
- 6 You can assign users to the user groups listed at the bottom of the page or you can assign them later.
- **7** Select the check boxes for the users you want to import. To import all users displayed, select the top check box.
- 8 On the Import Users page, click Import.

# Code Deployment Permissions

Permissions to perform CDR operations are based on user membership in user groups predefined specifically for CDR. Users must also have the necessary permissions for the customer associated with the servers. Except for the Super User group, CDR operations are customer specific. A member of the Super User group can perform CDR operations on the servers of any customer.

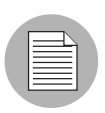

The SAS Web Client might still show the legacy term CDS. However, all documentation references use Opsware SAS Code Deployment & Rollback term CDR.

The SAS Web Client includes predefined user groups that have specific permissions to perform CDR operations. Opsware administrators create and add users to these user groups to grant them permissions to perform specific CDR operations, based on their role in an organization. When logged into the SAS Web Client, users see only the services, synchronizations, and sequences that they have authorization to perform because of their user group membership. Users are assigned to these groups as part of the Create User process.

[See "Code Deployment User Groups" on page](#page-307-0) 308 in Appendix for more information.

See the *Opsware® SAS User's Guide: Server Automation* for information about the process to deploy code and content to managed servers.

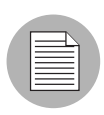

When a user requests a service operation, synchronization, or sequence, an e-mail notification is sent to the individuals assigned to actually perform the requested service operation or synchronization.

# Adding Members to a Code Deployment User Group

Permissions to perform specific Code Deployment operations are granted based on a user's membership in specific Code Deployment user groups.

- 1 From the navigation panel, select Administration ➤ Users & Groups. The Manage Users: View Users page appears.
- 2 Select the Code Deployment tab.

**8** Select the code deployment user group that you want to modify by clicking the hyperlinked user group name.

The Users and Groups: Edit Code Deployment Group - [group name] page appears.

**4** From the drop-down list, choose the customer whose group membership you want to modify.

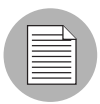

Code Deployment permission is assigned based on an Opsware customer. You cannot select Customer Independent, Not assigned, and Opsware customers and modify their group membership.

- 5 To add a user to the group, select the name in the left box, and then click the right arrow.
- **6** Click **Save** when you finish moving the user names to the box on the right. A confirmation page appears.
- **7** Click **Continue**.

The Users & Groups: View Code Deployment Group page appears. You can continue modifying Code Deployment Groups, or you can select another function.

# *Opsware® SAS 6.5 Administration Guide*

# Chapter 3: Multimaster Mesh Administration

# IN THIS CHAPTER

This section discusses the following topics:

- • [Overview of Opsware Multimaster Mesh](#page-104-0)
- • [Multimaster Facilities Administration](#page-105-0)
- • [Multimaster Mesh Administration](#page-107-0)
- • [Best Practices for Preventing Multimaster Conflicts](#page-111-0)
- • [Examining the State of the Multimaster Mesh](#page-112-0)
- • [Best Practices for Resolving Database Conflicts](#page-113-0)
- • [Model Repository Multimaster Component Conflicts](#page-116-0)

# <span id="page-104-0"></span>Overview of Opsware Multimaster Mesh

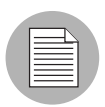

This guide does not document how to set up Opsware SAS to run in a multimaster mesh. For more information, see the *Opsware® SAS Planning and Installation Guide* or consult your Opsware SAS Support Representative.

A multimaster mesh is a set of Opsware cores with synchronized Model Repositories. A mulitmaster mesh has the following characteristics:

- Each core is associated with a specific facility.
- Each facility is independent of the other facilities.
- The Model Repositories in the different facilities are geographically dispersed.
- Data is updated locally and then propagated to every Model Repository in the multimaster mesh.
- The Model Repositories are available for both read and write transactions.

• The multimaster mesh is invisible to operations personnel.

Running Opsware SAS in a multimaster mesh has the following advantages:

- Redundancy: If a core in one facility becomes unavailable, the SAS Web Client is still usable from other facilities. Users in other facilities can have their own SAS Web Client. Also, it provides the ability to move out of a facility and keep Opsware SAS running in other facilities.
- Performance scalability: Write operations do not need to be proxied to a central location.
- Geographic scaling: International facilities can be independent and do not need to rely on a network connection across continents to a central facility.

# <span id="page-105-0"></span>Multimaster Facilities Administration

In the SAS Web Client, a facility refers to the collection of servers that a single Opsware core or Satellite manages. A facility can be all or part of a data center, server room, or computer lab. Users can manage servers in any facility from the SAS Web Client in any facility. When a user updates data in a facility, the Model Repository for that facility is synchronized with the Model Repository databases located in all remote facilities. In the SAS Web Client, a facility is identified by a facility name and a facility ID.

# Updating Facility Information and Settings

Perform the following steps to update facility information and settings:

1 From the navigation panel, click Environment ➤ Facilities. The Facilities page appears and displays the names of the current facilities.

2 Click the hyperlink name of the facility that you want to update. The Facilities: Edit Facility page appears with the Properties tab automatically selected, as [Figure 3-1](#page-106-0)  shows.

<span id="page-106-0"></span>*Figure 3-1: Properties Tab of the Edit Facility Page*

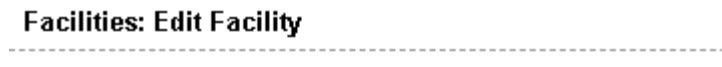

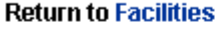

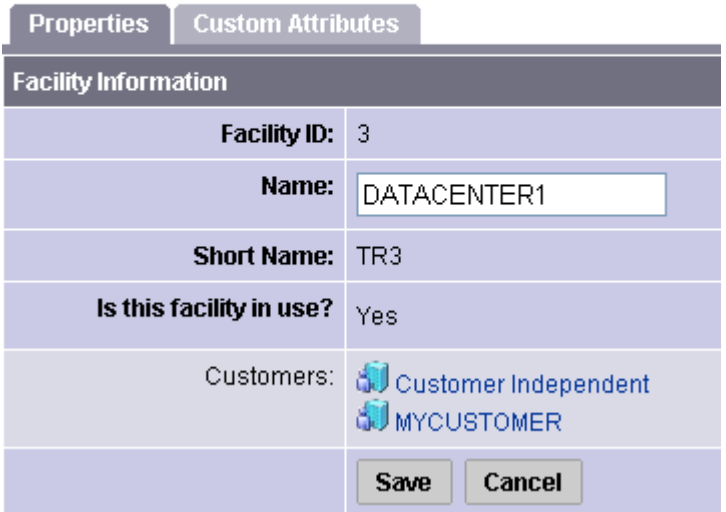

3 To change the name of the facility that appears in the SAS Web Client, edit the Name field or click the Return to Facilities link to exit without making any changes.

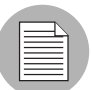

Contact your Opsware SAS Support Representative if you need to make other changes to the facility properties.

- **4** Click **Save**. The SAS Web Client displays a message that confirms that the properties for that facility were updated.
- **5** Select the Custom Attributes tab.

The Custom Attributes page appears, which provides name-value pairs associated with this customer. These named values are used to provide parameters to Opsware SAS, for example, to customize displays or provide settings to use during installation or configuration of packaged software in the operational environment.

- 6 Click the hyperlinked name of an attribute to display the Facilities: Edit Attribute for [facility name] and make changes to its associated value.
- **7** To add an attribute name and to specify a value to associate with the attribute, click New.

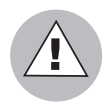

Be careful when you update or remove existing attribute settings as it might affect or disrupt operation of the operational environment. Contact your Opsware SAS Support Representative to help you determine the appropriate changes to make when you update the information or settings for a specific facility.

8 When you finish making updates to the facility properties or custom attributes, click the Return to Facilities link.

# <span id="page-107-0"></span>Multimaster Mesh Administration

This section provides information on multimaster mesh administration within Opsware SAS and contains the following topics:

- • [Overview of Multimaster Mesh Administration](#page-107-1)
- • [Model Repository Multimaster Component Conflicts](#page-108-0)
- • [Causes of Conflicts](#page-109-0)
- • [User Overlap](#page-109-1)
- • [User Duplication of Actions](#page-110-0)
- • [Connectivity Problems that Cause Out of Order Transactions](#page-110-1)

# <span id="page-107-1"></span>Overview of Multimaster Mesh Administration

Multimaster is a configuration for synchronizing copies of the Model Repository database located in different facilities. Any Model Repository database in any facility can be used as the updateable source at any time. In the multimaster architecture, there is no designated master for any individual data element.
Operating in a multimaster architecture involves the chance of conflicting updates being made to the same record in different Model Repository databases. The multimaster Opsware SAS components detect conflicts and propagate alerts; however, multimaster components do not resolve conflicts. Opsware administrators use the multimaster tools in the SAS Web Client to resolve the conflicts at the target databases.

In a configuration with multiple facilities, one facility, known as multimaster central, is designated as the primary facility. It is responsible for generating the transaction table automatically, although the other facilities can also do so upon demand. Multimaster central is automatically defined during installation. [See "Designating the Multimaster](#page-199-0)  [Central Data Access Engine" on page 200 in Chapter 5 for more information](#page-199-0).

#### Model Repository Multimaster Component Conflicts

When an update from the source database arrives at the destination database, a conflict can be generated any time the data at the destination database is not what was expected — either the values are different or the row cannot be found.

The probability of multimaster conflicts occurring varies depending on the following factors:

- The number of servers under management
- The number of facilities
- The number of SAS Web Clients
- The propensity for users to make changes in more than one facility by using different SAS Web Clients

Data conflicts occur when the values of the objects in the local Model Repository do not match the values in a message from the Outbound Model Repository Multimaster Component or a database constraint is violated.

When a conflict is flagged, Opsware SAS takes the following actions:

- **1** The transaction is canceled.
- 2 All rows affected by the transaction are locked, thereby preventing further changes to those rows.
- **3** The Outbound Model Repository Multimaster Component propagates this change in a new transaction to all remote databases, thereby locking the rows in all facilities.
- 4 An alert message with the conflict information is emailed to the configured mailing list.

5 The Inbound Model Repository Multimaster Component continues on to the next message.

If the Inbound or Outbound Model Repository Multimaster Component encounters an exception that prevents it from going on to the next message, it sends an email and shuts itself down.

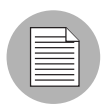

An Opsware administrator must manually resolve the problem by using the SAS Web Client. Resolving the conflict unlocks the rows. [See "Best Practices for Resolving](#page-113-0)  [Database Conflicts" on page 114 in this chapter for more information.](#page-113-0)

#### Causes of Conflicts

Conflicts can have the following causes:

- • [User Overlap](#page-109-0)
- • [User Duplication of Actions](#page-110-0)
- • [Connectivity Problems that Cause Out of Order Transactions](#page-110-1)

#### <span id="page-109-0"></span>User Overlap

Multiple users are working in the same area of data by using the SAS Web Clients in different facilities. Conflicts occur when a user makes a change by using the SAS Web Client in one facility and another user makes a change to the same object using the SAS Web Client in another facility.

Partitioning the data space helps to reduce the number of conflicts that user overlap causes.

For example, this sequence of events occurs:

- **1** Alice removes Node A from a server in the Atlanta facility.
- **2** Bob removes Node A from the same server in the Boston facility.
- 3 Opsware SAS propagates the change from the Atlanta facility to the Boston facility; however, the node has already been removed from the server in the Boston facility. Opsware SAS generates a Model Repository Multimaster Component conflict.

4 Opsware SAS propagates the change from the Boston facility to the Atlanta facility; however, the node has already been removed from the server in the Atlanta facility. Opsware SAS generates a second Model Repository Multimaster Component conflict.

#### <span id="page-110-0"></span>User Duplication of Actions

Conflicts occur when a user makes a change in one database, does not see the change reflected in another database, and makes the change again in the other database.

This situation involves a user bouncing back and forth between multiple SAS Web Clients, or between an SAS Web Client and some command line utilities in a facility.

For example, this sequence of events occurs:

- **1** From a server in the Seattle facility, Carol uses the Opsware Command Line Interface (OCLI) to upload the package carol.conf.
- 2 In the Phoenix facility, Carol logs into the SAS Web Client to search for the package. She does not see the package because that data has not yet propagated from Seattle to Phoenix. Carol is unaware of the lag time for data propagation between facilities.
- 8 Carol uploads the package carol.conf by using the SAS Web Client in Phoenix.

When the data arrives from Seattle, Opsware SAS generates a conflict because the data already exists in Phoenix.

#### <span id="page-110-1"></span>Connectivity Problems that Cause Out of Order Transactions

This situation causes conflicts when a user changes or inserts data at facility A (Model Repository database A). The transaction for that change propagates to facility B (Model Repository database B). The same data is modified again or somehow referenced at facility B (Model Repository database B). The transaction from facility B reaches facility C (Model Repository database C) before the transaction from facility A.

Transactions sent from a facility to another facility arrive in the order in which they were sent. However, the correct ordering is not guaranteed for transactions arriving from different facilities.

This type of conflict occurs only when Opsware SAS is running from three or more facilities.

A common cause of this situation is a user uploading a package by using the OCLI, and then immediately adding the package to a software policy by using the SAS Client in another facility. The delay in propagating data about the package to other facilities causes the data about the node attachments to arrive at other facilities out of order.

The occurrence of out of order transactions is aggravated by proximate updates in different facilities and unreliable inter-facility network connections.

For example, this sequence of events occurs:

- 1 From a server in the Denver facility, Henry uses the OCLI to upload the package henry.conf.
- 2 Opsware SAS propagates data about the package to the Miami facility; however, it cannot propagate the data to the Paris facility because the network connection to the facility is down.
- 3 Henry updates the description of the package henry.conf by using the SAS Client in Miami.
- 4 Opsware SAS propagates data about the updated package description to the Denver facility; however, it cannot propagate the data to the Paris facility because the network connection to the facility is down.
- 5 Network connectivity to the Paris facility is restored and multimaster messages are propagated to the Paris facility.
- 6 The message about the updated package description arrives at the Paris facility before the message about the uploaded package. The Model Repository in the Paris facility does not contain data about the package, so a conflict is generated.
- **7** The message about the uploaded package arrives at the Paris facility and is processed without error. The package data exists in Paris but the package description differs from the other facilities.

## Best Practices for Preventing Multimaster Conflicts

When you use Opsware SAS in multiple facilities, try to keep the number of conflicts that can occur to a minimum. Educate users to consider the following factors when Opsware SAS is running in a multimaster mesh:

• Users in multiple facilities are able to modify the same data at the same time.

• A slight time delay occurs before changes that a user makes arrive in other Opsware SAS facilities. (The length of delay varies depending on a number of factors, including network connectivity and bandwidth.)

Implement these best practices to reduce the chance of data conflicts between facilities:

• Ensure reliable network connections and sufficient network bandwidth between facilities. The risk of conflicts increases with degraded network connectivity between facilities.

[See "Network Administration for Multimaster" on page 128 in this chapter for more](#page-127-0)  [information.](#page-127-0)

For additional assistance, consult your Opsware SAS Support Representative or see the *Opsware® SAS Planning and Installation Guide* for information about network connectivity when running Opsware SAS with a multimaster mesh.

- Educate users not to change data in one facility and then make the same change in another facility.
- Partition the data space so that more than one user does *not* change the same object in different facilities at the same time.

Have a user or a small group of coordinated users manage a given set of servers. Partitioning the data space ensures accountability of server ownership and prevents users from changing each other's data.

Opsware SAS includes a mechanism for distributed access to data. Specifically, the SAS Web Client includes permissions by customer, facility, and User Group Types.

[See "User and Group Setup" on page 71 in Chapter 2 for more information](#page-70-0) about User Groups and Opsware SAS Permissions.

## Examining the State of the Multimaster Mesh

You can examine the state of the multimaster mesh by clicking the Multimaster Tools option, which is visible in the SAS Web Client at all multiple facility installations.

When you select the Multimaster Tools option, the Multimaster Tools: State View page appears. In addition to a color-coded legend that shows possible transaction states (including red for Conflict, orange for Not Sent, yellow for Not Received, Gray for Unable to Connect, and green for Good), this page also:

- Presents an overview of the health of the multimaster mesh by automatically checking all facilities.
- Shows the state of the last five transactions  $-$  a unit of change to a database that consists of one or more updates to rows and has a globally unique transaction  $ID$ from each facility to each other facility and also shows all conflicting and all unpublished transactions.
- Shows the time that the SAS Web Client generated and cached the data. Click Refresh to refresh that cached data.

Opsware administrators can also use the System Diagnosis tools in the SAS Web Client to view information about the health of the multimaster components.

[See "Opsware SAS Diagnosis" on page 159 in Chapter 5 for more information](#page-158-0).

# <span id="page-113-0"></span>Best Practices for Resolving Database Conflicts

Maintaining data consistency is complex and conflicts can occur even when implementation and work processes minimize them. This section contains the following topics:

- • [Types of Conflicts](#page-113-1)
- • [Guidelines for Resolving Each Type of Conflict](#page-114-0)

### <span id="page-113-1"></span>Types of Conflicts

The following types of conflicts can occur:

- **Identical data conflict**: The Multimaster Tools show a conflicting transaction but the data is the same between facilities. The data is the same because users made the same change in different facilities.
- Simple transaction conflict: The row exists in all facilities, but some columns have different values or the row does *not* exist in some facilities (missing objects).
- Unique-key constraint conflict: The object does not exist in a facility and cannot be inserted there because inserting it would violate a unique-key constraint.
- Foreign-key constraint conflict: The row does not exist in some facilities and cannot be inserted because the data contains a foreign key to another object that also does not exist in that facility.

• Linked object conflict: A type of conflict encountered in rare cases. Opsware SAS includes business logic that links specific related objects in Opsware SAS, such as a custom attribute name and value, and a customer created in the SAS Web Client UI (appears in lists) and the associated node for the customer in the node hierarchy. Opsware SAS ensures that links between related objects are maintained. Resolving a linked object conflict can be complex because you must attempt to preserve the intent of the transaction that caused the conflict. Contact your Opsware SAS Support Representative to help you resolve linked object conflicts.

#### <span id="page-114-0"></span>Guidelines for Resolving Each Type of Conflict

In general, when you resolve conflicts, apply updates so that the target always reflects the most current data based on the time stamp of the originating changes.

When you cannot follow one of the preceding guidelines, attempt to preserve the intent of the transaction. Contact the users who are generating the transactions and determine what types of changes in the managed environment each user was trying to make.

#### *Identical Data Conflict*

All objects in a transaction contain exactly the same data across all facilities. This type of conflict includes the case where the objects do not exist in all facilities.

To resolve an identical data conflict, simply mark the conflict resolved.

#### *Identical Data Conflict (Locked)*

All objects in a transaction contain exactly the same data across all facilities but the objects in the transaction are still locked (marked conflicting).

To resolve this type of conflict, pick an arbitrary facility and synchronize all objects from it. Performing this action unlocks the objects. After synchronizing the data, mark the conflict resolved.

#### *Simple Transaction Conflict*

The data is different between facilities or some objects are missing from some facilities. None of the objects depend on the actions of other conflicting transactions. The results of synchronizing the objects does not result in a database foreign-key or unique-key constraint violation.

To resolve a simple transaction conflict, choose the facility that contains the correct data and synchronize from it. How you determine which facility contains the correct data varies depending on the type of transaction:

- If the conflict is the result of two users overriding each other's work, talk to the users and determine which user's change should be correct.
- If the conflict is the result of automated processes overriding each other's data, the most recent change is usually correct.
- If the conflict is the result of out-of-order transactions, the most recent change is usually correct.

After synchronizing the data, mark the conflict resolved.

#### *Unique-Key Constraint Conflict*

Resolving these conflicts results in a unique-key constraint violation.

For example, this sequence of events occurs:

- **1** From the SAS Web Client in the London facility, John creates Node A1 as a subordinate node of Node A.
- **2** From the v in the San Francisco facility, Ann performs the same action. She creates Node A1 as a subordinate node of Node A.
- **3** Node names must be unique in each branch of the node hierarchy.
- 4 Opsware SAS propagates the node changes from the London and San Francisco facilities to the other facilities. Inserting the rows into the Model Repository databases at other facilities causes a unique-key constraint violation and a conflict.

Resolving this conflict by inserting the updates from the London facility in all facilities would fail with the same unique-key constraint violation.

Perform the following steps to resolve a unique-key constraint conflict:

- **1** Locate all the involved transactions and synchronize one transaction from a facility where the object does not exist, thereby deleting it in all facilities.
- 2 Synchronize the other transaction from a facility where the object exists, thereby inserting the object in all facilities. One of the two uniquely conflicting objects will take the place of the other.

#### *Foreign-Key Constraint Conflict*

Resolving these conflicts results in a foreign-key constraint violation.

For example, this sequence of events occurs:

**1** Jerry creates Node B in facility 1.

- 2 Before that transaction has time to propagate to other facilities, Jerry creates Node C as a subordinate node of Node B.
- 3 When the first transaction arrives at facility 2, it generates a conflict for unrelated reasons.
- 4 When the second transaction arrives at facility 2, inserting the row for Node C causes a foreign-key constraint conflict because the parent Node (Node B) does not exist.

Resolving the second conflict first by inserting the update for Node C into all facilities would fail with the same foreign-key constraint violation.

Perform the following steps to resolve a foreign-key constraint conflict:

- 1 Resolve the conflicting transaction for Node B (the parent Node) by synchronizing the first transaction from the facility where the object exists.
- 2 Synchronize the second transaction (the Node C update) from the facility where the object exists.

Generally, resolving conflicts in the order in which they were created avoids generating foreign-key constraint conflicts.

# Model Repository Multimaster Component Conflicts

This section provides information on resolving model repository, multimaster component conflicts and contains the following topics:

- • [Overview of Resolving Model Repository Multimaster Component Conflicts](#page-116-0)
- • [Resolving a Conflict by Object](#page-117-0)
- • [Resolving a Conflict by Transaction](#page-123-0)

#### <span id="page-116-0"></span>Overview of Resolving Model Repository Multimaster Component Conflicts

Opsware administrators can view and resolve multimaster conflicts in any SAS Web Client by using the Multimaster Tools. The Multimaster Tools are available in all SAS Web Clients.

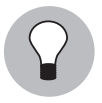

Before you resolve conflicts, notify the subscribers of the email alert alias. Notifying these users helps to prevent other Opsware administrators from undoing or affecting each other's conflict resolution efforts. While resolving conflicts, you should resolve the conflict from the SAS Web Client of a single facility. Do not attempt to resolve the same conflict multiple times from the SAS Web Client of different facilities.

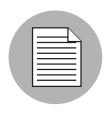

If you see a large volume of conflicts that you cannot resolve by using the Multimaster Tools, contact your Opsware SAS Support Representative for assistance synchronizing databases.

#### <span id="page-117-0"></span>Resolving a Conflict by Object

Perform the following steps to resolve conflicting transactions by object:

1 From the navigation panel, click Administration ➤ Multimaster Tools. The Multimaster Tools: State View page appears, showing a summary of all transactions and, if they exist, all conflicts. See [Figure 3-2.](#page-117-1)

<span id="page-117-1"></span>*Figure 3-2: Transaction Table That Shows Conflicts*

| Multimaster Tools : State View                                                                                                    |                      |                                  |              |                 |                                    |          | $\overline{\mathbf{3}}$ |
|----------------------------------------------------------------------------------------------------|----------------------|----------------------------------|--------------|-----------------|------------------------------------|----------|-------------------------|
| <b>State View</b>                                                                                                    | <b>Conflict View</b> |                                  |              |                 |                                    |          |                         |
| Refresh                                                                                                    |                      |                                  |              |                 |                                    |          |                         |
| Key                                                                                                    |                      |                                  |              |                 |                                    |          |                         |
| Problem                                                                                                    |                      | Potential Problem                |              |                 |                                    | Good     |                         |
| Conflict                                                                                                    | Not Sent             |                                  | Not Received |                 | Unable To Connect                  | Received |                         |
| <b>Transaction Status Counts</b>                                                                                                    |                      |                                  |              |                 |                                    |          |                         |
|                                                                                                    |                      |                                  |              | SOURCE FACILITY |                                    |          |                         |
|                                                                                                    |                      | C33                              |              |                 | C <sub>34</sub>                    |          |                         |
| C33<br>T.<br>$\begin{array}{c}\nN \\ A \\ T\n\end{array}$<br>$\mathbf{I}$<br>$\circ$                                                |                      |                                  |              |                 | $\blacksquare$<br>$\blacksquare$ 1 |          |                         |
| $\mathsf N$<br>C <sub>34</sub><br>F<br>$_{\rm C}^{\rm A}$<br>Т<br>L<br>$\mathsf{I}$<br>$\sf T$<br>Υ<br>Generated: 10/28/04 10:39:43 |                      | $\blacksquare$<br>$\blacksquare$ |              |                 |                                    |          |                         |

Different types of transaction statuses are indicated by color-coded boxes:

- Green: The last five transactions that were successfully sent.
- Orange: All transactions that have not been published (sent to other facilities).
- Red: All conflicts.

Each box is displayed in a color scheme to indicate the status and success of the transaction. A key that explains the significance of the colors, like the one shown in [Figure 3-3,](#page-118-0) is listed at the top of the page.

<span id="page-118-0"></span>*Figure 3-3: Conflict Color Key*

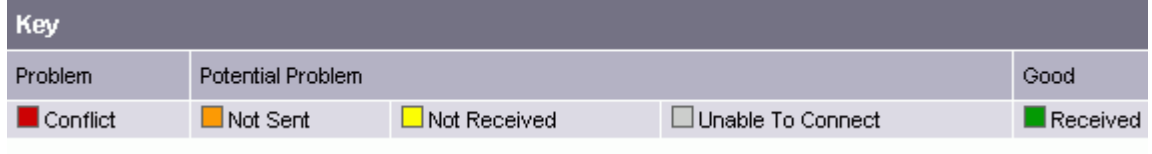

Red boxes indicate that one or more transactions between facilities are in conflict and need to be resolved.

2 To resolve a conflict, select the Conflict View tab. The Multimaster Tools: Conflict View page appears, as shown in [Figure 3-4.](#page-118-1)

<span id="page-118-1"></span>*Figure 3-4: Transaction Differences Page That Lists all Transactions in Conflict in the Multimaster Mesh*

| Multimaster Tools : Conflict View<br>3 |                      |                   |                |             |                   |                 |             |  |  |  |
|----------------------------------------|----------------------|-------------------|----------------|-------------|-------------------|-----------------|-------------|--|--|--|
| <b>State View</b>                      | <b>Conflict View</b> |                   |                |             |                   |                 |             |  |  |  |
| Refresh                                |                      |                   |                |             |                   |                 |             |  |  |  |
| Transaction                            | Action               | Table             | Count          | User        | Published (UTC)   | Source Facility | Conflicting |  |  |  |
| 566530001                              | Update               | DEVICE CHANGE LOG | $\overline{4}$ | <b>ROOT</b> | 10/28/04 10:29:33 | C33             | C34         |  |  |  |
| 566560001                              | Update               | DEVICE CHANGE LOG | 4              | <b>ROOT</b> | 10/28/04 10:29:33 | C33             | C34         |  |  |  |
| 514380002                              | Update               | DEVICE CHANGE LOG | 4              | <b>ROOT</b> | 10/28/04 10:29:41 | C <sub>34</sub> | C33         |  |  |  |
| Generated: 10/28/04 10:30:22           |                      |                   |                |             |                   |                 |             |  |  |  |

The page lists each transaction by ID number (clickable link), the actions that caused the conflict, the database objects affected by the conflict, the user responsible for the conflict (listed by the IP of the SAS Web Client where the user made the change), when the offending action occurred, the source facility that originated the transaction, and the facilities where the transaction conflicted.

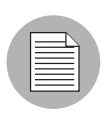

The page might show a conflict where the data is the same in both facilities but a conflict exists, because the same change was made in both facilities. Even though the data is correct, the conflict still exists and must be resolved. [See "Best Practices for Resolving](#page-113-0)  [Database Conflicts" on page 114 in this chapter for more information.](#page-113-0)

3 To resolve a conflict, click the transaction ID number link. You see the Multimaster Tools: Transaction Differences page, which shows a comparison of the objects between facilities, with any differences shown in red, as illustrated in [Figure 3-5](#page-120-0).

<span id="page-120-0"></span>*Figure 3-5: Transaction Differences Page for Multimaster Tools Showing Conflicts Between Facilities*

| Multimaster Tools: Transaction Differences   566530001 from Source Facility C33<br>$\ddot{\mathbf{z}}$ |                                                                                                    |                                                                                                    |  |  |  |  |  |  |
|----------------------------------------------------------------------------------------------------|----------------------------------------------------------------------------------------------------|----------------------------------------------------------------------------------------------------|--|--|--|--|--|--|
| <b>Return to Conflict View</b>                                                                         |                                                                                                    |                                                                                                    |  |  |  |  |  |  |
| Synchronize all objects from                                                                           | <b>Update</b><br>$C34 \vee$                                                                             |                                                                                                    |  |  |  |  |  |  |
| DeviceChangeLog 440001                                                                                 |                                                                                                    |                                                                                                    |  |  |  |  |  |  |
| <b>DB Field</b>                                                                                        | C34                                                                                                    | C33                                                                                                    |  |  |  |  |  |  |
| CHANGE SUMMARY                                                                                         | SZXT3Aip fKk ZMv2cIBBe2pN2LdXSikB0GqKwdqG2 VbM7kIQ R aVVY<br>s6TX olXPvRpRjqw HdRGqJPLq Bh CP7sSGqJfS1  | h1V mflbM3lw IHQqj4i fd h nLB4<br>L044iK7Dg9qoYLK5wQkFnSgikJ645XZYMjcwP<br>FEMvhufpBIUqvf5fONOB VTkZcp |  |  |  |  |  |  |
| CONFLICTING                                                                                            | $\mathbf{1}$                                                                                            | $\mathbf{1}$                                                                                           |  |  |  |  |  |  |
| DVC CHANGE LOG ID 440001                                                                               |                                                                                                    | 440001                                                                                                 |  |  |  |  |  |  |
| DVC_ID                                                                                                 | $\mathbf{1}$                                                                                            | $\mathbf{1}$                                                                                           |  |  |  |  |  |  |
| MODIFIED BY                                                                                            | root                                                                                                    | root                                                                                                   |  |  |  |  |  |  |
| MODIFIED_DT                                                                                            | Thu Oct 28 16:29:31 BST 2004                                                                            | Thu Oct 28 16:29:31 BST 2004                                                                           |  |  |  |  |  |  |
| TRAN_ID                                                                                                | 566510001                                                                                               | 566590001                                                                                              |  |  |  |  |  |  |
|                                                                                                    | Synchronize From                                                                                        | Synchronize From                                                                                       |  |  |  |  |  |  |
| DeviceChangeLog 450001                                                                                 |                                                                                                    |                                                                                                    |  |  |  |  |  |  |
| <b>DB Field</b>                                                                                        | C <sub>34</sub>                                                                                         | C33                                                                                                    |  |  |  |  |  |  |
| CHANGE_SUMMARY                                                                                         | 78vzxGYnqlCbgqfjD StA1VU3LZkBSyY4 M NRJfPPRZyL<br>WXVaINAr POOtheHMnLHMRA nX Ih J 1 kQIK zMLr8I Yh YrFi | QuuM YPFNFH2cT 0wspWXvPZDGL9doTSvm9L8F z<br>FfZ8yQPdW7Es qEBcVhTaoLH2Ev sH2 JgtBk 43m hlu LxKq         |  |  |  |  |  |  |
| CONFLICTING                                                                                            | $\overline{1}$<br>$\mathbf{1}$                                                                          |                                                                                                    |  |  |  |  |  |  |
| DVC_CHANGE_LOG_ID                                                                                      | 450001                                                                                                  | 450001                                                                                                 |  |  |  |  |  |  |
| DVC_ID                                                                                                 | $\mathbf{1}$<br>$\mathbf{1}$                                                                            |                                                                                                    |  |  |  |  |  |  |
| MODIFIED_BY                                                                                            | root                                                                                                    | root                                                                                                   |  |  |  |  |  |  |
| MODIFIED_DT                                                                                            | Thu Oct 28 16:29:31 BST 2004                                                                            | Thu Oct 28 16:29:31 BST 2004                                                                           |  |  |  |  |  |  |
| TRAN_ID                                                                                                | 566510001                                                                                               | 566590001                                                                                              |  |  |  |  |  |  |
|                                                                                                    | Synchronize From                                                                                        | Synchronize From                                                                                       |  |  |  |  |  |  |
| DeviceChangeLog 460001                                                                                 |                                                                                                    |                                                                                                    |  |  |  |  |  |  |
| <b>DB Field</b>                                                                                        | C <sub>34</sub>                                                                                         | C33                                                                                                    |  |  |  |  |  |  |
| CHANGE SUMMARY                                                                                         | e M mwJWim6xPHM9nB0u mGOGX0 HPqQB443SzTrquhkx2P1t w<br>A49w2 jE7QG99vuiznC rwC1ysjeB P sXsWrtZ8dx       | OJjzp6C K FXuelN8Pcjg3KFe7<br>juKiaqTIVoTAEMdtiV0sA1Ew4ZPAwV c MXB0VXrEErDH yV w6Ryf<br>71 v pX        |  |  |  |  |  |  |
| CONFLICTING                                                                                            | $\mathbf{1}$                                                                                            | 1                                                                                                    |  |  |  |  |  |  |
| DVC_CHANGE_LOG_ID 460001                                                                               |                                                                                                    | 460001                                                                                                 |  |  |  |  |  |  |

**4** To resolve each object, click **Synchronize From** at the bottom of the object.

The Multimaster Tools insert or delete objects in the transaction where necessary, and then propagate the change to every facility in the multimaster mesh.

The Multimaster Tools: Object Synchronization Results page appears, displaying the results of the transaction synchronization, as shown in [Figure 3-6](#page-121-0).

 $-1$ 

<span id="page-121-0"></span>*Figure 3-6: Object Synchronization Result Page*

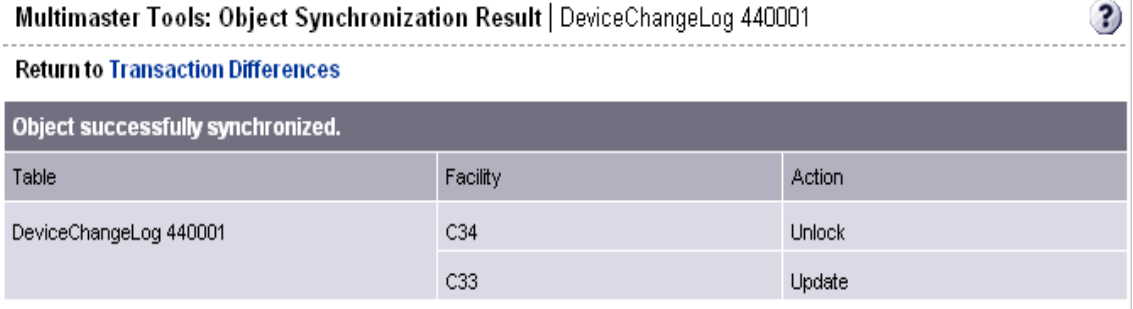

5 Click the Return to Transaction Differences link. The Multimaster Tools: Transaction Difference page appears. Notice that the object you synchronized shows on the page as being identical between the facilities, as shown in [Figure 3-7](#page-122-0).

#### <span id="page-122-0"></span>*Figure 3-7: Single Object Resolved*

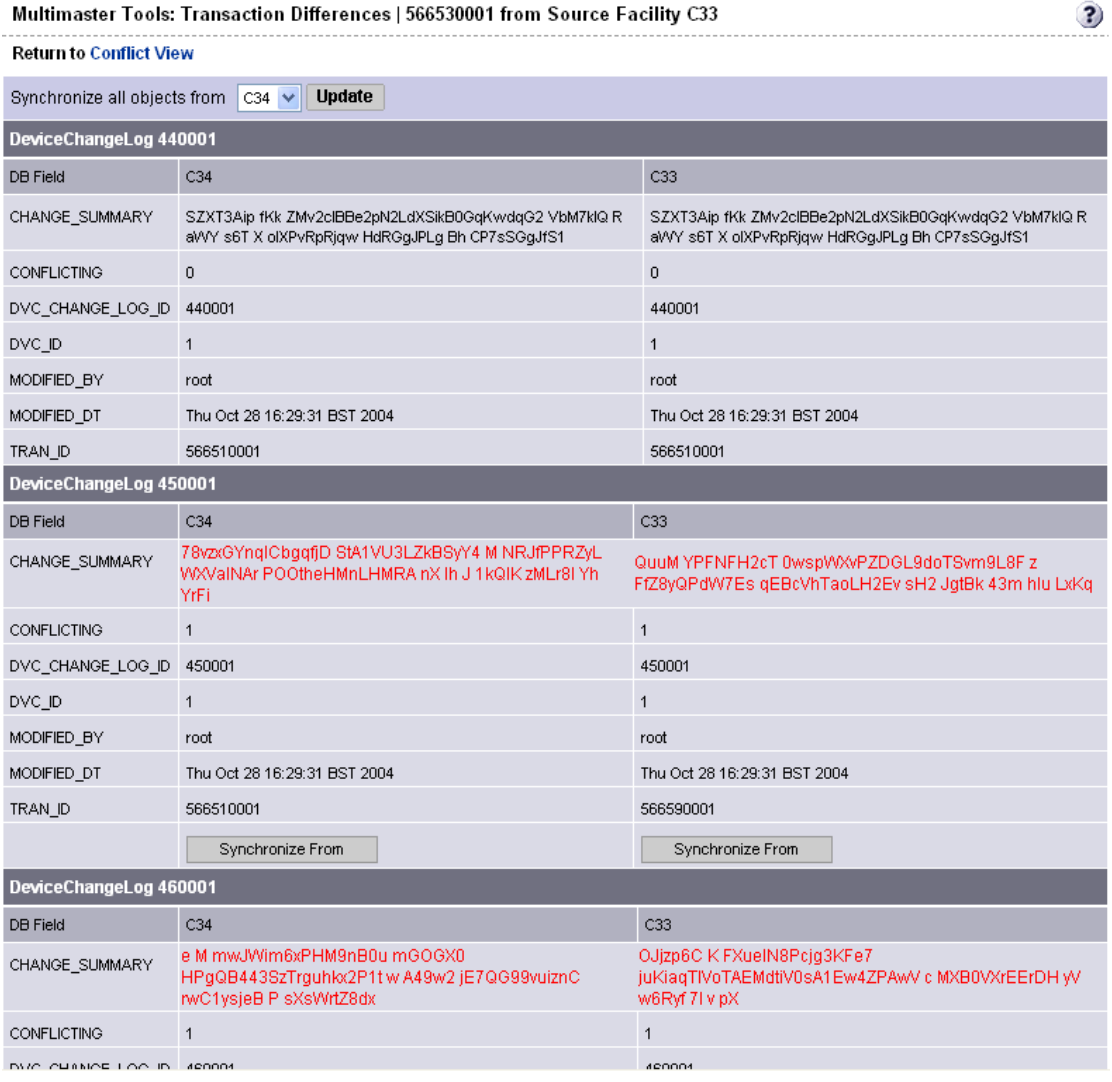

6 Continue synchronizing the objects in the transaction until all objects in the transaction are synchronized. (Repeat steps 3 and 4.) When all objects in the transaction are synchronized, **Mark Resolved** appears at the bottom of the page, as [Figure 3-8](#page-123-1) shows.

<span id="page-123-1"></span>*Figure 3-8: When All Conflicts Are Resolved, the Mark Resolved Button Appears*

| DVC ID                 |           |                                                                                                    |                              |                                                                                                    |  |  |
|------------------------|-----------|----------------------------------------------------------------------------------------------------|------------------------------|----------------------------------------------------------------------------------------------------|--|--|
| MODIFIED_BY            | root      |                                                                                                    |                              | root                                                                                                    |  |  |
| MODIFIED DT            |           | Thu Oct 28 16:29:31 BST 2004                                                                            |                              | Thu Oct 28 16:29:31 BST 2004                                                                            |  |  |
| TRAN ID                | 566510001 |                                                                                                    |                              | 566510001                                                                                               |  |  |
| DeviceChangeLog 470001 |           |                                                                                                    |                              |                                                                                                    |  |  |
| <b>DB Field</b>        |           | C34                                                                                                    |                              | C33                                                                                                    |  |  |
| CHANGE_SUMMARY         |           | rwC1ysjeB P sXsWrtZ8dxZYI0QvHR3KaQxGSWcG0lPqz<br>BCCqE7i31tqKA5rAftyPrZX LJChwR WV85QxGj6k W zL<br>eqic |                              | rwC1ysjeB P sXsWrtZ8dxZYI0QvHR3KaQxGSWcG0lPqz<br>BCCqE7i31tqKA5rAftyPrZX LJChwR WV85QxGj6k W zL<br>egic |  |  |
| <b>CONFLICTING</b>     |           | $\circ$                                                                                                 |                              | $\circ$                                                                                                 |  |  |
| DVC_CHANGE_LOG_ID      |           | 470001                                                                                                  |                              | 470001                                                                                                  |  |  |
| DVC_ID                 |           | $\mathbf{1}$                                                                                            |                              | $\overline{1}$                                                                                          |  |  |
| MODIFIED_BY            |           | root                                                                                                    |                              | root                                                                                                    |  |  |
| MODIFIED_DT            |           | Thu Oct 28 16:29:31 BST 2004                                                                            | Thu Oct 28 16:29:31 BST 2004 |                                                                                                    |  |  |
| TRAN ID                |           | 566510001                                                                                               | 566510001                    |                                                                                                    |  |  |
| Mark Resolved          |           |                                                                                                    |                              |                                                                                                    |  |  |

**7** Click **Mark Resolved**. The Multimaster Tools: Mark Conflict Resolved page appears, as [Figure 3-9](#page-123-2) shows. The page displays the results of marking a transaction resolved.

<span id="page-123-2"></span>*Figure 3-9: Multimaster Tools Mark Conflict Resolved Page*

| Multimaster Tools: Mark Conflict Resolved   566530001 |                                             |        |  |  |  |  |  |  |  |
|-------------------------------------------------------|---------------------------------------------|--------|--|--|--|--|--|--|--|
| <b>Return to Conflict Resolution</b>                  |                                             |        |  |  |  |  |  |  |  |
|                                                       | All conflicts successfully marked resolved. |        |  |  |  |  |  |  |  |
| Facility                                              | Conflict ID                                 | Status |  |  |  |  |  |  |  |
| C34                                                   | 6140002                                     | ОК     |  |  |  |  |  |  |  |
| C33                                                   | 566530001                                   | ОК     |  |  |  |  |  |  |  |

After it is marked resolved, the transaction disappears from the State and Conflicts views after Opsware SAS refreshes the data in the Multimaster Tools.

8 Click the link to return to the Conflict view.

#### <span id="page-123-0"></span>Resolving a Conflict by Transaction

Perform the following steps If you know that synchronizing all objects from one facility will resolve the conflict:

1 From the navigation panel, click Administration ➤ Multimaster Tools. The Multimaster Tools: State View page appears, showing a summary of all transactions and, if they exist, all conflicts.

2 To resolve a conflict, select the Conflict View tab. The Multimaster Tools: Conflict View page appears, as shown in [Figure 3-10.](#page-124-0)

<span id="page-124-0"></span>*Figure 3-10: Transaction Differences Page That Lists all Transactions in Conflict*

| Multimaster Tools: Conflict View<br>3 |        |                      |                |             |                   |                 |             |  |
|---------------------------------------|--------|----------------------|----------------|-------------|-------------------|-----------------|-------------|--|
| <b>State View</b>                     |        | <b>Conflict View</b> |                |             |                   |                 |             |  |
| Refresh                               |        |                      |                |             |                   |                 |             |  |
| Transaction                           | Action | Table                | Count          | User        | Published (UTC)   | Source Facility | Conflicting |  |
| 566530001                             | Update | DEVICE CHANGE LOG    | 4              | <b>ROOT</b> | 10/28/04 10:29:33 | C33             | C34         |  |
| 566560001                             | Update | DEVICE CHANGE LOG    | 4              | <b>ROOT</b> | 10/28/04 10:29:33 | C33             | C34         |  |
| 514380002                             | Update | DEVICE CHANGE LOG    | $\overline{4}$ | <b>ROOT</b> | 10/28/04 10:29:41 | C <sub>34</sub> | C33         |  |
| Generated: 10/28/04 10:30:22          |        |                      |                |             |                   |                 |             |  |

The page lists each transaction by ID number (clickable link), the actions that caused the conflict, the database objects affected by the conflict, the user responsible for the conflict (listed by the IP of the SAS Web Client where the user made the change), when the offending action occurred, the source facility that originated the transaction, and the facilities where the transaction conflicted.

8 Click the link of the transaction you want to resolve. You now see the Multimaster Tools: Transaction Differences page, as shown in [Figure 3-11](#page-125-0).

<span id="page-125-0"></span>*Figure 3-11: Transaction Differences Page for Multimaster Tools Showing Conflicts Between Facilities*

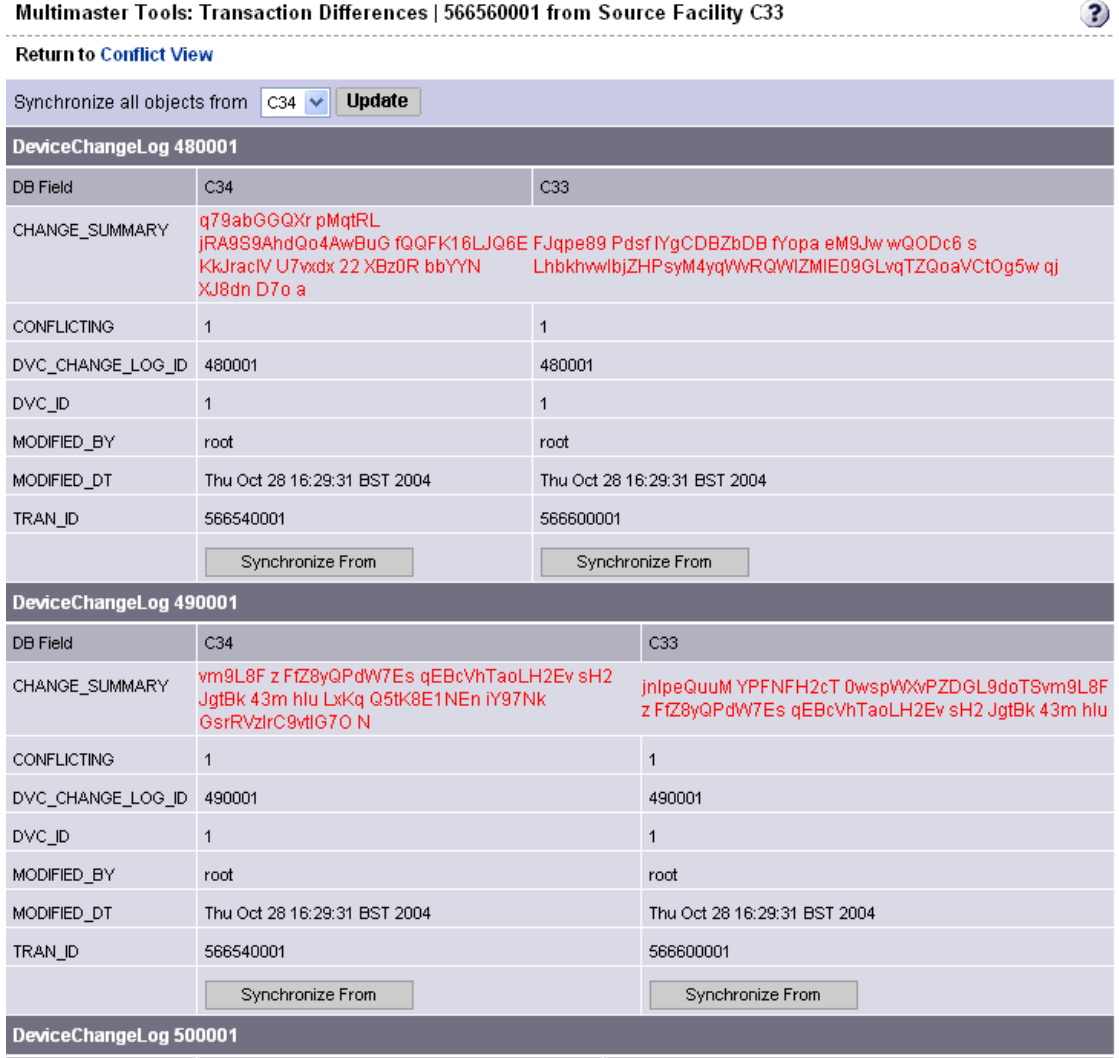

**4** From the Synchronize all objects from drop-down list at the top of the page, select the facility to use as the correct source of data, as [Figure 3-12](#page-126-0) shows.

<span id="page-126-0"></span>*Figure 3-12: By Transaction*

Multimaster Tools: Transaction Differences | 566560001 from Source Facility C33 **Return to Conflict View** 

Synchronize all objects from **Update**  $C34$   $\vee$ 

[See "Best Practices for Resolving Database Conflicts" on page 114 in this chapter for](#page-113-0)  [more information](#page-113-0)

**5** Click **Update** beside the drop-down list. The Multimaster Tools: Transaction Synchronization Results page appears, as shown in [Figure 3-13](#page-126-1).

<span id="page-126-1"></span>*Figure 3-13: Transaction Synchronization Results for All Objects in Transaction*

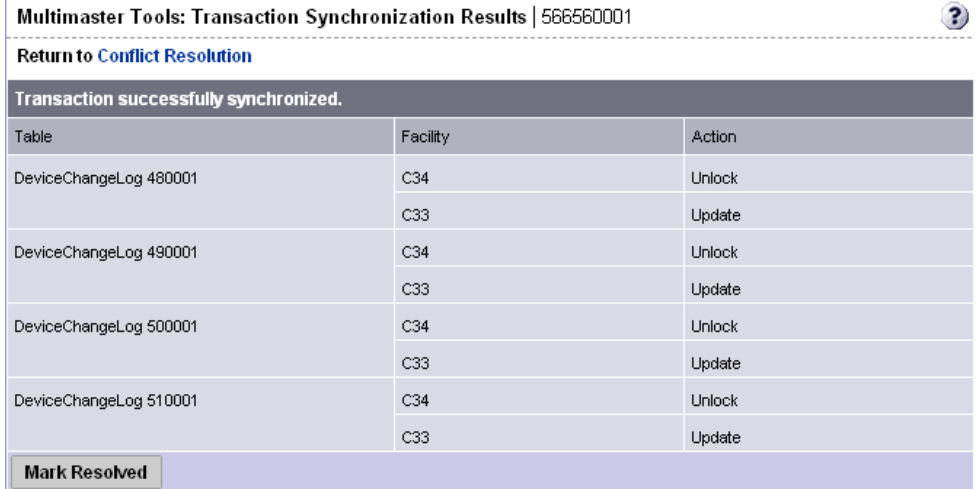

This page shows the results of the synchronization and prompts you to mark the conflicts resolved.

- **6** Click **Mark Resolved**. The Multimaster Tools: Mark Conflict Resolved page appears. The page displays the results of marking a transaction resolved.
- **7** Click the link to return to the Conflict view. After it is marked resolved, the transaction disappears form the State and Conflicts views after Opsware SAS refreshes the data in the Multimaster Tools.

#### <span id="page-127-0"></span>Network Administration for Multimaster

Opsware SAS does *not* require that a multimaster configuration meet specific guidelines on network uptime. A multimaster configuration functions acceptably in a production environment that experiences temporary inter-facility network outages.

However, as the duration of a network outage increases, the probability of multimaster conflicts increases. Extended network outages between facilities can cause the following problems:

- Multimaster messages fail to propagate between facilities.
- The Multimaster Tools stop functioning.
- SAS Web Clients cannot contact the multimaster central Data Access Engine.

Production experience for multimaster configurations supports the performance data that [Table 3-1](#page-127-1) shows.

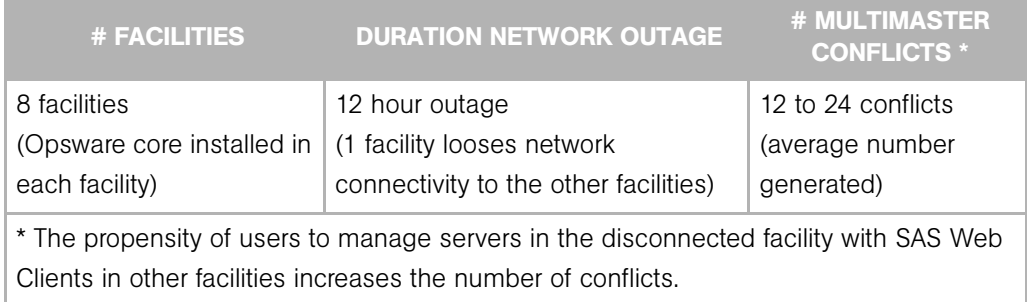

#### <span id="page-127-1"></span>*Table 3-1: Performance Data for Multimaster Configurations*

Network connectivity issues include TIBCO or multicast routing problems.

#### Multimaster Alert Emails

When multimaster conflicts occur or multimaster components experience problems, Opsware SAS sends an email to the configured multimaster email alias.

This email address is configured when Opsware SAS is installed in a facility. For assistance changing this email address, contact your Opsware SAS Support Representative or [See "Opsware SAS Configuration" on page 241 in Chapter 7 for more](#page-240-0)  [information.](#page-240-0)

The subject line of the alert email specifies:

- The type of error that occurred when a transaction was being applied to a Model Repository database
- The type of error that caused problems with the multimaster operation

Contact your Opsware SAS Support Representative for assistance troubleshooting and resolving Opsware SAS problems that affect the multimaster operation.

See [Table 3-2](#page-128-0) for error messages.

<span id="page-128-0"></span>*Table 3-2: Multimaster Error Messages* 

| <b>SUBJECT LINE</b>         | <b>TYPE OF ERROR</b>                       | <b>DETAILS</b>                                                                                                    |
|-----------------------------|--------------------------------------------|----------------------------------------------------------------------------------------------------|
| vault.ApplyTransactionError | <b>Multimaster Transaction</b><br>Conflict | The local database was not<br>successfully updated with the<br>changes from the other database.<br>Each update must affect only one<br>row and not result in any<br>database errors.                                                                                             |
| vault.configValueMissing    | Opsware SAS Problem                        | No value was specified for a<br>given configuration parameter.<br>Log into the SAS Web Client and<br>provide the value for this<br>configuration parameter. Contact<br>your Opsware SAS Support<br>Representative for assistance<br>setting Opsware SAS<br>configuration values. |
| vault.DatabaseError         | <b>Multimaster Transaction</b><br>Conflict | An error occurred while querying<br>the database for updates to send<br>to other databases or while<br>applying updates from other<br>databases. Restart the Model<br><b>Repository Multimaster</b><br>Component.                                                                |

| <b>SUBJECT LINE</b>       | <b>TYPE OF ERROR</b>                | <b>DETAILS</b>                                                                                                    |
|---------------------------|-------------------------------------|----------------------------------------------------------------------------------------------------|
| vault.InitializationError | Opsware SAS Problem                 | An error occurred when the Model<br><b>Repository Multimaster</b><br>Component process started. The<br>application returned the message<br>specified. The thread that<br>encountered the error stopped<br>running. This error occurs when<br>running Opsware SAS in<br>multimaster mode.<br>Resolve the error condition.<br>Restart the Model Repository<br>Multimaster Component.               |
| vault.ParserError         | Multimaster Transaction<br>Conflict | An error occurred when parsing<br>the XML representation of the<br>transaction. The application<br>returned the message specified.<br>This error occurs when running<br>Opsware SAS in multimaster<br>mode.<br>Run the Opsware Admin<br>Multimaster Tools and verify that<br>the transaction data does not<br>contain special characters that<br>the XML parser might be unable<br>to interpret. |

*Table 3-2: Multimaster Error Messages (continued)*

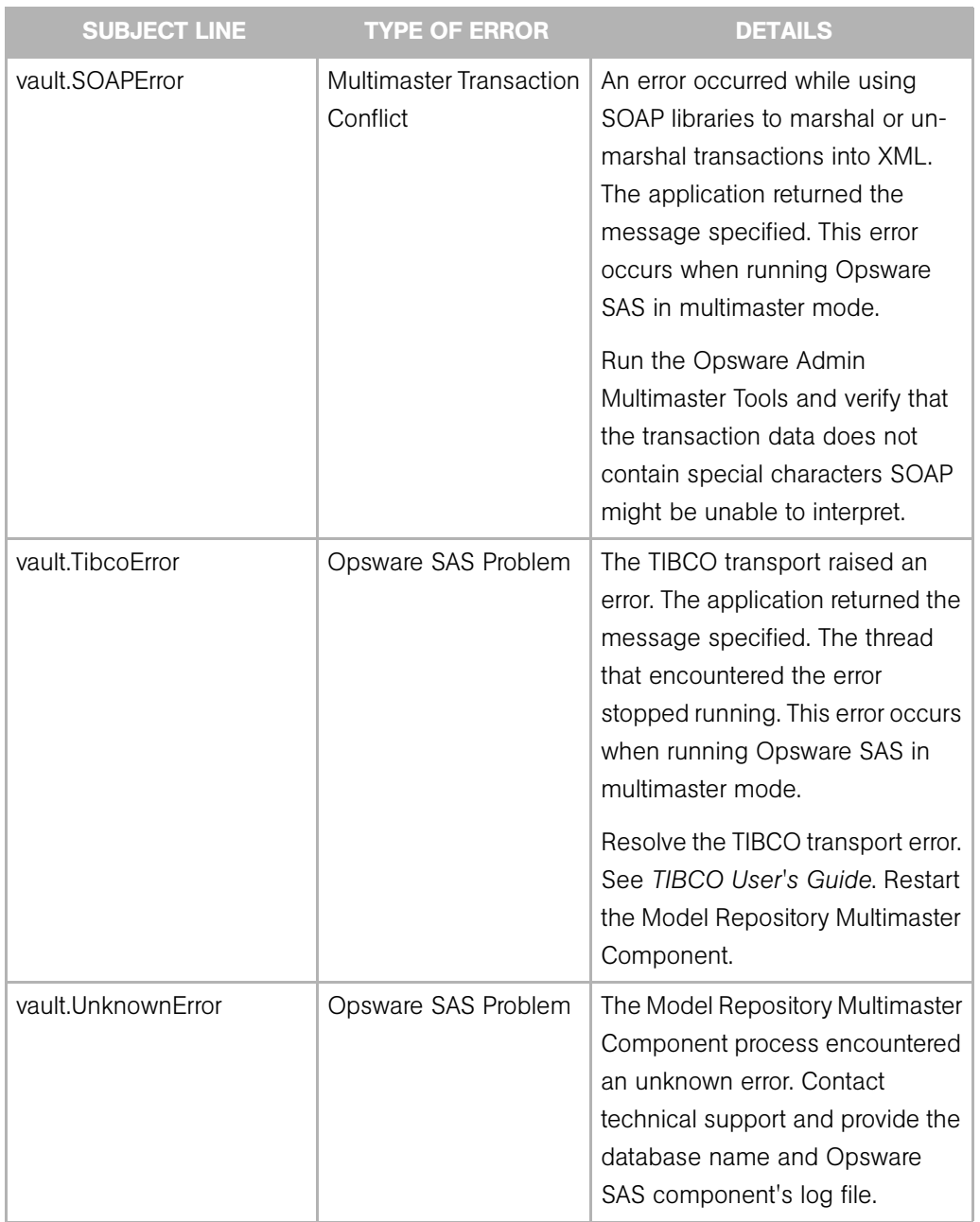

#### *Table 3-2: Multimaster Error Messages (continued)*

## *Opsware® SAS 6.5 Administration Guide*

# Chapter 4: Satellite Administration

#### IN THIS CHAPTER

This section discusses the following topics:

- • [Overview of the Opsware Satellite](#page-132-0)
- • [Satellite Information and Access](#page-135-0)
- • [Software Repository Cache Management](#page-144-0)
- • [Creation of Manual Updates](#page-151-0)

## <span id="page-132-0"></span>Overview of the Opsware Satellite

With an Opsware Satellite, a full Opsware core is not installed in a remote facility. Instead, an Opsware Gateway and Software Repository Cache are installed. An Opsware Gateway provides network connection and bandwidth management to a Satellite. A Satellite can contain multiple Gateways. The Software Repository Cache contains local copies of software packages to be installed on managed servers in the Satellite. Optionally, a Satellite can contain the OS Provisioning Boot Server and Media Server components.

A Satellite must be linked to at least one core, which may be either standalone or multimaster. Multiple Satellites can be linked to a single core.

For information about how to install and configure a Satellite, see the *Opsware® SAS Planning and Installation Guide*.

In [Figure 4-1](#page-133-0), a Satellite is linked to a standalone core via the Gateway and in [Figure 4-2](#page-134-0), two Satellites are linked to an Opsware core via the Gateway.

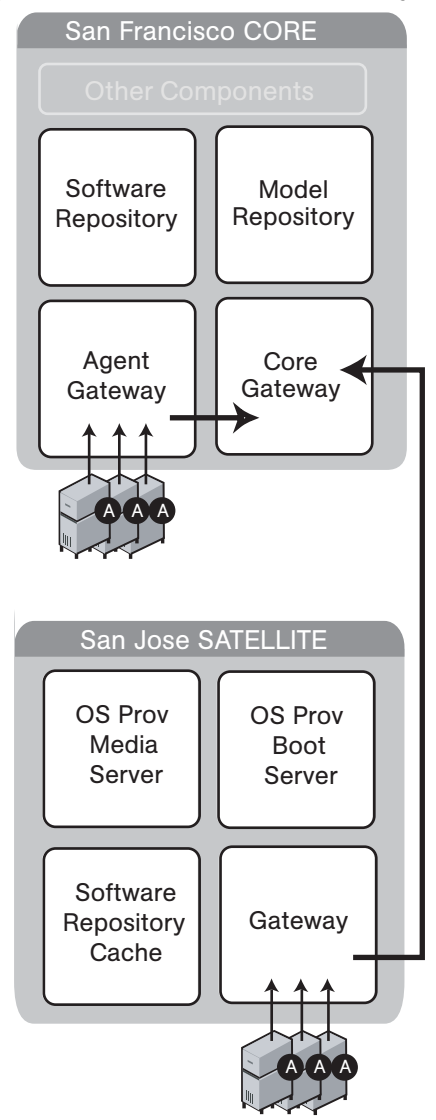

<span id="page-133-0"></span>*Figure 4-1: A Standalone Core with a Single Satellite*

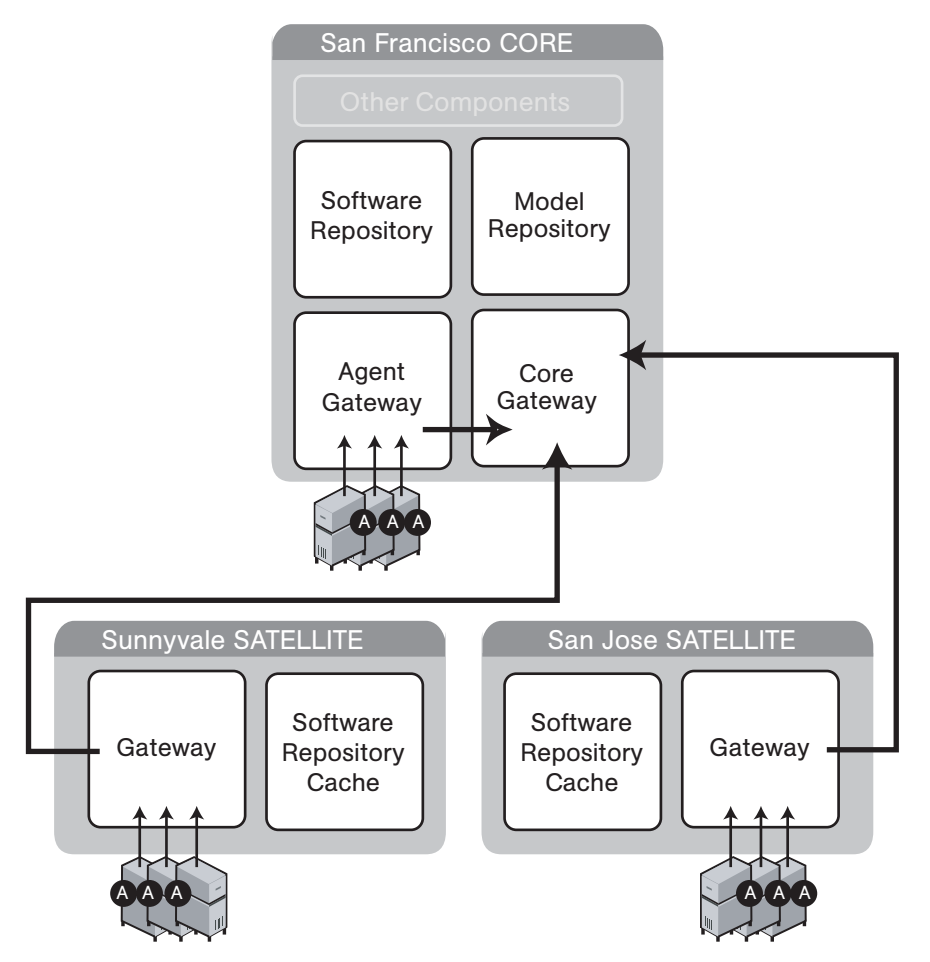

#### <span id="page-134-0"></span>*Figure 4-2: Standalone Core with Multiple Satellites*

#### Opsware Gateway

Connectivity with an Opsware core is achieved through an Opsware Gateway that resides in the same IP address space as the servers that it manages. This Opsware Gateway maintains a connection to the Opsware Gateway in the core, either directly or through a network of Gateways. All traffic between the servers in the Satellite and the core that manages them is routed through Opsware Gateways.

#### Facilities and Realms

To support Opsware Agents in overlapping IP address spaces, an Opsware core supports realms.

One or more Opsware Gateways service the managed servers contained within an Opsware realm. In Opsware SAS, a realm is a routable IP address space, which is serviced by one or more Gateways. All managed servers that connect to an Opsware core via a Gateway are identified as being in that Gateway's realm.

A facility is a collection of servers that reside in a single physical location. A facility can be all or part of a data center, server room, or computer lab. A facility can contain multiple realms to support managed servers with overlapping IP address spaces. Each IP address space requires a separate realm. Typically, each physical building is modeled as a facility that has as many realms as needed.

# <span id="page-135-0"></span>Satellite Information and Access

This section discusses the following topics:

- • [Permissions Required for Managing Satellites](#page-135-1)
- • [Viewing Facilities](#page-136-0)
- • [Viewing the Realm of a Managed Server](#page-138-0)
- • [Viewing Gateway Information](#page-140-0)

#### <span id="page-135-1"></span>Permissions Required for Managing Satellites

To access the Manage Gateway feature, you must have the Manage Gateway permission. By default, this permission is included in the Opsware System Administrators group. To view facility information, you must have Read (or Read & Write) permission for the specific facility. [See "User and Group Setup" on page 71 in Chapter 2 for more information](#page-70-0) about user groups and Opsware permissions.

## <span id="page-136-0"></span>Viewing Facilities

The Facilities page in the SAS Web Client lists the core and Satellite facilities. In particular, the Facilities page displays Unreachable Facilities, as shown in [Figure 4-3.](#page-136-1)

<span id="page-136-1"></span>*Figure 4-3: Facilities Channel*

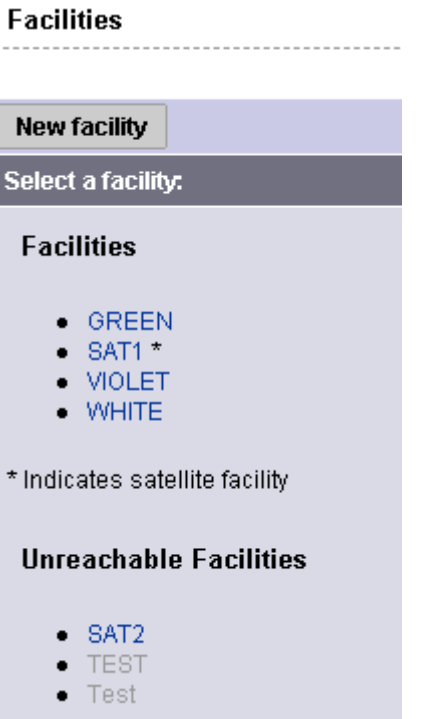

Clicking the link for a facility, and then selecting the Realms tab displays the configured bandwidth of the connections between the realms in that facility, as shown in [Figure 4-4.](#page-136-2)

<span id="page-136-2"></span>*Figure 4-4: Realms in Facilities*

| <b>Facilities: Realms for "GREEN"</b> |
|---------------------------------------|
|                                       |

#### **Return to Facilities**

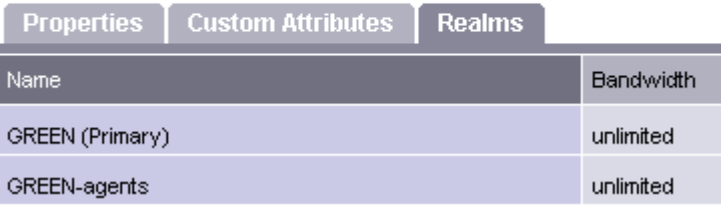

Additionally, you can view the facilities that contain realms by clicking Administration ▶ System Configuration as shown in [Figure 4-5](#page-137-0).

<span id="page-137-0"></span>*Figure 4-5: Satellite Configuration Parameters* 

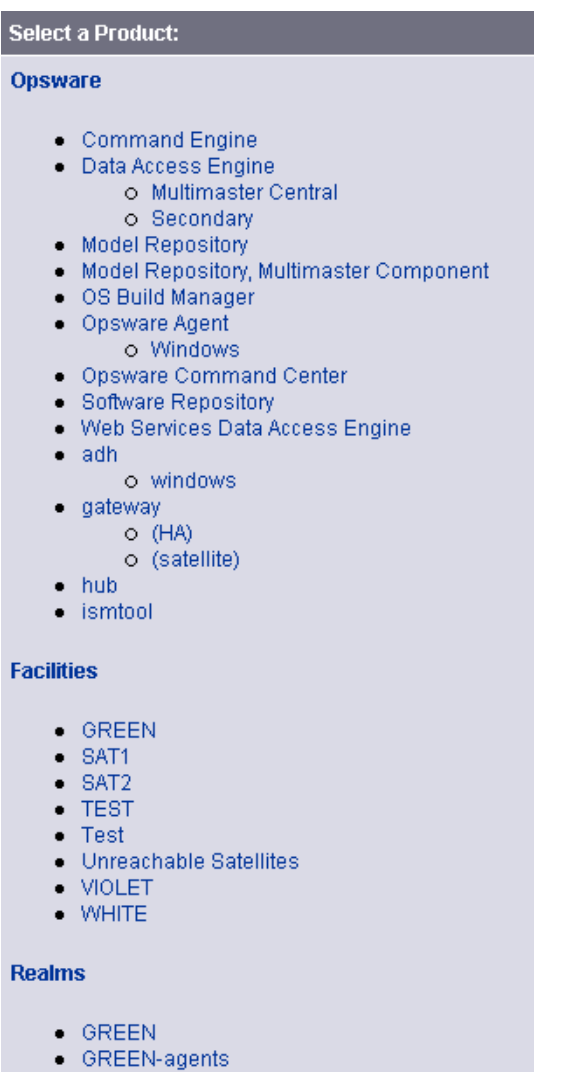

- 
- $\bullet$  SAT1  $•$  SAT2
- 
- $\bullet$  TEST  $\bullet$  Test
- Transitional
- $\bullet$  Unreachable
- · VIOLET
- VIOLET-agents
- $\bullet$  WHITE
- WHITE-agents

#### Enabling the Display of Realm Information

By default, the SAS Web Client does not display realm information, which is needed by users who manage Gateways and Software Repository Caches.

To enable access to the realm information, perform the following steps:

- 1 Log into the SAS Web Client as a user that belongs the Administrators group and to a group that has the Configure Opsware permission.
- **2** From the navigation panel, click Administration ► System Configuration.
- **8** Select the Opsware Server Automation System Web Client link.
- 4 In the System Configuration page, for the name owm. features. Realms.allow, type the value true.
- **5** Click Save.

#### <span id="page-138-0"></span>Viewing the Realm of a Managed Server

When installed in a Satellite configuration, Opsware SAS can manage servers with overlapping IP addresses. This situation can occur when servers are behind NAT devices or firewalls. Servers with overlapping IP addresses must reside in different realms.

When retrieving a list of servers resulting from a search, you might see multiple servers with the same IP address but in different realms. You might also see multiple servers with the same IP address when you are planning to run a custom extension and you are prompted to select the servers to run the extension on.

The SAS Web Client displays additional information to make it clear which server contains the server corresponding to the IP address, as shown in [Figure 4-6](#page-139-0).

<span id="page-139-0"></span>*Figure 4-6: Server Properties Page Showing the Realm of a Managed Server*

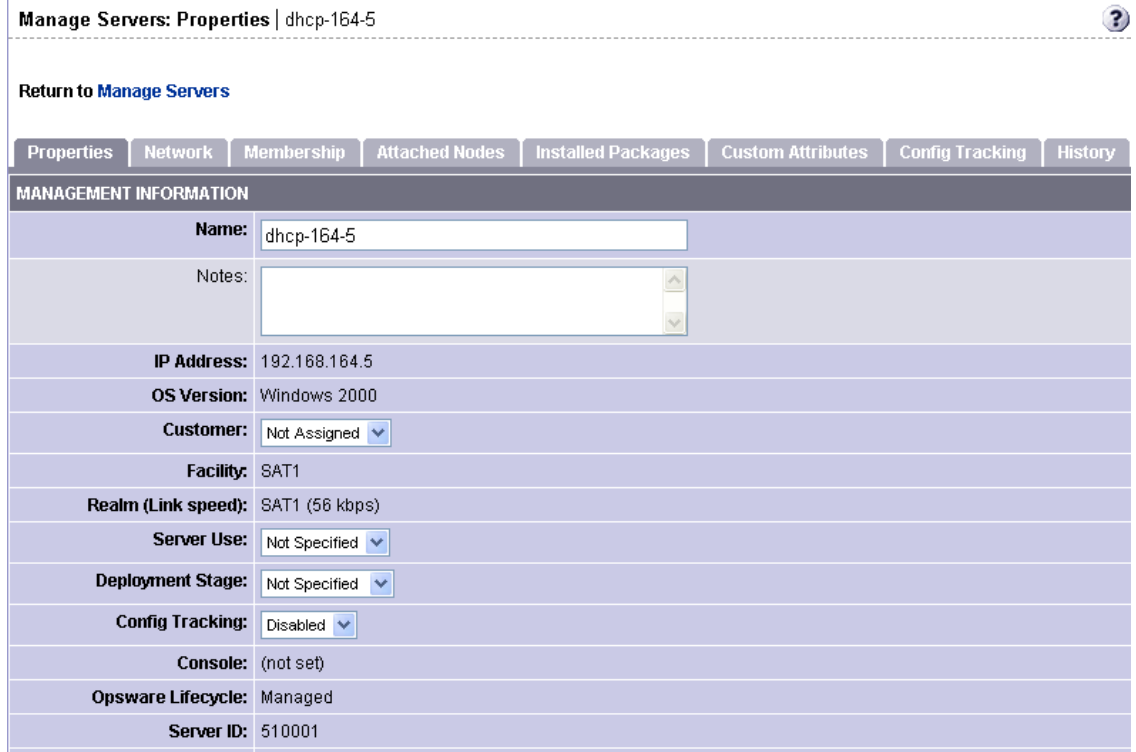

#### <span id="page-140-0"></span>Viewing Gateway Information

To access the Manage Gateway feature, click Administration ➤ Gateway in the SAS Web Client navigation panel. The Manage Gateway page appears, as [Figure 4-7](#page-140-1) shows. From the left list, select the Gateway you want to view information for, and then click the link for the page you want to view.

<span id="page-140-1"></span>*Figure 4-7: Status Page of the Manage Gateway Feature* 

| <b>Manage Gateway</b> |                              |                      |                |                |                |                              |               |                            |                     |                         |            |                     |               |                            |             | 3                     |
|-----------------------|------------------------------|----------------------|----------------|----------------|----------------|------------------------------|---------------|----------------------------|---------------------|-------------------------|------------|---------------------|---------------|----------------------------|-------------|-----------------------|
| gw2-nat1              | Gateway: cgw0-C28 Realm: C28 |                      |                |                |                | Root true                    |               |                            | Version: 1.8.22/1.5 |                         |            | Uptime: 3:6:6:11.00 |               |                            |             |                       |
| $gw2$ -nat2           | <b>Status</b>                | Flows                |                | Routing        | PathDB         |                              | <b>LSDB</b>   | Config                     | History             | Ident                   |            | <b>Bandwidth</b>    | Link Cost     | Process Control<br>Logging |             | <b>Page Selection</b> |
| <b>ThereYouAre</b>    |                              |                      |                |                |                |                              |               |                            |                     |                         |            |                     |               |                            |             |                       |
| gw1-nat2              |                              |                      |                | <b>BWLimit</b> |                | <b>Send BW</b>               |               |                            | <b>Recv BW</b>      | <b>Total In</b>         |            | <b>Total Out</b>    | Payload In    | Payload Out                |             |                       |
| cgw0-C28              | Gateway                      |                      | Cost           | Kbits/sec      |                | Kbits/sec                    |               |                            | Kbits/sec           | <b>Bytes</b>            |            | <b>Bytes</b>        | <b>Bytes</b>  | <b>Bytes</b>               | Age         | Peer                  |
| agw0-C28              | cgw0-C29                     | 1                    |                | Ů              |                | 3.21                         |               | 1.88                       |                     | 382167107               |            | 453808297           | 314905635     | 396777686                  | 3:5:36:5.46 | 192.168.196.244:54307 |
| cgw0-C29              | Alice.                       |                      | 10             | ō              |                | 1.58                         |               | 1.23                       |                     | 39021515                |            | 56595009            | 30485950      | 43693609                   | 3:6:6:9.40  | 192.168.9.50:41128    |
| $qw1-nat1$            | agw0-C28                     | $\ddot{\phantom{0}}$ |                | 0              |                | 1.58                         |               | 0.00                       |                     | 26460755                |            | 62224516            | 25523838      | 48682818                   | 3:5:5:25.80 | 127.0.0.1:50991       |
| Alice                 |                              |                      |                |                |                |                              |               |                            |                     |                         |            |                     |               |                            |             |                       |
| agw0-C29              | Endpoint                     |                      |                | Resolved       |                | Connected                    |               |                            | Cost BWLimit        |                         |            |                     |               |                            |             |                       |
|                       |                              |                      |                |                |                |                              |               |                            |                     |                         |            |                     |               |                            |             |                       |
|                       |                              | [TunnelMgmt]         |                |                | [HighPriority] |                              |               | [Local]                    |                     | cgw0-C29 (8192)         |            |                     |               |                            |             |                       |
|                       | 0/22/128                     |                      |                | 0/2/1024       |                |                              | 0/2/2048      |                            | 0/39/1024           |                         |            |                     |               |                            |             |                       |
| Gateway               | 0:10:30:57.83                |                      |                | 0:2:42:4.43    |                |                              | 0.17.43:34.38 |                            |                     | 3:5:40:20.78            |            |                     |               |                            |             |                       |
| Selection             | <b>Route</b>                 |                      |                | <b>Balance</b> |                | Resolve                      |               | Connect                    |                     | <b>Discard</b>          |            |                     |               |                            |             |                       |
|                       | 0/32/128                     |                      | 0/0/1024       |                | 0/1/1024       |                              |               | 0/1/1024                   |                     | 0/1/1024                |            |                     |               |                            |             |                       |
|                       | 0:10:38:21.82                |                      |                | 3:6:6:11.64    |                | 0.122.24.84                  |               | 0.1:22:24.84               |                     | 3:5:40:9.23             |            |                     |               |                            |             |                       |
|                       |                              |                      |                |                |                |                              |               |                            | <b>MsgProcessor</b> |                         |            |                     |               |                            |             |                       |
|                       | 0/4/1024                     |                      | 0/4/1024       |                | 0/4/1024       |                              |               | 1/4/1024                   |                     | 0/4/1024                |            | 0/4/1024            | 0/4/1024      | 0/4/1024                   |             |                       |
|                       | 2:20:42:20.67                |                      |                |                |                | 2:20:41:55.24 2:20:42:20.74  |               |                            |                     |                         |            | 2:20:43:18.69       | 2:20:40:35.56 | 2:20:42:20.67              |             |                       |
|                       |                              |                      |                |                |                |                              |               | 2:20:40:34:26 2:20:40:8.62 |                     |                         |            |                     |               |                            |             |                       |
|                       |                              |                      |                |                |                | <b>DataMover Queue Table</b> |               |                            |                     |                         |            |                     |               |                            |             |                       |
|                       | <b>Active Queues</b><br>10   |                      |                |                |                | <b>Total Queued Packets</b>  |               | 0.00 Bytes                 |                     | <b>Total Queued RAM</b> |            |                     |               |                            |             |                       |
|                       |                              |                      |                | 0              |                |                              |               |                            |                     |                         |            |                     |               |                            |             |                       |
|                       | <b>TAC</b>                   | <b>TCC</b>           | FAC            | PAC            | POC            | <b>ACC</b>                   |               | PCC                        | <b>UAC</b>          | <b>UCC</b>              | <b>UOC</b> |                     |               |                            |             |                       |
|                       | 2                            | 3                    | $\overline{c}$ | 1              | И              | $\mathbf 0$                  | 6             | $\mathbf{0}$               |                     | $\theta$<br>0           |            |                     |               |                            |             |                       |

You use the Manage Gateway feature for the following tasks:

- To obtain debugging and status information about the Gateways and the tunnels between Gateways
- To perform specific tasks for Gateways, such as changing the bandwidth limits or tunnel cost between Gateway instances, restarting Gateway processes, or changing the logging levels for Gateway processes

#### *Viewing Diagnostic and Debugging Information*

- 1 From the navigation panel, click Administration ➤ Gateway. The Manage Gateway page appears.
- **2** From the left list, select the Gateway that you want to view information for. The Status page for that Gateway appears.

The Status page displays the following information for the Gateway:

- A table of active tunnels. This table includes tunnel cost, bandwidth constraints, bandwidth estimations, and the age of the tunnels.
- Information about the internal message queues. Each column in the table for a queue displays data in this format:

Number of messages in the queue | The message high-water mark for the queue| Maximum value configured for the queue | The last time the message high-water mark was reached for the queue

You can use the timestamp indicating when the message high-water mark was last reached to troubleshoot Gateway issues. The timestamp is displayed in the format days:hours:minutes: seconds.

3 To view the details and statistics for a tunnel between Gateways, click the link for the Gateway that terminates the tunnel, as [Figure 4-8](#page-141-0) shows.

| <b>Manage Gateway</b>            |          |              |                                                              |                   |                  |        |                |       |                  |  |
|----------------------------------|----------|--------------|--------------------------------------------------------------|-------------------|------------------|--------|----------------|-------|------------------|--|
|                                  |          |              | Gateway: qw2-nat2 Realm: mars Root: false Version: 1.8.5/1.5 |                   |                  |        |                |       | Uptime: 79:2:28: |  |
| qw2-nat1                         |          |              |                                                              |                   |                  |        |                |       |                  |  |
| Planet10                         | Status   | <b>Flows</b> | Routing                                                      | PathDB            | <b>LSDB</b>      | Config | History        | Ident | Bandwidth        |  |
| Purple11                         |          |              |                                                              |                   |                  |        |                |       |                  |  |
| Swing02                          |          |              | <b>BWLimit</b>                                               |                   | <b>Send BW</b>   |        | <b>Recy BW</b> |       | <b>Total</b>     |  |
| gw2-nat2                         | Gateway  | Cost         | <b>Kbits/sec</b>                                             |                   | <b>Kbits/sec</b> |        | Kbits/sec      |       | <b>Byte:</b>     |  |
| ThereYouAre                      | gw1-nat2 | 1            | 0                                                            |                   | 0.00             |        | 0.83           |       | 68657843         |  |
| $L_{\rm{out}}$ of $L_{\rm{out}}$ |          |              |                                                              | almost a straight |                  |        |                |       |                  |  |

<span id="page-141-0"></span>*Figure 4-8: Manage Gateway Feature — Status Page*

The page refreshes and displays the tunnel details and statistics.

4 To view the following pages containing diagnostic information, click the link for the page in the menu bar.

- Flows page: Displays information about all open connections for the selected Gateway.
- Routing page: Displays the inter-Gateway routing table. This table shows which tunnel will be used to reach another Gateway in the mesh. The routing table is computed from the data in the path database.

When a tunnel collapses, the route information is retained for 2 minutes by default in the routing table to provide some inertia and stability for the Gateway mesh.

The routing computation automatically updates when the link cost for a connection is changed.

- Path database (PathDB) page: Displays the least cost route to all reachable Gateways in the Gateway mesh. The least cost route to all reachable Gateways is determined by using the data in the link state database.
- Link State database (LSDB) page: Displays information for the state of all tunnels from the perspective of each Gateway instance. The LSDB contains the data for all tunnels and the bandwidth constraint for each tunnel.
- Configuration (Config) page: Displays the properties file for the Gateway you are viewing information for. The page includes the path to the properties file on the server running the Opsware Gateway component.

Below the properties values, the page contains crypto file information and the mesh properties database.

Above the properties values, the Properties Cache field appears. When you change the bandwidth or link cost for a connection between Gateways, the updated value appears in this field if the update was successful.

• History: Displays historical information about the inbound (ingress) and outbound (egress) connections between hosts using the Gateway mesh. For example, when host A in realm A connected to host B in realm B.

#### *Finding the Source IP Address and Realm for a Connection*

The Ident page provides an interface to the real-time connection identification database. If necessary, contact Opsware Support for additional information about how to run this tool.

1 From the navigation panel, click Administration ➤ Gateway. The Manage Gateway page appears.

**2** From the top bar (the page selector), click Ident. The page refreshes with an interface to the real-time connection identification database.

3 In the text field, enter the protocol and source port for an active connection (for example, TCP:25679).

#### 4. Click Lookup.

The page refreshes with the client realm and client IP address — where the connection came from.

#### *Changing the Bandwidth Usage or Link Cost Between Gateways*

- 1 From the navigation panel, click Administration ➤ Gateway. The Manage Gateway page appears.
- **2** To set a bandwidth limit for a connection:
	- 1. From the top bar (the page selector), click Bandwidth. The page refreshes with fields to specify the bandwidth for the connection between Gateway instances.
	- 2. Specify two Gateway instance names that are connected by a tunnel.
	- 3. Specify the bandwidth limit you want in kilobits per second (Kbps). Specify zero (0) to remove bandwidth constraints for the connection.
	- 4. Click Apply.
- **3** To set a link cost for a connection:
	- 1. From the top bar (the page selector), click Link Cost. The page refreshes with fields to specify the link cost for the connection between Gateway instances.
	- 2. Specify two Gateway instance names that are connected by a tunnel.
	- 3. Specify the cost you want in the Cost field.
	- 4. Click Apply.

#### *Viewing the Gateway Log or Change the Log Level*

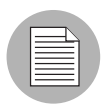

Changing the logging level to LOG\_DEBUG or LOG\_TRACE greatly increases the log output of the Gateway and can impact the performance of the Gateway.

- 1 From the navigation panel, click Administration ➤ Gateway. The Manage Gateway page appears.
- **2** From the top bar (the page selector), click Logging. The page refreshes with the tail of the Gateway log file.
- 3 To change the logging level, select an option: LOG\_INFO, LOG\_DEBUG, or LOG\_ TRACE.
- 4 Click Submit.

## *Restarting or Stopping a Gateway Process*

- 1 From the navigation panel, click Administration ➤ Gateway. The Manage Gateway page appears.
- **2** From the top bar (the page selector), click Process Control. The page refreshes.
- **3** To restart the Gateway process, click **Restart**.
- 4 To stop the Opsware Gateway watchdog and the Opsware Gateway, click **Shutdown**.

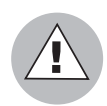

Stopping a Gateway process can cause problems for an Opsware core. For example, if you stop a core Gateway process, you will stop all multimaster traffic to that Opsware core. Additionally, the Manage Gateway UI is unavailable after stopping the process.

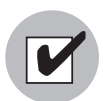

To restart the Gateway after stopping it from the Manage Gateway page, you must log onto the server running the Opsware Gateway component and manually restart the process.

# Software Repository Cache Management

The largest amount of traffic in an Opsware core is between the Software Repository and the Opsware Agent (during software or patch installation) and between a server being provisioned and the media server servicing the installation.

When a Satellite is connected by a low-bandwidth network link, during software installation on servers Opsware SAS performance in the Satellite will be poor unless special steps are taken, for example, installing a 1GB software package onto a server in a Satellite connected by a 56 kbps link will take a long time.

By placing a local copy of the Software Repository and OS installation media local to the Satellite in a Software Repository Cache, bandwidth utilization can be optimized. In a Satellite, the Software Repository Cache contains copies of files that are local to the Satellite.

The Software Repository Cache stores files from the Software Repository in an Opsware core or from another Software Repository Cache, and supplies the cached files to Opsware Agents on managed servers. The Opsware Satellite supports multiple Software Repository Cache per realm.

## Availability of Packages on the Software Repository Cache

All content, such as patches, software updates, and so on, might not be available locally at all Satellites. Opsware SAS indicates whether a package is available locally or whether the Satellite needs to obtain an update from the Software Repository in the Opsware core.

The SAS Web Client does not proactively warn you that software installation will fail because the package is unavailable locally and caching constraints do not allow Ondemand Updates.

Instead, when Opsware SAS is attempting to remediate the software onto a managed server, the SAS Web Client generates an Opsware error and displays a complete list of missing packages to help you identify the packages that need to be staged.

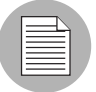

The SAS Web Client does not provide a User Interface to push packages to Satellites. To push packages to a Satellite, the command-line tool stage pkg in realm may be used. This tool is found on the wordbot in /opt/opsware/mm\_wordbot/util. The Software Repository Cache allows a client to request that it obtain a file, but that it not actually send the file to the client. If the file is not already cached, the Software Repository Cache will obtain it from the parent Software Repository Cache if the caching policy allows it. To use this feature, the client includes the argument checkonly=1 in the URL request for the file.

## Ways to Distribute Packages to Satellites

To update files in a Satellite, the Software Repository Cache in that facility can be configured to update cached copies of files as requests are received (On-demand Updates) or to update the cached copy of a file manually (Manual Updates):

- On-demand Update: The local Software Repository Cache obtains current files when needed from the Software Repository in the Opsware core.
- Manual Update: Software packages are staged to a Satellite's Software Repository Cache in advance of package installation so that performance will be about the same as if the managed server was in the same data center as the core.

It is always possible to stage a file on a Software Repository Cache regardless of the caching policy. [See "Staging Files to a Software Repository Cache" on page 155 in this](#page-154-0)  [chapter for more information](#page-154-0).

If the file is already present on the local Software Repository Cache and is current, no action will be taken. If the file is not present locally or it is not current, the Software Repository Cache will attempt to download the file in the background from the upstream Software Repository Cache or Software Repository. If the caching policy for the realm of the Software Repository Cache is on-demand, the download will be successful. If the caching policy is Manual Update, the Software Repository Cache will raise a wordbot.unableToCacheFile exception.

The flowchart in [Figure 4-9](#page-147-0) illustrates the logic that the Software Repository Cache uses to update packages in a Satellite.

<span id="page-147-0"></span>*Figure 4-9: Software Repository Cache Update Logic*

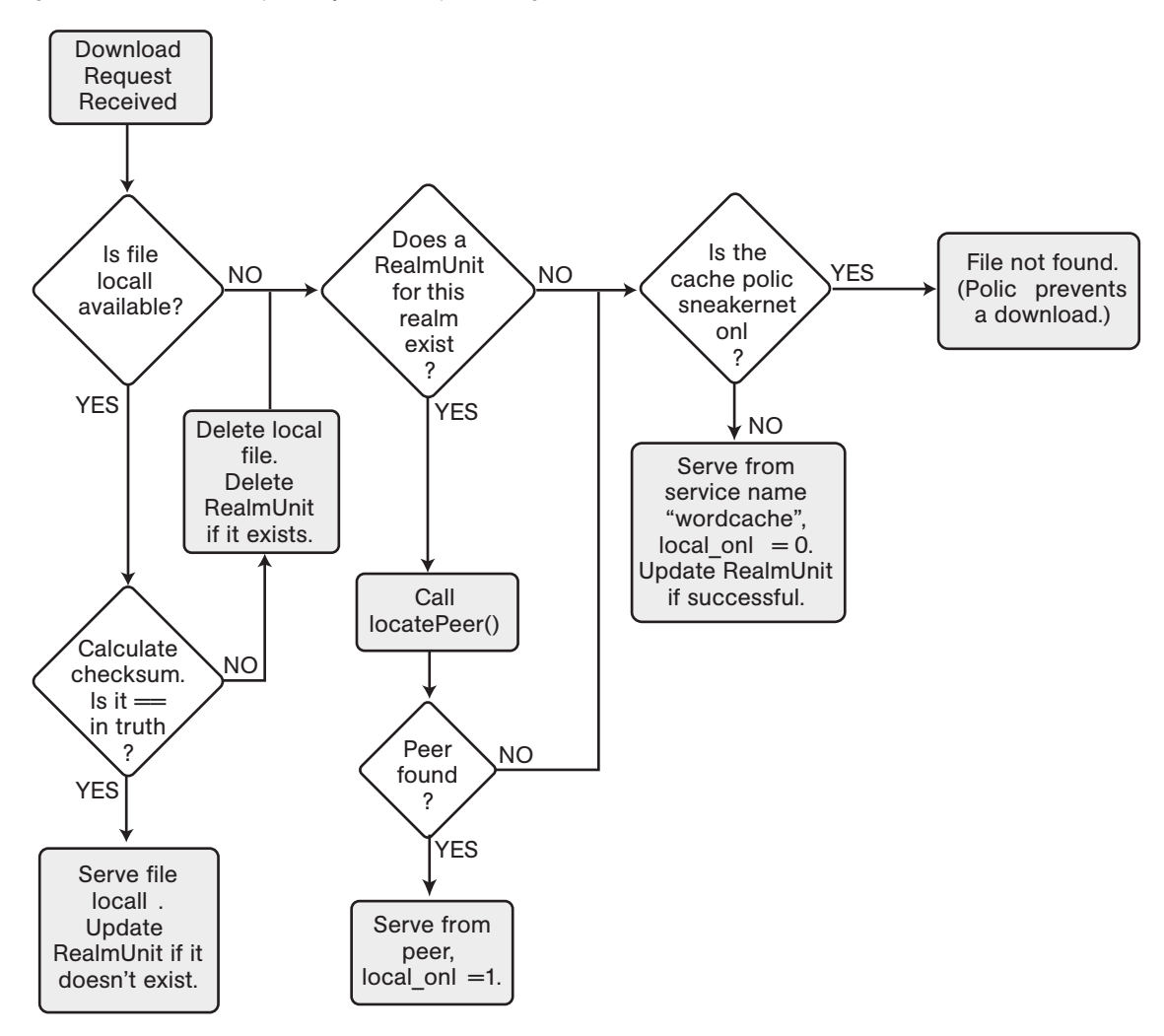

## Setting the Update Policy

You can specify the Software Repository Cache update policy for specific facilities by performing the following steps:

- **1** From the SAS Web Client navigation panel, click System Configuration under Administration. The Select a Product page appears.
- 2 Click the link of the realm for which you want to set the Software Repository Cache update policy. The configuration values for that facility appear.
- **3** For the parameter named word.caching policy, set the caching policy value by selecting the Use default value option or the Use value option and typing SNEAKERNET, as shown in [Figure 4-10](#page-148-0). In the SAS Web Client, On-demand Update is referred to as Just-in-time (JIT) and Manual Update is referred to as Sneakernet.

<span id="page-148-0"></span>*Figure 4-10: Software Repository Cache Configuration Parameters*

**Doturn to Custom Configuration** 

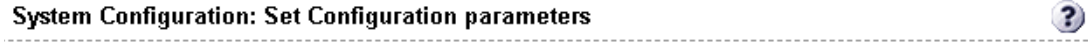

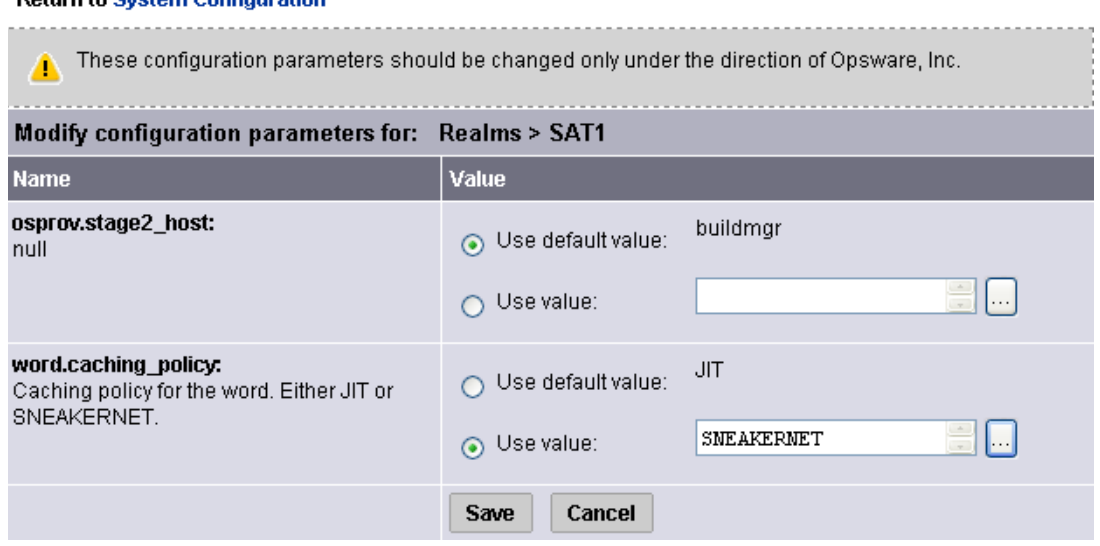

4 Click Save to apply your configuration change. Since the Software Repository Cache polls for configuration changes every five minutes (by default), it make take up to five minutes for your change to take affect.

## On-demand Updates

Each time an Opsware Agent on a managed server in a Satellite requests a package, the local Software Repository Cache checks the currentness of its cached copy of the file. If the cached file is out of date (or missing), the Software Repository Cache obtains an updated copy of the file from the upstream Software Repository Cache or from the Software Repository in the core and sends it to the Opsware Agent.

When configured for On-demand Updates, the Software Repository Cache requests the checksum of each requested file from the Opsware Model Repository.

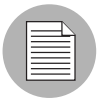

For security purposes, Opsware SAS caches the checksums about the currentness of a file for a configurable period of time only.

If the checksum is the same as the locally-stored file, the Software Repository Cache serves the file to the requester. If the checksum does not match or the local file is not present, the Software Repository Cache requests a copy of the file. The Opsware Gateway routes the request to the upstream Software Repository Cache in the Gateway hierarchy or to the Software Repository if no upstream Software Repository Cache exists.

If network connectivity is lost while the Software Repository Cache is downloading a file from an upstream Software Repository Cache or from the Software Repository in the core, the next time an Opsware Agent requests the same file, the Software Repository Cache will resume the file download from the point it stopped.

## Manual Updates

In Satellites that are behind low-bandwidth network links, the Manual method for updating a Software Repository Cache can be used to pre-populate a cache at installation time or to refresh a cache. The Software Repository Cache is populated by an out-of-band method, such as by cutting CDs of the required packages and shipping them to the Satellite.

When configured for Manual Updates, a Software Repository Cache does not communicate with upstream Software Repository Cache or the Software Repository in the core unless requested. It treats its cache as authoritative.

Emergency updates can still be manually pushed over the network to Satellites even if the caching policy is Manual only Update. You do not need to reconfigure the Software Repository Cache's caching policy to push emergency updates to a Software Repository Cache. For example, an emergency patch can be staged to a Satellite and applied without waiting for a shipment of CDs to arrive.

The SAS Web Client displays a warning when a user stages a package to a Software Repository Cache that is configured for Manual Update.

Additionally, a Manual Update can be applied to any Software Repository Cache regardless of its update policy.

When applying manual updates in a Satellite with multiple Software Repository Caches, you must apply the update to each Software Repository Cache in the Satellite. Otherwise, when performing operations that retrieve files from the Cache (for example, when installing software on a server in the affected Satellite), you may get the wordbot.unableToCache file error.

## Hierarchical Software Repository Caches

When Opsware SAS contains hierarchal realms, each realm can contain a local Software Repository Cache.

When an Opsware Agent requests an unavailable file from its local Software Repository Cache, the Software Repository Cache checks its configuration to see if it is allowed to perform an On-demand Update. If configured for updates, the request is passed up the topology chain only until the requested file is found or until a Software Repository Cache is configured for Manual Updates.

If the file is unavailable because of the caching policy, you can stage the file to the local Software Repository Cache. Because of this behavior, Manual Updates need only be applied to the top-level Software Repository Cache within a Manual Update only zone.

#### Cache Size Management

If you apply a Manual Update to a Software Repository Cache configured for Manual only updates, the Software Repository Cache will remove files that have not been recently accessed when the cache size limit is exceeded.

When the Software Repository Cache exceeds the cache size limit, the least-recently accessed packages are deleted first, regardless of whether they are current or not.

The Software Repository Cache removes the files the next time it cleans up its cache. By default, the cache is cleaned up every 12 hours. Packages are deleted so that the available disk space goes below the low water mark.

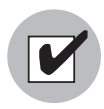

Opsware recommends that customers have enough disk space to store all necessary packages for the Software Repository Cache to ensure that the Software Repository Cache does not exceed the cache size limit.

# Creation of Manual Updates

To create a Manual Update, you can use the Opsware DCML Exchange Tool (DET) to copy existing packages from an Opsware core. You can then save the exported file to CD or DVD to apply later to a Satellite Software Repository Cache.

This section discusses the following topics:

- • [Creating a Manual Update Using the DCML Exchange Tool \(DET\)](#page-151-0)
- • [Applying a Manual Update to a Software Repository Cache](#page-153-0)
- • [Staging Files to a Software Repository Cache](#page-154-0)
- • [Microsoft Utility Uploads and Manual Updates](#page-155-0)

## <span id="page-151-0"></span>Creating a Manual Update Using the DCML Exchange Tool (DET)

You perform this procedure by using the DCML Exchange Tool (DET). Using the Opsware DET, you export the packages you want for the Manual Update and export the packages associated with selected software policies.

See the *Opsware® SAS Content Utilities Guide* for more information about the DET.

To create a Manual Update perform the following steps:

1 On the server where you installed the DET component, enter the following command to create the following directory:

mkdir /var/tmp/sneakernet

**2** From the server running the SAS Web Client component in the Opsware core, copy the following files from the /var/opt/opsware/crypto/occ directory:

opsware-ca.crt

spog.pkcs.8

to the following directory:

/usr/cbt/crypto

This is the directory where you installed the DET.

**8** Create the following file /usr/cbt/conf/cbt.conf so that it contains this content:

```
twist.host=<twist's hostname>
twist.port=1032
twist.protocol=t3s
twist.username=buildmgr
twist.password=buildmgr
twist.certPaths=/usr/cbt/crypto/opsware-ca.crt
spike.username=<your username>
spike.password=<your password>
spike.host=<way's hostname>
way.host=<way's hostname>
spin.host=<spin's hostname>
word.host=<word's hostname>
ssl.keyPairs=/usr/cbt/crypto/spog.pkcs8
ssl.trustCerts=/usr/cbt/crypto/opsware-ca.crt
```
#### 4 Create the following DCML Exchange Tool filter file /usr/cbt/filters/

```
myfilter.rdf that contains this content:
```

```
<?xml version="1.0" encoding="UTF-8"?>
<!DOCTYPE rdf:RDF [
<!ENTITY filter "http://www.opsware.com/ns/cbt/0.1/filter#">
\geq<rdf:RDF xmlns:rdf="http://www.w3.org/1999/02/22-rdf-syntax-
ns#"
xmlns="http://www.opsware.com/ns/cbt/0.1/filter#">
<ApplicationFilter rdf:ID="a1">
<path>/Other Applications</path>
<directive rdf:resource="&filter;Descendants" />
</ApplicationFilter>
\langle rdf:RDF>
```
In the <path> directive of the filter file, replace */Other Applications* with the path to the node you want to export (all node information about that node, its descendants, and all associated packages will be exported).

This filter will export from the Applications area of the SAS Web Client. If you want to export packages from some other category of software in the SAS Web Client, you need to create a different filter. See the *Opsware® SAS Content Utilities Guide* for information.

5 On the server where you installed the DET component, run the DCML Exchange Tool by entering the following command:

```
/usr/cbt/bin/cbt -e /var/tmp/myexport --config /usr/cbt/
conf/cbt.conf --filter /usr/cbt/filters/myfilter.rdf
```
The DCML Exchange Tool places the packages associated with the exported nodes in the following directory:

/var/tmp/myexport/blob

The packages are named unitid\_*nnnnnnn*.pkg.

6 Copy all of the .pkg files to a directory on the server running the Software Repository Cache, either over the network or by burning the files to a set of CDs.

#### <span id="page-153-0"></span>Applying a Manual Update to a Software Repository Cache

To apply a Manual Update to a Software Repository Cache, you run an Opsware utility (import\_sneakernet), which moves or copies the packages you want to update into the right location on the Software Repository Cache and registers them with the Opsware Model Repository in the Opsware core.

To apply a Manual Update to a Software Repository Cache, perform the following steps:

- 1 Log in as root on the server running the Software Repository Cache in the Satellite.
- 2 Mount the CD containing the packages or copy them to a temporary directory.
- 3 Enter the following command to change directories:

cd /opt/opsware/mm\_wordbot/util

4 Enter the following command to import the contents of the Manual update to the Software repository Cache:

./import\_sneakernet -d *dir*

where  $\frac{div}{dx}$  is the CD mount point or the temporary directory containing the packages.

#### <span id="page-154-0"></span>Staging Files to a Software Repository Cache

The Software Repository Cache allows an Opsware Agent on a managed server to override the caching policy in effect for the realm. The ability to override the caching policy of a Software Repository Cache allows you to stage a file to a Manual Update only Satellite in the following types of situations:

- You need to circulate an emergency patch when you do not have time to create a Manual update set and physically visit the facility.
- A necessary patch will be installed during a specified maintenance time period and the time period is not long enough to download the patch and install it on all managed servers.
- The utilization of the network link to the Satellite is known to be low at a particular time of day.

To force package staging, the client includes the argument override\_caching\_ policy=1 in the URL request for the file.

The Software Repository Cache allows a client to request that it obtain a file, but that it not actually send the file to the client. If the file is not already cached, the Software Repository Cache will obtain it from the parent Software Repository Cache if the caching policy allows it. To use this feature, the client includes the argument checkonly=1 in the URL request for the file.

## <span id="page-154-1"></span>*Running the Staging Utility*

To run the staging utility, perform the following steps:

- 1 On the server running the Software Repository component, verify that the certificate token.srv is in your CRYPTO\_PATH. During installation token.srv is copied to /var/opt/opsware/crypto/gateway/token.srv.
- 2 Log into the server running Opsware Software Repository component.
- 3 Enter the following command to change directories:

cd /opt/opsware/mm\_wordbot/util

4 To stage the files you want, run the utility stage pkg in realm which has the following syntax:

```
./stage pkg in realm [-h | --help] [-d | --debug]
[--user <USER>] --pkgid <ID> --realm <REALM> [--gw 
<IP:PORT>] [--spinurl <URL>] [--wayurl <URL>] [--word 
<IP:PORT>]
```
## *Example: Command to Run the Staging Utility*

```
./stage_pkg_in_realm --user admin --pkgid 80002 --realm luna
--gw 192.168.164.131:3001
Password for admin: <password>
Package /packages/opsware/Linux/3ES/miniagent is now being 
staged in realm luna
```
## <span id="page-155-0"></span>Microsoft Utility Uploads and Manual Updates

When you upload new Microsoft utilities, including the Microsoft Patch Database (mssecure.cab), the Microsoft Baseline Security Analyzer (mbsacli.exe), or the Windows chain.exe utility to the Software Repository, you should immediately stage those files to all realms where the Software Repository Cache is configured for Manual only Updates.

If you do not stage these files to the remote realms, Opsware Agents running on Windows servers in those realms will be unable to download new versions of the utilities and will be unable to register their software packages. It is not necessary to stage packages to realms where the Software Repository Cache is configured for On-demand Updates.

The Software Repository Cache allows a client to request that it obtain a file, but that it not actually send the file to the client. If the file is not already cached, the Software Repository Cache will obtain it from the parent Software Repository Cache if the caching policy allows it. To use this feature, the client includes the argument checkonly=1 in the URL request for the file. [See "Running the Staging Utility" on page 155 in this chapter for](#page-154-1)  [information about](#page-154-1) how to stage files.

# Chapter 5: Opsware SAS Maintenance

## IN THIS CHAPTER

This section discusses the following topics:

- • [Possible Opsware SAS Problems](#page-156-0)
- • [Opsware SAS Diagnosis](#page-158-0)
- • [The Health Check Monitor for an Opsware SAS Core](#page-165-0)
- • [Extensibility of the Health Check Monitor](#page-170-0)
- • [Logs for Opsware Components](#page-177-0)
- • [Global Shell Audit Logs](#page-181-0)
- • [Start Script for Opsware SAS](#page-187-0)
- • [Opsware Software](#page-193-0)
- • [Mass Deletion of Backup Files](#page-194-0)
- • [Designations for Multiple Data Access Engines](#page-197-0)
- • [Web Services Data Access Engine Configuration Parameters](#page-200-0)
- • [Opsware Global File System Administration](#page-203-0)

## <span id="page-156-0"></span>Possible Opsware SAS Problems

This section provides information about possible Opsware SAS problems and contains the following topics:

- • [Possible Opsware SAS Problems](#page-156-0)
- • [Opsware Component Troubleshooting](#page-157-0)
- • [Contacting Opsware Support](#page-157-1)

While maintaining Opsware SAS, you might encounter the following types of problems:

• Operational problems: processes failing or becoming unresponsive (Data Access Engine, Command Engine, Software Repository)

• Failure of an Opsware component, which causes other components to fail

The following examples describe the effects of some component failures:

- If the Data Access Engine fails, the SAS Web Client the Command Engine, and the Software Repository components will fail.
- If the Software Repository fails to contact the Data Access Engine, downloads from the Software Repository are impossible.
- If the Model Repository fails, the Data Access Engine fails.
- The Software Repository fails to contact the Data Access Engine without either a functioning DNS, or a properly-configured /etc/hosts file.
- Unreachable servers existing in the managed environment.

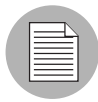

Many problems with the Code Deployment & Rollback (CDR) feature are caused by errors with the CDR configuration and setup. See the *Opsware® SAS User's Guide: Server Automation* for information about CDR configuration.

## <span id="page-157-0"></span>Opsware Component Troubleshooting

The following mechanisms for troubleshooting Opsware SAS are available:

- Running Opsware SAS Diagnosis tool (a tool for debugging common problems with Opsware components). [See "Opsware SAS Diagnosis" on page 159 in this chapter for](#page-158-0)  [more information.](#page-158-0)
- Reviewing error logs for Opsware components. [See "Logs for Opsware Components"](#page-177-0)  [on page 178 in this chapter for more information.](#page-177-0)
- Contacting Opsware Support.

## <span id="page-157-1"></span>Contacting Opsware Support

When you contact Opsware Support have the following information available to help you with your support call:

- Be at your computer and have network access to the servers running the Opsware core.
- Have your Opsware guides available.
- Write down the steps followed prior to the problem occurring.
- Write down the exact text of the error that appears on your screen or print the page on which the error appears.
- Be able to describe the problem in detail.

Contact Opsware Technical Support:

Phone: +1 877 677-9273 (1-877-Opsware), in the United States

International Phone: 1 408-212-5300 Email: support@opsware.com

# <span id="page-158-0"></span>Opsware SAS Diagnosis

This section provides information about how to diagnose Opsware SAS problems and contains the following topics:

- • [Opsware Component Troubleshooting](#page-157-0)
- • [System Diagnosis Testing Process](#page-159-0)
- • [System Diagnosis Test Components](#page-159-1)
- • [Data Access Engine Tests](#page-160-0)
- • [Software Repository Tests](#page-161-0)
- • [Web Services Data Access Tests](#page-161-1)
- • [Command Engine Tests](#page-162-0)
- • [Model Repository Multimaster Component Tests](#page-162-1)
- • [Running a System Diagnosis of Opsware Components](#page-163-0)

## Opsware SAS Diagnosis Tool Functionality

By using the System Diagnosis tool, you can check the functionality of the Opsware components and the ability of servers running in the managed environment to interact with the Opsware core.

You can troubleshoot most of the errors that occur within the Opsware core by running the Opsware SAS Diagnosis tool.

## <span id="page-159-0"></span>System Diagnosis Testing Process

The System Diagnosis tool tests the Opsware components first, and then, optionally, tests the servers that you specify, which are running in the managed environment.

The System Diagnosis tool performs intensive tests of the Opsware components, which check the functionality of the Opsware components:

- Standalone Tests: The first suite of tests, which tests as much of the functionality of that component as possible without the use of other Opsware components. The Standalone Tests are run to verify a base level of functionality and the component's ability to respond to an XML-RPC call.
- **Comprehensive Tests**: The second suite of tests, which tests the full functionality of each component.

On completion of the Comprehensive Tests, the System Diagnosis tool displays the success of each test, the results, and error information for the tests that failed.

The components are not tested in a specific order; however, the tests generally occur in this order:

- Opsware Agent Standalone Tests
- Opsware Agent Comprehensive Tests
- Component Standalone Tests
- Component Comprehensive Tests

## <span id="page-159-1"></span>System Diagnosis Test Components

The tests for the components simulate all the functionality that each component represents. In addition to errors, the tests verify that each component is functioning within certain conditions (for example, whether database connections are near maximum on the Data Access Engine).

The System Diagnosis tool tests the following components:

- Data Access Engine
- Software Repository
- Web Services Data Access Engine
- Command Engine
- Opsware Agents on Opsware core servers
- Model Repository Multimaster Component

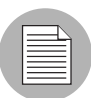

The System Diagnosis tool does not test the Build Manager.

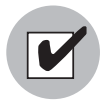

When using the System Diagnosis function in an environment with multiple facilities, System Diagnosis can only be run on one facility at a time.

## <span id="page-160-0"></span>Data Access Engine Tests

The following section describes two types of Data Access Engine diagnostic tests: Standalone and comprehensive.

## *Standalone Tests*

- Check for the current Data Access Engine version.
- Check for the current Model Repository database version.
- Obtain a Device object.
- Obtain a MegaDevice object.
- Verifies advanced query functioning.
- Verify a Device object.
- Obtain the list of facilities.
- Obtain the names of the Data Access Engine cronbot jobs.
- Check whether the usage of database connections is below the acceptable level.
- Check whether any database connection has been open more than 600 seconds.
- Check whether the Data Access Engine and Model Repository are in the same facility.
- Verify that all Model Repository garbage-collectors are running when the Model Repository is running in multimaster mode.
- If the Data Access Engine is configured as the central multimaster Data Access Engine:
	- Check whether multimaster transactions are being published.
	- Check whether multimaster transactions are showing up at remote facilities.
	- Check for multimaster transaction conflicts.

## *Comprehensive Tests*

• Test connectivity to the Model Repository on the configured port.

- Test connectivity to the Command Engine on the configured port.
- Test connectivity to the Software Repository on the configured port.

## *Errors Caused By Additional Database Privileges*

If an additional privilege (permission) has been made manually to the Oracle database (Model Repository), the following error message might appear:

Test Results: The following tables differ between the Data Access Engine and the Model Repository: facilities.

To fix this problem, revoke the database grant. For instructions, see "Troubleshooting System Diagnosis Errors" in the *Opsware® SAS Planning and Installation Guide*.

## <span id="page-161-0"></span>Software Repository Tests

The following section describes two types of Software Repository diagnostic tests: stand alone and comprehensive.

#### *Standalone Tests*

None.

## *Comprehensive Tests*

- Test whether a file that is not a package can be uploaded to the Software Repository process that serves encrypted files. This test verifies whether the file is present in the Software Repository file system and that the file size matches the source.
- Verify that a file can be downloaded from the Software Repository.
- Verify whether the Software Repository process that serves unencrypted files is running and serving files.
- Try to download a file without encryption.
- Verify that a package can be uploaded to the Software Repository and that the package is registered with the Model Repository.
- Verify that a package can be deleted from the Software Repository and removed from the Model Repository.

## <span id="page-161-1"></span>Web Services Data Access Tests

The following section describes two types of Web Services Data Access diagnostic tests: Standalone and comprehensive.

## *Standalone Tests*

• Connect to the Web Services Data Access Engine and retrieve its version information.

## *Comprehensive Tests*

- Connect to the Web Services Data Access Engine.
- Read a server record from the Model Repository and thereby check connectivity to the Model Repository.

## <span id="page-162-0"></span>Command Engine Tests

The following section describes two types of Command Engine diagnostic tests: stand alone and comprehensive.

## *Standalone Tests*

- Check the state machine.
- Check session tables.
- Check lock-down status.
- Check for signature failures.
- Check command and service tables.
- Check the facility cache.

## *Comprehensive Tests*

- Check Data Access Engine connectivity.
- Check security signatures.
- Check lock operation.
- Run an internal script.
- Run an external script.

#### <span id="page-162-1"></span>Model Repository Multimaster Component Tests

The following section describes two types of Model Repository Multimaster Component diagnostic tests: stand alone and comprehensive.

#### *Standalone Tests*

- Check the ledger state by examining the ledger file.
- Report the total number of messages sent, number of messages still in the ledger file (for example, not confirmed by all listeners), and the sequence number of the last message confirmed by each listener.
- Check the sender health by examining the state of the Outbound Model Repository Multimaster Component.
- Check the receiver health by examining the state of the Inbound Model Repository Multimaster Component.

## *Comprehensive Tests*

None.

## <span id="page-163-0"></span>Running a System Diagnosis of Opsware Components

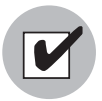

To access the System Diagnosis tool, your user must belong to the Administrators group. The SAS Web Client has access to all the Opsware Agents running on the Opsware component servers.

Perform the following steps to run a system diagnosis of the Opsware Components:

1 From the navigation panel, click Administration ➤ System Diagnosis. The System Diagnosis: Begin Diagnosis page appears.

2 Select the components that you want to test. By default, all components are selected (the Data Access Engine, the Software Repository, Command Engine, and Web Services Data Access Engine; in multiple core environments, there is also a selection for the Model Repository Multimaster Component). See [Figure 5-1.](#page-164-0)

<span id="page-164-0"></span>*Figure 5-1: System Diagnosis Page That Shows Opsware Components Selected for Testing on the Indicated Facility*

#### **System Diagnosis: Perform Diagnosis**

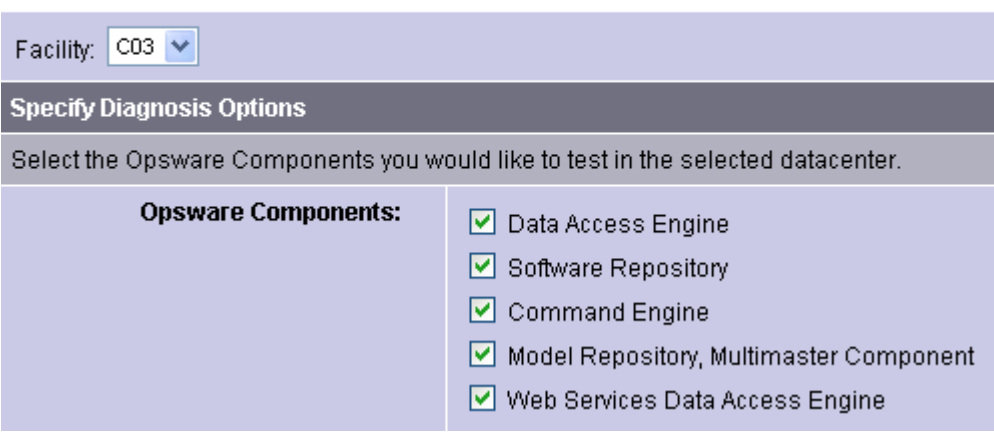

#### **8** Click **Run Diagnosis**.

The System Diagnosis: Performing Diagnosis window appears, which displays a progress bar while the tests are running, as [Figure 5-2](#page-164-1) shows.

<span id="page-164-1"></span>*Figure 5-2: System Diagnosis Progress Bar* 

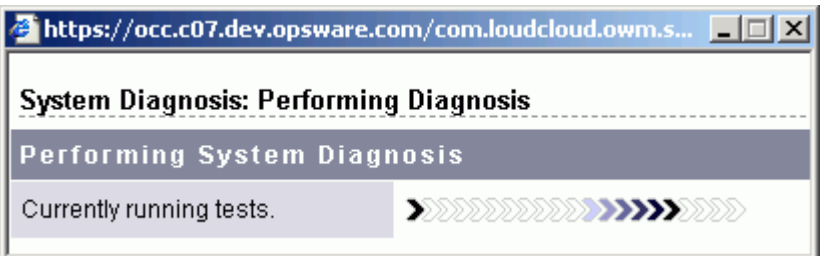

When all the tests are complete, the window closes and the System Diagnosis: Failed Tests page appears in the main SAS Web Client window. If all tests passed, the System Diagnosis: Successful Tests page appears.

4 To review the results of a test, click the linked test name in the Test column. The System Diagnosis: Test Information page appears. If the test contained an error, error information appears at the bottom of the page.

# <span id="page-165-0"></span>The Health Check Monitor for an Opsware SAS Core

The Health Check Monitor (HCM) includes a suite of tests to check the state of an Opsware SAS core. You can run the HCM on Opsware SAS version 6.0.2 or greater. The scripts that comprise the HCM are installed by the Opsware Installer. There is some overlap between the HCM documented in this section and the System Diagnosis Tool described in ["Opsware SAS Diagnosis" on page 159.](#page-158-0)

The HCM has two types of tests:

- Local Tests: Validate the health of a core on a component-by-component basis.
- Global Tests: Validate the health of a core on a holistic basis.

## Overview of HCM Local Tests

The HCM local tests validate individual core components. The local tests reside on the same server as the components they validate. You run local tests by running the Opsware SAS Start script (/etc/init.d/opsware-sas) and specifying the test modes and optional component names. The mode determines which set of tests to run. (You cannot specify individual tests.) Each test is run only once, even if you specify multiple components that require the same test. The test results are displayed on stdout.

## <span id="page-165-1"></span>Validating Core Components by Running HCM Local Tests

To run the local tests, perform the following steps:

- **1** Log on as root to the server running the Opsware SAS components that you want to check.
- **2** Enter the opsware-sas command, specifying the mode (category of tests) and one or more components. (See the next section for details on the command options.) For example, the following command verifies that the Web Services Data Access Engine (twist) is available:

```
/etc/init.d/opsware-sas status twist
```
## Syntax of the Script for HCM Local Tests

The script that runs HCM local tests has the following syntax:

```
/etc/init.d/opsware-sas <mode> [<component>[<component>...]]
[<name> = < value > [<name> = < value > ]...]
```
[Table 5-1](#page-166-0) describes the options for this syntax. For a description of the opsware-sas options for starting and stopping a core, see [Table 5-6.](#page-189-0)

<span id="page-166-0"></span>*Table 5-1: Options for the HCM Local Test Script* 

| <b>DESCRIPTION</b>                                                                                                    |
|----------------------------------------------------------------------------------------------------|
| The category of tests to run. The mode can be one of the<br>following strings:                                                                                                    |
| status: Runs tests that verify the availability of the<br>specified components. For example, the tests verify that<br>the components are listening on the correct ports and<br>responding to basic queries.                                                    |
| • verify post: Same as status.                                                                                                    |
| • verify pre: Runs tests that validate the conditions<br>necessary for the specified components to operate.                                                                                                    |
| • verify functionality: Runs tests that are similar to<br>the tests run by the status mode; however, they might<br>take longer to run. Therefore, you might choose to skip<br>these tests to save time.                                                        |
| • health: Runs the tests of the status, verify pre,<br>and verify functionality modes and provides an<br>overview of the overall state of the specified components.                                                                                            |
| The internal name of the core component. If this option is<br>not specified, then all components are validated. To view the<br>internal names of the components installed on the local<br>server, enter the following command:<br>/etc/init.d/opsware-sas list |
|                                                                                                    |

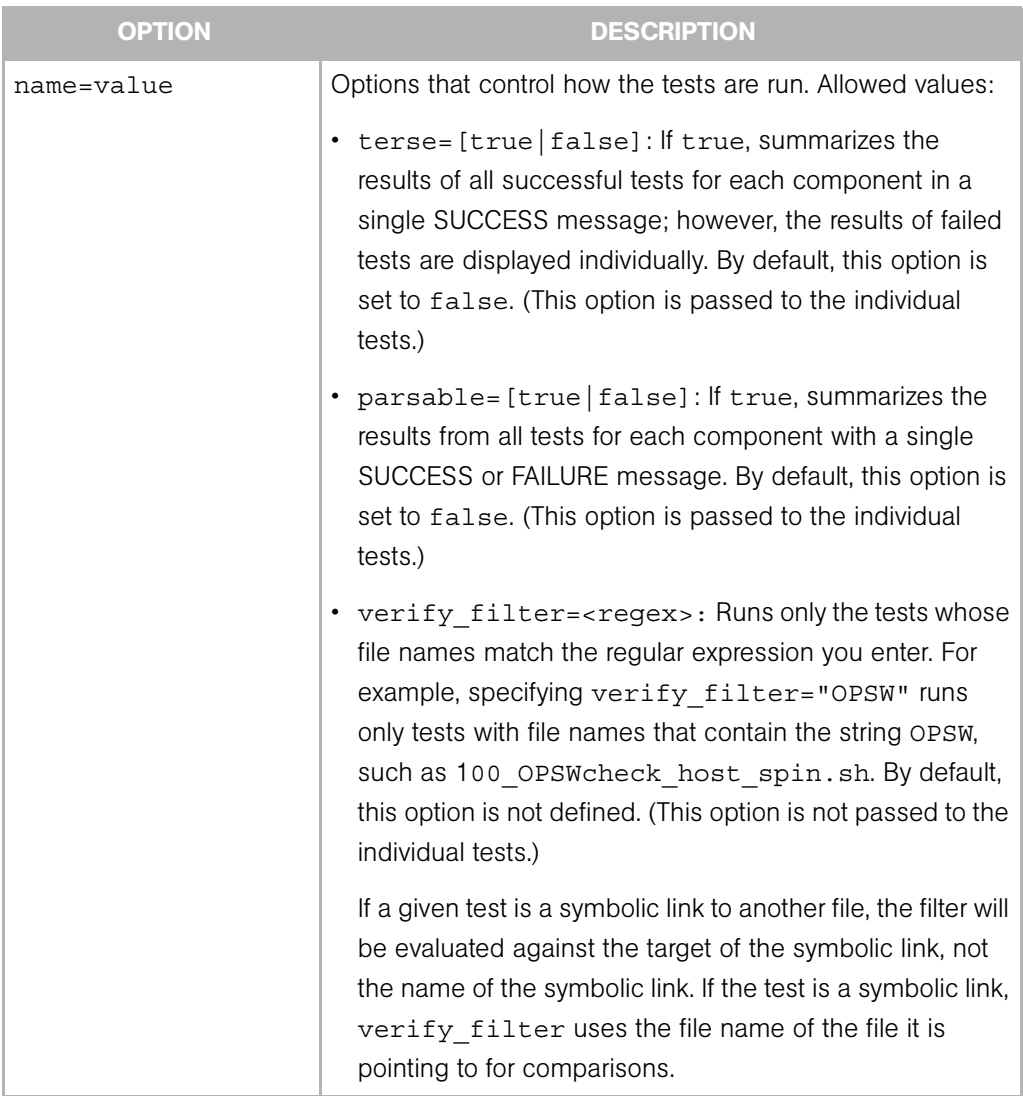

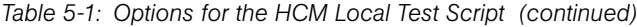

## Overview of HCM Global Tests

The HCM global tests check the entire Opsware SAS core. You run these tests by executing the run\_all\_probes.sh script on the server running the Model Repository. Test results are displayed on stdout. The global tests cannot check the status of other cores in a multimaster mesh.

In a multi-server core, the global tests running on the Model Repository server connect to the other core servers with SSH. All connections are made as root. Authentication is performed by specifying the root password or the key file on the command line. If both are specified, then the root password is used. One of these authentication methods must be specified unless the server is the local host.

## <span id="page-168-1"></span>Validating a Core By Running HCM Global Tests

To run the HCM global tests, perform the following steps:

- **1** Log in as root to the server running the Model Repository component in the core.
- **2** Execute the run all probes.sh script with the run option. (See the following section for details on the options.) For example, to check the tablespace usage in the Oracle database of the Model Repository, enter the following command:

```
/opt/opsware/oi_util/bin/run_all_probes.sh run \
check_database_tables
```
## Syntax of the Script for HCM Global Tests

The script that runs HCM global tests has the following syntax:

```
/opt/opsware/oi_util/bin/run_all_probes.sh run|list 
[<test> [<test>...] 
[hosts="<system>[:<password>] [<system>[:<password>]]..."
[keyfile=<keyfiletype>:<keyfile>[:<passphrase>]]
```
[Table 5-2](#page-168-0) describes the options for this syntax.

| <b>OPTION</b> | <b>DESCRIPTION</b>         |
|---------------|----------------------------|
| list          | Lists the available tests. |
| run           | Runs the specified tests.  |

<span id="page-168-0"></span>*Table 5-2: Options for the HCM Global Test Script* 

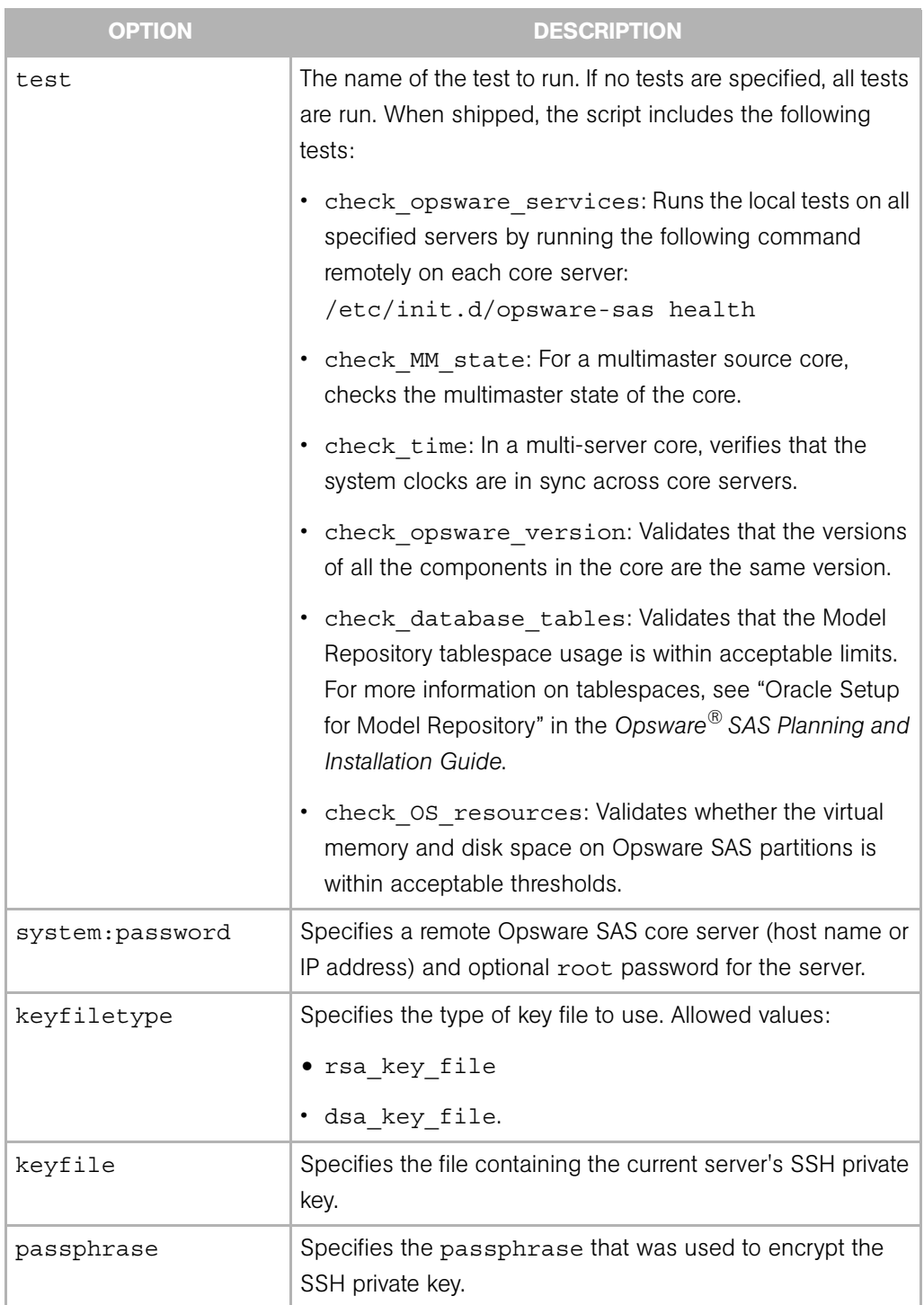

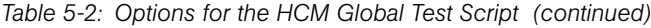

## <span id="page-170-1"></span>Setting up Passwordless SSH for Global Tests

The global tests access remote servers in a core through the SSH daemon. These tests require you to supply root passwords or to use SSH public/private keys.

To set up authentication using public/private keys generated by ssh-keygen, perform the following steps:

1 Run the following commands on the trusted server and accept the defaults. The commands are different for Linux and Solaris.

```
Linux: 
cd /root/.ssh 
ssh-keygen -t dsa 
Solaris: 
cd /.ssh 
ssh-keygen -t dsa
```
 $2$  Update the client server by copying the  $id$  dsa.pub file to the client server's .ssh directory and then renaming it to authorized keys. Here are some example commands for Linux and Solaris:

Linux:

scp id dsa.pub <host>:/.ssh/authorized keys /root/.ssh/authorized\_keys

Solaris:

scp id dsa.pub <host>:/.ssh/authorized keys

/.ssh/authorized\_keys

3 Verify the trusted server. Run the following command to validate that the trusted server can connect to the client server without a password:

ssh -1 root <host>

# <span id="page-170-0"></span>Extensibility of the Health Check Monitor

This section is intended for advanced system administrators with experience in Unix shell programming and Opsware SAS administration.

The Health Check Monitor (HCM) is implemented as a series of Unix shell scripts that perform local or global tests on the core servers. The scripts conform to specific naming conventions and reside in pre-defined directories. You can extend the HCM by writing your own scripts and copying them to the correct directories under /opt/opsware/ oi\_util.

## Requirements for Extensions to HCM Local Tests

An HCM local test is a script that is run by the /etc/init.d/opsware-sas script. (See ["Validating Core Components by Running HCM Local Tests" on page 166](#page-165-1).) A local test script must meet the following requirements:

- Unix Shell Script: It is a Unix shell script that runs as root.
- Component Server: The script resides and runs on the server of the component validated by the script. For example, if the script validates the Data Access Engine (spin), it resides on the server that runs the Data Access Engine.
- **Executable**: The script is an executable file (chmod  $u+x$ ).
- File Name: The file name of the script has the following syntax:

<int><test>.sh

In this syntax, int is an integer that specifies the test execution order and test is the name of the test. Note that the HCM scripts provided with Opsware SAS contain OPSW in the script file name; for example, 100 OPSW portping.sh.

• **Directory**: The script resides in the following directory:

```
/opt/opsware/oi_util/local_probes/<component>/[verify_pre | 
verify_post | verify_functionality]/
```
In this path, component is the internal name of the core component, such as spin or twist. The directories beneath the component directory match the category of the test. For example, if the test performs a runtime validation on a core component, the script resides in the verify functionality subdirectory. For details, see ["Categories and Local Test Directories" on page 174](#page-173-0).

The directories beneath the component directory map to the mode options of the /etc/init.d/opsware-sas command. For example, if you save a script in the verify pre subdirectory, the script is executed when you run opsware-sas with the verify pre option. If you specify the health option of opsware-sas, the

scripts in all three directories are executed. The following table describes the mapping between the directory names and the mode options.

| <b>MODE OPTION OF</b><br><b>COMMAND LINE</b> | <b>SUBDIRECTORY OF SCRIPTS RUN FOR</b><br><b>THIS OPTION</b> |
|----------------------------------------------|--------------------------------------------------------------|
| health                                       | verify pre<br>verify post<br>verify functionality            |
| status                                       | verify post                                                  |
| verify functionality                         | verify functionality                                         |
| verify post                                  | verify post                                                  |
| verify pre                                   | verify pre                                                   |

*Table 5-3: Modes of opsware-sas and the Subirectories of Local Test Scripts*

- Exit Code: The script returns an exit code of zero to indicate success or non-zero for failure. The /etc/init.d/opsware-sas command uses the exit code to determine the status for the test.
- Results Displayed: The script displays test results on stdout.
- Local Preamble Script: The test script runs the local probe preamble.sh script, as shown by ["HCM Local Test Example" on page 175](#page-174-0). The local probe preamble.sh script contains a superset of the libraries and shell variables used by the /etc/init.d/opsware-sas command.

The local probe preamble.sh script performs the following tasks:

- Sets shell variables used by the local tests. For example, it sets \$PYTHON (which points to the Python 1.5.2 interpreter) and \$UTILS\_DIR (which points to the directory of utilities available to the tests).
- Parses the command line, evaluates all name=value pairs, and sets shell variables. For example, if you specify  $timeout=60$  on the command line when running  $/etc/$ init.d/opsware-sas, the local\_probe\_preamble.sh script sets the variable \$timeout to the value 60.
- Provides access to useful functions such as retry, which executes a command multiple times until it succeeds or exceeds the specified timeout.

• **Shell Variables**: The test script takes into account the variables specified by the name=value options on the command line. For a list of pre-defined names, see the name=value option in [Table 5-1.](#page-166-0)

## <span id="page-173-0"></span>Categories and Local Test Directories

The /opt/opsware/oi util directory has the following subdirectories.

## *local\_probes/<component>/verify\_pre*

This directory includes prerequisite tests for each component. These tests validate that the necessary conditions exist for the component to operate. For example, the directory twist/verify pre contains the test script 10check localhost spin.sh because the Data Access Engine component must be available for the Web Services Data Access Engine component to function.

## *local\_probes/<component>/verify\_post*

This directory includes validation tests for each component. These tests verify that a given component is available. For example, the directory spin/verify\_post contains the test script 10check primary spin.sh to validate that the Data Access Engine component is listening on port 1004 and responds to basic queries.

## *local\_probes/<component>/verify\_functionality*

This directory includes runtime validation tests for each component. These tests verify that a component is fully operational. They are similar to verify post tests, however, they might take longer to run; therefore, you might choose to skip these tests to save time.

## Directory Layout for HCM Local Tests

The following directory layout shows where the local tests reside:

```
/opt/opsware/oi_util/
 | 
  |_lib
  | local probe preamble.sh
 |
 |_local_probes
   |
    |_COMMON
     | <test>
     | \_ ...
   |
     |_<component>
   | |
```

```
| verify pre
  | | <int><test> (can be symlink to ../../COMMON/<test>)
  || \cdot ||_+ \cdot \ldots| |
| |_verify_post
  | | <int><test> (can be symlink to ../../COMMON/<test>)
  |\cdot| \Box \cdots| |
  | verify functionality
    | \langleint><test> (can be symlink to ../../COMMON/<test>)
    |...||
|_<component>
  ...
```
#### <span id="page-174-0"></span>HCM Local Test Example

The following script verifies that the cron utility is running on the local server.

```
#!/bin/sh
# Verify that cron is running
# Read in our libraries / standard variable settings and parse
# the command line. 
/opt/opsware/oi_util/lib/local_probe_preamble.sh
printf "Verify \"cron\" is running:"
process_running=`ps -eo fname | egrep '^cron$' | head -1`
if [ -z "$process_running" ]; then
   echo "FAILURE (cron does not exist in the process table)"
   exit 1
else 
   echo "SUCCESS"
   exit 0
fi
```
#### Requirements for Extensions to HCM Global Tests

An HCM global test is a script invoked by the run\_global\_probes.sh command. (See ["Validating a Core By Running HCM Global Tests" on page 169](#page-168-1).) A global test script must meet the following requirements:

- Unix Shell Script: It is a Unix shell script that runs as root.
- Model Repository Server: The script resides on the Model Repository Server but it can run remotely on any core server.
- Executable: The script is an executable file (chmod  $u+x$ ).
- File Name: The file name of the script has the following syntax:

```
<int><test>.sh[.remote]
```
In this syntax, int is an integer that specifies the test execution order and test is the name of the test specified on the command line. Note that the HCM scripts provided with Opsware SAS contain OPSW in the script file name; for example, 300\_OPSWcheck\_time.sh.

• **Remote Execution**: If the test script runs on a core server other than the Model Repository server, then the file name must have the .remote extension. When you execute run\_all\_probes.sh and specify such a test, the script is automatically copied to all specified servers and executed remotely with the SSH protocol.

The .remote file name extension is not required for tests that run on the same server as the Model Repository. Examples of these tests are the checks for Model Repository integrity and mulitmaster conflicts. If the script does not have the .remote extension and it needs to communicate with remote servers, the script must use SSH. The global preamble script includes helper functions for handing remote communications with SSH.

• **Directory**: The script resides in the following directory:

/opt/opsware/oi\_util/global\_probes/[verify\_pre | verify\_post ]/ For details, see ["HCM Global Test Directories" on page 178](#page-177-1).

- Exit Code: The script returns an exit code of zero to indicate success or non-zero for failure. The run\_global\_probes.sh command uses the exit code to determine the status for the test.
- Results Displayed: The script displays test results on stdout.
- Global Preamble Script: The test script runs the global probe preamble.sh script, as shown by ["HCM Global Test Example" on page 177](#page-176-0). The global probe preamble.sh script contains a superset of the libraries and shell variables used by the HCM global tests.

The global probe preamble.sh script performs the following tasks:

- Sets shell variables used by the tests.
- Parses the command line and evaluates all name=value pairs, setting them as shell variables. For example, if you specify hosts="sys1:pw1 sys2:pw2" on the command line with run\_all\_probes.sh, the global\_probe\_preamble.sh script sets the variable \$hosts to the value "sys1:pw1 sys2:pw2".
- Provides access to the following functions:
	- copy\_and\_run\_on\_multiple\_hosts: Copies and executes a shell script on multiple remote servers.
	- copy\_from\_remote: Copies a file from a remote server.
	- copy to remote: Copies a file to a remote server.
	- run\_on\_multiple\_hosts: Runs an existing command on multiple servers.
	- run on single host: Runs an existing command on a single server.
- Shell Variables: The test script takes into account the shell variables specified by the name=value options on the command line.
- **Authentication**: The script sets up authentication or public/private key generation. See ["Setting up Passwordless SSH for Global Tests" on page 171.](#page-170-1)

## <span id="page-176-0"></span>HCM Global Test Example

The following script checks the free disk space of the file systems used by Opsware SAS. This script runs on the core servers specified by the hosts option of the run\_all\_ probes.sh command.

```
# Check for freespace percentage on Opsware SAS filesystems
# Read in our libraries, standard variable settings, and parse
# the command line. 
/opt/opsware/oi_util/lib/global_probe_preamble.sh
MAX_PERCENTAGE=80
for filesystem in /opt/opsware /var/opt/opsware \
/var/log/opsware; do
# The leading and trailing spaces in the following printf
# are to improve readability.
   printf " Checking $filesystem: "
   percent free=`df -k $filesystem 2> /dev/null | \ \ranglegrep -v Filesystem | \ 
        awk '\{print $5\}' | \
        sed 's/%//'`
   if [ $percent free -ge $MAX PERCENTAGE ] ; then
     echo "FAILURE (percent freespace > $MAX_PERCENTAGE)" 
     exit code=1
   else
     echo "SUCCESS"
     exit code=0
   fi
done
exit $exit_code
```
## Directory Layout for HCM Global Tests:

The following directory layout shows where the global tests reside.

```
/opt/opsware/oi_util/
 |_bin
   | run all probes.sh
  | remote host.py
   | <support utility>
  \vert \vert \vert \ldots| |_lib
  | global probe preamble
 |
 |_global_probes
   |
   |_verify_pre
    | <int><probe>.remote
   |
   |_verify_post
     |_int<probe>[.remote]
      |\_ \ldots
```
## <span id="page-177-1"></span>HCM Global Test Directories

The /opt/opsware/oi util directory has the following subdirectories.

#### global\_probes/verify\_pre

This directory includes tests that determine whether the specified servers are core servers. When a global test in this category determines that a server is not running an Opsware SAS component or the server is unreachable, no further tests are run against that server.

Only tests with a . remote extension are allowed under the verify pre directory.

#### global\_probes/verify\_post

This directory includes tests to determine the state of a specific aspect of the entire core. For example, the directory includes the 600\_OPSWcheck\_OS\_resources .sh.remote script, which checks resources such as virtual memory and disk space.

# <span id="page-177-0"></span>Logs for Opsware Components

Opsware components record events in log files that are useful for troubleshooting. To view a log file, in a terminal window log into the server running the component and use a command-line utility such as more, grep, or vi.

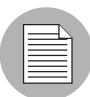

The log file for a component resides on the server where the component is installed.

By default, the logging debug levels are configured for the highest value (indicating higher priority). The default for the maximum log file size is 10 MB. When the specified maximum file size is reached, additional logs are created. To change the log levels or file sizes, contact your Opsware, Inc. support representative for assistance.

## Boot Server Logs

The Boot Server does not generate its own logs. The Boot Server uses these services: TFTP with INETD, NFS server, and ISC DHCPD. All of these services log with syslog. Consult your vendor documentation for more information. See also the syslog.conf file that was used to configure the Opsware Boot Server to determine how the logging has been configured for this component.

## Build Manager Logs

These logs are in the following file:

/var/log/opsware/buildmgr/buildmgr.log

## Command Engine Logs

These logs are in the following files:

/var/log/opsware/waybot/waybot.err\* /var/log/opsware/waybot/waybot.log\*

## Data Access Engine Logs

These logs are in the following files:

```
/var/log/opsware/spin/spin.err*
/var/log/opsware/spin/spin.log*
```
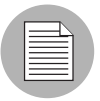

In a core with multiple Data Access Engines, each server running an engine has a set of these log files.

## Media Server Logs

These logs are in the following files:

/var/log/opsware/samba/log.smbd /var/log/opsware/samba/log.nmbd

Solaris and Linux OS provisioning use of vendor-provided services such as NFSD. These services typically log through syslog. Consult your vendor documentation for more information on these log files.

## Model Repository Logs

The Model Repository is an Oracle database. The location logs the database is specific to your installation. For more information, see the Monitoring Oracle Log Files section in the *Opsware® SAS Planning and Installation Guide*.

#### Model Repository Multimaster Component Logs

These logs are in the following files:

/var/log/opsware/vault/err\* /var/log/opsware/vault/log.\* /var/log/opsware/rvrd/rvrdlog\*

To configure the log file name, log file size, or logging level, in the SAS Web Client, go to Administration ➤ System Configuration ➤ Model Repository Multimaster Component.

## Opsware Agents Logs

The Agents create the following log files on managed servers.

Unix:

```
/var/log/opsware/agent/agent.log*
/var/log/opsware/agent/agent.err*
```
Windows:

```
%ProgramFiles%Common Files\opsware\log\agent\agent.log*
%ProgramFiles%Common Files\opsware\log\agent\agent.err*
```
## SAS Web Client Logs

The SAS Web Client does not generate its own logs. The SAS Web Client uses JBoss server, which writes to the following log files:

```
/var/log/opsware/occ/server.log*
/var/log/opsware/httpsProxy/*log*
```
## Software Repository Logs

These logs are in the following files:
```
/var/log/opsware/mm_wordbot/wordbot.err*
/var/log/opsware/mm_wordbot/wordbot.log*
/var/log/opsware/mm_wordbot-clear/wordbot-clear.err*
/var/log/opsware/mm_wordbot-clear/wordbot-clear.log*
```
#### Software Repository Replicator Logs

These logs are in the following files:

```
/var/log/opsware/replicator/replicator.err*
/var/log/opsware/replicator/daemonbot.out
/var/log/opsware/replicator/replicator.log*
```
#### Software Repository Multimaster Component Logs

These logs are in the following files:

```
/var/log/opsware/mmword/log*
```
#### Web Services Data Access Engine Logs

The Web Services Data Access Engine contains the following log files:

```
/var/log/opsware/twist/stdout.log*
/var/log/opsware/twist/twist.log
/var/log/opsware/twist/access.log
/var/log/opsware/twist/server.log*
/var/log/opsware/twist/boot.log
/var/log/opsware/twist/watchdog.log
```
The stdout.log file contains debug output and logging of every exception that the server generates. The file does not conform to a specific format. \* indicates the files are 1og.1, log.2, log.3, and so forth. The number of files and the size of each file can both be configured via twist.conf. Additional logs are created when the specified maximum file size is reached. The stdout.log is the most recent, and stdout.log.1 through 5 are progressively older files. The file is also rotated on startup. This file also contains the output of any System.out.println(), System.err.println() and e.printStackTrace() statements.

The twist.log file contains JBoss-specific error or informational messages and Weblogic specific messages. These files are rotated on startup.

The access.log file contains access information in common log format. These files are rotated when the file reaches 5MB in size.

The server.log file contains debug messages generated from the Web Services Data Access Engine. The debug messages are controlled by the log level set at the package or class level in the twist.conf file. \* indicates the files are 1og.1, log.2, log.3, and so forth. The number of files and the size of each file can both be configured via twist.conf. The server.log.0 is always the current file, while server.log.9 is the oldest.

The boot.log file contains information on the initial stdout and stderr messages generated when the Web Services Data Access engine starts In addition, the boot.log file contains the output from Kill –QUIT commands.

The watchdog.log file records the status of the Web Services Data Access Engine once every minute.

## Opsware Gateway Logs

These logs are in the following files:

/var/log/opsware/*gateway-name*/opswgw.log\*

## Global File System Server Logs

These logs are in the following files:

```
/var/log/opsware/hub/OPSWhub.log*
/var/log/opsware/ogfs/ogsh.err*
/var/log/opsware/adapter/adapter.err*
/var/log/opsware/agentcache/agentcache.log
/var/log/opsware/spoke/spoke-*.log
/var/log/opsware/spoke/stdout.log
```
# Global Shell Audit Logs

When a user accesses or modifies a managed server with the Global Shell feature, Opsware SAS records the event in an audit log. The Global Shell audit logs contain information about the following events:

- Logins and logouts with Global Shell and Remote Terminal sessions
- The commands entered in Global Shell and Remote Terminal sessions
- File system operations (such as create and remove) on managed servers
- Commands and scripts that run on managed servers through the Remote Opsware Shell (rosh)

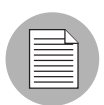

The Global Shell audit logs are on the server where the Opsware Global File System (OGFS) is installed.

To view a log file, open a terminal window, log into the server running the OGFS, and use a command-line utility such as more, grep, or tail. For an example that uses the tail command, see ["Example of Monitoring Global Shell Audit Logs" on page 185.](#page-184-0)

The Global Shell audit logs are made up of three sets of logs files:

- Shell event logs
- Shell stream logs
- Shell script logs

## Shell Event Logs

The shell event logs contain information about operations that users have performed on managed servers with the Global Shell. These logs are in the following directory (where *ogfs-host* is the name of the server running the OGFS):

/var/opt/opsware/ogfs/mnt/audit/event/*ogfs-host*

The log file name has the following syntax (where *n* is the log rotation number):

audit.log.*n*

For each event, Opsware SAS writes a single line to an event log file. Each line in the log file contains the following information about the event:

- Unique ID of the event
- Unique ID of the parent event
- Date of the operation
- ID of the Opsware user who performed the operation
- Name of the Opsware user who performed the operation
- Name of the component that generated the audit event
- Version of the Opsware SAS component that generated the audit event
- Name of the Opsware SAS feature which generated the audit event
- Name of the operation (action)
- Verbosity level
- Exit status of the event
- ID of the managed server
- Name of the managed server
- Details of the event

The following example shows a single line in an audit event log file:

```
jdoe@m185:051202182224813:13 jdoe@m185:051202182224790:12
2006/01/28-12:40:19.622 User.Id=2610003 User.Name=jdoe
Hub:1.1 GlobalShell AgentRunTrustedScript 1 OK
Device.Id=10003 Device.Name=m192.dev.opsware.com
ConnectMethod=PUSH RemotePath= RemoteUser=root
ScriptName=__global__.sc_snapshot.sh 
ScriptVersion=30b.2.1572 ChangeTime=1128971572
RemoteErrorName=
```
In this example, the first field is the ID of the event:

jdoe@m185:051202182224813:13

This ID field has the following syntax:

*opsware-user*@*ogfs-host*:*YYMMDDHHmmssSSS*:*n*

The *n* at the end of the ID field is a sequence number of the audit event generated in a session. The ID field matches the name of a shell stream log file.

#### Shell Stream Logs

The shell stream logs contain the stdout of scripts that are run from the Global Shell. These logs are in the following directory (where *ogfs-host* is the name of the server running the OGFS):

/var/opt/opsware/ogfs/mnt/audit/streams/*ogfs-host*

The log file name has the following syntax:

#### *opsware-user*@*ogfs-host*:*YYMMDDHHmmssSSS*:*n*

The log file name matches the ID field in the shell event log. A header line in the log file contains the file name, character set, version, and Opsware user name. If the stdout of the script contains control characters, the shell stream log will contain the same control characters.

#### Shell Script Logs

The shell script logs contain the contents of scripts that are run from the Global Shell. These logs are in the following directory (where *ogfs-host* is the name of the server running the OGFS):

/var/opt/opsware/ogfs/mnt/audit/scripts/*ogfs-host*

The log file name is a hash string based on the script contents, for example:

23f1d546cc657137fa012f78d0adfdd56095c3b5

A header line in the log file contains the file name, character set, version, and Opsware user name.

#### <span id="page-184-0"></span>Example of Monitoring Global Shell Audit Logs

The following example monitors the commands entered by an end-user who logs into a managed server with a Remote Terminal session.

- I In a terminal window, as root, log into the core server running the OGFS. The steps that follow refer to this window as the "auditing window."
- 2 In the auditing window, go to the audit/event directory: cd /var/opt/opsware/ogfs/mnt/audit/event/*ogfs-host*
- **8** In the SAS Client, open a Remote Terminal to a Unix managed server.

```
\blacksquare In the auditing window, examine the last line in the audit. Log file:
    tail -1 audit.log.n
```
For example, the following entry from the audit.log file indicates that the Opsware user jdoe opened a Remote Terminal to the host (Device.Name) toro.opsware.com. The event ID is jdoe@m235:060413184452579:59. jdoe@m235:060413184452595:60 jdoe@m235:060413184452579:59 2006/04/13-18:44:52.728 User.Id=6220044 User.Name=jdoe Hub:1.1 GlobalShellAgentLogin 1 OK Device.Id=840044 Device.Name=toro.opsware.com ConnectMethod=JUMP RemotePath= RemoteUser=root

- 5 In the auditing window, go to the audit/streams directory: cd /var/opt/opsware/ogfs/mnt/audit/streams/*ogfs-host*
- 6 In the auditing window, use the  $tail$  -f command to monitor the file that corresponds to the Remote Terminal session. The file name is the same as the event ID. For example, if the event ID is jdoe@m235:060413184452579:59, then you would enter the following command:

tail -f jdoe\*59

- **7** In the Remote Terminal window, enter some Unix commands such as pwd and 1s.
- 8 Watch the auditing window. The commands (and their output) from the Remote Terminal session are written to the file in the audit/streams directory.

#### Digital Signatures in the Global Shell Audit Logs

The shell stream and script log files contain digital signatures and fingerprints, which are generated with the RSA-SHA1 algorithm. To verify the signature and fingerprint of a log file, open a terminal window, log into the OGFS server, and enter the following command:

```
/opt/opsware/agentproxy/bin/auditverify stream_file_name \
rsa_key_path
```
Here's an example in bash:

```
STREAMDIR=/var/opt/opsware/ogfs/mnt/audit/streams/acct.opsw.com
STREAMFILE=jdoe@somehost:051210003000111:61
RSAKEYPATH=/var/opt/opsware/crypto/waybot/waybot.srv
```

```
/opt/opsware/agentproxy/bin/auditverify $STREAMDIR/$STREAMFILE 
\ $RSAKEYPATH
```
If the log file has not been tampered with, auditverify displays the following message:

```
[AuditVerify]: Verification Result: Valid Signature
```
By default, the logs are signed with the private key in the following file:

```
/var/opt/opsware/crypto/agent/agent.srv
```
To change the key file used for signing, modify the audit signature.key path parameter in the System Configuration page of the SAS Web Client. For instructions on accessing the System Configuration page, see ["Configuring the Global Shell Audit Logs" on page 188.](#page-187-0)

#### Storage Management for the Global Shell Audit Logs

By periodically removing the shell stream and script log files, Opsware SAS prevents these files from filling up the available disk space. The System Configuration page of the SAS Web Client contains parameters that determine when the log files are removed. These parameters enable you to specify the removal of the log files based on the age (archive days) of the files or the amount of disk space (archive size) used by the files.

The following parameters specify the age of the files to remove:

audit.stream.archive\_days audit.script.archive\_days The following parameters specify the amount of disk space that the files can occupy before they are removed:

audit.stream.archive\_size audit.script.archive\_size

For details on these parameters, see [Table 5-4](#page-186-0). For instructions on accessing the System Configuration page of the SAS Web Client, see ["Configuring the Global Shell Audit Logs"](#page-187-0)  [on page 188](#page-187-0).

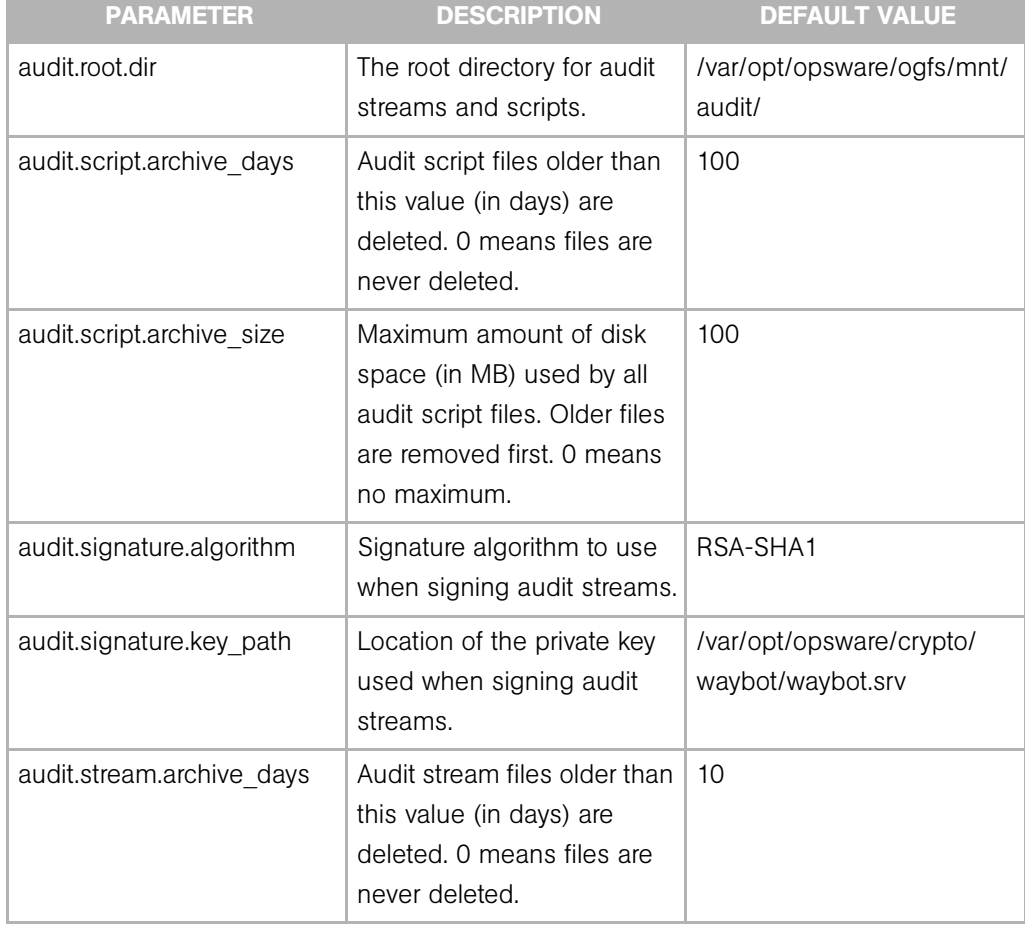

<span id="page-186-0"></span>*Table 5-4: Parameters for Global Shell Audit Log Configuration*

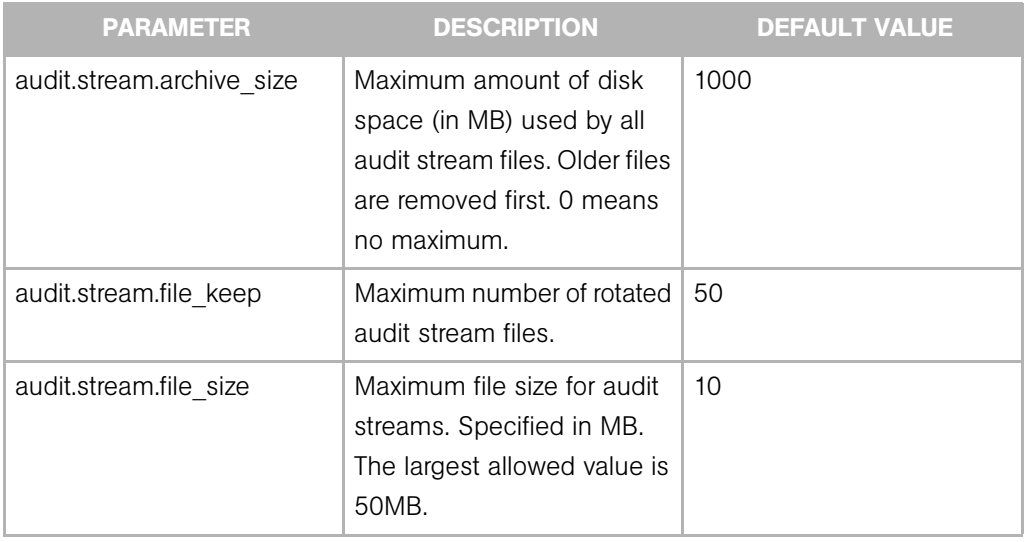

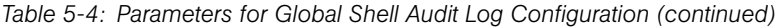

## <span id="page-187-0"></span>Configuring the Global Shell Audit Logs

You can change parameters such as the maximum log file size. For a list of the parameters, see [Table 5-4 on page 187.](#page-186-0) To configure the parameters, perform the following steps:

- In the SAS Web Client, under Administration click the System Configuration link.
- 2 On the "System Configuration: Select Product" page, click the hub link.
- 3 On the "System Configuration: Set Configuration Parameters" page, you can change parameters such as audit.root.dir.
- 4 Click Save.

# Start Script for Opsware SAS

Opsware SAS includes a unified Opsware SAS Start script. You can use the Start script to display all Opsware SAS components installed on a server, to start, stop, or restart all components installed on a server, or to start, stop, or restart specific Opsware SAS components.

When running the script on a core server, the Start script performs the necessary prerequisite checks for each component installed on the local system.

When an Opsware SAS core consists of components distributed across multiple servers, the Start script does not interact directly with remote servers to start or stop components. However, the Start script can connect to remote servers running Opsware SAS components and determine whether prerequisites are met before starting dependent components locally.

When checking prerequisites for components running on remote servers, the Start script uses timeout values to allow for different boot times and speed differences among servers. If any of the prerequisite checks fail, the Start script terminates with an error.

The Start script runs in the background when a server running a component reboots; thus, ensuring that the multiuser boot process will not hang until Opsware SAS has fully started.

#### *Dependency Checking by the Start Script*

The Start script has knowledge of Opsware SAS component dependencies and starts Opsware SAS components in the correct order. The prerequisite checks verify that dependencies are met before the Start script starts a given component; thus, ensuring that the Opsware SAS components installed across multiple servers start in the correct order.

For example, if the component you are attempting to start requires that another component is running, the Start script can verify whether:

- The required component's hostname is resolvable
- The host on which the required component is running is listening on a given port

#### *Starting the Oracle Database (Model Repository)*

Opsware SAS stores information in the Model Repository, which is an Oracle database. The Opsware SAS Start script does not start the Oracle database, which must be up and running before the Opsware SAS components can be started. Before you start the Opsware SAS components, be sure to start the Oracle listener and database by entering the following command:

/etc/init.d/opsware-oracle start

## *Logging by the Start Script*

The Start script writes to the following logs:

*Table 5-5: Start Script Logging*

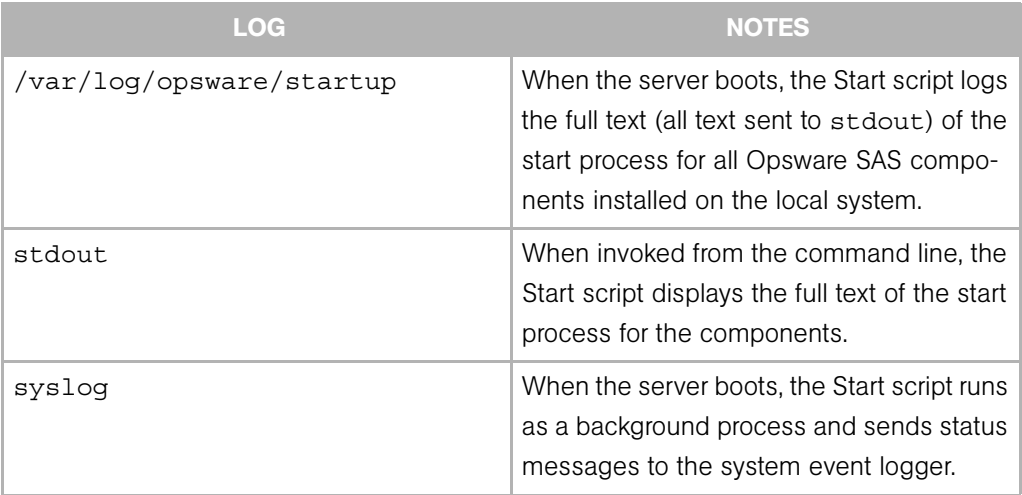

## Syntax of the Start Script

The Opsware SAS Start Script has the following syntax:

/etc/init.d/opsware-sas [options] [component1] [component2]...

When you specify specific components to start, stop, or restart, those components must be installed on the local system and you must enter the names exactly as they are displayed by the list option. [Table 5-6](#page-189-0) lists the options for the Opsware SAS Start script. To see the options of the Health Check Monitor (HCM) also invoked with opsware-sas, see [Table 5-1](#page-166-0).

<span id="page-189-0"></span>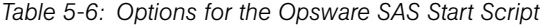

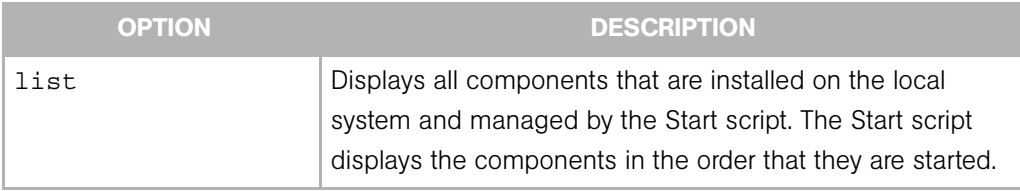

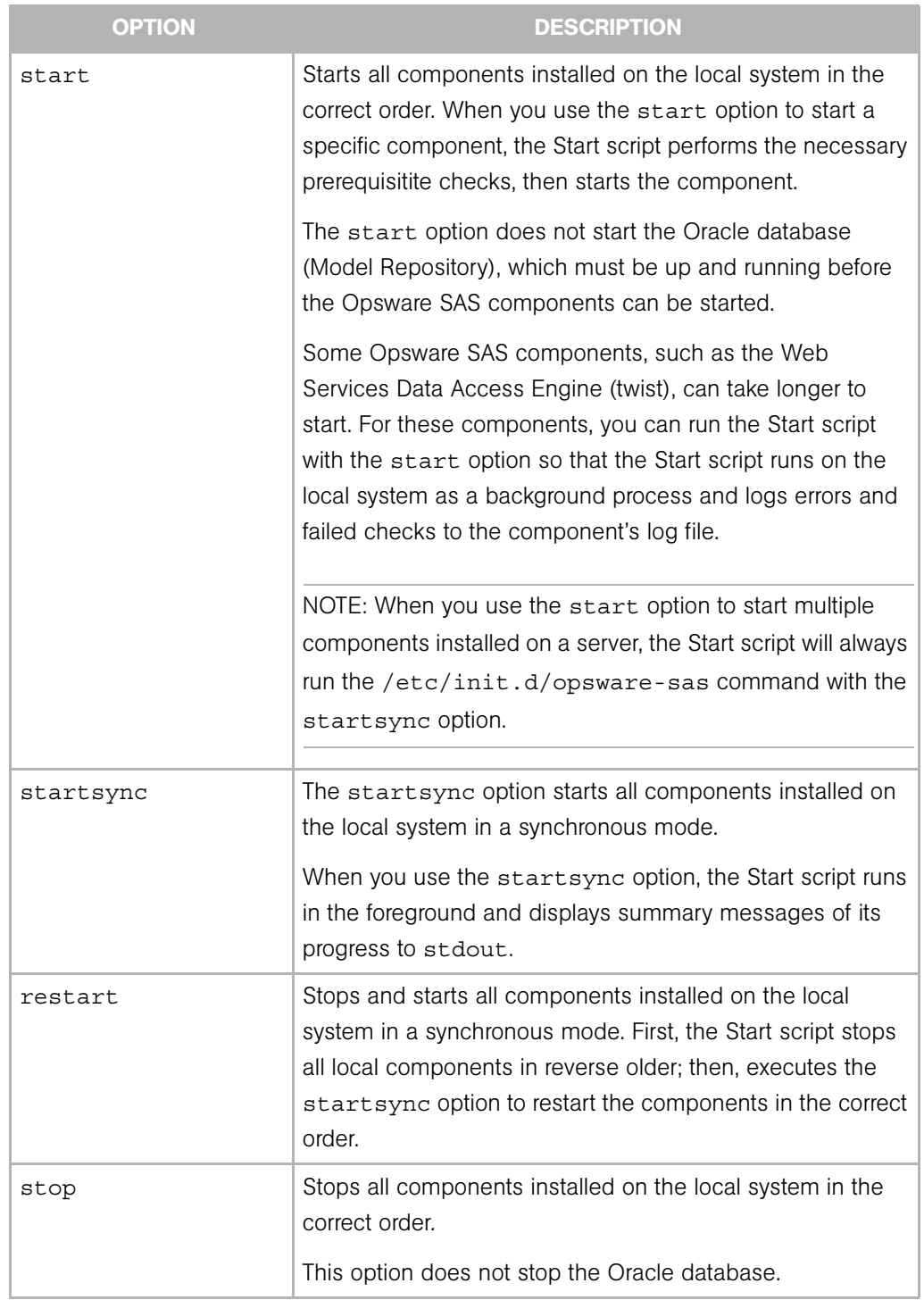

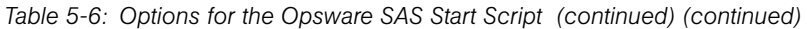

#### Starting an Opsware SAS Core

To start a core that has been installed on a single server, perform the following steps:

- 1 Log in as root to the core server.
- 2 Start the Oracle listener and database for the Model Repository:

/etc/init.d/opsware-oracle start

**3** Start all core components:

/etc/init.d/opsware-sas start

#### Starting a Multiple-Server Opsware SAS Core

To start a core that has been installed on multiple servers, perform the following steps:

1 Find out which servers contain which Opsware SAS core components. To list the components installed on a particular server, log in to the server as root and enter the following command:

/etc/init.d/opsware-sas list

2 Log in as root to the server with the Model Repository and start the Oracle listener and database:

/etc/init.d/opsware-oracle start

3 In the order listed in ["Details: Start Order for Opsware SAS Components" on page](#page-192-0)  [193,](#page-192-0) log in as root to each core server and enter the following command:

/etc/init.d/opsware-sas start

#### Starting an Opsware SAS Core Component

You can specify one or more components to start as long as those components are running on the local system. You must enter the component names exactly as they are displayed by the list option of the opsware-sas command.

To start individual components of an Opsware SAS core, perform the following steps:

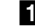

- **1** Log in as root to the server that has the component you want to start.
- 2 (Optional) To list the Opsware SAS components installed on a server, enter the following command:

/etc/init.d/opsware-sas list

3 Enter the following command, where*component* is the name as displayed by the list option:

/etc/init.d/opsware-sas start *component*

For example, if the list option displayed buildmgr, you would enter the following command to start the OS Provisioning Build Manager:

/etc/init.d/opsware-sas start buildmgr

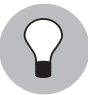

Alternatively, you can enter the startsync option when starting a component on a server. See [Table 5-6 on page 190](#page-189-0) in this chapter for a description of the startsync option.

#### <span id="page-192-0"></span>*Details: Start Order for Opsware SAS Components*

The Start script starts Opsware SAS components in the following order. When stopping an Opsware SAS core, the components are stopped in the reverse order.

- 1 opswgw-cgw0-<facility>: The Opsware core-side Gateway for the facility in which the core is running
- 2 rvrdscript: The RVRD script for TIBCO, which Opsware SAS uses as part of its multimaster functionality
- 8 vaultdaemon: The Model Repository Multimaster Component
- 4 dhcpd: A component of the OS Provisioning feature
- **5** spin: The Data Access Engine
- 6 mm\_wordbot: A component of the Software Repository
- **7** mm\_wordbot-clear: A component of the Software Repository
- 8 mmworddaemon: A component of the Software Repository
- 9 waybot: The Command Engine
- 10 smb: A component of the OS Provisioning feature
- 11 twist: The Web Services Data Access Engine
- 12 buildmgr: The OS Provisioning Build Manager
- 13 opswgw-agw0-<facility>: The Opsware agent-side Gateway for the facility in which the core is running
- 14 opswgw-lb: A component of the Opsware Gateway
- 15 replicator: The Software Repository Replicator
- 16 sshd: A component of the Opsware Global File System Server
- 17 hub: A component of the Opsware Global File System Server
- 18 spoke: A component of the Opsware Global File System Server
- 19 agentcache: A component of the Opsware Global File System Server
- 20 occ.server: A component of the SAS Web Client
- 21 httpsProxy: A component of the SAS Web Client
- 22 opsware-agent: The Opsware Agent

# Opsware Software

The Opsware Software function is populated during Opsware SAS installation.

Each component of Opsware SAS is shown by its internal name. You cannot add or delete components or nodes in this area of Opsware SAS.

[Table 5-7](#page-193-0) shows the internal and external names of Opsware SAS components.

| <b>INTERNAL NAME</b> | <b>EXTERNAL NAME</b>                   |
|----------------------|----------------------------------------|
| Agent                | Opsware Agent                          |
| buildmgr             | OS Provisioning Build Manager          |
| hub                  | Global File System Server              |
| <b>OCC</b>           | Opsware Command Center                 |
| spin                 | Data Access Engine                     |
| truth                | <b>Model Repository</b>                |
| twist                | Web Services Data Access Engine        |
| vault                | Model Repository Multimaster Component |
| way                  | <b>Command Engine</b>                  |
| word                 | Software Repository                    |

<span id="page-193-0"></span>*Table 5-7: Opsware Internal and External Component Names* 

Some of the functionality available in the Server Management area of the system is also available to be applied to the servers that appear on the Members tab. Take care in applying changes to the core servers. In particular, do not assign or unassign servers to these nodes or install or uninstall software or change networking unless directed to do so during the installation process by the *Opsware® SAS Planning and Installation Guide*.

To view the servers on which each component is installed, click the component's hyperlinked name, then select the Members tab. The number of servers associated with that component appears on the tab itself, and detailed information about those servers shows when you select the tab.

# Mass Deletion of Backup Files

Opsware SAS includes a script that you can run as a cron job for performing mass deletions of backup files. Backup files are created by configuration tracking. They can accumulate quickly and take up disk space. Consequently, performance when viewing backup history in the SAS Web Client can be sluggish, and the information that displays might be cluttered with out-of-date configuration tracking data.

When the backup deletion script is run, it deletes all backed up files with the exception that it always keeps one copy of the latest version of every file ever backed up. If you want to delete those files, use the process for deleting backups individually or a few at a time that is covered in the *Opsware® SAS User's Guide: Server Automation*.

The script is called backup  $delta$  elete.pyc. It is located on the server where the Data Access Engine resides, in the following directory:

#### /opt/opsware/spin/util

The script is run using a configuration file that contains the script arguments such as host name, port number, whether you want full or incremental backups, the backup retention period, the name of the log file to use, email addresses for notifications, and the email server to use. See [Table 5-8](#page-195-0), Configuration File Options, for the arguments, their values, and their descriptions.

#### Syntax of Backup Deletion Script

```
backup_delete.pyc [options] 
Usage: backup_delete.py [-c <conf_filename>]
```
#### Deleting Backup Files with the Mass Deletion Script

Perform the following steps to use the mass deletion script to delete backup files:

- **1** Log in as root to the server where the Data Access Engine is installed.
- 2 Make sure that /opt/opsware/pylibs is in your PYTHONPATH environment variable.
- 8 Create a file that contains the arguments and values that you want Opsware SAS to use with the mass deletion script. See [Table 5-8 on page 196,](#page-195-0) Configuration File Options, for the available arguments.

For example, the following file specifies that a host called

spin.yourcore.example.com, on port 1004 will have incremental backups that are three months old deleted. In addition, a log file called run. log, located in /tmp will be used to capture events, and email will be sent to user@example.com from user1@example.com reporting that the mass deletion was performed successfully.

```
host: spin.yourcore.example.com
port: 1004
inc: 1
time: 3m
logfile: /tmp/run.log
emailto: user@example.com
emailserver: smtp.example.com
emailfrom: user1@example.com
emailsuccess: 1
```

| <b>ARGUMENTS</b> | <b>VALUES</b>                                                              | <b>DESCRIPTION</b>                                   |
|------------------|----------------------------------------------------------------------------|------------------------------------------------------|
| host             | host: [hostname], for<br>example<br>host:<br>spin.yourcore.examp<br>le.com | Host name of the Data<br>Access Engine               |
| port             | port: [port number],<br>for example<br>port: 1004                          | Port of the Data Access<br>Engine (defaults to 1004) |

<span id="page-195-0"></span>*Table 5-8: Configuration File Options* 

| <b>ARGUMENTS</b> | <b>VALUES</b>                                                                                                    | <b>DESCRIPTION</b>                                                                                                    |
|------------------|----------------------------------------------------------------------------------------------------|----------------------------------------------------------------------------------------------------|
| full             | Set value to 1 to enable, for<br>example full:1                                                                                                    | Delete full backups. You<br>must specify Either full<br>or inc.                                                                                                    |
| inc              | Set value to 1 to enable, for<br>example inc:1                                                                                                    | Delete incremental<br>backups. You must specify<br>either full or inc.                                                                                                    |
| time             | time: [digits] [dmy],<br>for example, 6d equals six<br>days. 3m equals three<br>months. 1y equals one<br>year.                                                              | Retention period beyond<br>which backups should be<br>deleted.                                                                                                    |
| hostsfile        | hostsfile:<br>[filename]<br>The hostsfile should<br>contain the name of each<br>host on a line by itself, for<br>example<br><hostname><br/><hostname></hostname></hostname> | The script deletes backups<br>on every managed server<br>in your system, unless you<br>provide a hostsfile that<br>contains a specific list of<br>servers on which to<br>perform the mass backup<br>deletion. |
| logfile          | logfile: [filename],<br>for example<br>logfile: /tmp/<br>run.log                                                                                                    | File to use for log events.                                                                                                    |
| emailto          | emailto:<br>[email]<br>address], for example<br>emailto:<br>user@example.com                                                                                                | Optional email notification<br>recipient.                                                                                                    |
| emailserver      | emailserver:<br>[server name], for<br>example<br>emailserver:<br>smtp.example.com                                                                                           | The SMTP server to send<br>email through. Optional if<br>emailto not specified,<br>otherwise required.                                                                                                    |

*Table 5-8: Configuration File Options (continued)*

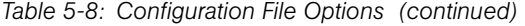

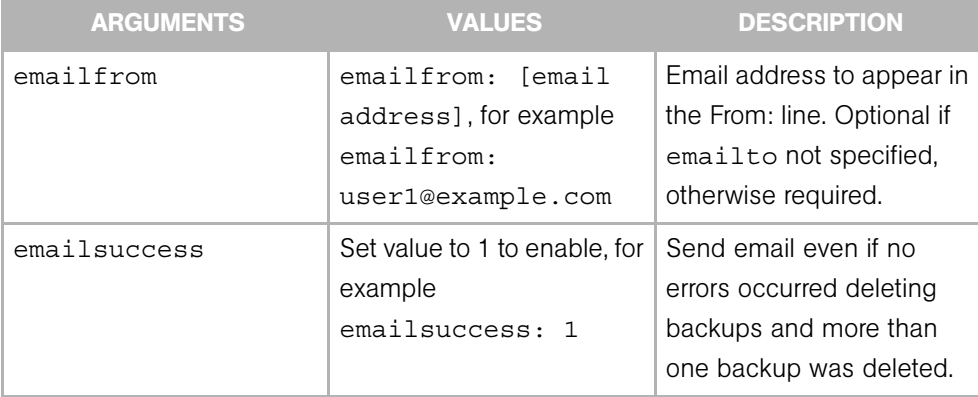

**4** Optionally, if you want to run the script as a cron job, create a crontab entry.

```
For example, to run the job at 3:00 AM daily, create the following entry: 
0 3 * * * env PYTHONPATH=/opt/opsware/spin/util/
backup_delete.pyc -c <path>/<your_backup_filename.conf>
```
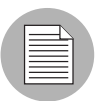

The crontab entry must be all on one line.

5 If you do not plan to run the script as a cron job, enter the following command at the prompt:

```
# python /opt/opsware/spin/util/backup delete.pyc\-c /[conf
filename]
```
# Designations for Multiple Data Access Engines

This section discusses the following topics:

- • [Overview of Designations for Multiple Data Access Engines](#page-197-0)
- • [Reassigning the Data Access Engine to a Secondary Role](#page-198-0)
- • [Designating the Multimaster Central Data Access Engine](#page-199-0)

#### <span id="page-197-0"></span>Overview of Designations for Multiple Data Access Engines

In a core with multiple instances of the Data Access Engine, each instance may be designated in one of the following ways:

- Primary Data Access Engine: Each facility has only one primary Data Access Engine. This Data Access Engine periodically checks the managed servers to determine if Opsware SAS can communicate with them. If a facility has more than one primary Data Access Engine, the competing reachability checks can interfere with each other.
- Secondary Data Access Engine: When a facility has multiple Data Access Engines installed (for scalability), the additional ones are designated secondary. The first Data Access Engine installed is designated the Primary or Multimaster Central Data Access Engine. A secondary Data Access Engine does not check managed servers to determine if they are reachable. It only communicates with the Model Repository write or read data.
- Multimaster Central Data Access Engine: An Opsware multimaster mesh of cores has only one multimaster central Data Access Engine. Although any of the cores may have multiple Data Access Engines, only one engine in the mutilmaster mesh can be the central engine.

#### <span id="page-198-0"></span>Reassigning the Data Access Engine to a Secondary Role

If you installed an additional Data Access Engine, you must perform the following steps to reassign the new Data Access Engine to a secondary role:

1 Log into the SAS Web Client as a user that belongs to Opsware SAS Administrators group.

The SAS Web Client should be installed and listening. The SAS Web Client home page appears.

- 2 From the navigation panel, click Administration ► Opsware Software. The Opsware Software page appears.
- **8** Click the spin link. The Opsware Software | spin page appears.
- 4 Select the Members tab. The list of servers that are running the Data Access Engine in the core appears.
- **5** Select the check box for the additional Data Access Engine server.
- **6** From the Tasks menu, select **Re-Assign Node.**
- **7** Select the option for the Service Levels | Opsware | spin node.
- 8 Click Select.
- **9** Navigate the node hierarchy by clicking the following nodes:
- Opsware
- spin
- Secondary

## 10 Click Re-Assign.

11 In a terminal window, log in as root to the server running the additional Data Access Engine and enter the following command to restart the Data Access Engine:

```
/etc/init.d/opsware-sas restart spin
```
## <span id="page-199-0"></span>Designating the Multimaster Central Data Access Engine

The Opsware Installer automatically assigns the multimaster central Data Access Engine.

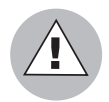

Opsware, Inc. recommends that you do not change the multimaster central Data Access Engine after the installation. Doing so might cause problems when upgrading the Opsware core to a new version. Before following the steps in this section, contact your Opsware, Inc. support representative

Perform the following steps to designate the multimaster central data access engine:

- **1** Log into the SAS Web Client as a user that belongs to the Opsware System Administrators group.
- **2** From the navigation panel, click Opsware Software under Administration. The Opsware Software page appears.
- **3** Click the spin link.
- 4 Select the Servers tab.
- **5** Select the check box for the Data Access Engine server for the new core.
- **6** From the **Server** menu, select **Re-Assign Node**.
- **7** Select the option for the Service Levels | Opsware | spin | node.
- 8 Click Select.
- **9** Navigate the node hierarchy by clicking each node: Opsware | Spin | Multimaster Central.

10 Click Re-Assign.

11 Restart the Multimaster Central Data Access Engine.

/etc/init.d/opsware-sas restart spin

# Web Services Data Access Engine Configuration **Parameters**

This section discusses how to change these parameters with the SAS Web Client or by editing the configuration file. Be sure to restart the Web Services Data Access Engine after changing the parameters.

## Changing a Web Services Data Access Engine Parameter

This section describes how to change the parameters displayed by the SAS Web Client. However, the SAS Web Client does not list all of the Web Services Data Access Engine parameters. If you want to change an unlisted parameter, follow the instructions in the next section.

To change a parameter in the SAS Web Client, perform the following steps:

- **1** Log into the SAS Web Client as a member of the Administrators group (admin) and from the navigation panel, click System Configuration under Administration. The Select a Product page appears.
- 2 Under Select a Product, click Web Services Data Access Engine.
- **8** Update the parameters you want to change.
- 4 Click Save.
- **5** Restart the Web Services Data Access Engine.

#### Web Services Data Access Engine Configuration File

The Web Services Data Access Engine configuration file includes properties that affect the server side of the Opsware Web Services API 2.2. (These properties are not displayed in the SAS Web Client.) The fully-qualified name of the configuration file follows:

/etc/opt/opsware/twist/twist.conf

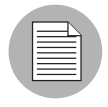

During an upgrade of Opsware SAS, the twist.conf file is replaced, but the twistOverrides.conf file is preserved. When you upgrade to a new version of SAS, to retain the configuration settings, you must edit the twistOverrides.conf file. The properties in twistOverrides.conf override those specified in twist.conf. T Unix twist user must have write access to the twistOverrides.conf file.

To change a property defined in the configuration file:

- **1** Edit the twist.conf file with a text editor.
- 2 Save the changed file.
- 8 Restart the Web Services Data Access Engine on the server.

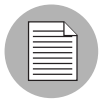

You must belong to the Administrators group (admin) in order to modify the twist.conf file. Once the file is changed, the Web Services Data Access Engine must be restarted to apply the changes.

The following table lists the properties of the configuration file that affect the Opsware Web Services API 2.2. Several of these properties are related to the cache (sliding window) of server events. Opsware SAS maintains a sliding window (with a default size of two hours) of events describing changes to Opsware SAS objects. This window makes enables software developers to update a client-side cache of objects without having to retrieve all of the objects. For more information, see the API documentation for EventCacheService.

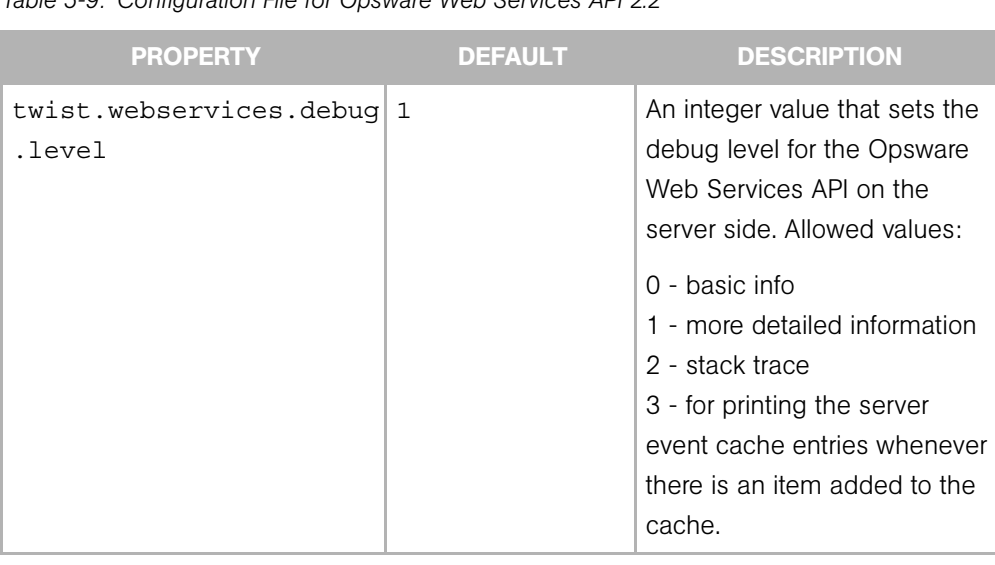

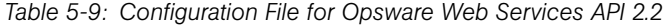

| <b>PROPERTY</b>                             | <b>DEFAULT</b> | <b>DESCRIPTION</b>                                                                                                    |
|---------------------------------------------|----------------|----------------------------------------------------------------------------------------------------|
| twist.webservices.local<br>e.country        | US             | The country<br>Internationalization parameter<br>for the Localizer utility.<br>Currently only the US code is<br>supported.       |
| twist.webservices.local<br>e.language       | en             | Sets the language<br>Internationalization parameter<br>for the Localizer utility.<br>Currently only the en code is<br>supported. |
| twist.webservices.cachi<br>ng.windowsize    | 120            | In minutes, the size of the<br>sliding window maintaining<br>the server event cache.                                             |
| twist.webservices.cachi<br>ng.windowslide   | 15             | In minutes, the sliding scope<br>for the window maintaining the<br>server event cache.                                           |
| twist.webservices.cachi<br>ng.safetybuffer  | 5              | In minutes, the safety buffer<br>for the sliding window<br>maintaining the server event<br>cache.                                |
| twist.webservices.cachi<br>ng.minwindowsize | 30             | In minutes, the minimum size<br>of the sliding window that<br>maintains the server event<br>cache.                               |
| twist.webservices.cachi<br>ng.maxwindowsize | 240            | In minutes, the maximum size<br>of the sliding window that<br>maintains the server event<br>cache.                               |

*Table 5-9: Configuration File for Opsware Web Services API 2.2 (continued)*

# Opsware Global File System Administration

This section describes administration tasks for the Opsware Global File System (OGFS) that might need to be performed after Opsware SAS has been installed.

## Additional Option Needed for passwd Command on OGFS Server

This problem occurs if the user needs to change a Unix password on the server that runs the OGFS. Because the Opsware PAM module alters /etc/nsswitch.conf, the passwd program needs an additional option to function correctly.

The passwd program would normally be used as in the following example:

```
# passwd username
passwd: Changing password for username
passwd: Unsupported nsswitch entry for "passwd:". Use "-r 
repository ".
Unexpected failure. Password file/table unchanged.
```
However, on the OGFS server, the passwrd program must be used as in the following example:

```
# passwd -r files username
passwd: Changing password for username
New Password:
Re-enter new Password:
passwd: password successfully changed for username
```
# Chapter 6: Monitoring Opsware SAS

#### IN THIS CHAPTER

This section contains the following topics:

- • [Overview of Opsware SAS Monitoring](#page-205-0)
- • [Opsware Agent Monitoring](#page-206-0)
- • [Agent Cache Monitoring](#page-209-0)
- • [Opsware Command Center Monitoring](#page-210-0)
- • [Load Balancing Gateway Monitoring](#page-211-0)
- • [Data Access Engine Monitoring](#page-212-0)
- • [Web Services Data Access Engine Monitoring](#page-214-0)
- • [Command Engine Monitoring](#page-217-0)
- • [Software Repository Monitoring](#page-218-0)
- • [Model Repository Monitoring](#page-223-0)
- • [Model Repository Multimaster Component Monitoring](#page-225-0)
- • [TIBCO Monitoring](#page-226-0)
- • [Opsware Global File System Server Monitoring](#page-229-0)
- • [Spoke Monitoring](#page-232-0)
- • [Opsware Gateway Monitoring](#page-233-0)
- • [OS Build Manager Monitoring](#page-235-0)
- • [OS Boot Server Monitoring](#page-237-0)
- • [OS Media Server Monitoring](#page-237-1)

# <span id="page-205-0"></span>Overview of Opsware SAS Monitoring

Opsware Server Automation System (SAS) has a built-in system diagnosis function in the SAS Web Client, which allows you to diagnosis the functionality of the following Opsware SAS components:

- Data Access Engine
- Software Repository
- Command Engine
- Web Services Data Access Engine
- Multimaster Infrastructure Components (referred to as the Model Repository Multimaster Component in the Opsware SAS documentation)

See the *Opsware® SAS Administration Guide* for information on how to use this Opsware SAS Web Client feature for these components.

This chapter provides information for performing basic monitoring of the components listed above and for the following additional Opsware SAS components:

- Opsware Agent
- Agent Cache
- SAS Web Client
- Model Repository
- TIBCO
- Opsware Global Filesystem Server
- Spoke
- Opsware Gateway
- OS Build Manager
- OS Boot Server
- OS Media Server

The commands and other information shown in this document are identical to what the Opsware SAS Web Client does when it runs the System Diagnosis function for the components listed above.

The information contained in this document should be used in situations where the System Diagnosis function cannot be performed because the Opsware SAS Web Client cannot be reached, or if your managed environment is already set up for automated monitoring. In that case, you can use the commands contained in this document to automate your system diagnosis and for monitoring Opsware SAS.

The type of monitoring information described in this document includes:

- Commands to confirm specific component processes are running as well as examples of the expected output
- Commands provided by component and by operating system
- Component specific ports, logs, and administrative URLs

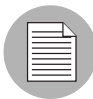

The commands shown in this document must be entered all on one line. However, to make sure that the commands and the resulting output are readable, they might have been modified with spaces, blank lines, and line breaks, or backslashes (\) to indicate where a command has been continued on the following line. Also, the output shown is intended as an example only. The output on your servers will be different.

For a description of each of the Opsware SAS components mentioned in this document, see the "Opsware SAS Architecture" chapter in the *Opsware® SAS Planning and Installation Guide*.

# <span id="page-206-0"></span>Opsware Agent Monitoring

The Opsware Agent is the intelligent agent running on each server managed by Opsware SAS. Whenever a change needs to be made to a managed server, the agent brokers the requests.

For more information about the Opsware Agent, see the "Opsware Agent Management" chapter and the "Opsware Agent Utilities" appendix in the *Opsware® SAS User's Guide: Server Automation*.

To use the Opsware SAS Web Client to test an Opsware SAS core's communication with an Opsware Agent running on a managed server, see the following sections in the *Opsware® SAS User's Guide: Server Automation*:

• "Agent Reachability Communication Tests" in chapter 4

• Appendix A: Communication Test Troubleshooting

#### *Opsware Agent Port*

The Opsware Agent uses port 1002.

#### *Monitoring Processes for Opsware Agents*

On Windows, from the Start menu, choose Run. In the Run dialog, enter taskmgr. In the Windows Task Manager dialog, click the Process tab and look for the processes called watchdog.exe and python.exe.

On Unix (Solaris, Linux, AIX, and HP-UX), the Opsware Agent has two running processes.

On Solaris, execute the command:

```
# ps -flg `awk -F= '($1=="pgrp") {print $2}' /var/opt/
opsware/agent/daemonbot.pid`
```
Running this command should produce output similar to the following output:

F S UID PID PPID C PRI NI ADDR SZ WCHAN STIME TTY TIME CMD 8 S root 9541 9539 0 41 20 ? 1768 ? Aug 08 ? 1:23 /opt /opsware/agent/bin/python /opt/opsware/agent/pylibs/ shadowbot/daemonbot.pyc --conf /etc/opt/opsware/agent/ agent.args 8 S root 9539 1 0 99 20 ? 398 ? Aug 08 ? 0:00 /opt /opsware/agent/bin/python /opt/opsware/agent/pylibs/ shadowbot/daemonbot.pyc --conf /etc/opt/opsware/agent/

On **Linux**, execute the command:

agent.args

```
# ps -flg `awk -F= '($1=="pgrp") {print $2}' /var/opt/
opsware/agent/daemonbot.pid`
```
Running this command should produce output similar to the following output:

```
F S UID PID PPID C PRI NI ADDR SZ WCHAN STIME TTY TIME CMD
1 S root 2538 1 0 85 0 - 3184 wait4 Sep11 ? 00:00:00 
            /opt/opsware/agent/bin/python /opt/opsware/agent/pylibs/
            shadowbot/daemonbot.pyc --conf /etc/opt/opsware/agent/
            agent.args
```
5 S root 2539 2538 0 75 0 - 30890 schedu Sep11 ? 00:02:56 /opt/opsware/agent/bin/python /opt/opsware/agent/pylibs/ shadowbot/daemonbot.pyc --conf /etc/opt/opsware/agent/ agent.args

> The daemon monitor is the process with a PPID of 1. The others are server or monitor threads.

on **AIX**, execute the command:

```
# ps -flg `awk -F= '($1=="pgrp") {print $2}' /var/opt/
opsware/agent/daemonbot.pid`
```
Running this command should produce output similar to the following output:

```
F S UID PID PPID C PRI NI ADDR SZ WCHAN STIME TTY TIME CMD
40001 A root 110600 168026 0 60 20 2000d018 16208 * Sep 05 - 7:15 /opt/
            opsware/agent/bin/python /opt/opsware/agent/pylibs/
             shadowbot/daemonbot.pyc --conf /etc/opt/opsware/agent/
            agent.args
40001 A root 168026 1 0 60 20 2000f25c 1352 Sep 05 - 0:02 /opt/
```
opsware/agent/bin/python /opt/opsware/agent/pylibs/ shadowbot/daemonbot.pyc --conf /etc/opt/opsware/agent/ agent.args

On HP-UX, execute the command:

# ps -flg `awk -F= '(\$1=="pgrp") {print \$2}' /var/opt/ opsware/agent/daemonbot.pid`

Running this command should produce output similar to the following output:

shadowbot/daemonbot.pyc --conf /etc/opt/opsware/agent/

```
F S UID PID PPID C PRI NI ADDR SZ WCHAN STIME TTY TIME COMD
1 R root 10009 1 0 152 20 437eb1c0 266 - Sep 22 ? 0:00 /opt/
            opsware/agent/bin/python /opt/opsware/agent/pylibs/
            shadowbot/daemonbot.pyc --conf /etc/opt/opsware/agent/
            agent.args
1 R root 10010 10009 0 152 20 434fb440 2190 - Sep 22 ? 3:29 /opt/
            opsware/agent/bin/python /opt/opsware/agent/pylibs/
```

```
Opsware Agent URL
```
agent.args

https://<hostname>:1002

#### *Opsware Agent Logs*

The Opsware Agents create the following log files on managed servers.

#### Windows:

- %ProgramFiles%Common Files\opsware\log\agent\agent.log\*
- %ProgramFiles%Common Files\opsware\log\agent\agent.err\*

#### Unix:

- /var/log/opsware/agent/agent.log\*
- /var/log/opsware/agent/agent.err\*

Conditions to monitor in the Unix logs:

- Strings containing "Traceback"
- Strings containing "OpswareError"

# <span id="page-209-0"></span>Agent Cache Monitoring

The Agent Cache is a component that serves Opsware Agent installation files during the Opsware Agent deployment process. The Agent Cache component caches the most recent version of the Opsware Agent that is available. The Opsware Discovery and Agent Deployment (ODAD) feature obtains the agent installation binaries from the Agent Cache component during agent deployment.

## *Agent Cache Ports*

The Agent Cache uses port 8081.

#### *Monitoring Processes for the Agent Cache*

In all configurations, the Agent Cache component has a single running process.

On **Solaris** or **Linux**, execute the command on the server running the Opsware Gateway (in an Opsware core and an Opsware Satellite):

# ps auxwww | grep -v grep | grep agentcache

Running this command should produce output similar to the following output:

root 22288 0.5 0.1 15920 4464 ? S 19:55 0:08 /opt/opsware/bin/ python /opt/opsware/agentcache/AgentCache.pyc -d /var/opt/ opsware/agent\_installers -p 8081 -b

#### *Agent Cache Logs*

The Agent Cache logs are in the following files:

- /var/log/opsware/agentcache/agentcache.log
- /var/log/opsware/agentcache/agentcache.err

Conditions to monitor in the logs:

- Strings containing "Error downloading agent"
- Strings containing "Another process is listening on port"

# <span id="page-210-0"></span>Opsware Command Center Monitoring

The Opsware Command Center is a web-based user interface to Opsware SAS. In its UI, this component is referred to as the Opsware SAS Web Client.

Opsware SAS users connect to the Opsware Command Center component through an Apache HTTPS Proxy (installed by the Opsware Installer with the Opsware Command Center component).

## *Opsware Command Center Ports*

The HTTPS Proxy uses port 443 (HTTPS) and port 80 and directs connections to the Opsware Command Center component, which uses port 1031 (the Web Services port).

#### *Monitoring Processes for the Opsware Command Center*

On **Solaris** or **Linux**, execute the command on the server running the Opsware Command Center component:

```
# ps -eaf | grep -v grep | grep java | grep occ
```
Running this command should produce output similar to the following output:

```
occ 17373 1 6 19:46 ? 00:02:35 /opt/opsware/j2sdk1.4.2_10/bin/
             java -server -Xms256m -Xmx384m -XX:NewRatio=3 -Docc.home=/
             opt/opsware/occ -Docc.cfg.dir=/etc/opt/opsware/occ -
             Dopsware.deploy.urls=,/opt/opsware/occ/deploy/ -
             Djboss.server.name=occ -Djboss.server.home.dir=/opt/
             opsware/occ/occ -Djboss.server.
```
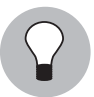

To monitor the Opsware Command Center component, you can also set up an automatic monitoring process to send a URL query (using tools such as Wget) to the Opsware Command Center URL. If the Opsware Command Center component returns its login page, it indicates that both the Apache HTTPS Proxy and Opsware Command Center processes are functioning normally.

#### *Opsware Command Center URL*

https://occ.<data\_center>

#### *Opsware Command Center Logs*

The Opsware Command Center does not generate its own logs. The Opsware Command Center uses the JBoss server, which writes to the following log files:

• /var/log/opsware/occ/server.log\*

• /var/log/opsware/httpsProxy/\*log\*

Conditions to monitor in the logs:

- java.net.ConnectionException
- java.net.SocketException
- java.lang.NullPointerException

# <span id="page-211-0"></span>Load Balancing Gateway Monitoring

The Load Balancing Gateway provides HA and horizontal scaling in an Opsware SAS core. The Load Balancing Gateway allows a core to run multiple Opsware Global File System Servers because it load balances incoming SSH connections from the SAS Client to the Opsware Global File System Servers. SAS Clients connect to the Load Balancing Gateway and it directs the connection to one of the Opsware Global File System Servers.

(When you run the Opsware Installer, it installs a Load Balancing Gateway with the Opsware Command Center component.)

#### *Load Balancing Gateway Ports*

By default, the Opsware Load Balancing Gateway uses the port 8080.

#### *Monitoring Processes for the Load Balancing Gateway*

In all configurations, the Load Balancing Gateway component has two running process the Gateway process itself and its watchdog process.

On Solaris or Linux, execute the commands on the server running the Opsware Command Center component:

# ps -eaf | grep -v grep | grep opswgw | grep lb

Running this command should produce output similar to the following output:

```
root 32149 1 0 Sep27 ? 00:00:00 [opswgw-watchdog-2.1.1: lb] 
             --PropertiesFile /etc/opt/opsware/opswgw-lb/
             opswgw.properties --BinPath /opt/opsware/opswgw/bin/opswgw
root 32156 32149 0 Sep27 ? 00:24:31 [opswgw-gateway-2.1.1: lb] 
             --PropertiesFile /etc/opt/opsware/opswgw-lb/
             opswgw.properties --BinPath /opt/opsware/opswgw/bin/opswgw 
             --Child true
```
## *Load Balancing Gateway Logs*

The Load Balancing Gateway logs are in the following files:

• /var/log/opsware/gateway-name/opswgw.log\*

Conditions to monitor in the logs:

- Strings containing "ERROR"
- Strings containing "FATAL" (indicates that the process will terminate)

# <span id="page-212-0"></span>Data Access Engine Monitoring

The Data Access Engine simplifies interaction with various clients in Opsware SAS, such as the Opsware Command Center, system data collection, and monitoring agents on servers.

#### *Data Access Engine Port*

The Data Access Engine uses port 1004 (HTTPS) externally and 1007 (the loopback interface) for Opsware SAS components installed on the same server.

#### *Multimaster Central Data Access Engine Port Forwarding*

SQLnet traffic between the Multimaster Central Data Access Engine in a mesh and the Model Repositories in other Opsware SAS cores in the mesh is routed over the Opsware SAS Gateway mesh.

The tnsnames.ora file on the server running the Multimaster Central Data Access Engine points to a specified port on each core-side Gateway in the other SAS cores. The core-side Gateway in the core running the Multimaster Central Data Access Engine forwards the connection to the core-side Gateway in each other core, which in turn forwards it to the Model Repositories in the other cores.

The port number on the core-side Gateway is calculated as 20000 + data center id. For example, if the multimaster mesh has two facilities, Facility A (facility ID 1) and Facility B (facility ID 2), the Multimaster Central Data Access Engine in Facility A connects to port 20002 on the server running the Gateway to reach the Model Repository in Facility B.

For information about the Multimaster Central Data Access Engine, see "Designations for Multiple Data Access Engines" in the *Opsware® SAS Administration Guide*.

For information about the Gateway mesh topology, see "Opsware SAS Topologies" in the *Opsware® SAS Planning and Installation Guide*.

## *Monitoring Processes for the Data Access Engine*

On Solaris, execute the command on the server running the Data Access Engine component:

```
# /usr/ucb/ps auxwww | grep -v grep | grep spin | grep -v 
java
```
Running this command should produce output similar to the following output:

- root 8010 0.5 0.84541631552 ? S 19:36:42 4:56 /opt/opsware/bin/ python /opt/opsware/pylibs/shadowbot/daemonbot.pyc --conf /etc/opt/opsware/spin/spin.args
- root 8008 0.0 0.1 4040 2080 ? S 19:36:42 0:00 /opt/opsware/bin/ python /opt/opsware/pylibs/shadowbot/daemonbot.pyc --conf /etc/opt/opsware/spin/spin.args
- root 8026 0.0 0.53224018224 ? S 19:36:57 0:01 /opt/opsware/bin/ python /opt/opsware/spin/certgenmain.pyc --start --conf /etc/opt/opsware/spin/spin.args

On Solaris, you see multiple process that look like the first line of the output above; however, there should be only one process that contains certgenmain in the output.

On Linux, execute the command on the server running the Data Access Engine component:

# ps auxwww | grep -v grep | grep spin | grep -v java

Running this command should produce output similar to the following output:

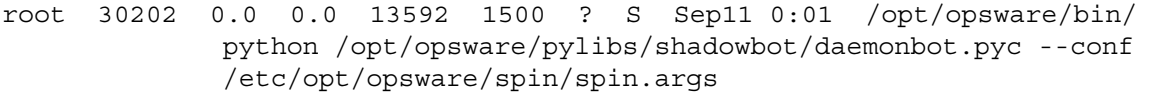

- root 30204 1.3 0.6 154928 25316 ? S Sep11 411:15 /opt/opsware/ bin/python /opt/opsware/pylibs/shadowbot/daemonbot.pyc --conf /etc/opt/opsware/spin/spin.args
- root 30256 0.1 0.3 28500 13024 ? S Sep11 50:35 /opt/opsware/ bin/python /opt/opsware/spin/certgenmain.pyc --start --conf /etc/opt/opsware/spin/spin.args

#### *Data Access Engine URLs*

• https://spin.<data\_center>:1004

To access the Data Access Engine (spin) UI, you need the browser certificate browser.p12.

• https://spin.<data\_center>:1004/ ObjectBrowser.py?cls=Account&id=0 Accessing the second URL fails when the Model Repository component is not running.

• https://spin.<data center>:1004/sys/dbstatus.py

Accessing this URL shows the database connection status in the HTML page. Your automatic monitoring system can use a regular expression to extract the number of active database connections.

## *Data Access Engine Logs*

The Data Access Engine logs are in the following files:

- /var/log/opsware/spin/spin.err\* (The main Data Access Engine error file)
- /var/log/opsware/spin/spin.log\* (The main Data Access Engine log file)
- /var/log/opsware/spin/spin\_db.log
- /var/log/opsware/spin/daemonbot.out (Output from the application server)

Conditions to monitor in the daemonbot.out log:

- Strings containing "FAILURE"
- Strings containing "ERROR"
- Strings containing "WARNING"
- Strings containing "Traceback"

In a core with multiple Data Access Engines, each server running a Data Access Engines has a set of these log files.

# <span id="page-214-0"></span>Web Services Data Access Engine Monitoring

The Web Services Data Access Engine provides increased performance to other Opsware SAS components.

When you run the Opsware Installer, the Web Services Data Access Engine (Twist) component is installed on the server with the Opsware Command Center component and on the server with the Opsware Global File System Server component.

#### *Web Services Data Access Engine Port*

The Web Services Data Access Engine uses port 1032.

The Opsware Command Center component and Opsware Global File System Server component that are installed on the server with the Web Services Data Access Engine communicate with it on port 1026 (a private loopback port).

#### *Monitoring Processes for the Web Services Data Access Engine*

On Solaris, execute the command on the server running the Opsware Command Center component and on the server running the Opsware Global File System Server component:

# /usr/ucb/ps auxwww | grep -v grep | grep \/opt\/opsware\/ twist

Running this command should produce output similar to the following output:

twist 9274 0.0 1.416748054040 ? S Aug 08 410:33 /opt/opsware/ j2sdk1.4.2\_10/bin/java -server -Xms16m -Xmx128m - Dtwist.port=1026 ...... -classpath opt/opsware/j2sdk1.4.2\_ 10/jre ...... twist 9238 0.0 0.1 1088 744 ? S Aug 08 0:00 /bin/sh /opt/ opsware/twist/watchdog.sh start 60

> On Linux, execute the command on the server running the Opsware Command Center component and on the server running the Opsware Global File System Server component:

# ps auxwww | grep -v grep | grep \/opt\/opsware\/twist

Running this command should produce output similar to the following output:

twist 4039 0.2 11.3 2058528 458816 ? S Sep11 80:51 /opt/opsware/ j2sdk1.4.2\_10/bin/java -server -Xms256m -Xmx1280m - XX:MaxPermSize=192m - Dorg.apache.commons.logging.Log=org.apache.commons.logging .impl.Jdk14Logger ...... twist 4704 0.0 0.0 4236 1124 ? S Sep11 1:28 /bin/sh /opt/ opsware/twist/watchdog.sh start 60' twist 4743 0.0 0.6 376224 27160 ? S Sep11 18:31 /opt/opsware/ j2sdk1.4.2\_10/bin/java -server -Xms16m -Xmx128m - Dtwist.port=1026 ...... -classpath /opt/opsware/ j2sdk1.4.2\_10/jre/......
#### *Web Services Data Access Engine URL*

https://occ.<data\_center>:1032

#### *Web Services Data Access Engine Logs*

The Web Services Data Access Engine logs are in the following files:

- /var/log/opsware/twist/stdout.log\*
- /var/log/opsware/twist/twist.log
- /var/log/opsware/twist/access.log
- /var/log/opsware/twist/server.log\* (Application level logging)
- /var/log/opsware/twist/boot.log
- /var/log/opsware/twist/watchdog.log

The stdout. log files contain stdout and stderr and logs the output of any System.out.println(), System.err.println() and e.printStackTrace() messages; however, only some of the exceptions will show up in these logs. The number of files and the size of each file can be configured via twist.conf. Additional logs are created when the specified maximum file size is reached. The stdout.log is the most recent, and stdout.log.1 through stdout.log.5 are progressively older files. The file is also rotated on startup.

The twist.log file contains WebLogic-specific messages and WebLogic level exceptions. These files are rotated on startup. Monitor the twist.log files for exceptions that indicate when the Web Services Data Access Engine (Twist) component failed to start correctly. If errors are encountered during Model Repository (Truth) connection setup, errors are logged in the twist.log files; for example, you might see the following error message:

```
####<Oct 14, 2006 1:37:43 AM UTC> <Error> <JDBC> <localhost.localdomain> 
<twist> <main> <<WLS Kernel>> <> <BEA-001150> <Connection Pool 
"TruthPool" deployment failed with the following error: 
<Specific message, such as Oracle error codes and tracebacks>
```
The access.log file contains access information in common log format. These files are rotated when the file reaches 5MB in size.

The server.log files contain application level exceptions and debug messages generated from the Web Services Data Access Engine. The server.log files will also contain errors resulting from Model Repository (Truth) connection setup problems. The debug messages are controlled by the log level set at the package or class level in the

twist.conf file. The number of files and the size of each file can both be configured via twist.conf. The server.log.0 is always the current file, while server.log.9 is the oldest.

The boot.log file contains information on the initial stdout and stderr messages generated when the Web Services Data Access Engine starts. In addition, the boot.log file contains the output from  $Ki11 - QUIT$  commands.

The watchdog.log file records the status of the Web Services Data Access Engine once every minute.

# Command Engine Monitoring

The Opsware Command Engine is the means by which distributed programs such as Opsware Agents run across many servers. Command Engine scripts are written in Python and run on the Command Engine server. Command Engine scripts can issue commands to Opsware Agents. These calls are delivered in a secure manner and are auditable by using data stored in the Model Repository.

#### *Command Engine Port*

The Command Engine uses port 1018.

#### *Monitoring Processes for the Command Engine*

On Solaris, execute the command on the server running the Command Engine component:

```
# /usr/ucb/ps auxwww | egrep '(COMMAND$|waybot)' | grep -v 
grep
```
Running this command should produce output similar to the following output:

USER PID %CPU %MEM SZ RSS TT S START TIME COMMAND root 1246 0.0 0.1 4040 2064 ? S Sep 24 0:00 /opt/opsware/bin/ python /opt/opsware/pylibs/shadowbot/daemonbot.pyc --conf /etc/opt/opsware/waybot/waybot.args root 1248 0.0 0.41596814592 ? S Sep 24 2:19 /opt/opsware/bin/

python /opt/opsware/pylibs/shadowbot/daemonbot.pyc --conf /etc/opt/opsware/waybot/waybot.args

> On Solaris, the Command Engine has two processes — one process for the daemon monitor and one process for the server.

On Linux, execute the command on the server running the Command Engine component:

# ps auxwww | egrep '(COMMAND\$|waybot)' | grep -v grep

Running this command should produce output similar to the following output:

USER PID %CPU %MEM VSZ RSS TTY STAT START TIME COMMAND

root 412 0.0 0.0 13600 1472 ? S Sep11 0:00 /opt/opsware/ bin/python /opt/opsware/pylibs/shadowbot/daemonbot.pyc --conf /etc/opt/opsware/waybot/waybot.args

On Linux servers running kernel 2.4 or later, the Command Engine has one process.

#### *Command Engine URL*

```
https://way.<data_center>:1018
```
#### *Command Engine Logs*

The Command Engine logs are in the following files:

- /var/log/opsware/waybot/waybot.err\*
- /var/log/opsware/waybot/waybot.log\*
- /var/log/opsware/waybot/daemonbot.out\*

## Software Repository Monitoring

The Software Repository is where all software managed by Opsware SAS is stored.

When the Opsware SAS core is running in multimaster mode, the Software Repository Replicator might be set up for the core. The Replicator provides backup functionality for Software Repositories running in a multimaster mesh to ensure that all packages remain available even when a Software Repository goes offline.

For more information about the Software Repository Replicator, see the "Software Repository Replicator Setup" appendix in the *Opsware® SAS Administration Guide* for information.

#### *Software Repository Ports*

The Software Repository uses the following ports:

- 1003 (Encrypted)
- 1006 (Cleartext)
- 1005 (Replicator administrative user interface)
- 5679 (Multimaster Software Repository)

#### *Monitoring Processes for the Software Repository*

On Solaris, execute the command on the server running the Software Repository component:

# /usr/ucb/ps auxwwww | grep -v grep | grep mm\_wordbot

Running this command should produce output similar to the following output:

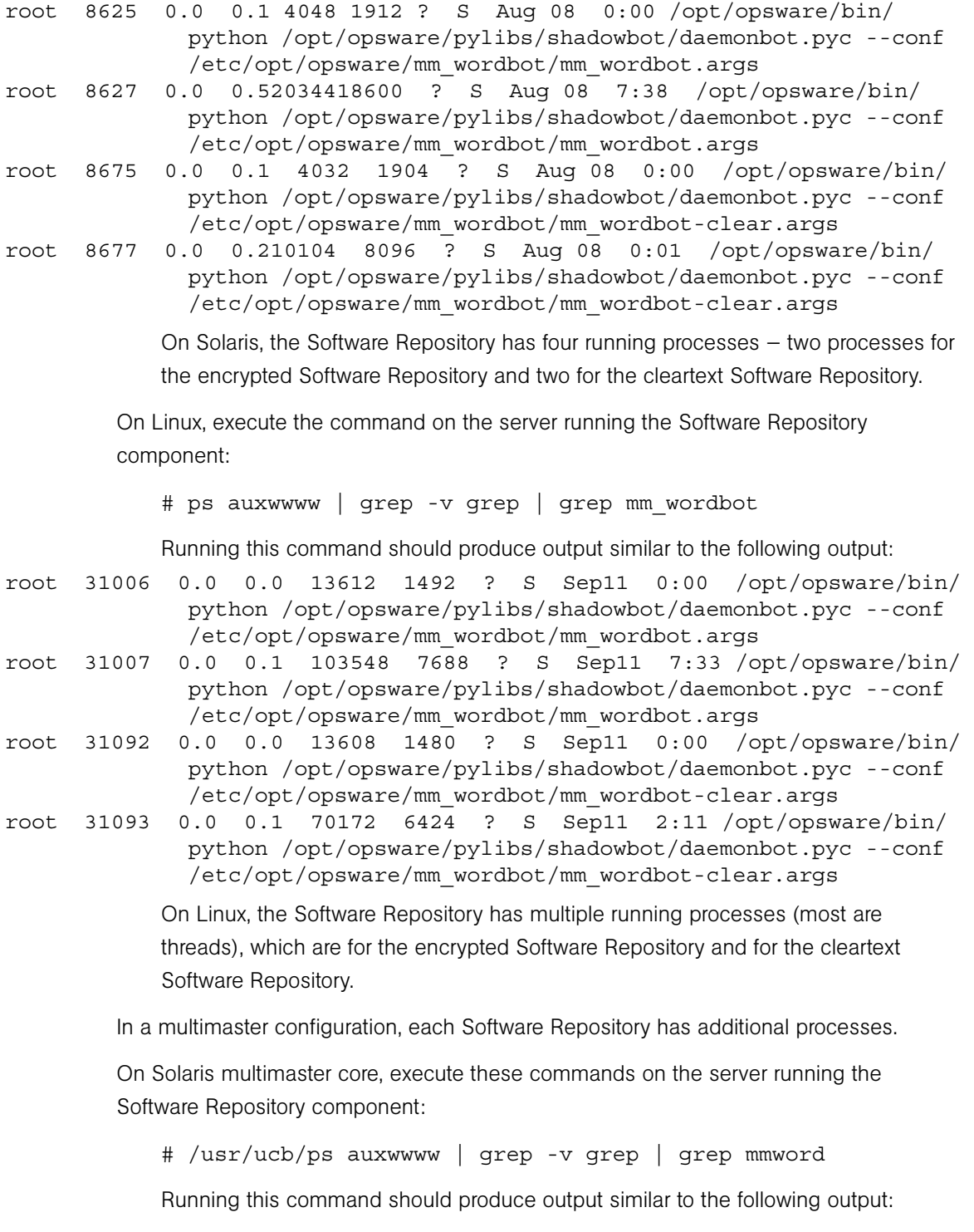

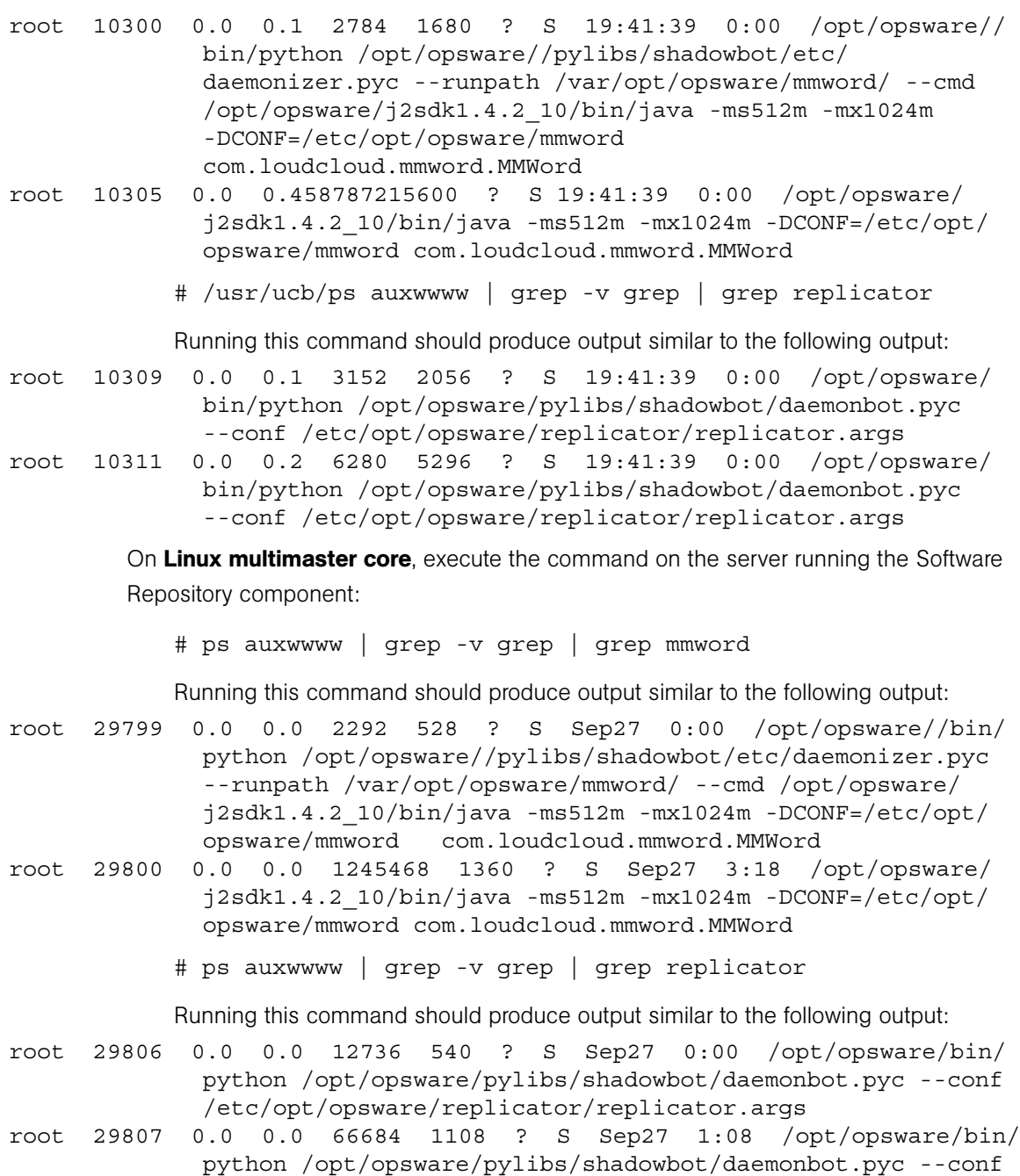

/etc/opt/opsware/replicator/replicator.args

#### *Software Repository URL*

https://theword.<data\_center>:1003

#### *Software Repository Logs*

The logs for the Software Repository are in the following files:

- /var/log/opsware/mm\_wordbot/wordbot.err\*
- /var/log/opsware/mm\_wordbot/wordbot.log\*
- /var/log/opsware/mm\_wordbot-clear/wordbot-clear.err\*
- /var/log/opsware/mm\_wordbot-clear/wordbot-clear.log\*

The logs for the Software Repository Replicator are in the following files:

- /var/log/opsware/replicator/replicator.err\*
	- Conditions to monitor in the replicator.err log: strings containing ""[ERROR]"
- /var/log/opsware/replicator/daemonbot.out

Conditions to monitor in the daemonbot.out log:

- Strings containing ""Traceback"
- Strings containing ""Unable to access conf file"
- Strings containing ""Unable to access configuration file"
- Strings containing "Error: no backticks allowed in the conffile"
- /var/log/opsware/replicator/replicator.log\*

The logs for the Software Repository Multimaster Component are in the following files:

• /var/log/opsware/mmword/log\*

Conditions to monitor the log\* files:

- Strings containing ""[ERROR]"
- Strings containing "Traceback"

# Model Repository Monitoring

The Model Repository is an Oracle database that contains essential information necessary to build, operate, and maintain a list of all managed servers, their hardware, their configuration, the operating system and all other applications.

For more information about the Model Repository, including detailed information about monitoring the Model Repository, see the "Oracle Setup for the Model Repository" appendix in the *Opsware® SAS Planning and Installation Guide*.

#### *Model Repository Port*

The default port for the Model Repository is 1521, however, this might have been modified by the database administrator who installed it.

#### *Monitoring Processes for the Model Repository*

Monitor the Oracle Database process. If the process is not found, the database has failed or was not started.

On Solaris or Linux, execute the command on the server running Oracle:

# ps -fu oracle | grep pmon

Running this command should produce output similar to the following output:

oracle 2112 1 0 21:22 ? 00:00:00 ora\_pmon\_truth

(The process name might include the database SID, truth, as shown in this example.)

If the process is not found, the listener has failed or was not started.

On Solaris or Linux, use this command to monitor the Oracle Listener process:

# ps -fu oracle | grep tnslsnr

Running this command should produce output similar to the following output:

```
oracle 2021 1 0 21:22 ? 00:00:01 /u01/app/oracle/
product/10.2.0/db_1/bin/tnslsnr LISTENER -inherit
```
#### *Model Repository Logs*

Log files for the Model Repository are produced by the Oracle database and their location is specific to your installation.

By default, Opsware SAS uses a directory for each SID (in this case truth) for the Model Repository logs. (This could be different based on how Oracle was installed.)

/u01/app/oracle/admin/truth/bdump/alter\_truth.log

Conditions to monitor:

Not all errors indicate a problem with the database. Some errors might be caused by an application.

In these examples, there is a problem if the command has output.

```
grep ORA- /u01/app/oracle/admin/truth/bdump/alter_truth.log
ORA-00600: internal error code, arguments: [729], [480], 
[space leak], [], [], [], [], []
ORA-07445: exception encountered: core dump [lxmcpen()+0] 
[SIGSEGV] [Address not mapped to object] ...
```
#### *Table Space Usage*

Tablespace usage should be monitored against a threshold, usually increasing in severity (for example., over 80% is a warning, over 90% is an error, over 95% is a critical error).

There are several ways to monitor tablespace usage. For a SQL query that you can run to check for sufficient free disk space in the tablespaces, see the "Oracle Setup for the Model Repository" appendix in the *Opsware® SAS Planning and Installation Guide*. The SQL query provided in the installation guide must be executed as a privileged database user.

#### *Multimaster Conflicts*

The number of conflicting transactions in any Model Repository can be found by running the following SQL query as any Opsware database user.

```
select count (*) from transaction conflicts where resolved =
'N';
```
Multimaster conflicts should be monitored in stages, with increasing numbers of conflicts resulting in increasing levels of escalation. The values used for the stages depend on patterns of use.

Opsware Inc. recommends that the administrator record the number of conflicts for some period of time (perhaps a week) and use that information to determine the level of alert raised by the monitoring system.

For more information about multimaster conflicts, see the *Opsware® SAS Administration Guide*.

# Model Repository Multimaster Component Monitoring

The Model Repository Multimaster Component is a Java program responsible for keeping multiple Model Repositories synchronized and propagating changes for the originating Model Repository to all other Model Repository databases.

#### *Model Repository Multimaster Component Port*

The Model Repository Multimaster Component uses port 5678.

#### *Monitoring Processes for the Model Repository Multimaster Component*

On Solaris, execute the command on the server running the Model Repository Multimaster component [the server where you installed the Multimaster Infrastructure Components (vault) with the Opsware Installer]:

# /usr/ucb/ps auxwww | grep -v grep | grep vault | grep -v twist

Running this command should produce output similar to the following output:

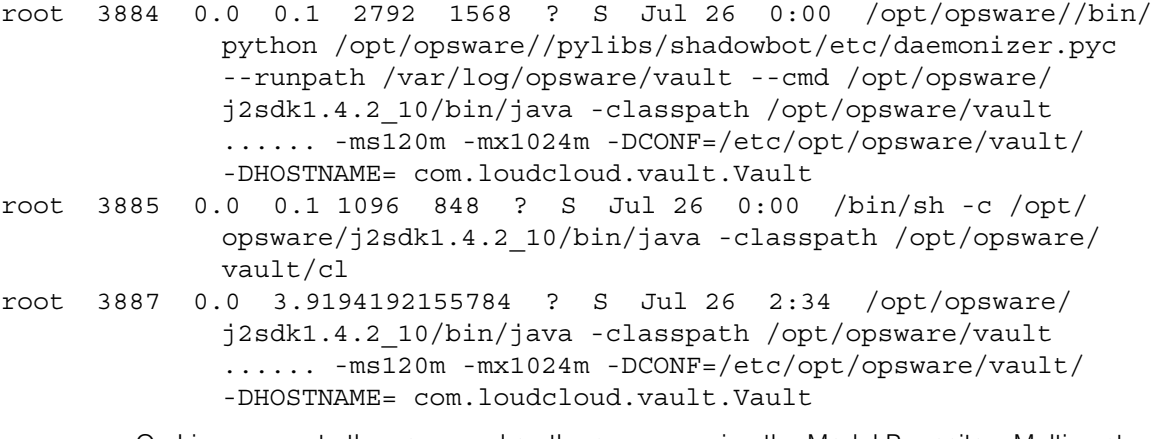

On Linux, execute the command on the server running the Model Repository Multimaster component [the server where you installed the Multimaster Infrastructure Components (vault) with the Opsware Installer]:

# ps auxwww | grep -v grep | grep vault | grep -v twist Running this command should produce output similar to the following output: root 28662 0.0 0.0 2284 532 ? S Sep27 0:00 /opt/opsware//bin/ python /opt/opsware//pylibs/shadowbot/etc/daemonizer.pyc --runpath /var/opt/opsware/vault --cmd /opt/opsware/ j2sdk1.4.2\_10/bin/java -classpath /opt/opsware/vault/ classes:/opt/opsware/vault ...... -ms120m -mx1024m -DCONF=/etc/opt/opsware/vault/ -DHOSTNAME=m234.dev.opsware.com com.loudcloud.vault.Vault

root 28663 0.0 6.3 1285800 130896 ? S Sep27 5:32 /opt/opsware/ j2sdk1.4.2\_10/bin/java -classpath /opt/opsware/vault/ classes:/opt/opsware/vault ...... -ms120m -mx1024m -DCONF=/etc/opt/opsware/vault/ -DHOSTNAME=m234.dev.opsware.com com.loudcloud.vault.Vault

#### *Model Repository Multimaster Component Logs*

The Model Repository Multimaster Component logs are in the following files:

• /var/log/opsware/vault/log.\*

Condition to monitor in the logs: The string "Traceback"

To configure the log file name, log file size, or logging level, in the SAS Web Client, go to Administration ➤ System Configuration ➤ Model Repository Multimaster Component.

## TIBCO Monitoring

In a multimaster mesh, Opsware SAS uses the TIBCO Certified Messaging system to synchronize the Model Repositories in different facilities. The Opsware Installer automatically installs and configures TIBCO Rendezvous. By default, the installer configures the Rendezvous neighbors in a star topology, in which the source core is at the center.

TIBCO traffic between Opsware SAS cores is routed over the Opsware SAS Gateway mesh. Each core contains a Model Repository with data that is synchronized with the Model Repositories in other cores. This synchronization data passes through the core Gateways.

For information about this topology, see "Opsware SAS Topologies" in the *Opsware® SAS Planning and Installation Guide*.

For information about TIBCO configuration in an Opsware SAS multimaster mesh, see the "TIBCO Rendezvous Configuration for Multimaster" appendix in the *Opsware® SAS Planning and Installation Guide*.

### *TIBCO Ports*

TIBCO uses the following ports:

- 7500 for connections to the local network (UDP) [TIBCO Rendezvous daemon (rvd)]
- 7501 for neighbor connections [TIBCO Rendezvous routing daemon (rvrd)]
- 7580 for TIBCO Management

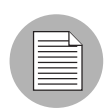

The TIBCO Rendezvous routing daemon (rvrd), which listens on port 7501 for neighbor connections from other SAS cores, uses port forwarding through the Opsware Gateway mesh to reach TIBCO neighbors in other SAS cores.

The port number on the core-side Gateway is calculated as  $10000 +$  data center id of the neighbor. For example, if the multimaster mesh has two facilities, Facility A (facility ID 1) and Facility B (facility ID 2), the core-side Gateway in Facility A forwards port 10002 and the core-side Gateway in Facility B forwards port 100001.

#### *Monitoring Processes for TIBCO*

On Solaris, execute the command on the server running the Model Repository component:

```
# /usr/ucb/ps auxwww | grep -v grep | grep rvrd
```
Running this command should produce output similar to the following output:

nobody4 3831 0.0 0.52469618000 ? S Jul 26 0:01 /opt/opsware/ tibco/bin/rvrd -http 7580 -https 7581 -permanent -store /var/opt/opsware/rvrd/rvrdstore -logfile /var/log/opsware/ rvrd/rvrdlog

On Linux, execute the command on the server running the Model Repository component:

# ps auxwww | grep -v grep | grep rvrd

Running this command should produce output similar to the following output:

65534 18095 0.0 0.5 162032 10468 ? S 16:39 0:04 /opt/opsware/ tibco/bin/rvrd -http 7580 -https 7581 -permanent -store /var/opt/opsware/rvrd/rvrdstore -logfile /var/log/opsware/ rvrd/rvrdlog

> Additionally, on the server running the Software Repository component, execute the commands to monitor TIBCO processes.

On Solaris, execute the command on the server running the Software Repository component:

# /usr/ucb/ps auxwww | grep -v grep | grep rvd

Running this command should produce output similar to the following output:

nobody4 1274 0.0 0.62657610576 ? S Oct 13 0:35 rvd -listen tcp:7500 -no-permanent

On Linux, execute the command on the server running the Software Repository component:

# ps auxwww | grep -v grep | grep rvd

Running this command should produce output similar to the following output:

65534 8609 0.0 0.3 135024 13708 ? S Oct12 0:29 rvd -listen tcp:7500 -no-permanent

> When the Web Services Data Access Engine (Twist) component is installed on a server without the Model Repository Multimaster Component (vault), you must monitor the TIBCO rvd processes used by the Web Services Data Access Engine (Twist) component. Within an Opsware SAS core, TIBCO rvd is used to communicate with the Web Services Data Access Engine (Twist) running on the other servers and notify it to refresh the data in its cache after multimaster transactions are published to the Model Repository in the core.

> On Solaris, execute the commands on the server running the Opsware Command Center (OCC) component and on the server running the Opsware Global File System Server component (aka Hub):

# /usr/ucb/ps auxwww | grep -v grep | grep rvd

Running this command should produce output similar to the following output:

nobody4 1274 0.0 0.62657610576 ? S Oct 13 0:34 rvd -listen tcp:7500 -no-permanent

> On Linux, execute the commands on the server running the Opsware Command Center (OCC) component and on the server running the Opsware Global File System Server component (aka Hub):

# ps auxwww | grep -v grep | grep rvd

Running this command should produce output similar to the following output:

twist 3500 0.0 0.8 137584 17172 ? S Oct13 1:47 rvd -listen tcp:7500 -no-permanent

#### *TIBCO URL*

http://truth.<hostname>:7580 (Displays the TIBCO Rendezvous web client)

Where the  $\leq$  hostname $\geq$  is the IP address or fully-qualified host name of the server running the Model Repository Multimaster Component (vault). The TIBCO Rendezvous General Information page appears.

Additionally, you can use the TIBCO Rendezvous web client to check status, such as whether a TIBCO Rendezvous Neighbor has connections to an Opsware facility.

#### *TIBCO Logs*

The TIBCO logs are in the following file:

• /var/log/opsware/rvrd/rvrdlog

(You can adjust the logging level by using the TIBCO Rendezvous web client.)

# Opsware Global File System Server Monitoring

The Opsware Global Shell feature runs on the Global File System Server, which dynamically constructs a virtual file system — the Opsware Global File System (OGFS).

The Global File System Server can connect to an Opsware Agent to open a Unix shell or a Windows Remote Desktop connection on a managed server.

For information about using the Global Shell, see the Global Shell chapter and appendices in the *Opsware® SAS User's Guide: Server Automation*.

The Global File System Server component consists of the following programs:

- Hub: AJava program that interacts with other Opsware core components and Opsware Agents on managed servers (though the Agent Proxy) to compose the filesystem view.
- **Adapter**: On Linux, a C program that transports filesystem requests and replies between the FUSE module in the kernel and the Hub and uses the FUSE userspace library to communicate with the FUSE kernel module. On Solaris, a Python program that communicates with a custom kernel module.
- Agent Proxy: A Python program that provides the Hub with SSL connectivity to Opsware Agents running on managed servers
- FUSE (Linux Only): Filesystem in Userspace (FUSE) (software governed by the GNU GPL license) that provides in-kernel dispatch of filesystem requests into the Adapter

The process group ID file for the Hub is located in the following directory:

• /var/opt/opsware/hub/hub.pgrp

All Opsware Global File System Server programs (Hub, Adapter, Agent Proxy, and their log rotators) run in this process group.

#### *Monitoring Process for the Opsware Global File System Server*

On Solaris, execute the command on the server running the Opsware Global File System Server component:

```
# ptree $(ps -g $(cat /var/opt/opsware/hub/hub.pgrp) -o 
pid=)
```
Running this command should produce output similar to the following output:

```
7594 /opt/opsware/bin/python /opt/opsware/hub/bin/rotator.py /opt/
             opsware/j2sdk1.4.2......
```
- 7598 /opt/opsware/j2sdk1.4.2\_10/bin/java -server -Xms64m -Xmx1024m -Dhub.kernel=SunO......
- 7613 /opt/opsware/bin/python /opt/opsware/adapter/SunOS/bin/rotator.py /opt/opsware/......
	- 7617 /opt/opsware/ogfsutils/bin/python2.4 /opt/opsware/adapter/ SunOS/lib/adapter.py......

```
7618 /opt/opsware/adapter/SunOS/bin/mount -o hostpath=
        /hostpath,nosuid /dev/ogdrv /v......
```
- 7619 /opt/opsware/bin/python /opt/opsware/agentproxy/bin/rotator.pyc /opt/opsware/bi......
- 7625 /opt/opsware/bin/python /opt/opsware/agentproxy/lib/ main.pyc......

On Solaris, this component (specifically, the programs Hub, Adapter, and Agent Proxy) has seven running processes.

On Linux, execute the following command on the server running the Opsware Global File System Server.

# ps u -g \$(cat /var/opt/opsware/hub/hub.pgrp)

Running this command should produce output similar to the following output:

```
USER PID %CPU %MEM VSZ RSS TTY STAT START TIME COMMAND
             root 8862 0.0 0.0 2436 1356 ? S Sep29 0:00 /opt/opsware/
             bin/python /opt/opsware/hub/bin/rotator.py /opt/opsware/
             j2sdk1.4.2 10/b...
```
- root 8868 0.1 1.8 1256536 76672 ? S Sep29 35:51 /opt/opsware/j2sdk1.4.2\_ 10/bin/java -server -Xms64m -Xmx1024m -Dhub.kernel=Linux - Dh......
- root 8906 0.0 0.0 2412 1304 ? S Sep29 0:28 /opt/opsware/bin/python /opt/ opsware/adapter/bin/adapter......
- root 8908 0.0 0.0 13088 684 ? S Sep29 0:10 /opt/opsware/adapter/Linux/ bin/adapter.bin /var/opt/opsware/ogfs/mnt/ogfs -f -o none......
- root 8913 0.0 0.0 2308 1132 ? S Sep29 0:00 /opt/opsware/bin/python /opt/ opsware/agentproxy/bin/rotator.pyc /opt/opsware/bin/ pyt......

root 8923 0.0 0.1 153120 6544 ? S Sep29 5:56 /opt/opsware/bin/python /opt/opsware/agentproxy/lib/main.pyc......

> On Linux, this component (specifically, the programs Hub, Adapter, and Agent Proxy) has six running processes.

The Opsware Global File System Server also supports a status option to the init script for both Linux and Solaris.

On Linux or Solaris, execute the following command on the server running the Opsware Global File System Server to run this status option:

# /etc/opt/opsware/startup/hub status

Running this command should produce output similar to the following output: Testing for presence of Hub process group file (/var/opt/opsware/hub/ hub.pgrp) ... OK Testing that processes are running in Hub process group (8862) ... OK Testing that OGFS is mounted ... OK Testing that the OGFS authenticate file is present ... OK OGFS is running

#### *Opsware Global File System Server Logs*

The Hub logs are in the following files:

- /var/log/opsware/hub/hub.log\*
- /var/log/opsware/hub/hub.out\*

Conditions to monitor in the Hub logs:

– Strings containing ""Can't establish twist connection"

The Adapter logs are in the following files:

• /var/log/opsware/adapter/adapter.err\*

The Agent Proxy logs are in the following files:

• /var/log/opsware/agentproxy/agentproxy.err\*

#### *Monitoring Processes for FUSE (Linux Only)*

On Linux, execute the command on the server running the Opsware Global File System Server:

```
# lsmod | grep -v grep | grep fuse
```
Running this command should produce output similar to the following output:

fuse 31196 2

FUSE logs messages in the following file:

• /var/log/messages

#### *Monitoring Processes for the SunOS Kernel Module*

On Solaris, the OGFS functionality relies on the SunOS kernel module.

Execute the command on the server running the Opsware Global File System Server:

# modinfo | grep -i opsware

Running this command should produce output similar to the following output:

137 1322cd8 43a9 272 1 ogdrv (Opsware GFS driver v1.13)

138 13ac227 338df 18 1 ogfs (Opsware Global Filesystem v1.14)

The Opsware Global File System Server logs messages related to SunOS kernel module in the following file:

• /var/adm/messages

### Spoke Monitoring

The Spoke is the back-end component of the Opsware SAS Client. The Spoke, a Java RMI server, provides access to the files in the Opsware Global File System (OGFS) and provides access to run commands inside an OGFS session.

#### *Spoke Ports*

The Opsware Spoke uses port 8020.

#### *Monitoring Processes for the Spoke*

On Solaris, execute the command on the server running the Opsware Global File System Server:

# /usr/ucb/ps auxwww | grep -v grep | grep Spoke

Running this command should produce output similar to the following output:

root 4831 0.1 1.316426451168 pts/1 S Jul 26 167:58 /opt/opsware/ j2sdk1.4.2\_10/bin/java -server -Xms32m -Xmx256m -Dbea.home=/opt/opsware/spoke/etc -Dspoke.home=/opt/ opsware/spoke -Dspoke.cryptodir=/var/opt/opsware/crypto/ spoke -Dspoke.logdir=/var/log/opsware/spoke

```
-Djava.util.logging.config.file=/opt/opsware/spoke/
etc/logging.bootstrap 
-Dweblogic.security.SSL.ignoreHostnameVerification=true 
...... -classpath /opt/opsware/spoke/lib/HTTPClient-
hacked.jar: ...... com.opsware.spoke.Spoke
```
On Linux, execute the command on the server running the Opsware Global File System Server:

# ps -ef | grep -v grep | grep spoke

Running this command should produce output similar to the following output:

```
root 29191 1 0 Aug28 ? 01:12:11 /opt/opsware/j2sdk1.4.2_10/bin/
             java -server -Xms32m -Xmx256m -Dbea.home=/opt/opsware/
              spoke/etc -Dspoke.home=/opt/opsware/spoke 
              -Dspoke.cryptodir=/var/opt/opsware/crypto/spoke 
              -Dspoke.logdir=/var/log/opsware/spoke 
              -Djava.util.logging.config.file=/opt/opsware/spoke/etc/
             logg
```
On Linux, the Spoke component has a single, running Java process.

#### *Spoke Logs*

The Spoke logs are in the following files:

- /var/log/opsware/spoke/spoke-\*.log
- /var/log/opsware/spoke/stdout.log

### Opsware Gateway Monitoring

The Opsware Gateway allows an Opsware core to manage servers that are behind one or more NAT devices or firewalls. Connectivity between gateways is maintained by routing messages over persistent TCP tunnels between the gateway instances.

For information about installing and configuring the Opsware Gateway, see the "Opsware Satellite Installation" chapter and the "Opsware Gateway Properties File" appendix the *Opsware® SAS Planning and Installation Guide*.

For information about maintaining the Opsware Gateway in a satellite, see the *Opsware® SAS Administration Guide*.

#### *Opsware Gateway Ports*

By default, the Opsware Gateway uses the following ports:

- 3002 (Core Gateway port configurable)
- 3001 (Agent Gateway port configurable)
- 3001 (Satellite Gateway port configurable)

#### *Monitoring Processes for the Opsware Gateway*

In all configurations, the Opsware Gateway component has two running process — the Gateway process itself and its watchdog process.

On Solaris or Linux, execute the commands on the server running the Opsware Gateway component:

# ps -eaf | grep -v grep | grep opswgw | grep cgw

Running this command should produce output similar to the following output:

root 17092 1 0 Sep21 ? 00:00:00 [opswgw-watchdog-2.1.1: cgw0-C43] --PropertiesFile /etc/opt/opsware/opswgw-cgw0-C43/ opswgw.properties --BinPath /opt/opsware/opswgw/bin/opswgw root 17094 17092 0 Sep21 ? 02:23:21 [opswgw-gateway-2.1.1: cgw0- C43] --PropertiesFile /etc/opt/opsware/opswgw-cgw0-C43/ opswgw.properties --BinPath /opt/opsware/opswgw/bin/opswgw --Child true

# ps -eaf | grep -v grep | grep opswgw | grep agw

Running this command should produce output similar to the following output:

root 17207 1 0 Sep21 ? 00:00:00 [opswgw-watchdog-2.1.1: agw0-C43] --PropertiesFile /etc/opt/opsware/opswgw-agw0-C43/ opswgw.properties --BinPath /opt/opsware/opswgw/bin/opswgw root 17208 17207 0 Sep21 ? 01:18:54 [opswgw-gateway-2.1.1: agw0- C43] --PropertiesFile /etc/opt/opsware/opswgw-agw0-C43/ opswgw.properties --BinPath /opt/opsware/opswgw/bin/opswgw --Child true

> In an Opsware Satellite facility on Solaris or Linux, execute the command on the server running the Opsware Satellite Gateway component:

# ps -eaf | grep -v grep | grep opswgw | grep <gateway-name> Where <gateway-name> in this example is Sat1.

Running this command should produce output similar to the following output: root 17092 1 0 Sep21 ? 00:00:00 [opswgw-watchdog-2.1.1: Sat1]

```
--PropertiesFile /etc/opt/opsware/opswgw-Sat1/
             opswgw.properties --BinPath /opt/opsware/opswgw/bin/opswgw
root 17094 17092 0 Sep21 ? 02:23:21 [opswgw-gateway-2.1.1: Sat1]
             --PropertiesFile /etc/opt/opsware/opswgw-Sat1/
             opswgw.properties --BinPath /opt/opsware/opswgw/bin/opswgw 
             --Child true
```
#### *Opsware Gateway URL*

```
https://occ.<data_center>/com.opsware.occ.gwadmin/index.jsp
```
(Log into the Opsware SAS Web Client UI and select Gateway under Administration in the navigation panel.)

#### *Opsware Gateway Logs*

The Opsware Gateway logs are in the following files:

• /var/log/opsware/gateway-name/opswgw.log\*

Conditions to monitor in the logs:

- Strings containing "ERROR"
- Strings containing "FATAL" (indicates that the process will end soon)

# OS Build Manager Monitoring

The OS Build Manager component facilitates communications between OS Build Agents and the Command Engine. It accepts OS provisioning commands from the Command Engine, and it provides a runtime environment for the platform-specific build scripts to perform the OS provisioning procedures.

#### *OS Build Manager Ports*

The OS Build Manager uses the following ports:

- 1012 (HTTPS)
- 1017 (Opsware SAS Build Agent)

#### *Monitoring Processes for the OS Build Manager*

In all configurations, the OS Build Manager component has a single running process.

On Solaris or Linux, execute the command on the server running the OS Build Manager component:

# ps -eaf | grep -v grep | grep buildmgr

Running this command should produce output similar to the following output:

```
root 2174 1 0 Sep27 ? 00:13:54 /opt/opsware/j2sdk1.4.2_10/bin/
             java -Xmx256m -Dbuildmgr -Djava.security.properties=/opt/
             opsware/buildmgr/etc/java.security -DDEBUG -DDEBUG_
             VERBOSE=1 -DLOG_OPTIONS=tTN -DLOG_FILE_THRESHOLD=10485760 
             -DLOG_FILE_RETAIN_COUNT=7 -DLOG
             CLASSES=com.opsware.buildmgr.OutputStreamLo
```
#### *OS Build Manager URL*

https://buildmgr.<data\_center>:1012

The OS Build Manager UI is read-only and port 1012 for the UI is configurable.

#### *OS Build Manager Logs*

The OS Build Manager logs are in the following files:

- /var/log/opsware/buildmgr/buildmgr.log (Build Agent activities, OS provisioning activities)
- /var/log/opsware/buildmgr/\*.request.log (Web Server log; one file per day; 90 logs maximum)
- /var/log/opsware/buildmgr/console.log
- /var/log/opsware/buildmgr/servers/<IP\_address or machine\_ID or MAC address> (A per connection log)

Conditions to monitor in the logs: the string "Traceback"

# OS Boot Server Monitoring

The OS Boot Server, part of the OS Provisioning feature, supports network booting of Sun and x86 systems with inetboot and PXE respectively. The processes used to provide this support include the Internet Software Consortium DHCP server, and Sun Solaris TFTP and NFS.

These applications are installed by the Opsware Installer but are not specific to Opsware SAS. Monitor them by using standard system administration best practices for these applications.

#### *OS Boot Server Ports*

The OS Boot Server uses the following ports:

- 67 (UDP) (DHCP service)
- 69 (UDP) (TFTP service)

#### *OS Boot Server Logs*

The OS Boot Server does not generate its own logs. The OS Boot Server uses these services: TFTP with INETD, NFS server, and ISC DHCPD. All of these services log with syslog. Consult your vendor documentation for more information. See also the syslog.conf file that was used to configure the Opsware OS Boot Server to determine how the logging has been configured for this component.

# OS Media Server Monitoring

The OS Media Server, part of the OS Provisioning feature, is responsible for providing network access to the vendor-supplied media used during OS provisioning. The processes used to provide this support include the Samba SMB server and Sun Solaris NFS.

These applications are installed by the Opsware Installer but are not specific to Opsware SAS. Specifically, Opsware Inc. provides a Samba package for Linux and Solaris that customers can use to install the OS Media Server. NFS services are provided by the operating system. Using the Opsware Installer to install the OS Media Server configures NFS on Linux and Solaris.

Monitor the Samba SMB server and Sun Solaris NFS applications by using standard system administration best practices for these applications.

#### *OS Media Server Ports*

The OS Media Server uses the following ports:

- The portmapper used by NFS is port 111.
- Samba SMB uses ports 137, 138, 139, and 445.

#### *OS Media Server Logs*

The OS Media Server logs are in the following files:

- /var/log/opsware/samba/log.smbd
- /var/log/opsware/samba/log.nmbd

Solaris and Linux OS provisioning use of vendor-provided services such as NFSD. These services typically log through syslog. Consult your vendor documentation for more information on these log files.

### *Opsware® SAS 6.5 Administration Guide*

# Chapter 7: Opsware SAS Configuration

#### IN THIS CHAPTER

The topics covered in this section include:

- • [System Configuration](#page-240-0)
- • [Ways to Use Opsware SAS Configuration Parameters](#page-240-1)

# <span id="page-240-0"></span>System Configuration

During the installation of an Opsware core the Opsware Installer sets specific system configuration parameters. In addition to the parameters that are set during installation, there are also many default values for the various system configuration parameters that should not be changed unless expressly directed to do so by Opsware, Inc.

For information about how to use this function when you install an Opsware core, see the *Opsware® SAS Planning and Installation Guide*.

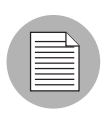

The Opsware Agent reads the system configuration values at installation time only. If any of the configuration values change, the agent configuration must be updated manually. Contact Opsware, Inc. Technical Support for help making these changes, or in making any other changes in the System Configuration area of Opsware SAS.

# <span id="page-240-1"></span>Ways to Use Opsware SAS Configuration Parameters

This section documents how to set specific parameters after you install an Opsware core so that Opsware SAS properly sends email alerts and displays the correct support contact information for your organization.

Where a value for a configuration parameter must be set for an installation of an Opsware core, *Opsware® SAS Planning and Installation Guide* provides instructions for setting the value. Set configuration values for those parameters as explicitly directed by the steps in the installation procedures.

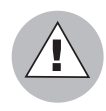

Do not change other configuration values, unless explicitly directed to do so by this guide or by *Opsware® SAS Planning and Installation Guide* or by your Opsware, Inc. Support Representative.

After you install an Opsware core, you should set several configuration parameter values that Opsware SAS uses to send email notifications and alerts, and to display the Opsware administrator contact information.

These values are set by selecting Administration  $\triangleright$  System Configuration in the SAS Web Client.

#### Configuring Contact Information in the Opsware Help

To configure the Opsware administrator contact information that appears in Opsware SAS Help page, perform the following steps:

- In the Opsware SAS core, log on as root to the server running the Opsware Command Center Component (referred to as the Opsware SAS Web Client in the UI).
- 2 Change directories to the following directory:

/etc/opt/opsware/occ

- 8 Open the psrvr.properties file in a text editor.
- 4 In the psrvr.properties, change the values in the following fields to change the contact information in the SAS Web Client Help:

pref.occ.support.href

pref.occ.support.text

- 5 Save and exit from the file.
- 6 Restart the Opsware Command Center component by entering the following command:

/etc/init.d/opsware-sas restart occ.server

#### Configuring the Mail Server for a Facility

Perform the following steps in an Opsware multimaster mesh to configure the mail server for the core running in each facility.

1 Log into the SAS Web Client as the admin user with the password you supplied during the interview. Log in by opening a browser and entering the IP address of the server running the SAS Web Client.

The SAS Web Client should be installed and listening. The SAS Web Client home page appears.

- 2 From the navigation panel, click System Configuration under Administration. The Select a Product page appears.
- 3 Under Select a Product, click the link for the facility name. The configuration page for the facility appears.

Opsware components use the parameter opsware.mailserver to determine the address of the mail server to use. If a value is not entered in the field, by default, the value of opsware.mailserver is smtp. If managed servers are able to contact a mail server by using this name as the address, then you do not need to modify this parameter.

- 4 In the field, opsware mailserver, enter the host name of the mail server.
- 5 Click **Save** to apply the changes. The configuration page refreshes and a message appears that the update was successful.
- 6 From the navigation panel, click System Configuration under Administration. The Select a Product page appears.
- **7** Under Select a Product, click **Command Engine**.
- 8 In the field, way.notification.email.fromAddr, enter the From email address for the email messages that will be sent by the Command Engine to notify users about scheduled jobs.
- **9** Click **Save** to apply the changes.
- 10 Restart the Command Engine and SAS Web Client.
- 11 If Opsware SAS is running in multimaster mode, restart the Model Repository Multimaster Component.

When restarting multiple Opsware components, you must restart them in the correct order. [See Chapter 5, "Starting an Opsware SAS Core" on page 192 of this guide.](#page-191-0) 

#### Setting Email Alert Addresses for an Opsware Core

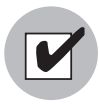

You should configure these email alert addresses before you install an Opsware Agent on the servers in your operational environment because the Opsware Agent on a managed server will only read this email configuration information the first time it contacts Opsware SAS.

Perform the following steps to configure these email alert addresses. The Opsware Installer installs an Opsware core with placeholder values (EMAIL\_ADDR) for these parameters.

**1** Log into the SAS Web Client as the admin user with the password you supplied during the interview. Log in by opening a browser and entering the IP address of the server running the SAS Web Client.

The SAS Web Client should be installed and listening. The SAS Web Client home page appears.

- **2** From the navigation panel, click System Configuration under Administration. The Select a Product page appears.
- 8 Under Select a Product, click the Opsware Agent link. The configuration page for the Opsware Agent appears.
- 4 Configure the following required email alert addresses:
	- In the field, acsbar.ErrorEmailAddr, enter the address that Opsware SAS will send warning emails to when any configuration tracking limit is exceeded (for example, when the configuration tracking feature stopped backing up configuration files and databases).
	- In the field, acsbar.emailFromAddr, enter the address that the Opsware Agent will use as the email From address in the emails when Opsware SAS detects a tracked configuration change.

Recommendation – use agent@yourdomain.com.

- In the field, CronbotAlertAddress, enter the email address that the Opsware Agent will use to alert the recipient about failed scheduled jobs.
- In the field, CronbotAlertFrom, enter the email address that the Opsware Agent will use as the email From address in the emails about failed scheduled jobs. Recommendation – use agent@yourdomain.com.

5 Click **Save** to apply the changes. The configuration page refreshes and a message appears that the update was successful.

#### Configuring Email Alert Addresses for Multimaster

Perform the following steps to configure email alert addresses for multimaster. The Opsware Installer installs an Opsware core with placeholder values (EMAIL\_ADDR) for these parameters.

**1** Log into as the admin user with the password you supplied during the interview. Log in by opening a browser and entering the IP address of the server running the SAS Web Client.

The SAS Web Clientshould be installed and listening. The SAS Web Client home page appears.

- 2 From the navigation panel, click System Configuration under Administration. The Select a Product page appears.
- 3 Under Select a Product, click the Model Repository, Multimaster Component link. The configuration page for the Model Repository, Multimaster Component appears.
- 4 Configure the following email parameters:
	- In the field, sendMMErrorsTo, enter the email address to which multimaster conflicts will be sent.
	- In the field, sendMMErrorsFrom, enter the address that Opsware SAS will use as the email From address in the emails when multimaster conflicts are detected.
- 5 Click **Save** to apply the changes. The configuration page refreshes and a message appears that the update was successful.

Restart the Model Repository Multimaster Component in all Opsware cores in the multimaster mesh. [See Chapter 5, "Starting an Opsware SAS Core Component" on](#page-191-1)  [page 192 of this guide.](#page-191-1) 

#### Configuring Email Notification Addresses for CDR

You can set up email notification addresses for the Opsware Code Deployment & Rollback feature. When users request that a service operation or synchronization be performed on their behalf, an email notification is sent to the individuals assigned to perform the requested service operation or synchronization.

Perform the following steps to configure email notification addresses for CDR. The Opsware Installer installs an Opsware core with placeholder values (EMAIL\_ADDR) for these parameters.

**1** Log into the SAS Web Client as the admin user with the password you supplied during the interview. Log in by opening a browser and entering the IP address of the server running the SAS Web Client.

The SAS Web Client should be installed and listening. The SAS Web Client home page appears.

- **2** From the navigation panel, click System Configuration under Administration. The Select a Product page appears.
- 3 Click the link for the SAS Web Client. The configuration page appears, as [Figure 7-1](#page-245-0)  shows.

<span id="page-245-0"></span>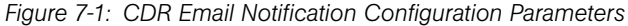

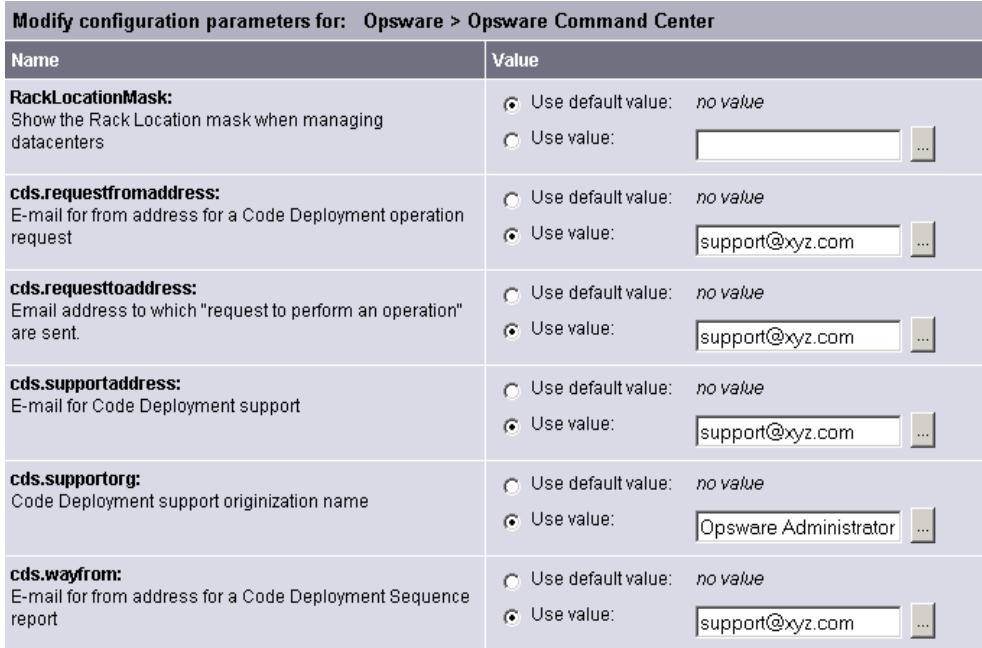

- 4 Customize the following parameters to include the following email notification information:
	- In the field, cds.requesttoaddress, enter the email address to include in the To field of the email message for a request notification.
- In the field, cds.requestfromaddress, enter the email address to include in the From field of the email message for a request notification.
- In the field, cds.wayfrom, enter the email address to include in the From field of the email message sent following completion of a sequence.
- In the field, cds.supportaddress, enter the email address to include for a facilities' support organization or contact person.
- In the field, cds.supportorg, enter the display name of a facilities' support organization.
- **5** Click **Save** to apply the changes. The configuration page refreshes and a message appears that the update was successful.
- **6** Restart the Command Engine and the Model Repository Multimaster Component.

When you restart multiple Opsware SAS components, you must restart them in the correct order.

### *Opsware® SAS 6.5 Administration Guide*

# Appendix A: Permissions Reference

#### IN THIS APPENDIX

This section discusses the following topics:

- • [Permissions Required for the SAS Web Client](#page-248-0)
- • [Permissions Required for the Opsware SAS Client](#page-250-0)
- • [Script Execution Permissions](#page-300-0)
- • [Predefined User Group Permissions](#page-302-0)
- • [Code Deployment User Groups](#page-307-0)

# <span id="page-248-0"></span>Permissions Required for the SAS Web Client

The following table lists the feature permissions according to tasks that can be performed with the SAS Web Client.

*Table A-1: Permissions Required for SAS Web Client Tasks* 

| <b>TASK</b>                     | <b>FEATURE PERMISSION</b>                                   |
|---------------------------------|-------------------------------------------------------------|
| <b>OS PROVISIONING</b>          |                                                             |
| Prepare OS                      | Wizard: Prepare OS                                          |
| Edit OS nodes                   | <b>Operating Systems</b>                                    |
| View servers in the server pool | Server Pool                                                 |
| <b>CONFIGURATION TRACKING</b>   |                                                             |
| Create or edit tracking policy  | Configuration Tracking<br>Managed Servers and Groups        |
| Reconcile tracking policy       | <b>Configuration Tracking</b><br>Managed Servers and Groups |
| Perform configuration backup    | Configuration Tracking<br>Managed Servers and Groups        |

| <b>TASK</b>                              | <b>FEATURE PERMISSION</b>                                       |  |
|------------------------------------------|-----------------------------------------------------------------|--|
| View backup history, restore queue       | Configuration Tracking<br>Managed Servers and Groups            |  |
| Enable or disable tracking               | <b>Configuration Tracking</b><br>Managed Servers and Groups     |  |
| <b>SERVER MANAGEMENT</b>                 |                                                                 |  |
| Edit server properties                   | Managed Servers and Groups                                      |  |
| Edit server network properties           | Managed Servers and Groups                                      |  |
| Edit server custom attributes            | Managed Servers and Groups                                      |  |
| Deactivate server                        | Deactivate                                                      |  |
| Delete server                            | Managed Servers and Groups                                      |  |
| Clone server                             | Managed Servers and Groups                                      |  |
| Re-assign customer                       | Managed Servers and Groups                                      |  |
| View servers (read-only access)          | Managed Servers and Groups                                      |  |
| Run server communications test           | Managed Servers and Groups                                      |  |
| Lock servers                             | Managed Servers and Groups                                      |  |
| Set scheduled job to refresh server list | Allow Run Refresh Jobs                                          |  |
| <b>REPORTS</b>                           |                                                                 |  |
| Create or view reports                   | Data Center Intelligence Reports                                |  |
| <b>MANAGE ENVIRONMENT</b>                |                                                                 |  |
| Create or edit customer                  | Customers                                                       |  |
| Create or edit facility                  | Facilities                                                      |  |
| <b>IP RANGES AND RANGE GROUPS</b>        |                                                                 |  |
| <b>IP Ranges</b>                         | IP Ranges and Range Groups<br>Model: Hardware<br>Model: Opsware |  |
| IP Range Groups                          | IP Ranges and Range Groups<br>Model: Hardware<br>Model: Opsware |  |

*Table A-1: Permissions Required for SAS Web Client Tasks (continued)*

| <b>TASK</b>                         | <b>FEATURE PERMISSION</b>                          |  |
|-------------------------------------|----------------------------------------------------|--|
| <b>SYSTEM CONFIGURATION</b>         |                                                    |  |
| Manage users and groups             | (Administrators group only)                        |  |
| Define server attributes            | Server Attributes                                  |  |
| Run system diagnosis tools          | System Diagnosis                                   |  |
| Manage Opsware System configuration | Configure Opsware                                  |  |
| Run Opsware multimaster tools       | Multimaster                                        |  |
| Gateway management                  | Manage Gateway                                     |  |
| OTHER TASKS                         |                                                    |  |
| Run custom extension                | Wizard: Custom Extension                           |  |
| Run scripts                         | See "Script Execution Permissions" on<br>page 301. |  |
| Deploy code                         | See "Code Deployment User Groups" on<br>page 308.  |  |

*Table A-1: Permissions Required for SAS Web Client Tasks (continued)*

# <span id="page-250-0"></span>Permissions Required for the Opsware SAS Client

The tables in this section summarize the permissions required for the Opsware SAS Client features.

#### More Information for Security Administrators

In some organizations, security administrators work with many applications and do not specialize in Opsware SAS. To learn about Opsware SAS quickly, security administrators can refer to the following documentation:

- Glossary in the *Opsware® SAS User's Guide: Server Automation* The Glossary defines terms that are unique to Opsware SAS, such as Snapshot and Audit Template.
- • ["Process Overview for Security Administration" on page 79](#page-78-0) This short section lists the overall tasks for setting up security in Opsware SAS.

#### Application Configuration Management Permissions

[Table A-2](#page-251-0) specifies the Application Configuration Management permissions required by users to perform specific actions in the Opsware SAS Client. For security administrators, the table answers this question: To perform a particular action, what permissions does a user need?

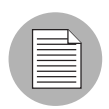

In addition to the feature permissions listed in [Table A-2](#page-251-0), every user action also requires the Managed Servers and Groups feature permission.

In [Table A-2](#page-251-0), the Server Permission column is for the servers referenced by the Application Configuration or Application Configuration Template. Server permissions are specified by the Customer, Facility, and Device Groups permissions in the SAS Web Client. In [Table A-2,](#page-251-0) the Customer Permission column is for the customers associated with Application Configurations or Application Configuration Templates.

To perform an action, the user requires several permissions. For example, to attach an application configuration to a server, the user must have the following permissions:

- Manage Application Configurations: Read
- Manage Configuration Templates: Read
- Manage Installed Configuration and Backups on Servers: Read & Write
- Managed Servers and Groups
- Read & Write permissions to the facility, device group, and customer of the server
- Read permission for the customer of the Application Configuration

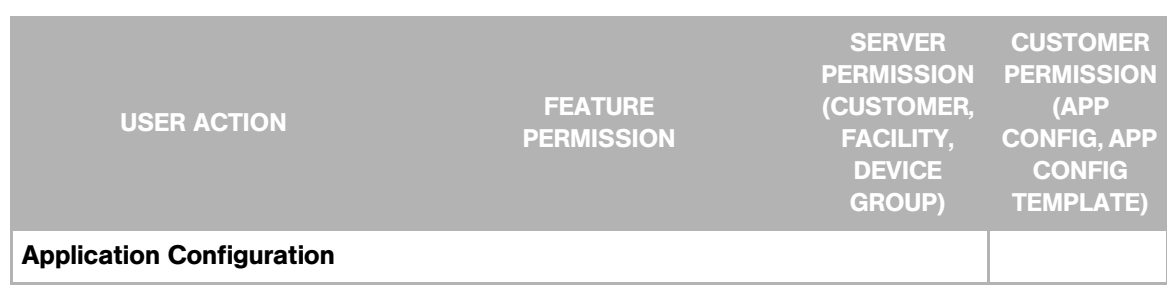

<span id="page-251-0"></span>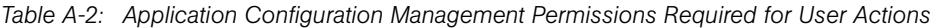
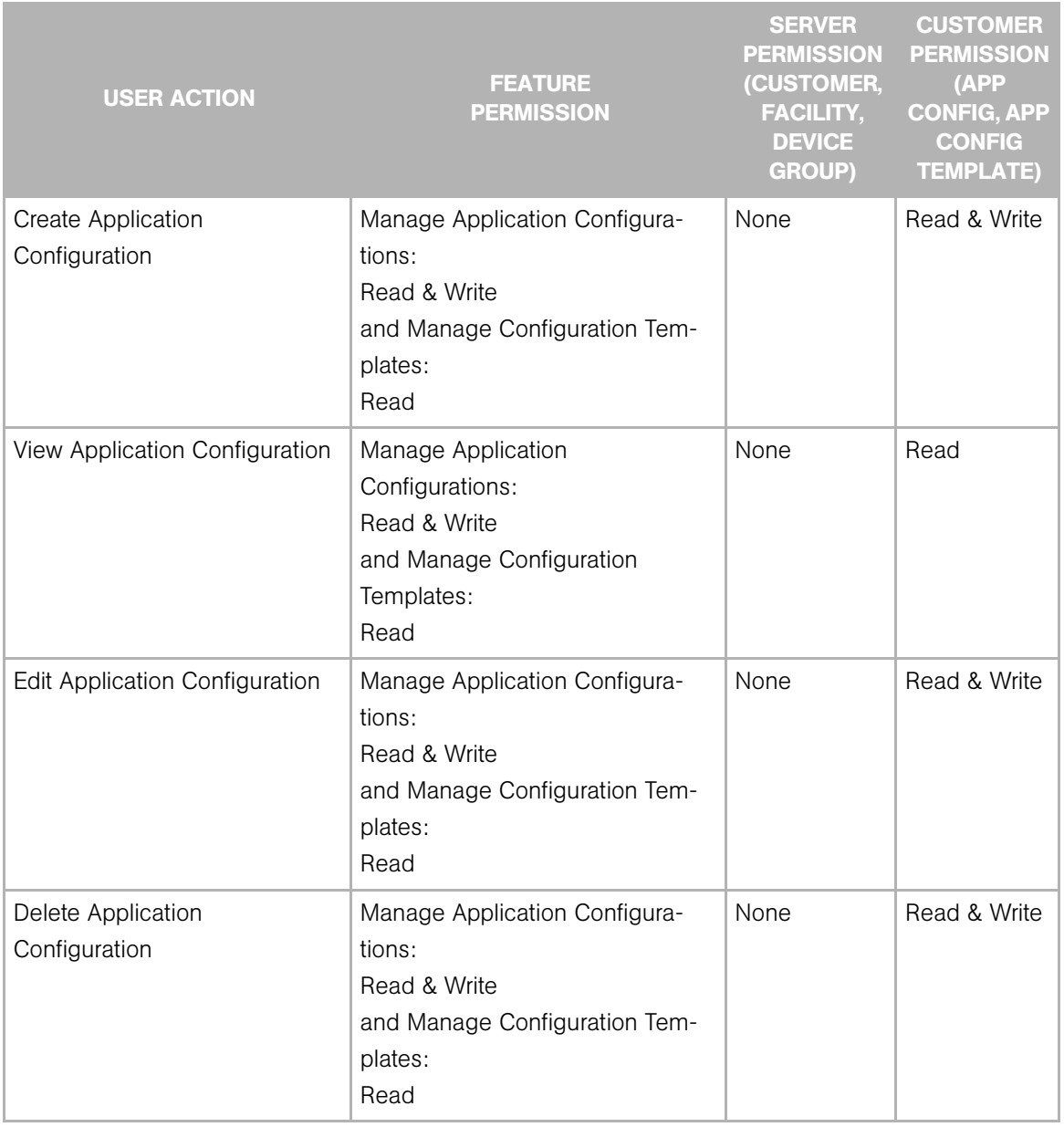

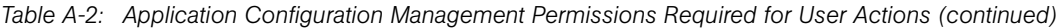

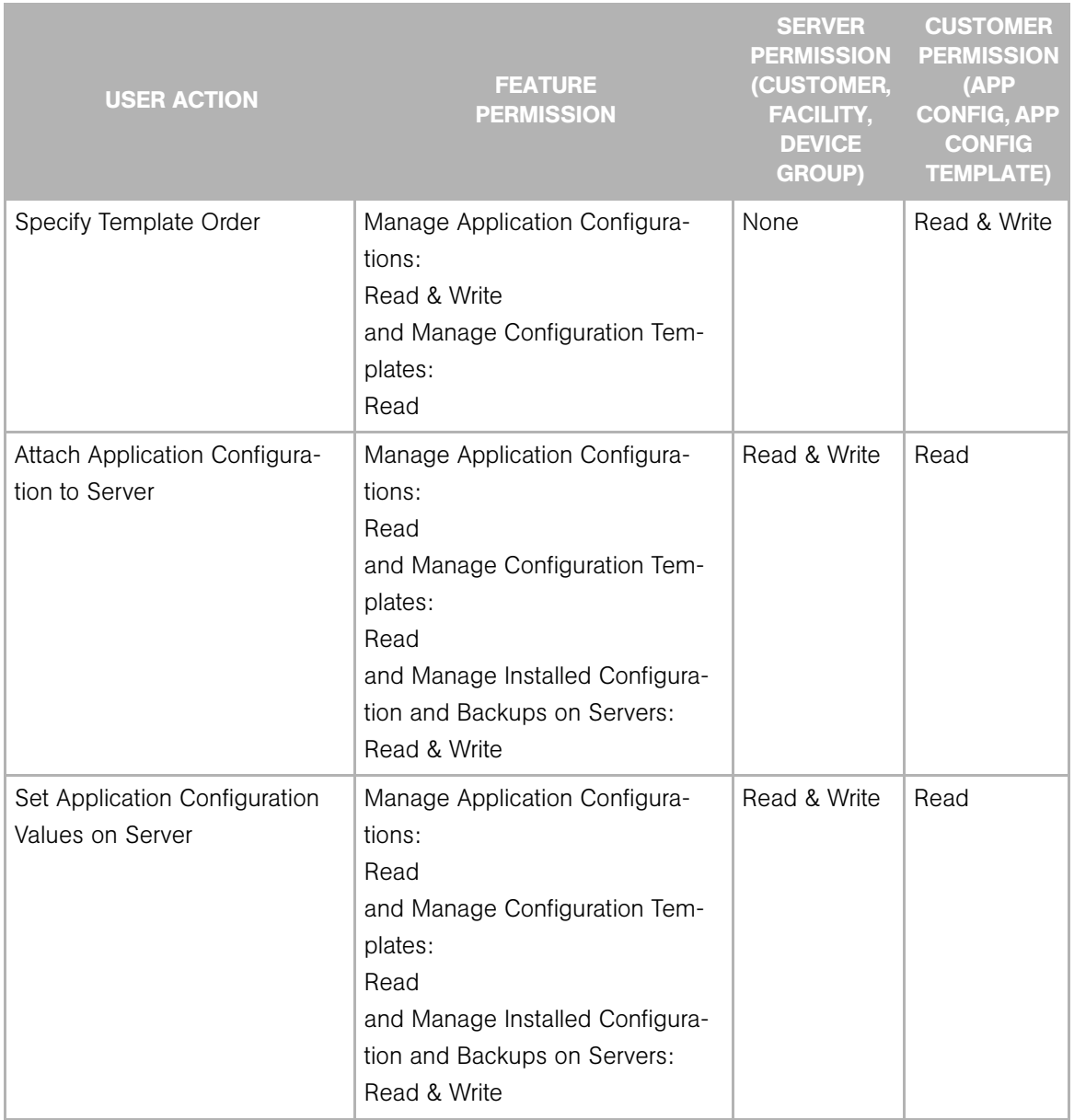

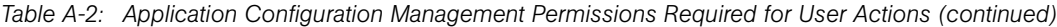

| <b>USER ACTION</b>                           | <b>FEATURE</b><br><b>PERMISSION</b>                                                                                                    | <b>SERVER</b><br><b>PERMISSION</b><br>(CUSTOMER,<br><b>FACILITY,</b><br><b>DEVICE</b><br><b>GROUP)</b> | <b>CUSTOMER</b><br><b>PERMISSION</b><br>(APP<br><b>CONFIG, APP</b><br><b>CONFIG</b><br><b>TEMPLATE)</b> |
|----------------------------------------------|----------------------------------------------------------------------------------------------------|----------------------------------------------------------------------------------------------------|----------------------------------------------------------------------------------------------------|
| Push Application Configuration<br>to Server  | Manage Application Configura-<br>tions:<br>Read<br>and Manage Configuration Tem-<br>plates:<br>Read<br>and Manage Installed Configura-<br>tion and Backups on Servers:<br>Read & Write | Read & Write                                                                                           | Read                                                                                                    |
| Schedule Application Configu-<br>ration Push | Manage Application Configura-<br>tions:<br>Read<br>and Manage Configuration Tem-<br>plates:<br>Read<br>and Manage Installed Configura-<br>tion and Backups on Servers:<br>Read & Write | Read & Write                                                                                           | Read                                                                                                    |
| Scan Configuration Compliance                | Allow Configuration Compliance<br>Scan: Yes<br>and Manage Application Configu-<br>rations:<br>Read<br>and Manage Configuration Tem-<br>plates:<br>Read                                 | Read                                                                                                   | Read                                                                                                    |

*Table A-2: Application Configuration Management Permissions Required for User Actions (continued)*

| <b>USER ACTION</b>                                   | <b>FEATURE</b><br><b>PERMISSION</b>                                                                                                    | <b>SERVER</b><br><b>PERMISSION</b><br>(CUSTOMER,<br><b>FACILITY,</b><br><b>DEVICE</b><br><b>GROUP)</b> | <b>CUSTOMER</b><br><b>PERMISSION</b><br>(APP<br><b>CONFIG, APP</b><br><b>CONFIG</b><br><b>TEMPLATE)</b> |
|------------------------------------------------------|----------------------------------------------------------------------------------------------------|----------------------------------------------------------------------------------------------------|----------------------------------------------------------------------------------------------------|
| Schedule Application Configu-<br>ration Audit        | Allow Configuration Compliance<br>Scan: Yes<br>and Manage Application Configu-<br>rations:<br>Read<br>and Manage Configuration Tem-<br>plates:<br>Read                                 | Read                                                                                                   | Read                                                                                                    |
| Roll Back (Revert) Application<br>Configuration Push | Manage Application Configura-<br>tions:<br>Read<br>and Manage Configuration Tem-<br>plates:<br>Read<br>and Manage Installed Configura-<br>tion and Backups on Servers:<br>Read & Write | Read & Write                                                                                           | Read                                                                                                    |
| <b>Application Configuration Templates</b>           |                                                                                                    |                                                                                                    |                                                                                                    |
| Create Application Configura-<br>tion Template       | Manage Configuration Templates:<br>Read & Write                                                                                                    | None                                                                                                   | Read & Write                                                                                            |
| View Application Configuration<br>Template           | Manage Configuration Templates:<br>Read & Write                                                                                                    | None                                                                                                   | Read                                                                                                    |
| <b>Edit Application Configuration</b><br>Template    | Manage Configuration Templates:<br>Read & Write                                                                                                    | None                                                                                                   | Read & Write                                                                                            |
| Delete Application Configura-<br>tion Template       | Manage Configuration Templates:<br>Read & Write                                                                                                    | None                                                                                                   | Read & Write                                                                                            |

*Table A-2: Application Configuration Management Permissions Required for User Actions (continued)*

| <b>USER ACTION</b>                                                                             | <b>FEATURE</b><br><b>PERMISSION</b>                                                                                                    | <b>SERVER</b><br><b>PERMISSION</b><br>(CUSTOMER,<br><b>FACILITY,</b><br><b>DEVICE</b><br><b>GROUP)</b> | <b>CUSTOMER</b><br><b>PERMISSION</b><br>(APP<br><b>CONFIG, APP</b><br><b>CONFIG</b><br><b>TEMPLATE)</b> |
|------------------------------------------------------------------------------------------------|----------------------------------------------------------------------------------------------------|----------------------------------------------------------------------------------------------------|----------------------------------------------------------------------------------------------------|
| Load (Import) Application Con-<br>figuration Template                                          | Manage Application Configura-<br>tions:<br>Read & Write<br>and Manage Configuration Tem-<br>plates:<br>Read & Write                                                            | None                                                                                                   | Read & Write                                                                                            |
| Set Application Configuration<br>Template to Run as Script                                     | Manage Configuration Templates:<br>Read & Write                                                                                                    | None                                                                                                   | Read & Write                                                                                            |
| Compare Two Application Con-<br>figuration Templates                                           | Manage Configuration Templates:<br>Read                                                                                                    | None                                                                                                   | Read                                                                                                    |
| Compare Application Configu-<br>ration Template Against Actual<br>Configuration File (Preview) | Manage Application Configura-<br>tions:<br>Read<br>and Manage Configuration Tem-<br>plates:<br>Read<br>and Manage Installed Configura-<br>tion and Backups on Servers:<br>Read | Read                                                                                                   | Read                                                                                                    |

*Table A-2: Application Configuration Management Permissions Required for User Actions (continued)*

[Table A-3](#page-257-0) lists the actions that users can perform for each Application Configuration Management permission. [Table A-3](#page-257-0) has the same data as [Table A-2,](#page-251-0) but is sorted by feature permission. Although not indicated in [Table A-3](#page-257-0), the Managed Servers and Groups permission is required for all OS provisioning actions.

For security administrators, [Table A-3](#page-257-0) answers this question: If a user is granted a particular feature permission, what actions can the user perform?

| <b>FEATURE</b><br><b>PERMISSION</b>                                                                                  | <b>USER ACTION</b>                                    | <b>SERVER</b><br><b>PERMISSION</b><br>(CUSTOMER,<br><b>FACILITY,</b><br><b>DEVICE</b><br><b>GROUP)</b> | <b>CUSTOMER</b><br><b>PERMISSION</b><br>(APP<br><b>CONFIG, APP</b><br><b>CONFIG</b><br><b>TEMPLATE)</b> |
|----------------------------------------------------------------------------------------------------|-------------------------------------------------------|----------------------------------------------------------------------------------------------------|----------------------------------------------------------------------------------------------------|
| Allow Configuration Compliance                                                                                       | Scan Configuration Compliance                         | Read                                                                                                   | Read                                                                                                    |
| Scan: Yes<br>and Manage Application Configu-<br>rations:<br>Read<br>and Manage Configuration Tem-<br>plates:<br>Read | Schedule Application Configu-<br>ration Audit         | Read                                                                                                   | Read                                                                                                    |
| Manage Application Configura-<br>tions:<br>Read & Write<br>and Manage Configuration Tem-<br>plates:<br>Read          | Create Application<br>Configuration                   | None                                                                                                   | Read & Write                                                                                            |
|                                                                                                    | Delete Application<br>Configuration                   | None                                                                                                   | Read & Write                                                                                            |
|                                                                                                    | <b>Edit Application Configuration</b>                 | None                                                                                                   | Read & Write                                                                                            |
|                                                                                                    | Specify Template Order                                | None                                                                                                   | Read & Write                                                                                            |
|                                                                                                    | View Application Configuration                        | None                                                                                                   | Read                                                                                                    |
| Manage Application Configura-<br>tions:<br>Read & Write<br>and Manage Configuration Tem-<br>plates:<br>Read & Write  | Load (Import) Application Con-<br>figuration Template | None                                                                                                   | Read & Write                                                                                            |

<span id="page-257-0"></span>*Table A-3: User Actions Allowed by Application Configuration Management Permissions*

| <b>FEATURE</b><br><b>PERMISSION</b>                                                                                                    | <b>USER ACTION</b>                                                                             | <b>SERVER</b><br><b>PERMISSION</b><br>(CUSTOMER,<br><b>FACILITY,</b><br><b>DEVICE</b><br><b>GROUP)</b> | <b>CUSTOMER</b><br><b>PERMISSION</b><br>(APP<br><b>CONFIG, APP</b><br><b>CONFIG</b><br><b>TEMPLATE)</b> |
|----------------------------------------------------------------------------------------------------|------------------------------------------------------------------------------------------------|----------------------------------------------------------------------------------------------------|----------------------------------------------------------------------------------------------------|
| Manage Application Configura-<br>tions:<br>Read<br>and Manage Configuration Tem-<br>plates:<br>Read<br>and Manage Installed Configura-<br>tion and Backups on Servers:<br>Read         | Compare Application Configu-<br>ration Template Against Actual<br>Configuration File (Preview) | Read                                                                                                   | Read                                                                                                    |
| Manage Application Configura-<br>tions:<br>Read<br>and Manage Configuration Tem-<br>plates:<br>Read<br>and Manage Installed Configura-<br>tion and Backups on Servers:<br>Read & Write | Attach Application Configura-<br>tion to Server                                                | Read & Write                                                                                           | Read                                                                                                    |
|                                                                                                    | Push Application Configuration<br>to Server                                                    | Read & Write                                                                                           | Read                                                                                                    |
|                                                                                                    | Roll Back (Revert) Application<br>Configuration Push                                           | Read & Write                                                                                           | Read                                                                                                    |
|                                                                                                    | Schedule Application Configu-<br>ration Push                                                   | Read & Write                                                                                           | Read                                                                                                    |
|                                                                                                    | Set Application Configuration<br>Values on Server                                              | Read & Write                                                                                           | Read                                                                                                    |
| Manage Configuration Templates:<br>Read                                                                                                    | Compare Two Application Con-<br>figuration Templates                                           | None                                                                                                   | Read                                                                                                    |
| Manage Configuration Templates:<br>Read & Write                                                                                                    | Create Application Configura-<br>tion Template                                                 | None                                                                                                   | Read & Write                                                                                            |
|                                                                                                    | Delete Application Configura-<br>tion Template                                                 | None                                                                                                   | Read & Write                                                                                            |
|                                                                                                    | <b>Edit Application Configuration</b><br>Template                                              | None                                                                                                   | Read & Write                                                                                            |

*Table A-3: User Actions Allowed by Application Configuration Management Permissions (continued)*

| <b>FEATURE</b><br><b>PERMISSION</b>                     | <b>USER ACTION</b>                                         | <b>SERVER</b><br><b>PERMISSION</b><br>(CUSTOMER,<br><b>FACILITY,</b><br><b>DEVICE</b><br><b>GROUP)</b> | <b>CUSTOMER</b><br><b>PERMISSION</b><br>(APP<br><b>CONFIG, APP</b><br><b>CONFIG</b><br><b>TEMPLATE)</b> |
|---------------------------------------------------------|------------------------------------------------------------|----------------------------------------------------------------------------------------------------|----------------------------------------------------------------------------------------------------|
| Manage Configuration Templates:<br>Read & Write (cont.) | Set Application Configuration<br>Template to Run as Script | None                                                                                                   | Read & Write                                                                                            |
|                                                         | View Application Configuration<br>Template                 | None                                                                                                   | Read                                                                                                    |

*Table A-3: User Actions Allowed by Application Configuration Management Permissions (continued)*

### Device Group Permissions

To use the Device Groups feature in the Opsware SAS Client, you must have the permissions described in the [Table A-4](#page-259-0). For a list of tasks that require the Model Publici Device Group permission, see [Table A-11](#page-269-0).

<span id="page-259-0"></span>*Table A-4: Device Groups Feature Permissions*

| <b>USER ACTION</b>                                     | <b>FEATURE PERMISSION</b>  |
|--------------------------------------------------------|----------------------------|
| Creating a public static device group                  | Manage Public Device Group |
| Creating a public dynamic device group                 | Manage Public Device Group |
| Adding a server to a public static device<br>group     | Manage Public Device Group |
| Adding a server to a public dynamic device<br>Group    | Manage Public Device Group |
| Removing a server from a public static<br>device group | Manage Public Device Group |
| Removing servers from a public dynamic<br>device group | Manage Public Device Group |
| Moving a public device group                           | Manage Public Device Group |
| Duplicating a public device group                      | Manage Public Device Group |
| Deleting a public device group                         | Manage Public Device Group |

# ODAD Permissions

To use Opsware Discovery and Deployment (ODAD) in the Opsware SAS Client, you must have the permissions described in the [Table A-5.](#page-260-0)

<span id="page-260-0"></span>*Table A-5: ODAD Feature Permissions*

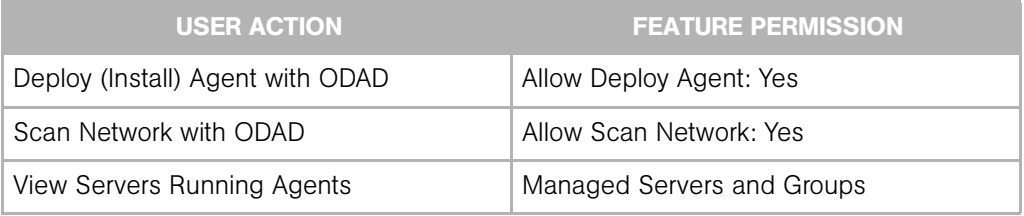

In addition to the feature permissions listed in the preceding table, you must have Read permissions on the following:

- Customer named Opsware
- Facility that has the servers targeted for Agent deployment.

To use ODAD on Windows managed servers, you also need Read permissions on the following:

- Customer that owns the server running the Windows Agent Deployment Helper (ADH)
- Facility that has the server running the Windows ADH

## Job Permissions

To manage jobs in the Opsware SAS Client, you must have the permissions described in the [Table A-6](#page-260-1). When you select the Edit All Jobs permission, the View All Jobs permission is automatically selected.

<span id="page-260-1"></span>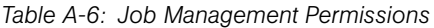

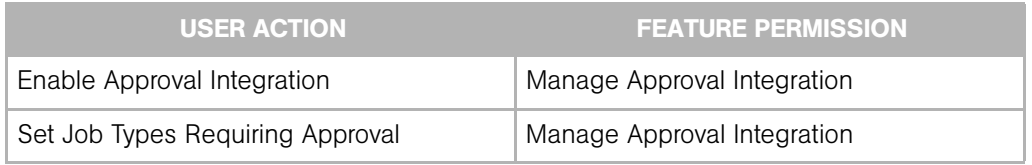

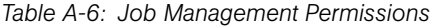

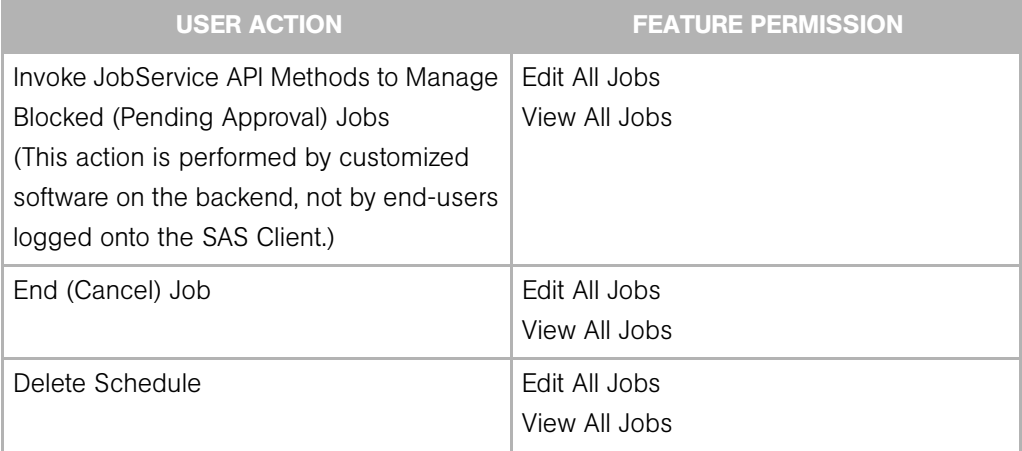

## Patch Management for Windows Permissions

[Table A-7](#page-262-0) specifies the Patch Management permissions required by users to perform specific actions in the Opsware SAS Client. For security administrators, the table answers this question: To perform a particular action, what permissions does a user need?

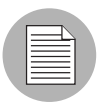

In addition to the feature permissions listed in [Table A-7](#page-262-0), every user action also requires the Managed Servers and Groups feature permission.

In [Table A-7](#page-262-0), most of the entries in the User Action column correspond to menu items in the Opsware SAS Client. In addition to feature permissions, server permissions are required on the managed servers affected by the patching operation.

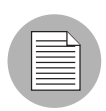

If the Allow Install Patch permission is set to Yes, then the Manage Patch and the Manage Patch Policies permissions are automatically set to Read.

| <b>USER</b><br><b>ACTION</b>              | <b>FEATURE</b><br><b>PERMISSION</b>                          | <b>SERVER</b><br><b>PERMISSION</b><br>(CUSTOMER,<br><b>FACILITY,</b><br><b>DEVICE</b><br><b>GROUP)</b> |
|-------------------------------------------|--------------------------------------------------------------|----------------------------------------------------------------------------------------------------|
| <b>Patches</b>                            |                                                              |                                                                                                    |
| Install Patch (Available)                 | Allow Install Patch: Yes<br>Manage Patch: Read               | Read & Write                                                                                           |
| Uninstall Patch (Available)               | Allow Uninstall Patch: Yes<br>and Manage Patch: Read         | Read & Write                                                                                           |
| Install Patch (Limited Availability)      | Allow Install Patch: Yes<br>Manage Patch: Read & Write       | Read & Write                                                                                           |
| Uninstall Patch (Limited<br>Availability) | Allow Uninstall Patch: Yes<br>and Manage Patch: Read & Write | Read & Write                                                                                           |
| Open Patch (View Patch)                   | Manage Patch: Read                                           | N/A                                                                                                    |
| <b>Change Patch Properties</b>            | Manage Patch: Read & Write                                   | N/A                                                                                                    |
| Import Patch                              | Manage Patch: Read & Write<br>and Package                    | N/A                                                                                                    |
| Import Patch Database                     | Manage Patch: Read & Write                                   | N/A                                                                                                    |
| <b>Export Patch</b>                       | Manage Patch: Read<br>and Package                            | N/A                                                                                                    |
| <b>Export Patch</b>                       | or Allow Install Patch: Yes<br>and Package: Yes              | N/A                                                                                                    |
| <b>Export Patch</b>                       | or Allow Uninstall Patch: Yes<br>and Package                 | N/A                                                                                                    |
| <b>Export Patch</b>                       | or Manage Policy: Read<br>and Package                        | N/A                                                                                                    |
| Delete Patch                              | Manage Patch: Read & Write                                   | N/A                                                                                                    |

<span id="page-262-0"></span>*Table A-7: Windows Patch Management Permissions Required for User Actions*

| <b>USER</b><br><b>ACTION</b>                          | <b>FEATURE</b><br><b>PERMISSION</b>                            | <b>SERVER</b><br><b>PERMISSION</b><br>(CUSTOMER,<br><b>FACILITY,</b><br><b>DEVICE</b><br><b>GROUP)</b> |
|-------------------------------------------------------|----------------------------------------------------------------|----------------------------------------------------------------------------------------------------|
| <b>Patch Policies and Exceptions</b>                  |                                                                |                                                                                                    |
| Remediate Policy                                      | Allow Install Patch: Yes                                       | Read & Write                                                                                           |
| Open Patch Policy (View)                              | Manage Patch Policy: Read                                      | N/A                                                                                                    |
| Add Patch to Patch Policy                             | Manage Patch: Read<br>and Manage Patch Policy: Read &<br>Write | N/A                                                                                                    |
| Remove Patch from Patch Policy                        | Manage Patch Policy: Read & Write                              | N/A                                                                                                    |
| Set Exception                                         | Allow Install Patch: Yes                                       | Read & Write                                                                                           |
| <b>Set Exception</b>                                  | or Allow Uninstall Patch: Yes                                  | Read & Write                                                                                           |
| Copy Exception                                        | Allow Install Patch: Yes                                       | Read & Write                                                                                           |
| Copy Exception                                        | or Allow Uninstall Patch: Yes                                  | Read & Write                                                                                           |
| Attach Patch Policy to Server (or<br>Device Group)    | Manage Patch Policy: Read                                      | Read & Write                                                                                           |
| Detach Patch Policy from Server<br>(or Device Group)  | Manage Patch Policy: Read                                      | Read & Write                                                                                           |
| Create Patch Policy                                   | Manage Patch Policy: Read & Write                              | N/A                                                                                                    |
| Delete Patch Policy                                   | Manage Patch Policy: Read & Write                              | N/A                                                                                                    |
| Change Patch Policy Properties                        | Manage Patch Policy: Read & Write                              | N/A                                                                                                    |
| <b>Patch Compliance Rules</b>                         |                                                                |                                                                                                    |
| Edit Patch Products (Patch Con-<br>figuration window) | Manage Patch Compliance Rules: Yes N/A                         |                                                                                                    |
| Scan Patch Compliance                                 | Manage Patch Policy: Read                                      | N/A                                                                                                    |
| Schedule a Patch Policy Scan                          | Manage Patch Compliance Rules: Yes                             | N/A                                                                                                    |
| Change Default Patch Availability                     | Manage Patch Compliance Rules: Yes                             | N/A                                                                                                    |

*Table A-7: Windows Patch Management Permissions Required for User Actions (continued)*

| <b>USER</b><br><b>ACTION</b>              | <b>FEATURE</b><br><b>PERMISSION</b>      | <b>SERVER</b><br><b>PERMISSION</b><br>(CUSTOMER,<br><b>FACILITY,</b><br><b>DEVICE</b><br><b>GROUP)</b> |
|-------------------------------------------|------------------------------------------|----------------------------------------------------------------------------------------------------|
| Change Patch Policy Compli-<br>ance Rules | Manage Patch Compliance Rules: Yes   N/A |                                                                                                    |
| View Patch Policy Compliance<br>Rules     | Manage Patch Policy: Yes                 | N/A                                                                                                    |

*Table A-7: Windows Patch Management Permissions Required for User Actions (continued)*

[Table A-8](#page-264-0) lists the actions that users can perform for each Patch Management permission. [Table A-8](#page-264-0) has the same data as [Table A-7](#page-262-0), but is sorted by feature permission. Although it is not indicated in [Table A-8](#page-264-0), the Managed Servers and Groups permission is required for all Patch Management actions.

For security administrators, [Table A-8](#page-264-0) answers this question: If a user is granted a particular feature permission, what actions can the user perform?

| <b>FEATURE</b><br><b>PERMISSION</b> | <b>USER</b><br><b>ACTION</b>              | <b>SERVER</b><br><b>PERMISSION</b><br>(CUSTOMER,<br><b>FACILITY,</b><br><b>DEVICE</b><br><b>GROUP)</b> |
|-------------------------------------|-------------------------------------------|----------------------------------------------------------------------------------------------------|
| Allow Install Patch: Yes            | Copy Exception                            | Read & Write                                                                                           |
|                                     | Remediate Policy                          | Read & Write                                                                                           |
|                                     | Set Exception                             | Read & Write                                                                                           |
| Allow Install Patch: Yes            | Install Patch (Available)                 | Read & Write                                                                                           |
| and Manage Patch: Read              | Uninstall Patch (Available)               | Read & Write                                                                                           |
| Allow Install Patch: Yes            | Install Patch (Limited Availability)      | Read & Write                                                                                           |
| and Manage Patch: Read & Write      | Uninstall Patch (Limited<br>Availability) | Read & Write                                                                                           |

<span id="page-264-0"></span>*Table A-8: User Actions Allowed by Windows Patch Management Permissions*

| <b>FEATURE</b><br><b>PERMISSION</b>                         | <b>USER</b><br><b>ACTION</b>                          | <b>SERVER</b><br><b>PERMISSION</b><br>(CUSTOMER,<br><b>FACILITY,</b><br><b>DEVICE</b><br><b>GROUP)</b> |
|-------------------------------------------------------------|-------------------------------------------------------|----------------------------------------------------------------------------------------------------|
| Allow Install Patch: Yes<br>and Package: Yes                | <b>Export Patch</b>                                   | N/A                                                                                                    |
| <b>Allow Uninstall Patch: Yes</b>                           | Copy Exception                                        | Read & Write                                                                                           |
|                                                             | Set Exception                                         | Read & Write                                                                                           |
| <b>Allow Uninstall Patch: Yes</b><br>and Package            | <b>Export Patch</b>                                   | N/A                                                                                                    |
| <b>Allow Uninstall Patch: Yes</b><br>and Manage Patch: Read | Uninstall Patch                                       | Read & Write                                                                                           |
| Manage Patch Compliance Rules: Yes                          | Change Default Patch Availability                     | N/A                                                                                                    |
|                                                             | Change Patch Policy Compli-<br>ance Rules             | N/A                                                                                                    |
|                                                             | Edit Patch Products (Patch Con-<br>figuration window) | N/A                                                                                                    |
|                                                             | Schedule a Patch Policy Scan                          | N/A                                                                                                    |
| Manage Patch Policy: Read                                   | Attach Patch Policy to Server (or<br>Device Group)    | Read & Write                                                                                           |
|                                                             | Detach Patch Policy from Server<br>(or Device Group)  | Read & Write                                                                                           |
|                                                             | Open Patch Policy (View)                              | N/A                                                                                                    |
| Manage Patch Policy: Read & Write                           | Change Patch Policy Properties                        | N/A                                                                                                    |
|                                                             | Create Patch Policy                                   | N/A                                                                                                    |
|                                                             | Delete Patch Policy                                   | N/A                                                                                                    |
|                                                             | Remove Patch from Patch Policy                        | N/A                                                                                                    |
| Manage Patch Policy: Yes                                    | View Patch Policy Compliance<br>Rules                 | N/A                                                                                                    |

*Table A-8: User Actions Allowed by Windows Patch Management Permissions (continued)*

| <b>FEATURE</b><br><b>PERMISSION</b>                            | <b>USER</b><br><b>ACTION</b>   | <b>SERVER</b><br><b>PERMISSION</b><br>(CUSTOMER,<br><b>FACILITY,</b><br><b>DEVICE</b><br><b>GROUP)</b> |
|----------------------------------------------------------------|--------------------------------|----------------------------------------------------------------------------------------------------|
| Manage Patch: Read                                             | Open Patch (View Patch)        | N/A                                                                                                    |
|                                                                | Scan Patch Compliance          |                                                                                                    |
| Manage Patch: Read & Write                                     | <b>Change Patch Properties</b> | N/A                                                                                                    |
|                                                                | Delete Patch                   | N/A                                                                                                    |
|                                                                | Import Patch Database          | N/A                                                                                                    |
| Manage Patch: Read & Write<br>and Package                      | Import Patch                   | N/A                                                                                                    |
| Manage Patch: Read<br>and Manage Patch Policy: Read &<br>Write | Add Patch to Patch Policy      | N/A                                                                                                    |
| Manage Patch: Read<br>and Package                              | <b>Export Patch</b>            | N/A                                                                                                    |
| Manage Policy: Read<br>and Package                             | <b>Export Patch</b>            | N/A                                                                                                    |

*Table A-8: User Actions Allowed by Windows Patch Management Permissions (continued)*

## Patch Management for Unix Permissions

[Table A-9](#page-267-0) specifies the Patch Management permissions required by users to perform specific actions in the Opsware SAS Client. For security administrators, the table answers this question: To perform a particular action, what permissions does a user need?

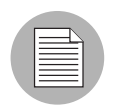

In addition to the feature permissions listed in [Table A-9,](#page-267-0) every user action also requires the Managed Servers and Groups feature permission.

In [Table A-9,](#page-267-0) most of the entries in the User Action column correspond to menu items in the Opsware SAS Client. In addition to feature permissions, server permissions are required on the managed servers affected by the patching operation.

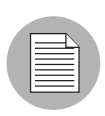

If the Allow Install Patch permission is set to Yes, then the Manage Patch and the Manage Patch Policies permissions are automatically set to Read.

<span id="page-267-0"></span>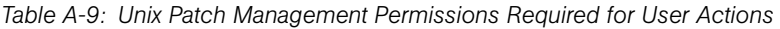

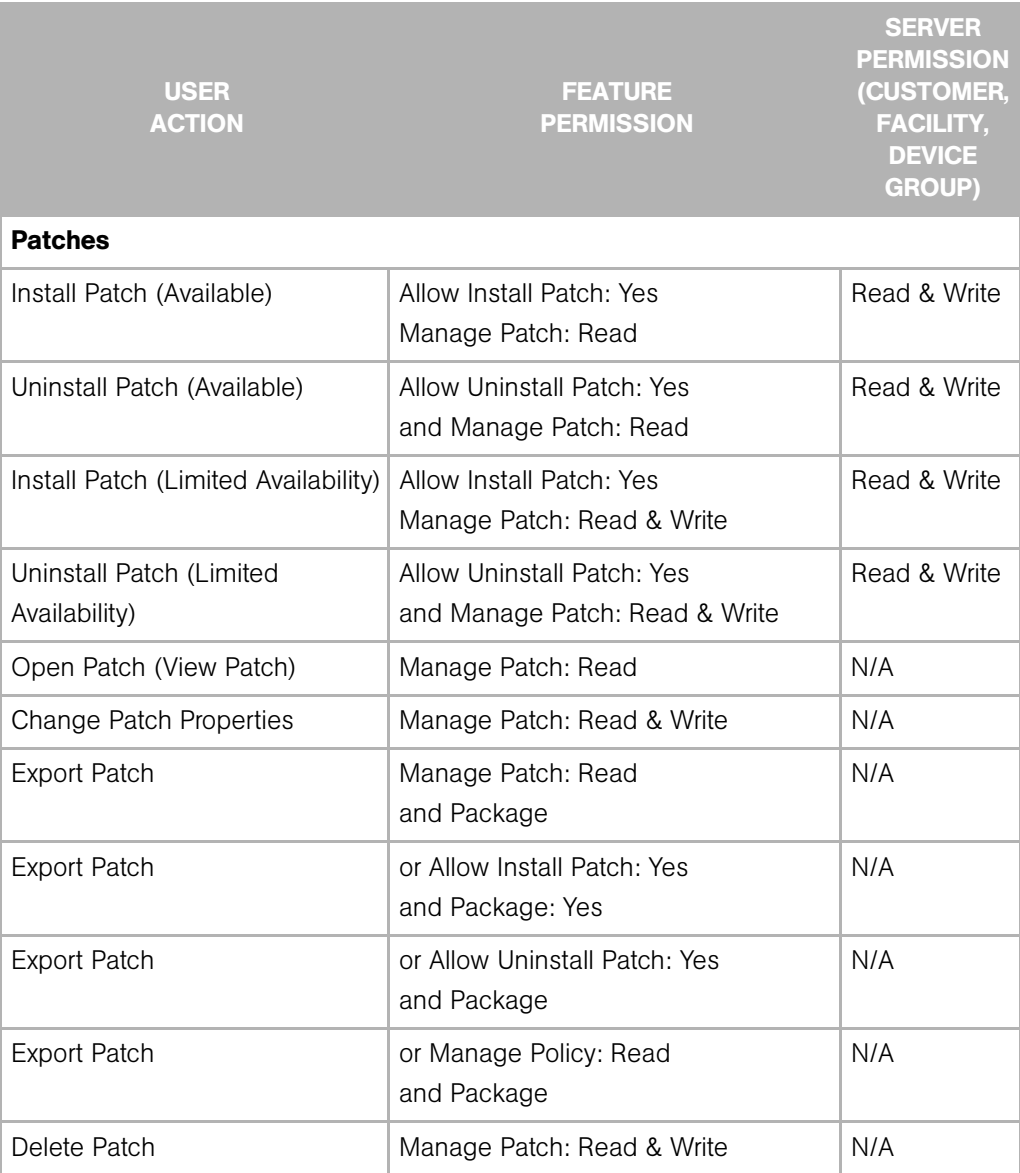

[Table A-10](#page-268-0) lists the actions that users can perform for each Patch Management permission. [Table A-10](#page-268-0) has the same data as [Table A-9,](#page-267-0) but is sorted by feature permission. Although it is not indicated in [Table A-10](#page-268-0), the Managed Servers and Groups permission is required for all Patch Management actions.

For security administrators, [Table A-10](#page-268-0) answers this question: If a user is granted a particular feature permission, what actions can the user perform?

| <b>FEATURE</b><br><b>PERMISSION</b>          | <b>USER</b><br><b>ACTION</b>              | <b>SERVER</b><br><b>PERMISSION</b><br>(CUSTOMER,<br><b>FACILITY,</b><br><b>DEVICE</b><br><b>GROUP)</b> |
|----------------------------------------------|-------------------------------------------|----------------------------------------------------------------------------------------------------|
| Allow Install Patch: Yes                     | Copy Exception                            | Read & Write                                                                                           |
|                                              | Remediate Policy                          | Read & Write                                                                                           |
|                                              | Set Exception                             | Read & Write                                                                                           |
| Allow Install Patch: Yes                     | Install Patch (Available)                 | Read & Write                                                                                           |
| and Manage Patch: Read                       | Uninstall Patch (Available)               | Read & Write                                                                                           |
| Allow Install Patch: Yes                     | Install Patch (Limited Availability)      | Read & Write                                                                                           |
| and Manage Patch: Read & Write               | Uninstall Patch (Limited<br>Availability) | Read & Write                                                                                           |
| Allow Install Patch: Yes<br>and Package: Yes | <b>Export Patch</b>                       | N/A                                                                                                    |
| <b>Allow Uninstall Patch: Yes</b>            | Copy Exception                            | Read & Write                                                                                           |
|                                              | Set Exception                             | Read & Write                                                                                           |
| Allow Uninstall Patch: Yes<br>and Package    | <b>Export Patch</b>                       | N/A                                                                                                    |
| Manage Patch: Read                           | Open Patch (View Patch)                   | N/A                                                                                                    |
| Manage Patch: Read & Write                   | <b>Change Patch Properties</b>            | N/A                                                                                                    |
|                                              | Delete Patch                              | N/A                                                                                                    |
|                                              | Import Patch Database                     | N/A                                                                                                    |

<span id="page-268-0"></span>*Table A-10: User Actions Allowed by Unix Patch Management Permissions*

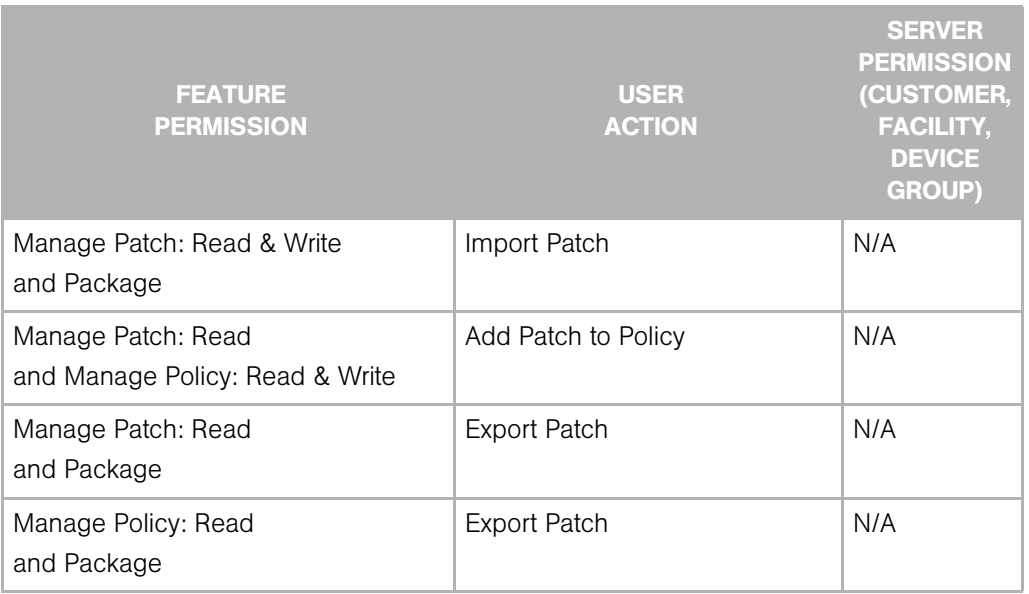

*Table A-10: User Actions Allowed by Unix Patch Management Permissions (continued)*

# Software Management Permissions

[Table A-11](#page-269-0) specifies the Software Management permissions required by users to perform specific actions in the SAS Client. For security administrators, the table answers this question: To perform a particular action, what permissions does a user need?

If a customer is assigned to a folder, then customer constraints might limit the objects that can be associated with a software policy contained in the folder. For a list of tasks affected by these constraints, see ["Customer Constraints, Folders, and Software Policies"](#page-74-0)  [on page 75.](#page-74-0)

<span id="page-269-0"></span>*Table A-11: Software Management Permissions Required for User Actions*

| <b>USER ACTION</b>     | <b>FEATURE</b><br><b>PERMISSION</b>     | <b>SERVER</b><br><b>PERMISSION</b><br>(CUSTOMER,<br><b>FACILITY,</b><br><b>DEVICE</b><br><b>GROUP)</b> | <b>FOLDER</b><br><b>PERMISSIONS</b> |
|------------------------|-----------------------------------------|----------------------------------------------------------------------------------------------------|-------------------------------------|
| <b>Software Policy</b> |                                         |                                                                                                    |                                     |
| Create Software Policy | Manage Software Policy: Read<br>& Write | N/A                                                                                                    | Write                               |

| <b>USER ACTION</b>                       | <b>FEATURE</b><br><b>PERMISSION</b>                                                  | <b>SERVER</b><br><b>PERMISSION</b><br>(CUSTOMER,<br><b>FACILITY,</b><br><b>DEVICE</b><br><b>GROUP)</b> | <b>FOLDER</b><br><b>PERMISSIONS</b>             |
|------------------------------------------|--------------------------------------------------------------------------------------|----------------------------------------------------------------------------------------------------|-------------------------------------------------|
| Delete Software Policy                   | Manage Software Policy: Read<br>& Write                                              | N/A                                                                                                    | Write                                           |
| Open Software Policy<br>(View)           | Manage Software Policy: Read                                                         | N/A                                                                                                    | Read                                            |
| Edit Software Policy<br>Properties       | Manage Software Policy: Read<br>& Write                                              | N/A                                                                                                    | Write                                           |
| Add Packages                             | Manage Software Policy: Read<br>& Write<br>Manage Packages: Read                     | N/A                                                                                                    | Folder containing the<br>software policy: Write |
| Add RPM Packages                         | Manage Software Policy: Read<br>& Write<br>Manage Packages: Read                     | N/A                                                                                                    | Folder containing the<br>software policy: Write |
| <b>Add Patches</b>                       | Manage Software Policy: Read<br>& Write<br>Manage Patches: Read                      | N/A                                                                                                    | Folder containing the<br>software policy: Write |
| <b>Add Application</b><br>Configurations | Manage Software Policy: Read<br>& Write<br>Manage Application<br>Configuration: Read | N/A                                                                                                    | Folder containing the<br>software policy: Write |
| Add Software Policies                    | Manage Software Policy: Read<br>& Write                                              | $\big $ N/A                                                                                            | Folder containing the<br>software policy: Write |
| Remove Packages                          | Manage Software Policy: Read<br>& Write                                              | N/A                                                                                                    | Write                                           |

*Table A-11: Software Management Permissions Required for User Actions (continued)*

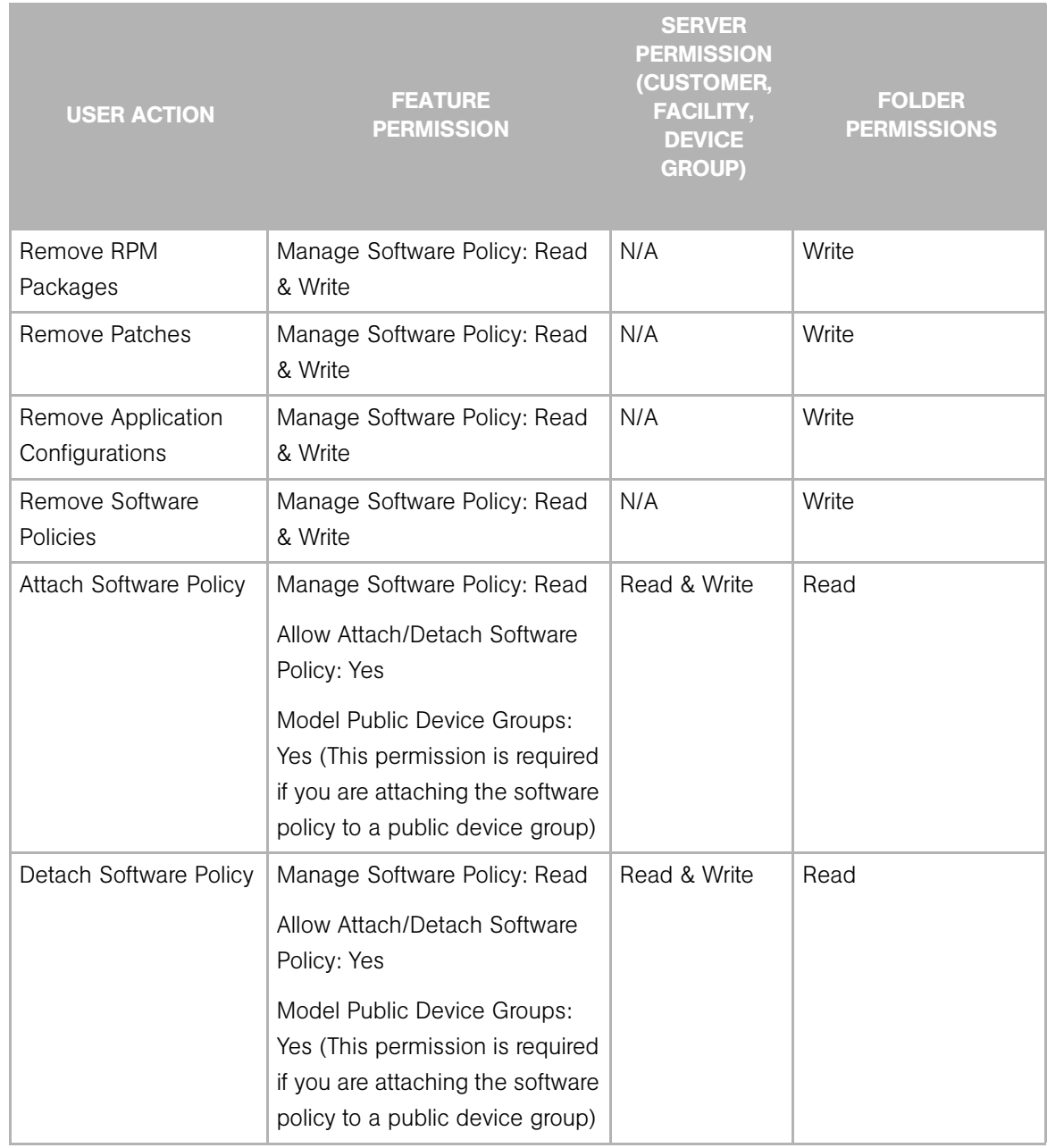

## *Table A-11: Software Management Permissions Required for User Actions (continued)*

| <b>FOLDER</b><br><b>PERMISSIONS</b> |
|-------------------------------------|
|                                     |
|                                     |
|                                     |
|                                     |
|                                     |
|                                     |
|                                     |
|                                     |
|                                     |
|                                     |
|                                     |
|                                     |
|                                     |
|                                     |

*Table A-11: Software Management Permissions Required for User Actions (continued)*

| <b>USER ACTION</b>                 | <b>FEATURE</b><br><b>PERMISSION</b>     | <b>SERVER</b><br><b>PERMISSION</b><br>(CUSTOMER,<br><b>FACILITY,</b><br><b>DEVICE</b><br><b>GROUP)</b> | <b>FOLDER</b><br><b>PERMISSIONS</b>                                                                                               |
|------------------------------------|-----------------------------------------|----------------------------------------------------------------------------------------------------|----------------------------------------------------------------------------------------------------|
| Duplicate Zip Package              | Manage Software Policy: Read<br>& Write | N/A                                                                                                    | Write                                                                                                    |
| Edit ZIP Installation<br>Directory | Manage Software Policy: Read<br>& Write | N/A                                                                                                    | Write                                                                                                    |
| Scan Software<br>Compliance        | N/A                                     | Read                                                                                                   | N/A                                                                                                    |
| Rename Software<br>Policy          | Manage Software Policy: Read<br>& Write | N/A                                                                                                    | Write                                                                                                    |
| <b>Cut Software Policy</b>         | Manage Software Policy: Read<br>& Write | N/A                                                                                                    | Write                                                                                                    |
| Copy Software Policy               | Manage Software Policy: Read            | N/A                                                                                                    | Read                                                                                                    |
| Paste Software Policy              | Manage Software Policy: Read<br>& Write | N/A                                                                                                    | Source Folder: Read<br>(for copy and paste)<br>Source Folder: Write<br>(for cut and paste)<br><b>Destination Folder:</b><br>Write |
| Move Software Policy               | Manage Software Policy: Read<br>& Write | N/A                                                                                                    | Source Folder: Write<br>Destination Folder:<br>Write                                                                              |
| <b>Folder</b>                      |                                         |                                                                                                    |                                                                                                    |
| Create Folder                      | N/A                                     | N/A                                                                                                    | Write                                                                                                    |
| Delete Folder                      | N/A                                     | N/A                                                                                                    | Write                                                                                                    |
| Open Folder                        | N/A                                     | N/A                                                                                                    | Read                                                                                                    |

*Table A-11: Software Management Permissions Required for User Actions (continued)*

| <b>USER ACTION</b>             | <b>FEATURE</b><br><b>PERMISSION</b> | <b>SERVER</b><br><b>PERMISSION</b><br>(CUSTOMER,<br><b>FACILITY,</b><br><b>DEVICE</b><br><b>GROUP)</b> | <b>FOLDER</b><br><b>PERMISSIONS</b>                                                                                               |
|--------------------------------|-------------------------------------|----------------------------------------------------------------------------------------------------|----------------------------------------------------------------------------------------------------|
| <b>View Folder Properties</b>  | N/A                                 | N/A                                                                                                    | Read                                                                                                    |
| <b>Edit Folder Properties</b>  | N/A                                 | N/A                                                                                                    | Write                                                                                                    |
| Manage Folder<br>Permissions   | N/A                                 | N/A                                                                                                    | <b>Edit Folder Permissions</b>                                                                                                    |
| <b>Cut Folder</b>              | N/A                                 | N/A                                                                                                    | Write                                                                                                    |
| Copy Folder                    | N/A                                 | N/A                                                                                                    | Read                                                                                                    |
| Paste Folder                   | N/A                                 | N/A                                                                                                    | Source Folder: Read<br>(for copy and paste)<br>Source Folder: Write<br>(for cut and paste)<br><b>Destination Folder:</b><br>Write |
| Move Folder                    | N/A                                 | N/A                                                                                                    | Source Folder: Write<br><b>Destination Folder:</b><br>Write                                                                       |
| Rename Folder                  | N/A                                 | N/A                                                                                                    | Write                                                                                                    |
| Package                        |                                     |                                                                                                    |                                                                                                    |
| Import Package                 | Manage Package: Read & Write        | N/A                                                                                                    | Write                                                                                                    |
| <b>Export Package</b>          | Manage Package: Read                | N/A                                                                                                    | Read                                                                                                    |
| Open Package (View)            | Manage Package: Read                | N/A                                                                                                    | Read                                                                                                    |
| <b>Edit Package Properties</b> | Manage Package: Read & Write        | N/A                                                                                                    | Read                                                                                                    |
| Delete Package                 | Manage Package: Read & Write        | N/A                                                                                                    | Write                                                                                                    |
| Rename Package                 | Manage Package: Read & Write        | N/A                                                                                                    | Write                                                                                                    |

*Table A-11: Software Management Permissions Required for User Actions (continued)*

| <b>USER ACTION</b> | <b>FEATURE</b><br><b>PERMISSION</b> | <b>SERVER</b><br><b>PERMISSION</b><br>(CUSTOMER,<br><b>FACILITY,</b><br><b>DEVICE</b><br><b>GROUP)</b> | <b>FOLDER</b><br><b>PERMISSIONS</b>                                                                                        |
|--------------------|-------------------------------------|----------------------------------------------------------------------------------------------------|----------------------------------------------------------------------------------------------------|
| Cut Package        | Manage Package: Read & Write        | N/A                                                                                                    | Write                                                                                                    |
| Paste Package      | Manage Package: Read & Write        | N/A                                                                                                    | Source Folder: Read<br>(for copy and paste)<br>Source Folder: Write<br>(for cut and paste)<br>Destination Folder:<br>Write |
| Move Package       | Manage Package: Read & Write        | N/A                                                                                                    | Source Folder: Write<br>Destination Folder:<br>Write                                                                       |

*Table A-11: Software Management Permissions Required for User Actions (continued)*

[Table A-12](#page-276-0) lists the actions that users can perform for each Software Management permission. [Table A-12](#page-276-0) has the same data as [Table A-11](#page-269-0), but is sorted by feature permission. For security administrators, [Table A-12](#page-276-0) answers this question: If a user is granted a particular feature permission, what actions can the user perform?

| <b>FEATURE PERMISSION</b>                      | <b>USER ACTION</b>                   | <b>SERVER</b><br><b>PERMISSION</b><br>(CUSTOMER,<br><b>FACILITY,</b><br><b>DEVICE</b><br><b>GROUP)</b> | <b>FOLDER</b><br><b>PERMISSIONS</b>                                                       |
|------------------------------------------------|--------------------------------------|----------------------------------------------------------------------------------------------------|-------------------------------------------------------------------------------------------|
| Manage Software                                | Create Software Policy               | N/A                                                                                                    | Write                                                                                     |
| Policy: Read & Write                           | Delete Software Policy               | N/A                                                                                                    | Write                                                                                     |
|                                                | Edit Software Policy                 | N/A                                                                                                    | Write                                                                                     |
|                                                | Rename Software Policy               | N/A                                                                                                    | Write                                                                                     |
|                                                | Cut Software Policy                  | N/A                                                                                                    | Write                                                                                     |
|                                                | Paste Software Policy                | N/A                                                                                                    | Write                                                                                     |
|                                                | Move Software Policy                 | N/A                                                                                                    | Write                                                                                     |
|                                                | Remove Packages                      | N/A                                                                                                    | Write                                                                                     |
|                                                | <b>Remove Patches</b>                | N/A                                                                                                    | Write                                                                                     |
|                                                | Remove Application<br>Configurations | N/A                                                                                                    | Write                                                                                     |
|                                                | Remove Software Policy               | N/A                                                                                                    | Write                                                                                     |
|                                                | Duplicate ZIP packages               | N/A                                                                                                    | Write                                                                                     |
| Manage Software                                | Open Software Policy (View)          | N/A                                                                                                    | Read                                                                                      |
| Policy: Read                                   | Copy Software Policy Properties      | N/A                                                                                                    | Read                                                                                      |
| Manage Software<br>Policy: Read & Write<br>And | Add Packages<br>Add RPM Packages     | N/A                                                                                                    | Folder containing the<br>software policy: Write<br>Folder containing the<br>package: Read |
| Manage Package:<br>Read                        |                                      |                                                                                                    |                                                                                           |

<span id="page-276-0"></span>*Table A-12: User Actions Allowed by Software Management Permissions*

| <b>FEATURE PERMISSION</b>                 | <b>USER ACTION</b>                    | <b>SERVER</b><br><b>PERMISSION</b><br>(CUSTOMER,<br><b>FACILITY,</b><br><b>DEVICE</b><br><b>GROUP)</b> | <b>FOLDER</b><br><b>PERMISSIONS</b>                                                                                                    |
|-------------------------------------------|---------------------------------------|----------------------------------------------------------------------------------------------------|----------------------------------------------------------------------------------------------------|
| Manage Software<br>Policy: Read & Write   | <b>Add Patches</b>                    | N/A                                                                                                    | Folder containing the<br>software policy: Write                                                                                                |
| And<br>Manage Patches: Read               |                                       |                                                                                                    | Folder containing the<br>patch: Read                                                                                                    |
| Manage Software<br>Policy: Read & Write   | <b>Add Application Configurations</b> | N/A                                                                                                    | Folder containing the<br>software policy: Write                                                                                                |
| And                                       |                                       |                                                                                                    | Folder containing the                                                                                                    |
| Manage Application<br>Configuration: Read |                                       |                                                                                                    | application<br>configuration: Read                                                                                                    |
| Manage Software<br>Policy: Read & Write   | <b>Add Software Policies</b>          | N/A                                                                                                    | Folder containing the<br>software policy: Write<br>Folder containing the<br>software policy to be<br>added to another<br>software policy: Read |
| Manage Software                           | Remove Packages                       | N/A                                                                                                    | Write                                                                                                    |
| Policy: Read & Write                      | Remove RPM Packages                   |                                                                                                    |                                                                                                    |
|                                           | <b>Remove Patches</b>                 | N/A                                                                                                    | Write                                                                                                    |
|                                           | Remove Application<br>Configurations  | N/A                                                                                                    | Write                                                                                                    |
|                                           | Remove Software Policies              | N/A                                                                                                    | Write                                                                                                    |

*Table A-12: User Actions Allowed by Software Management Permissions (continued)*

| <b>FEATURE PERMISSION</b>                                                                                                | <b>USER ACTION</b>     | <b>SERVER</b><br><b>PERMISSION</b><br>(CUSTOMER,<br><b>FACILITY,</b><br><b>DEVICE</b><br><b>GROUP)</b> | <b>FOLDER</b><br><b>PERMISSIONS</b> |
|----------------------------------------------------------------------------------------------------|------------------------|----------------------------------------------------------------------------------------------------|-------------------------------------|
| Manage Software<br>Policy: Read                                                                                          | Attach Software Policy | Read & Write                                                                                           | Read                                |
| And<br>Allow Attach/Detach<br>Software Policy: Yes<br>And                                                                | Detach Software Policy | Read & Write                                                                                           | Read                                |
| Model Public Device<br>Groups: Yes (Required<br>if you are attaching the<br>software policy to a<br>public device group) |                        |                                                                                                    |                                     |
| Manage Software<br>Policy: Read                                                                                          | Remediate              | Read & Write                                                                                           | Read                                |
| And                                                                                                    |                        |                                                                                                    |                                     |
| Allow Remediate<br>Servers: Yes                                                                                          |                        |                                                                                                    |                                     |
| And                                                                                                    |                        |                                                                                                    |                                     |
| Model Public Device<br>Groups: Yes (Required<br>if you remediate a<br>public device group)                               |                        |                                                                                                    |                                     |

*Table A-12: User Actions Allowed by Software Management Permissions (continued)*

| <b>FEATURE PERMISSION</b>                                                                                                 | <b>USER ACTION</b>        | <b>SERVER</b><br><b>PERMISSION</b><br>(CUSTOMER,<br><b>FACILITY,</b><br><b>DEVICE</b><br><b>GROUP)</b> | <b>FOLDER</b><br><b>PERMISSIONS</b> |
|----------------------------------------------------------------------------------------------------|---------------------------|----------------------------------------------------------------------------------------------------|-------------------------------------|
| Manage Software<br>Policy: Read                                                                                           | Install Software          | Read & Write                                                                                           | Read                                |
| And                                                                                                    |                           |                                                                                                    |                                     |
| Allow Attach/Detach<br>Software Policy: Yes                                                                               |                           |                                                                                                    |                                     |
| And                                                                                                    |                           |                                                                                                    |                                     |
| <b>Allow Remediate</b><br>Servers: Yes                                                                                    |                           |                                                                                                    |                                     |
| And                                                                                                    |                           |                                                                                                    |                                     |
| Model Public Device<br>Groups: Yes (Required<br>if you remediate a<br>public device group)                                |                           |                                                                                                    |                                     |
| Manage Software<br>Policy: Read                                                                                           | Install Software Template | Read & Write                                                                                           | Read                                |
| And                                                                                                    |                           |                                                                                                    |                                     |
| Allow Install Software<br>Policy Templates: Yes                                                                           |                           |                                                                                                    |                                     |
| And                                                                                                    |                           |                                                                                                    |                                     |
| Model Public Device<br>Groups: Yes (Required<br>if you install a software<br>policy template on a<br>public device group) |                           |                                                                                                    |                                     |

*Table A-12: User Actions Allowed by Software Management Permissions (continued)*

| <b>FEATURE PERMISSION</b>                                                                              | <b>USER ACTION</b>             | <b>SERVER</b><br><b>PERMISSION</b><br>(CUSTOMER,<br><b>FACILITY,</b><br><b>DEVICE</b><br><b>GROUP)</b> | <b>FOLDER</b><br><b>PERMISSIONS</b> |
|----------------------------------------------------------------------------------------------------|--------------------------------|----------------------------------------------------------------------------------------------------|-------------------------------------|
| Manage Software<br>Policy: Read                                                                        | Run ISM Control                | Read & Write                                                                                           | Read                                |
| And                                                                                                    |                                |                                                                                                    |                                     |
| Allow Run ISM Control:<br>Yes                                                                          |                                |                                                                                                    |                                     |
| And                                                                                                    |                                |                                                                                                    |                                     |
| Model Public Device<br>Groups: Yes (Required<br>if you run ISM Control<br>on a public device<br>group) |                                |                                                                                                    |                                     |
| Manage Package:<br>Read & Write                                                                        | Import Package                 | N/A                                                                                                    | Write                               |
|                                                                                                    | Delete Package                 | N/A                                                                                                    | Write                               |
|                                                                                                    | Rename Package                 | N/A                                                                                                    | Write                               |
|                                                                                                    | Cut Package                    | N/A                                                                                                    | Write                               |
|                                                                                                    | Paste Package                  | N/A                                                                                                    | Write                               |
|                                                                                                    | Move Package                   | N/A                                                                                                    | Write                               |
| Manage Package:<br>Read & Write                                                                        | <b>Edit Package Properties</b> | N/A                                                                                                    | Read                                |
| Manage Package:                                                                                        | Export Package                 | N/A                                                                                                    | Read                                |
| Read                                                                                                   | Open Package (View)            | N/A                                                                                                    | Read                                |

*Table A-12: User Actions Allowed by Software Management Permissions (continued)*

### Audit and Remediation Permissions

[Table A-13](#page-282-0) specifies the Audit and Remediation permissions required by users to perform specific actions in the SAS Client. For security administrators, the table answers this question: To perform a particular action, what permissions does a user need?

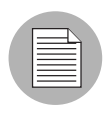

In addition to the feature permissions listed in [Table A-13,](#page-282-0) every user action also requires the Managed Servers and Groups feature permission.

### *Server Permissions for Audit and Remediation*

Audit and Remediation actions require both feature and server feature permissions. For example, the Create Audit action requires the feature permission "Manage Audit: Read & Write" and the Managed Servers and Groups feature permission. This action also needs Read permission on the server referenced by the Audit. In [Table A-13](#page-282-0), the Server Permission column is for the servers referenced by the Audit or Snapshot Specification depending on the action. Server permissions are specified by the customer, facility, and device groups permissions in the SAS Web Client.

If an Audit and Remediation object (such as a Snapshot Specification) references multiple servers, at least Read permission is required for all servers referenced. Otherwise, the object cannot be viewed or modified.

Audit and Remediation objects are not directly associated with customers and facilities. but customer and facility permissions do control access to servers which are referenced by Audit and Remediation objects, such as Snapshot Specifications and Audits.

## *Global Shell Permissions for Audit and Remediation*

For the actions that access a managed server's file system, the Global Shell readServerFilessystem permission is required. For example, the readServerFilessystem permission is required to create a Snapshot Specification with rules that include the files of a managed server. Such Rules include and Application Configurations, Custom Scripts, COM+ objects, File System, IIS Metabase entries, and Windows Registry.

Other types of selection criteria require the corresponding Global Shell permissions:

- readServerRegistry
- readServerComplus
- readServerMetabase

To grant these permissions, run the aaa command within a Global Shell session.

# *Audit and Remediation User Action Permissions*

The following table lists typical Audit and Remediation user actions and the permissions required to perform them.

<span id="page-282-0"></span>*Table A-13: Audit and Remediation Permissions Required for User Actions* 

| <b>USER ACTION</b>                                 | <b>FEATURE</b><br><b>PERMISSION</b>               | <b>GLOBAL SHELL</b><br><b>PERMISSION</b> | <b>SERVER</b><br><b>PERMISSION</b><br>(CUSTOMER,<br><b>FACILITY,</b><br><b>DEVICE</b><br><b>GROUP)</b> |
|----------------------------------------------------|---------------------------------------------------|------------------------------------------|----------------------------------------------------------------------------------------------------|
| <b>Snapshot Specification</b>                      |                                                   |                                          |                                                                                                    |
| View contents of Snapshot<br>Specification         | Manage Snapshot<br>Specification: Read            | N/A                                      | Read                                                                                                   |
| Schedule and run a Snapshot<br>Specification       | Manage Snapshot<br>Specification: Read            | N/A                                      | Read                                                                                                   |
| Create, edit, and delete<br>Snapshot Specification | Manage Snapshot<br>Specification:<br>Read & Write | N/A                                      | Read & Write                                                                                           |
| Create Application<br><b>Configuration Rule</b>    | Manage Snapshot<br>Specification:<br>Read & Write | writeServer<br>Filesystem                | Read & Write                                                                                           |
| Create COM+ Rule                                   | Manage Snapshot<br>Specification:<br>Read & Write | readServerC<br>omplus                    | Read & Write                                                                                           |
| Create Custom Script Rule                          | Manage Snapshot<br>Specification:<br>Read & Write | writeServer<br>Filesystem                | Read & Write                                                                                           |
|                                                    | Allow Create Custom Script<br>Policy Rules: Yes.  |                                          |                                                                                                    |
| Create File System Rule                            | Manage Snapshot<br>Specification:<br>Read & Write | writeServer<br>Filesystem                | Read & Write                                                                                           |

| <b>USER ACTION</b>                                        | <b>FEATURE</b><br><b>PERMISSION</b>                                                         | <b>GLOBAL SHELL</b><br><b>PERMISSION</b> | <b>SERVER</b><br><b>PERMISSION</b><br>(CUSTOMER,<br><b>FACILITY,</b><br><b>DEVICE</b><br><b>GROUP)</b> |
|-----------------------------------------------------------|---------------------------------------------------------------------------------------------|------------------------------------------|----------------------------------------------------------------------------------------------------|
| Create IIS Metabase Rule                                  | Manage Snapshot<br>Specification:<br>Read & Write                                           | readServerM<br>etabase                   | Read & Write                                                                                           |
| Create Registry Rule                                      | Manage Snapshot<br>Specification:<br>Read & Write                                           | readServerR<br>eqistry                   | Read & Write                                                                                           |
| Link Audit Policy into Snapshot<br>Specification          | Manage Snapshot<br>Specification: Read & Write                                              | N/A                                      | Read & Write                                                                                           |
| Import Audit Policy into<br><b>Snapshot Specification</b> | Manage Snapshot<br>Specification: Read & Write<br>Allow Create Task Specific<br>Policy: Yes | N/A                                      | Read & Write                                                                                           |
| Save As Audit Policy                                      | Manage Snapshot<br>Specification: Read & Write                                              | N/A                                      | Read & Write                                                                                           |
| <b>Snapshots</b>                                          |                                                                                             |                                          |                                                                                                    |
| View, list contents of a<br>Snapshot                      | Manage Snapshot: Read                                                                       | N/A                                      | Read                                                                                                   |
| Delete Snapshot results                                   | Manage Snapshot:<br>Read & Write                                                            | N/A                                      | Read & Write                                                                                           |
| Detach Snapshot from a server                             | Allow General Snapshot<br>Management                                                        | N/A                                      | Read                                                                                                   |
| Remediate Snapshot results                                | Manage Snapshot: Yes<br>Allow Remediate Audit/<br><b>Snapshot Results: Yes</b>              | N/A                                      | Read & Write                                                                                           |

*Table A-13: Audit and Remediation Permissions Required for User Actions (continued)*

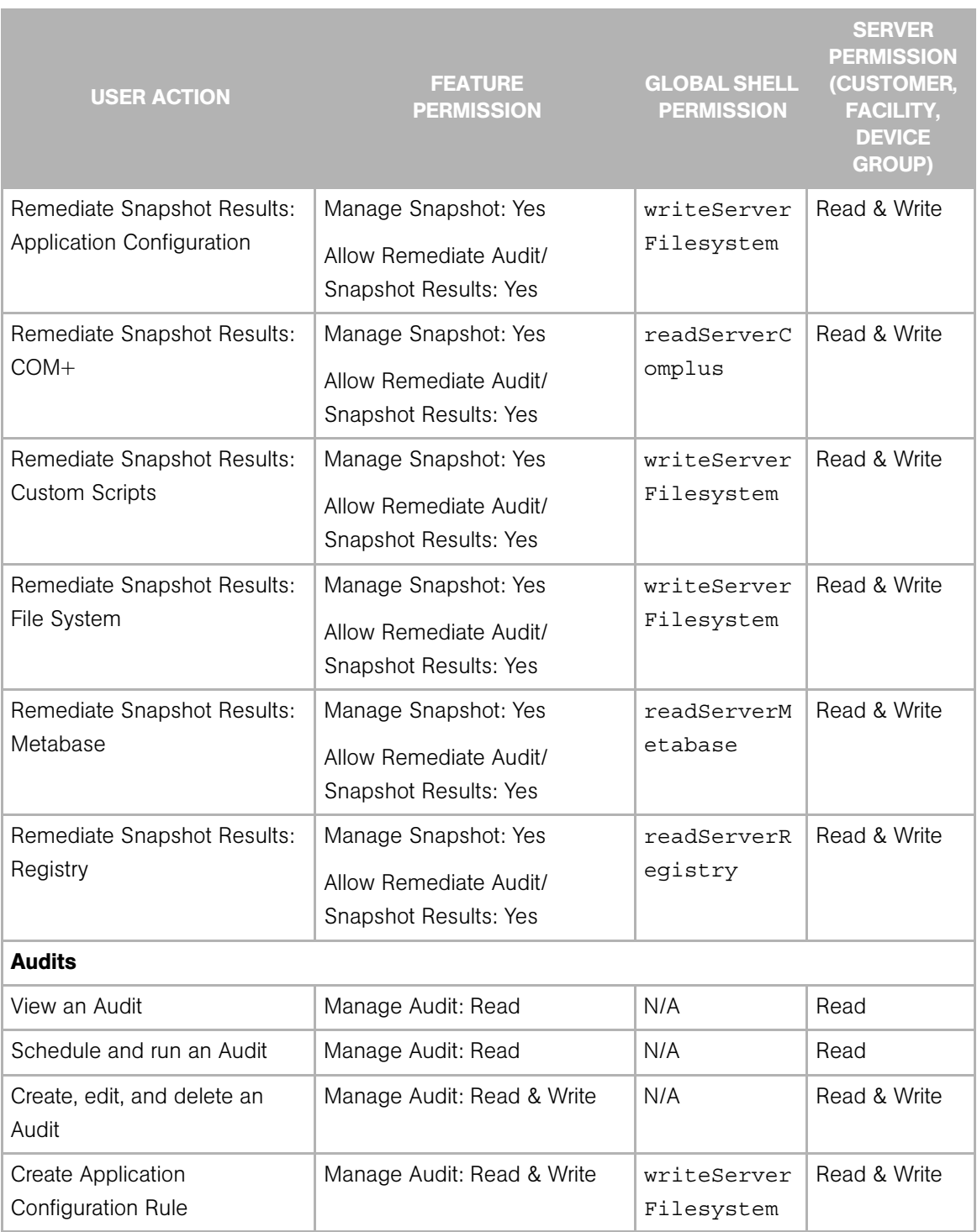

![](_page_284_Picture_226.jpeg)

| <b>USER ACTION</b>                   | <b>FEATURE</b><br><b>PERMISSION</b>                                                      | <b>GLOBAL SHELL</b><br><b>PERMISSION</b> | <b>SERVER</b><br><b>PERMISSION</b><br>(CUSTOMER,<br><b>FACILITY,</b><br><b>DEVICE</b><br><b>GROUP)</b> |
|--------------------------------------|------------------------------------------------------------------------------------------|------------------------------------------|----------------------------------------------------------------------------------------------------|
| Create COM+ Rule                     | Manage Audit: Read & Write                                                               | readServerC<br>omplus                    | Read & Write                                                                                           |
| Create Custom Script Rule            | Manage Audit: Read & Write<br>Allow Create Custom Script<br>Policy Rules: Yes            | writeServer<br>Filesystem                | Read & Write                                                                                           |
| Create File System Rule              | Manage Audit: Read & Write                                                               | writeServer<br>Filesystem                | Read & Write                                                                                           |
| Create IIS Metabase Rule             | Manage Audit: Read & Write                                                               | readServerM<br>etabase                   | Read & Write                                                                                           |
| Create Registry Rule                 | Manage Audit: Read & Write                                                               | readServerR<br>egistry                   | Read & Write                                                                                           |
| Link Audit Policy into an Audit      | Manage Audit: Read & Write                                                               | N/A                                      | Read & Write                                                                                           |
| Import Audit Policy into an<br>Audit | Manage Audit: Read & Write<br>Allow Create Task Specific<br>Policy: Yes                  | N/A                                      | Read & Write                                                                                           |
| Save as Audit Policy                 | Manage Audit: Read & Write                                                               | N/A                                      | Read & Write                                                                                           |
| <b>Audit Results</b>                 |                                                                                          |                                          |                                                                                                    |
| View Audit results                   | Manage Audit Results:<br>Read                                                            | N/A                                      | Read                                                                                                   |
| Delete Audit results                 | Manage Audit Results:<br>Read & Write                                                    | N/A                                      | Read & Write                                                                                           |
| <b>Remediate Audit Results</b>       | Manage Audit Results: Read &<br>Write<br>Allow Remediate Audit/<br>Snapshot Results: Yes | N/A                                      | Read & Write                                                                                           |

*Table A-13: Audit and Remediation Permissions Required for User Actions (continued)*

| <b>USER ACTION</b>                                    | <b>FEATURE</b><br><b>PERMISSION</b>                                                                    | <b>GLOBAL SHELL</b><br><b>PERMISSION</b> | <b>SERVER</b><br><b>PERMISSION</b><br>(CUSTOMER,<br><b>FACILITY,</b><br><b>DEVICE</b><br><b>GROUP)</b> |
|-------------------------------------------------------|----------------------------------------------------------------------------------------------------|------------------------------------------|----------------------------------------------------------------------------------------------------|
| Remediate Audit Results:<br>Application Configuration | Manage Audit Results: Read &<br><b>Write</b><br>Allow Remediate Audit/<br><b>Snapshot Results: Yes</b> | writeServer<br>Filesystem                | Read & Write                                                                                           |
| Remediate Audit Results:<br><b>Custom Script Rule</b> | Manage Audit Results: Read &<br>Write<br>Allow Remediate Audit/<br><b>Snapshot Results: Yes</b>        | writeServer<br>Filesystem                | Read & Write                                                                                           |
| Remediate Audit Results:<br>$COM+$                    | Manage Audit Results: Read &<br><b>Write</b><br>Allow Remediate Audit/<br>Snapshot Results: Yes        | readServerC<br>omplus                    | Read & Write                                                                                           |
| Remediate Audit Results: File<br>System               | Manage Audit Results: Read &<br><b>Write</b><br>Allow Remediate Audit/<br><b>Snapshot Results: Yes</b> | writeServer<br>Filesystem                | Read & Write                                                                                           |
| Remediate Audit Results: IIS<br>Metabase              | Manage Audit Results: Read &<br><b>Write</b><br>Allow Remediate Audit/<br>Snapshot Results: Yes        | readServerM<br>etabase                   | Read & Write                                                                                           |
| Remediate Audit Results:<br><b>Windows Registry</b>   | Manage Audit Results: Read &<br>Write<br>Allow Remediate Audit/<br>Snapshot Results: Yes               | readServerR<br>egistry                   | Read & Write                                                                                           |

*Table A-13: Audit and Remediation Permissions Required for User Actions (continued)*

[Table A-14](#page-287-0) lists the actions that users can perform for each Audit and Remediation permission. [Table A-14](#page-287-0) has the same data as [Table A-13,](#page-282-0) but is sorted by feature permission. Although it is not indicated in [Table A-14](#page-287-0), the Managed Servers and Groups permission is required for all Audit and Remediation actions.

For security administrators, [Table A-14](#page-287-0) answers this question: If a user is granted a particular feature Audit and Remediation permission, what actions can the user perform?

<span id="page-287-0"></span>*Table A-14: User Actions Allowed by Audit and Remediation Permissions* 

| <b>FEATURE</b><br><b>PERMISSION</b>     | <b>USER ACTION</b>             | <b>GLOBAL SHELL</b><br><b>PERMISSION</b> | <b>SERVER</b><br><b>PERMISSION</b><br>(CUSTOMER,<br><b>FACILITY,</b><br><b>DEVICE</b><br><b>GROUP)</b> |
|-----------------------------------------|--------------------------------|------------------------------------------|----------------------------------------------------------------------------------------------------|
| Allow Create Custom Script              | View Custom Script Rule: Audit | N/A                                      | Read                                                                                                   |
| Rule Policy: No                         |                                |                                          |                                                                                                    |
| and                                     |                                |                                          |                                                                                                    |
| Manage Audit: Read                      |                                |                                          |                                                                                                    |
| Allow Create Custom Script              | Create Custom Script Rule:     | writeServer                              | Read & Write                                                                                           |
| Rule Policy: Yes                        | Audit                          | Filesystem                               |                                                                                                    |
| and                                     |                                |                                          |                                                                                                    |
| Manage Audit: Read & Write              |                                |                                          |                                                                                                    |
| Allow Create Custom Script              | View Custom Script Rule:       | N/A                                      | Read                                                                                                   |
| Rule Policy: No                         | Snapshot                       |                                          |                                                                                                    |
| and                                     |                                |                                          |                                                                                                    |
| Manage Snapshot: Read &<br><b>Write</b> |                                |                                          |                                                                                                    |
| Allow Create Custom Script              | Create Custom Script Rule:     | writeServer                              | Read & Write                                                                                           |
| Rule Policy: Yes                        | Snapshot                       | Filesystem                               |                                                                                                    |
| and                                     |                                |                                          |                                                                                                    |
| Manage Snapshot: Read &<br>Write        |                                |                                          |                                                                                                    |
| <b>FEATURE</b><br><b>PERMISSION</b>                               | <b>USER ACTION</b>                                                | <b>GLOBAL SHELL</b><br><b>PERMISSION</b> | <b>SERVER</b><br><b>PERMISSION</b><br>(CUSTOMER,<br><b>FACILITY,</b><br><b>DEVICE</b><br><b>GROUP)</b> |
|-------------------------------------------------------------------|-------------------------------------------------------------------|------------------------------------------|----------------------------------------------------------------------------------------------------|
| Allow Create Task Specific<br>Policy: No                          | Link Audit Policy Into Audit                                      | N/A                                      | Read & Write                                                                                           |
| and                                                               |                                                                   |                                          |                                                                                                    |
| Manage Audit: Read and Write                                      |                                                                   |                                          |                                                                                                    |
| Allow Create Task Specific<br>Policy: Yes                         | Import Audit Policy Into Audit                                    | N/A                                      | Read & Write                                                                                           |
| and                                                               |                                                                   |                                          |                                                                                                    |
| Manage Audit: Read & write                                        |                                                                   |                                          |                                                                                                    |
| <b>Allow General</b><br>Snapshot Management: Yes                  | Detach Snapshot from a server                                     | N/A                                      | Read                                                                                                   |
| Allow Remediate Audit/Snap-<br>shot Results: No<br>and            | View Audit or Snapshot Specifi-<br>cation Results, No Remediation | N/A                                      | Read                                                                                                   |
| Manage Audit or Manage<br>Snapshot Specification: Read            |                                                                   |                                          |                                                                                                    |
| Allow Remediate Audit/Snap-<br>shot Results: Yes                  | Remediate Audit/Snapshot<br>Results                               | N/A                                      | Read & Write                                                                                           |
| and                                                               |                                                                   |                                          |                                                                                                    |
| Manage Audit or Manage<br>Snapshot Specification: Read<br>& Write |                                                                   |                                          |                                                                                                    |

*Table A-14: User Actions Allowed by Audit and Remediation Permissions (continued)*

| <b>FEATURE</b><br><b>PERMISSION</b>              | <b>USER ACTION</b>                                   | <b>GLOBAL SHELL</b><br><b>PERMISSION</b> | <b>SERVER</b><br><b>PERMISSION</b><br>(CUSTOMER,<br><b>FACILITY,</b><br><b>DEVICE</b><br><b>GROUP)</b> |
|--------------------------------------------------|------------------------------------------------------|------------------------------------------|----------------------------------------------------------------------------------------------------|
| Allow Remediate Audit/Snap-<br>shot Results: Yes | Remediate Application Configu-<br>ration Rule        | writeServer<br>Filesystem                | Read & Write                                                                                           |
| and<br>Manage Audit or Manage                    | Remediate COM+ Rule                                  | readServerC<br>omplus                    | Read & Write                                                                                           |
| Snapshot Specification: Read<br>& Write          | Remediate Custom Script Rule<br><b>Registry Rule</b> | writeServer<br>Filesystem                | Read & Write                                                                                           |
|                                                  | Remediate File System Rule                           | readServerM<br>etabase                   | Read & Write                                                                                           |
|                                                  | Remediate IIS Metabase Rule                          | readServerR<br>egistry                   | Read & Write                                                                                           |
|                                                  | Remediate Windows Registry<br>Rule                   | writeServer<br>Filesystem                | Read & Write                                                                                           |
| Manage Audit: Read                               | View, schedule, run Audit                            | N/A                                      | Read                                                                                                   |
| Manage Audit: Read & Write                       | Create, edit, delete Audit                           | N/A                                      | Read & Write                                                                                           |
|                                                  | Save Audit as Audit Policy                           | N/A                                      | Read & Write                                                                                           |
|                                                  | Link Audit Policy into Audit                         | N/A                                      | Read & Write                                                                                           |
|                                                  | Create Application Configura-<br>tion Rule           | writeServer<br>Filesystem                | Read & Write                                                                                           |
|                                                  | Create COM+ Rule                                     | readServerC<br>omplus                    | Read & Write                                                                                           |
|                                                  | Create File System Rule                              | writeServer<br>Filesystem                | Read & Write                                                                                           |
|                                                  | Create IIS Metabase Rule                             | readServerM<br>etabase                   | Read & Write                                                                                           |
|                                                  | Create Window Registry Rule                          | readServerR<br>egistry                   | Read & Write                                                                                           |

*Table A-14: User Actions Allowed by Audit and Remediation Permissions (continued)*

| <b>FEATURE</b><br><b>PERMISSION</b>                                                  | <b>USER ACTION</b>                                   | <b>GLOBAL SHELL</b><br><b>PERMISSION</b> | <b>SERVER</b><br><b>PERMISSION</b><br>(CUSTOMER,<br><b>FACILITY,</b><br><b>DEVICE</b><br><b>GROUP)</b> |
|--------------------------------------------------------------------------------------|------------------------------------------------------|------------------------------------------|----------------------------------------------------------------------------------------------------|
| Manage Audit: Read & Write<br>and<br>Allow Create Custom Script<br>Policy Rules: Yes | Create Custom Scripts Rule                           | writeServer<br>Filesystem                | Read & Write                                                                                           |
| Manage Audit Results: Read                                                           | <b>View Audit Results</b>                            | N/A                                      | Read                                                                                                   |
| Manage Audit Results: Read &<br>Write                                                | Delete Audit Results                                 | N/A                                      | Read & Write                                                                                           |
| Manage Snapshot Specifica-<br>tion: Read                                             | View, schedule, run Snapshot<br>Specification        | N/A                                      | Read                                                                                                   |
| Manage Snapshot Specifica-<br>tion: Read & Write                                     | Create, edit, and delete Snap-<br>shot Specification | N/A                                      |                                                                                                    |
|                                                                                      | Save Snapshot Specification as<br>Audit Policy       | N/A                                      |                                                                                                    |
|                                                                                      | Link Audit Policy Into Audit                         | N/A                                      | Read & Write                                                                                           |
|                                                                                      | Create Application Configura-<br>tion Rule           | writeServer<br>Filesystem                | Read & Write                                                                                           |
|                                                                                      | Create COM+ Rule                                     | readServerC<br>omplus                    | Read & Write                                                                                           |
|                                                                                      | Create File System Rule                              | writeServer<br>Filesystem                | Read & Write                                                                                           |
|                                                                                      | Create IIS Metabase Rule                             | readServerM<br>etabase                   | Read & Write                                                                                           |
|                                                                                      | Create Windows Registry Rule                         | readServerR<br>egistry                   | Read & Write                                                                                           |

*Table A-14: User Actions Allowed by Audit and Remediation Permissions (continued)*

| <b>FEATURE</b><br><b>PERMISSION</b>              | <b>USER ACTION</b>                                            | <b>GLOBAL SHELL</b><br><b>PERMISSION</b> | <b>SERVER</b><br><b>PERMISSION</b><br>(CUSTOMER,<br><b>FACILITY,</b><br><b>DEVICE</b><br><b>GROUP)</b> |
|--------------------------------------------------|---------------------------------------------------------------|------------------------------------------|----------------------------------------------------------------------------------------------------|
| Manage Snapshot Specifica-<br>tion: Read & Write | Create Custom Rule for Snap-<br>shot Specification            | writeServer<br>Filesystem                | Read & Write                                                                                           |
| and                                              |                                                               |                                          |                                                                                                    |
| Create Custom Script Policy<br>Rule              |                                                               |                                          |                                                                                                    |
| Manage Snapshot: Read                            | View contents of Snapshot                                     | N/A                                      | Read                                                                                                   |
| Manage Snapshot:<br>Read & Write                 | Delete Snapshot results                                       | N/A                                      | Read & Write                                                                                           |
| Manage Audit Policy: Read                        | View contents of Audits and<br><b>Snapshot Specifications</b> | N/A                                      | Read                                                                                                   |
| Manage Audit Policy:<br>Read & Write             | Create, edit, and delete Audit<br>Policy.                     | N/A                                      | Read & Write                                                                                           |
|                                                  | Create Application Configura-<br>tion Rule                    | writeServer<br>Filesystem                | Read & Write                                                                                           |
|                                                  | Create COM+ Rule                                              | readServerC<br>omplus                    | Read & Write                                                                                           |
|                                                  | Create File System Rule                                       | writeServer<br>Filesystem                | Read & Write                                                                                           |
|                                                  | Create IIS Metabase Rule                                      | readServerM<br>etabase                   | Read & Write                                                                                           |
|                                                  | Create Windows Registry Rule                                  | readServerR<br>eqistry                   | Read & Write                                                                                           |

*Table A-14: User Actions Allowed by Audit and Remediation Permissions (continued)*

| <b>FEATURE</b><br><b>PERMISSION</b>         | <b>USER ACTION</b>        | <b>GLOBAL SHELL</b><br><b>PERMISSION</b> | <b>SERVER</b><br><b>PERMISSION</b><br>(CUSTOMER,<br><b>FACILITY,</b><br><b>DEVICE</b><br><b>GROUP)</b> |
|---------------------------------------------|---------------------------|------------------------------------------|----------------------------------------------------------------------------------------------------|
| Manage Audit Policy:<br>Read & Write<br>and | Create Custom Script Rule | writeServer<br>Filesystem                | Read & Write                                                                                           |
| Allow Create Custom Script<br>Policy Rule   |                           |                                          |                                                                                                    |

*Table A-14: User Actions Allowed by Audit and Remediation Permissions (continued)*

#### <span id="page-292-0"></span>Visual Application Manager Permissions

[Table A-15](#page-293-0) specifies the Visual Application Manager (VAM) permissions required to perform specific actions in the SAS Client. For security administrators, the table answers this question: To perform a particular action, what permissions does a user need?

In [Table A-15,](#page-293-0) most of the entries in the User Action column correspond to menu items in the SAS Client. In addition to feature permissions, server read permissions are required on the managed servers affected by the analyze operation, such as permissions to open a Remote Terminal or a Remote Desktop Client, open the Server Explorer, and open a Global Shell session from the Visual Application Manager.

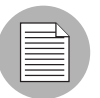

VAM permissions required to scan a server are the same for both physical servers and virtual servers.

For details on this feature, see the "Visual Application Manager" chapter in the *Opsware® SAS User's Guide: Application Automation*.

| <b>USER ACTION</b>                              | <b>FEATURE</b><br><b>PERMISSION</b> | <b>SOURCE</b><br><b>SERVER</b><br><b>PERMISSION</b><br>(CUSTOMER,<br><b>FACILITY)</b> |
|-------------------------------------------------|-------------------------------------|---------------------------------------------------------------------------------------|
| Launch the Visual Application Manager           | Allow Analyze: Yes<br>Read & Write  | Read                                                                                  |
| Generate a Scan - regular or virtual<br>servers | Allow Analyze: Yes<br>Read & Write  | Read                                                                                  |

<span id="page-293-0"></span>*Table A-15: Visual Application Manager Permissions Required for User Actions*

#### <span id="page-293-1"></span>Virtualization Director Permissions

[Table A-16](#page-294-0) specifies the Virtualization Director permission required to perform specific actions in the SAS Client. For security administrators, the table answers this question: To perform a particular action, what permissions does a user need?

In [Table A-16,](#page-294-0) most of the entries in the User Action column correspond to menu items in the SAS Client.

In addition to feature permissions, server read permissions are required on hypervisor servers. Once you have created a new virtual server, then its permissions are treated just like a regular physical server, including OS Provisioning.

For details on this feature, see the Virtualization Director chapter in the *Opsware® SAS User's Guide: Server Automation*.

| <b>USER ACTION</b>                         | <b>FEATURE</b><br><b>PERMISSION</b>                                 | <b>HYPERVISOR</b><br><b>SERVER</b><br><b>PERMISSION</b><br>(CUSTOMER,<br><b>FACILITY,</b><br><b>DEVICE</b><br><b>GROUP)</b> |
|--------------------------------------------|---------------------------------------------------------------------|----------------------------------------------------------------------------------------------------|
| View the Virtual Servers feature in the    | View Virtual Servers: Yes                                           | Read on the                                                                                                    |
| SAS Client navigation panel                | (Note: If this permission is                                        | hypervisor<br>server                                                                                                    |
| View virtualization object in a virtual    | set to No, you will still be                                        |                                                                                                    |
| server's device explorer                   | able to see virtual servers in<br>the All Managed Servers<br>list.) |                                                                                                    |
| Refresh a hypervisor server                | View Virtual Servers: Yes                                           | Read on the<br>hypervisor<br>server                                                                                         |
| Create, modify, or remove a virtual server | View Virtual Servers: Yes                                           | Read on the                                                                                                    |
| (Solaris local zone)                       | Manage Virtual Servers: Yes                                         | hypervisor<br>server                                                                                                    |
| Start and stop a Solaris local zone        | View Virtual Servers: Yes                                           | Read on the                                                                                                    |
|                                            | Manage Virtual Servers: Yes                                         | hypervisor<br>server                                                                                                    |
|                                            | Administer Virtual Servers:                                         |                                                                                                    |
|                                            | Yes                                                                 |                                                                                                    |

<span id="page-294-0"></span>*Table A-16: Virtualization Director Permissions Required for User Actions*

[Table A-17](#page-295-0) lists the actions that users can perform for each Virtualization Director permission. [Table A-17](#page-295-0) has the same data as [Table A-16,](#page-294-0) but is sorted by feature permission. For security administrators, [Table A-17](#page-295-0) answers this question: If a user is granted a particular feature Virtualization Director permission, what actions can the user perform?

| <b>FEATURE</b><br><b>PERMISSION</b>                      | <b>USER</b><br><b>ACTION</b>                                                               | <b>SERVER</b><br><b>PERMISSION</b><br>(CUSTOMER,<br><b>FACILITY,</b><br><b>DEVICE</b><br><b>GROUP)</b> |
|----------------------------------------------------------|--------------------------------------------------------------------------------------------|----------------------------------------------------------------------------------------------------|
| View Virtual Servers: Yes                                | View the Virtual Servers feature in the SAS<br>Client navigation panel and virtual servers | Read on the<br>hypervisor                                                                              |
| Manage Virtual Servers: No<br>Administer Virtual Server: | in the Contents pane.                                                                      | server                                                                                                 |
| <b>No</b>                                                | View virtualization object in a virtual<br>server's device explorer                        |                                                                                                    |
|                                                          | Refresh a hypervisor server                                                                |                                                                                                    |
| View Virtual Servers: Yes                                | Create, modify, or remove a virtual server                                                 | Read on the                                                                                            |
| Manage Virtual Servers: Yes                              | (Solaris local zone or VMware ESX VM)                                                      | hypervisor<br>server                                                                                   |
| Administer Virtual Server:<br><b>No</b>                  |                                                                                            |                                                                                                    |
| View Virtual Servers: Yes                                | Start and stop a Solaris local zone                                                        | Read on the                                                                                            |
| Manage Virtual Servers: Yes                              |                                                                                            | hypervisor<br>server                                                                                   |
| Administer Virtual Servers:<br>Yes                       |                                                                                            |                                                                                                    |

<span id="page-295-0"></span>*Table A-17: User Actions Allowed by Virtualization Director Permissions*

#### Visual Packager Permissions

[Table A-18](#page-296-0) specifies the Visual Packager permissions required by users to perform specific actions in the Opsware SAS Client. For security administrators, the table answers this question: To perform a particular action, what permissions does a user need?

In addition to the feature permissions, users also need access to servers. In [Table A-18](#page-296-0), the Source Server Permission column is for the servers referenced when the package is created or modified. The server in the Packaging Server column is where the IDK is installed. These server permissions are specified by the Customer and Facility permissions in the SAS Web Client.

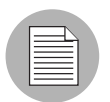

In addition to the feature permissions listed in [Table A-18,](#page-296-0) every user action also requires Write permission on the folder.

For details on this feature, see the *Opsware® SAS Policy Setter's Guide*.

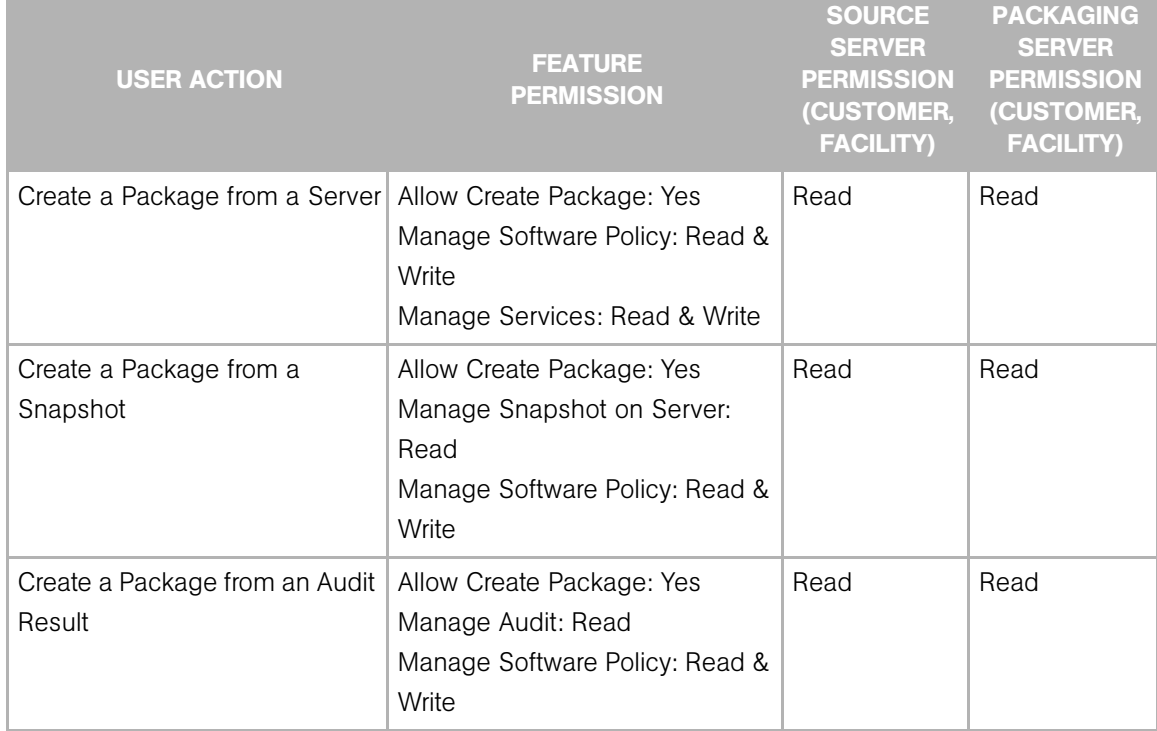

<span id="page-296-0"></span>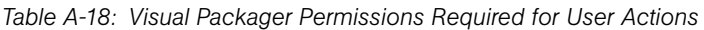

#### OS Provisioning Permissions

The following section describes the OS Provisioning permissions required by users to perform specific actions in the Opsware SAS. For security administrators, the following table answers this question: To perform a particular action, what permissions does a user need?

In [Table A-19,](#page-297-0) the Server Permission column is for the servers referenced by the OS sequence or installation profile. Server permissions are specified by the Customer, Facility, and Device Groups permissions in the Opsware SAS Web Client.

With the OS Provisioning feature in the Opsware SAS Web Client, in order to create and save an OS sequence you must save it in a folder, so you will need write permissions to the folder.

See "Customer Permissions and Folders" on page 73 in this chapter for more information.

| <b>USER ACTION</b>                 | <b>FEATURE</b><br><b>PERMISSION</b>      | <b>SERVER</b><br><b>PERMISSION</b><br>(CUSTOMER,<br><b>FACILITY,</b><br><b>DEVICE</b><br><b>GROUP)</b> | <b>FOLDER</b><br><b>PERMISSION</b> |
|------------------------------------|------------------------------------------|----------------------------------------------------------------------------------------------------|------------------------------------|
| <b>OS Sequence</b>                 |                                          |                                                                                                    |                                    |
| Create OS<br>Sequence              | Manage OS Sequence:<br>Read & Write      | <b>None</b>                                                                                            | Write                              |
| View OS<br>Sequence                | Manage OS Sequence:<br>Read              | <b>None</b>                                                                                            | Read                               |
| Edit OS Sequence                   | Manage OS Sequence:<br>Read & Write      | <b>None</b>                                                                                            | Write                              |
| Delete OS<br>Sequence              | Manage OS Sequence:<br>Read & Write      | <b>None</b>                                                                                            | Write                              |
| Run OS Sequence<br>(From server or | Manage OS Sequence:<br>Read              | Read & Write                                                                                           | Read                               |
| from OS<br>sequences)              | and<br>Allow Execute OS Sequence:<br>Yes |                                                                                                    |                                    |

<span id="page-297-0"></span>*Table A-19: OS Provisioning Permissions Required for User Actions*

| <b>USER ACTION</b>                                  | <b>FEATURE</b><br><b>PERMISSION</b>       | <b>SERVER</b><br><b>PERMISSION</b><br>(CUSTOMER,<br><b>FACILITY,</b><br><b>DEVICE</b><br><b>GROUP)</b> | <b>FOLDER</b><br><b>PERMISSION</b> |
|-----------------------------------------------------|-------------------------------------------|----------------------------------------------------------------------------------------------------|------------------------------------|
| View<br>unprovisioned<br>servers                    | SAS Web Client permission:<br>Server Pool | Read                                                                                                   | N/A                                |
| <b>OS Installation Profile</b>                      |                                           |                                                                                                    |                                    |
| Create, edit, delete<br>OS installation<br>profile  | Wizard: Prepare OS                        | Read                                                                                                   | N/A                                |
| <b>Unprovisioned Server List</b>                    |                                           |                                                                                                    |                                    |
| View servers in the<br>unprovisioned<br>server list | Server Pool                               | N/A                                                                                                    | N/A                                |

*Table A-19: OS Provisioning Permissions Required for User Actions (continued)*

[Table A-20](#page-298-0) lists the actions that users can perform for each OS Provisioning permission. [Table A-20](#page-298-0) has the same data as [Table A-19](#page-297-0), but is sorted by feature permission.

For security administrators, [Table A-20](#page-298-0) answers this question: If a user is granted a particular feature permission, what actions can the user perform?

<span id="page-298-0"></span>*Table A-20: User Actions Allowed in the SAS Client by OS Provisioning Permissions*

| <b>FEATURE</b><br><b>PERMISSION</b>          | <b>USER ACTION</b> | <b>SERVER</b><br><b>PERMISSION</b><br>(CUSTOMER,<br><b>FACILITY,</b><br><b>DEVICE</b><br><b>GROUP)</b> | <b>FOLDER</b> |
|----------------------------------------------|--------------------|----------------------------------------------------------------------------------------------------|---------------|
| Manage OS Sequence: Read                     | View OS sequence   | Read                                                                                                   | Read          |
| Manage OS Sequence: Read &                   | Run OS sequence    | Write                                                                                                  | Write         |
| Write<br>Manage OS Sequence: Read &<br>Write | Create OS sequence | Read                                                                                                   | Write         |

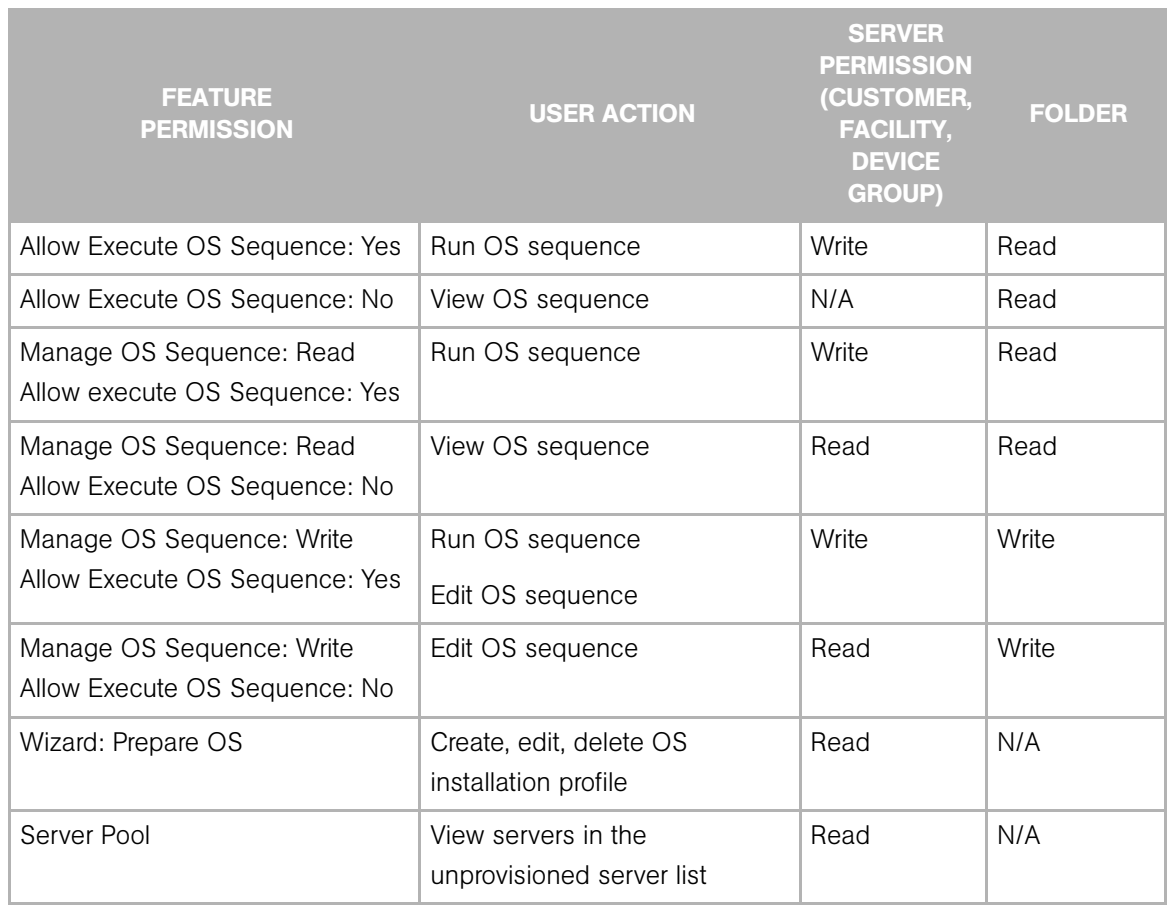

*Table A-20: User Actions Allowed in the SAS Client by OS Provisioning Permissions (continued)*

### <span id="page-300-1"></span><span id="page-300-0"></span>Script Execution Permissions

The following table provides an overview of the most common script management and script execution tasks, and displays the permissions required to perform a task. Because each task is performed on a specific type of script (My Scripts, Shared Script, or Ad-Hoc Script), the table also lists the permissions according to the type of script.

#### *Table A-21: Permissions Required for Script Tasks*

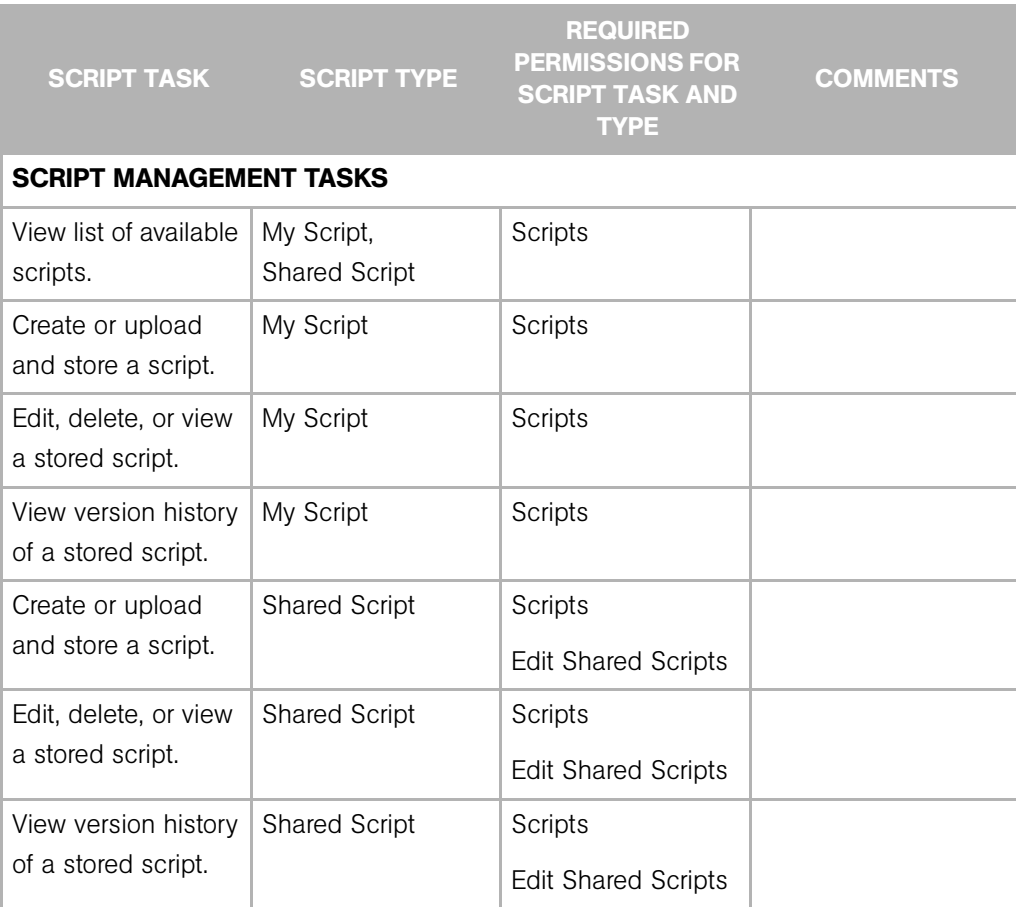

| <b>SCRIPT TASK</b>                                | <b>SCRIPT TYPE</b>   | <b>REQUIRED</b><br><b>PERMISSIONS FOR</b><br><b>SCRIPT TASK AND</b><br><b>TYPE</b>                                                                           | <b>COMMENTS</b>                                                                                                    |
|---------------------------------------------------|----------------------|----------------------------------------------------------------------------------------------------|----------------------------------------------------------------------------------------------------|
| <b>SCRIPT EXECUTION TASKS</b>                     |                      |                                                                                                    |                                                                                                    |
| Execute a script<br>(as root or local<br>system). | <b>Shared Script</b> | Wizard: Run Scripts<br>Read & Write (for<br>servers associated<br>with customers,<br>facilities, or device<br>groups)                                        | A Shared Script<br>always executes on a<br>server as root or local<br>system.                                                                                                  |
| Execute a script<br>(requires a<br>password).     | My Script            | Wizard: Run Scripts<br><b>Scripts</b><br>Read & Write (for<br>servers associated<br>with customers,<br>facilities, or device<br>groups)                      | With Wizard: Run<br>Scripts and Scripts<br>permissions,<br>execution of a My<br>Script requires the<br>use of a password.                                                      |
| Execute a script<br>(as root or local<br>system). | My Script            | Wizard: Run Scripts<br>Scripts<br>Run My Script As<br>Root<br>Read & Write (for<br>servers associated<br>with customers,<br>facilities, or device<br>groups) | With Run My Script<br>As Root permission,<br>no password is<br>required. Without this<br>permission, the user<br>can still execute the<br>script, but only with a<br>password. |

*Table A-21: Permissions Required for Script Tasks (continued)*

| <b>SCRIPT TASK</b>                                                                       | <b>SCRIPT TYPE</b>                            | <b>REQUIRED</b><br><b>PERMISSIONS FOR</b><br><b>SCRIPT TASK AND</b><br><b>TYPE</b>                                                                                  | <b>COMMENTS</b>                                                                                                    |
|------------------------------------------------------------------------------------------|-----------------------------------------------|----------------------------------------------------------------------------------------------------|----------------------------------------------------------------------------------------------------|
| Create (or upload)<br>and then execute an<br>Ad-Hoc Script<br>(requires a<br>password).  | Ad-Hoc Script                                 | Wizard: Run Scripts<br><b>Scripts</b><br>Read & Write (for<br>servers associated<br>with customers,<br>facilities, or device<br>groups)                             | With Wizard: Run<br>Scripts and Scripts<br>permissions, a<br>password is required<br>to execute an Ad-Hoc<br>Script.                                                                  |
| Create (or upload)<br>and then execute an<br>Ad-Hoc Script<br>(as root/local<br>system). | Ad-Hoc Script                                 | Wizard: Run Scripts<br><b>Scripts</b><br>Run My Script As<br>Root<br>Read & Write (for<br>servers associated<br>with customers,<br>facilities, or device<br>groups) | With Wizard: Run<br>Scripts, Scripts, and<br>Run My Script As<br>Root permissions, an<br>Ad-Hoc Script<br>executes on the<br>servers as root/local<br>system (without a<br>password). |
| View execution<br>results data.                                                          | My Script, Shared<br>Script, Ad-Hoc<br>Script | • Wizard: Run<br><b>Scripts</b>                                                                                                    | The Wizard: Run<br>Scripts permission<br>allows a user to view<br>results information for<br>any executed script.                                                                     |

*Table A-21: Permissions Required for Script Tasks (continued)*

#### <span id="page-302-0"></span>Predefined User Group Permissions

The following table lists the permissions of the predefined user groups for the features in the SAS Web Client. An X in a table cell indicates that the group has permission to use the feature. The headings in the table columns abbreviate the names of the user groups as follows:

• Basic: Basic Users

- Inter: Intermediate Users
- Adv: Advanced Users
- OSA: Opsware System Administrators
- **Admin: Administrators**

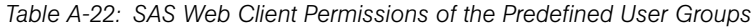

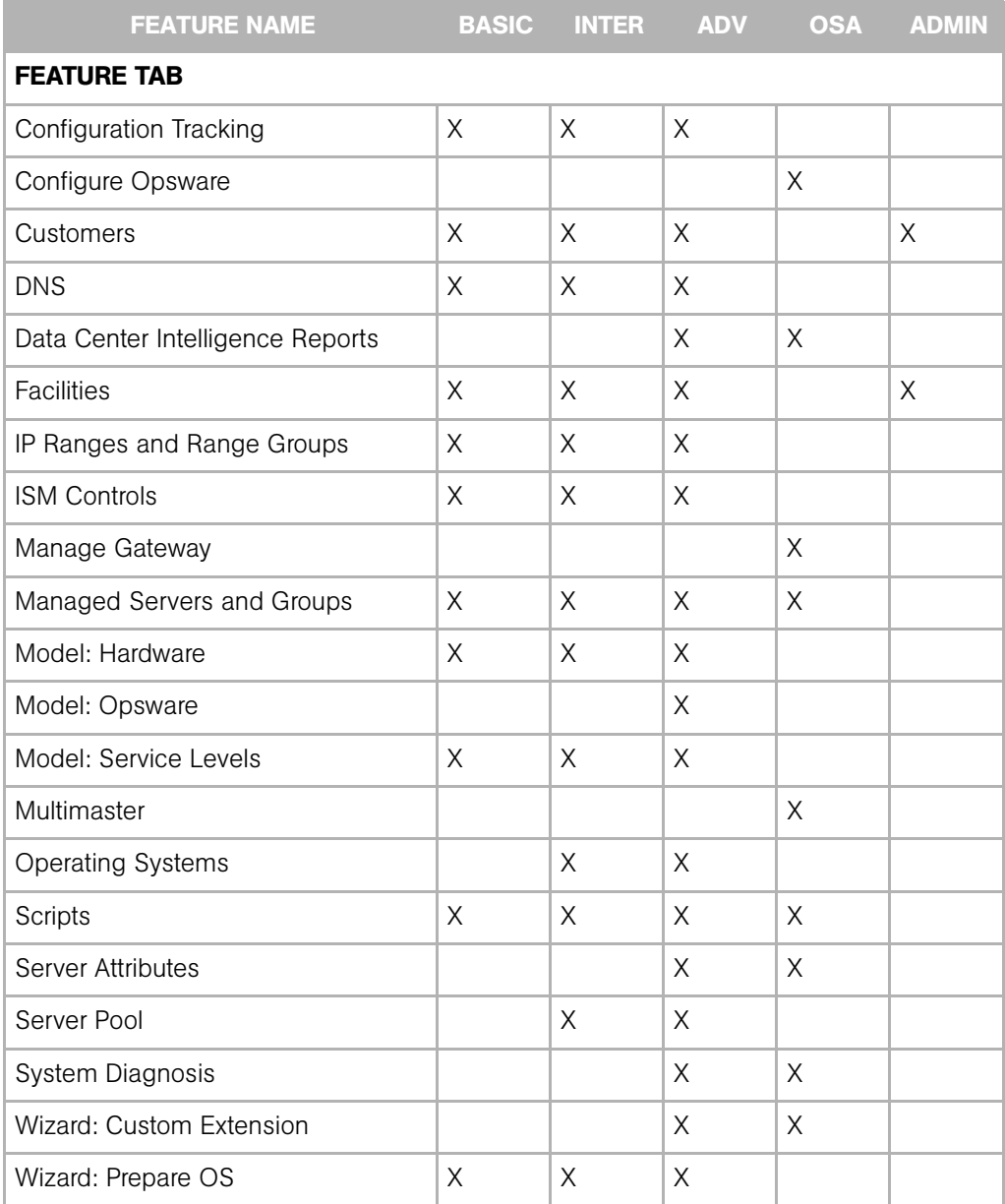

| <b>FEATURE NAME</b>         | <b>BASIC</b> | <b>INTER</b> | <b>ADV</b> | <b>OSA</b> | <b>ADMIN</b> |
|-----------------------------|--------------|--------------|------------|------------|--------------|
| Wizard: Run Scripts         | X            | X            | X          | X          |              |
| <b>OTHER TAB</b>            |              |              |            |            |              |
| <b>Edit Shared Scripts</b>  |              |              | X          | X          |              |
| Run My Scripts as Root      | X            | X            | X          | X          |              |
| Deactivate                  |              | X            | X          |            |              |
| Allow Run Refresh Jobs      |              |              |            |            |              |
| Manage Public Device Groups |              |              |            | X          |              |
| Model Public Device Groups  |              |              |            |            |              |
| View All Jobs               |              |              |            |            |              |
| Edit All Jobs               |              |              |            |            |              |

*Table A-22: SAS Web Client Permissions of the Predefined User Groups (continued)*

Only the Administrator group also has permission to manage Opsware users and user groups, a feature not listed on the SAS Web Client tabs.

The following table lists the permissions of the predefined user groups for the Opsware SAS Client features.

The table cells contain the following abbreviations:

- $\cdot$  R: Read (only)
- RW: Read & Write
- Y: Yes
- N: No or None

*Table A-23: Opsware SAS Client Permissions of the Predefined USer Groups*

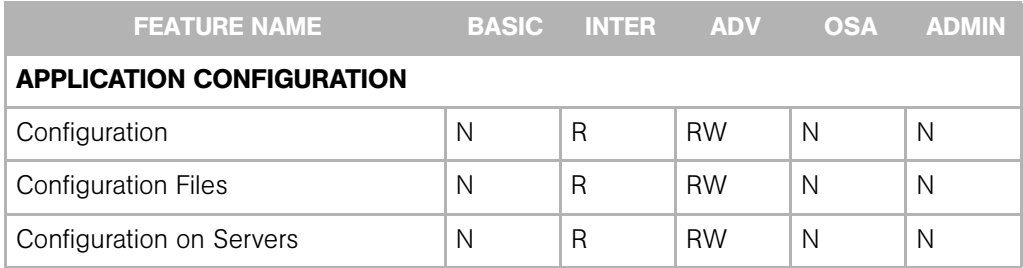

| <b>FEATURE NAME</b>                | <b>BASIC</b>   | <b>INTER</b> | <b>ADV</b>   | <b>OSA</b>   | <b>ADMIN</b>   |
|------------------------------------|----------------|--------------|--------------|--------------|----------------|
| Allow Check Consistency on Servers | N              | N            | Y            | N            | N              |
| <b>COMPLIANCE</b>                  |                |              |              |              |                |
| <b>Audit Templates</b>             | $\overline{N}$ | R            | <b>RW</b>    | $\mathsf{N}$ | $\mathsf{N}$   |
| <b>Audit Results</b>               | $\overline{N}$ | $\mathsf{R}$ | <b>RW</b>    | N            | N              |
| Snapshot Templates                 | $\mathsf{N}$   | $\mathsf R$  | <b>RW</b>    | N            | N              |
| Snapshots (specific to servers)    | $\mathsf{N}$   | $\mathsf{R}$ | <b>RW</b>    | N            | N              |
| Selection Criteria                 | $\mathsf{N}$   | R            | <b>RW</b>    | N            | $\mathsf{N}$   |
| Allow General Snapshot             | $\mathsf{N}$   | Υ            | Y            | N            | $\overline{N}$ |
| Management                         |                |              |              |              |                |
| <b>VISUAL PACKAGER</b>             |                |              |              |              |                |
| Allow Create Package               | $\overline{N}$ | $\mathsf{N}$ | Υ            | $\mathsf{N}$ | $\mathsf{N}$   |
| <b>AGENT DEPLOYMENT</b>            |                |              |              |              |                |
| Allow Deploy Agent                 | $\mathsf{N}$   | $\mathsf{N}$ | Y            | $\mathsf{N}$ | $\mathsf{N}$   |
| <b>Allow Scan Network</b>          | $\mathsf{N}$   | N            | Y            | N            | N              |
| <b>PATCH MANAGEMENT</b>            |                |              |              |              |                |
| Manage Patch                       | $\mathsf{N}$   | $\mathsf{N}$ | <b>RW</b>    | $\mathsf{N}$ | $\mathsf{N}$   |
| Manage Patch Policy                | $\overline{N}$ | $\mathsf{N}$ | <b>RW</b>    | N            | $\mathsf{N}$   |
| Allow Install Patch                | $\mathsf{N}$   | $\mathsf{N}$ | Y            | N            | N              |
| <b>Allow Uninstall Patch</b>       | $\mathsf{N}$   | $\mathsf{N}$ | Y            | N            | $\overline{N}$ |
| Manage Patch Compliance Rules      | $\mathsf{N}$   | $\mathsf{N}$ | $\mathsf{N}$ | N            | N              |

*Table A-23: Opsware SAS Client Permissions of the Predefined USer Groups (continued)*

When Opsware SAS is first installed, default permissions are assigned to the top-level folders of the SAS Web Client. The following table lists these default permissions. The table uses the following abbreviations for permissions:

- L: List Contents of Folder
- R: Read Objects Within Folder
- W: Write Objects Within Folder
- P: Edit Folder Permissions

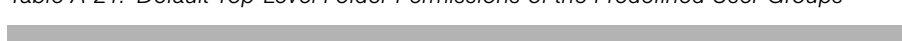

*Table A-24: Default Top-Level Folder Permissions of the Predefined User Groups*

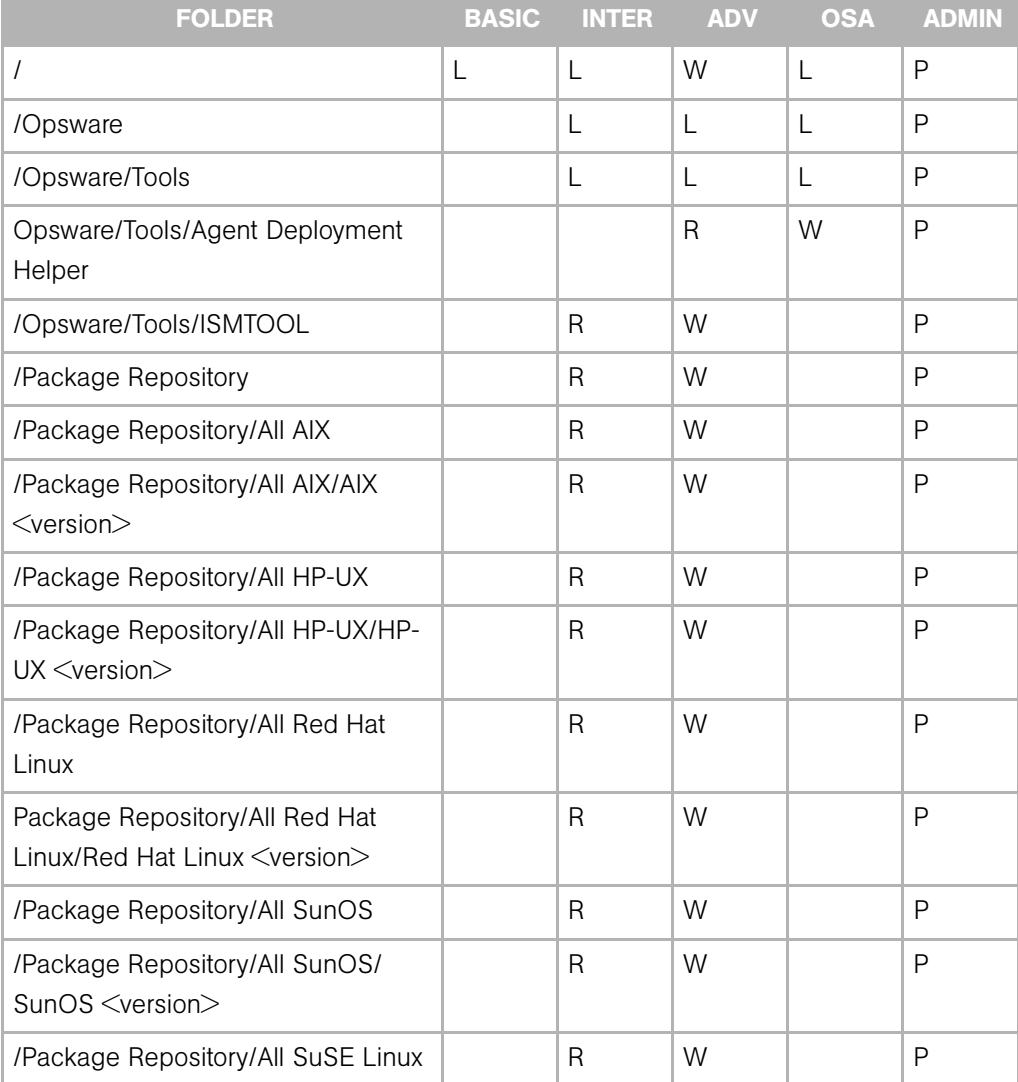

| <b>FOLDER</b>                                                        | <b>BASIC</b> | <b>INTER</b> | <b>ADV</b> | <b>OSA</b> | <b>ADMIN</b> |
|----------------------------------------------------------------------|--------------|--------------|------------|------------|--------------|
| /Package Repository/All SuSE Linux/<br>SuSE Linux $\leq$ version $>$ |              | R            | W          |            | P            |
| /Package Repository/All Windows                                      |              | R            | W          |            | P            |
| /Package Repository/All Windows/<br>Windows $\leq$ version $>$       |              | R            | W          |            | P            |

*Table A-24: Default Top-Level Folder Permissions of the Predefined User Groups (continued)*

### <span id="page-307-0"></span>Code Deployment User Groups

The following tables describe the capabilities of the Code Deployment user groups. For more information, see the Accessing Code Deployment & Rollback section of the *Opsware® SAS User's Guide: Server Automation*.

*Table A-25: Special Code Deployment User Groups*

| <b>CODE DEPLOYMENT USER</b><br><b>GROUP</b> | <b>DESCRIPTION</b>                                                                                                    |
|---------------------------------------------|----------------------------------------------------------------------------------------------------|
| Super User                                  | Can define, request, or perform any code deployment<br>operation on hosts designated for either staging or<br>production. Because a Super User can perform<br>operations on hosts associated with any customer, only<br>a few users should belong to this group.                                               |
| <b>History Viewer</b>                       | Can view a log of operations (service operations,<br>synchronizations and sequences) that have been<br>previously executed from the Code Deployment feature.<br>Viewing this information can help you determine the<br>status of particular deployment operations, and whether<br>they completed successfully. |

*Table A-26: Service User Groups*

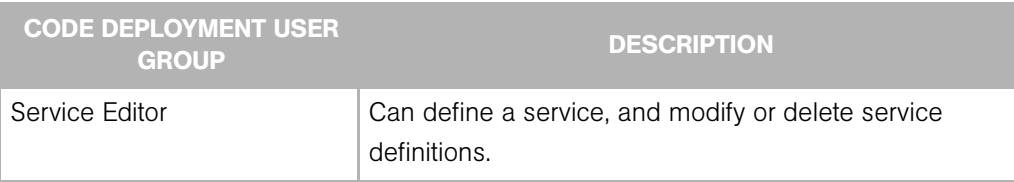

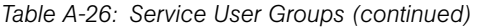

| <b>CODE DEPLOYMENT USER</b><br><b>GROUP</b> | <b>DESCRIPTION</b>                                                                                              |
|---------------------------------------------|----------------------------------------------------------------------------------------------------|
| Production Service Performer                | Can directly perform or request performance of service<br>operations on hosts designated for use in production. |
| Staging Service Performer                   | Can directly perform or request performance of service<br>operations on hosts designated for use in staging.    |
| <b>Production Service Requester</b>         | Can request performance of service operations on hosts<br>designated for use in production.                     |
| <b>Staging Service Requester</b>            | Can request performance of service operations on hosts<br>designated for use in staging.                        |

*Table A-27: Synchronization User Groups*

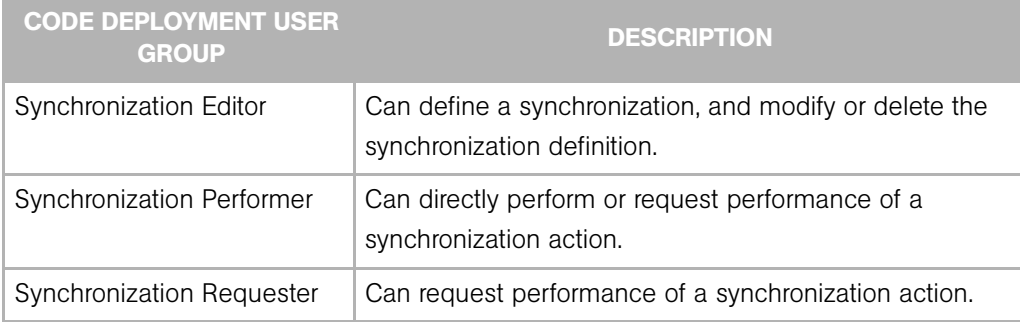

#### *Table A-28: Sequence User Groups*

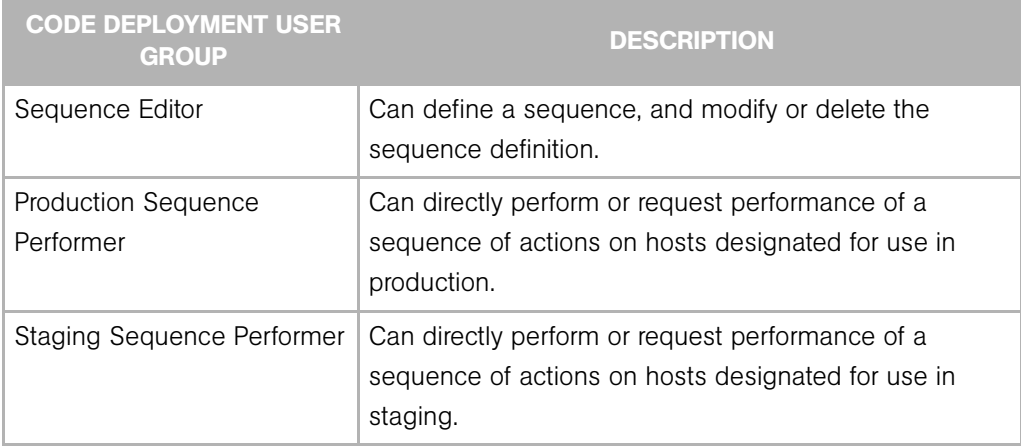

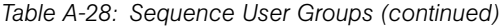

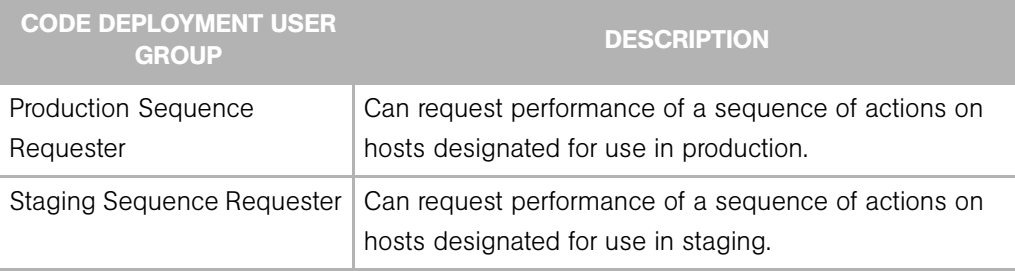

# Appendix B: Software Repository Replicator Setup

#### IN THIS APPENDIX

After you install an Opsware core in multimaster mode, you can set up replication for the Software Repository in a facility.

This section discusses the following topics:

- • [Overview of the Software Repository Replicator](#page-310-0)
- • [Prerequisites for Using the Software Repository Replicator](#page-310-1)
- <span id="page-310-3"></span>• [Software Repository Replicator Configuration](#page-311-0)

#### <span id="page-310-0"></span>Overview of the Software Repository Replicator

The Software Repository Replicator provides backup functionality for Software Repositories running in a multimaster mesh. In most deployments, the Software Repositories do not all have the same content. If one of the Software Repositories becomes unavailable, this might result in some packages not being available until the Software Repository is back online.

Using the Software Repository Replicator allows you to have redundant copies of Software Repositories and thereby helps to ensure that all packages remain available even when a Software Repository goes offline.

### <span id="page-310-2"></span><span id="page-310-1"></span>Prerequisites for Using the Software Repository Replicator

Before you set up the Software Repository Replicator, you must meet the following prerequisites:

- SSH must be installed on the source and target Software Repositories.
- Port 22 must be open on the firewalls.

• Passwordless SSH as root must be enabled between the source and target repositories.

#### <span id="page-311-1"></span><span id="page-311-0"></span>Software Repository Replicator Configuration

By default, the Opsware Installer installs the software you need to set up Software Repository replication when you install the multimaster Software Repository.

From the source core, use the replicator.conf file found in the /etc/opt/opsware/replicator directory to configure the Software Repository Replicator.

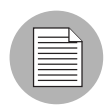

To set up Software Repository replication, you do *not* need to modify the replicator.conf files in the target cores. However, you must specify to replicate the directory /etc/opt/opsware/replicator/ to all the target cores. You specify which target cores to replicate to by entering them in the host chain section of the replicator.conf file. When you specify replication to these target cores, the replicator.conf file will propagate to the Software Repositories in the target cores. See the bullet about defining host chains on [page 313](#page-312-0). [See "Sample Software Repository](#page-312-1)  [Replicator Configuration" on page 313 in this chapter for information about](#page-312-1) how to specify target cores in a host chain.

In this file, you must specify the following settings:

• The values for User, Timestampdir, and SSH\_PATH.

The Software Repository Replicator keeps timestamps of when it runs.

• For each directory that you want to replicate, specify the Directory or WordDirectory tag.

The Software Repository Replicator parses the Directory tags, and these are ignored by the Software Repository. Therefore, you can use the Directory tag to replicate files that are not served by the Software Repository. WordDirectory tags are parsed by both the Package Replicator and the Software Repository.

You should specify these tags for each directory you want to replicate because the Software Repository Replicator is not the only process that parses the replicator.conf file. Some of the other processes that parse the

replicator.conf file only use WordDirectory as a backup repository and ignore entries labeled "Directory."

To specify the entire contents of the Software Repository for replication, enter <word\_ root>/<facility\_name> as WordDirectory, for example, /var/opt/opsware/ word/C28. Do not specify /var/opt/opsware/word/mmword\_local because it is a symlink to /var/opt/opsware/word/<facility\_name>.

Do *not* replicate the directories for mmword\_cache and mmword\_local.

The Software Repository should ignore directories that are not actual software repositories while serving files. For example, files should not be served from the directory, /etc/opt/opsware/mm\_wordbot.

• Specify the replication rate in seconds.

<span id="page-312-0"></span>Define host chains. Make sure that the host names you specify are the actual host names (that is, the same that the hostname command returns).

For example, hostA hostB hostC means that a directory will be replicated from hostA to hostB to hostC.

For example hostA hostB, hostA hostC means that a directory will be replicated from hostA to hostB and from hostA to hostC.

In these examples, if you want the packages on each Software Repository host backed up, all the hosts have to be in the same multimaster mesh.

Verify that you can use passwordless SSH to connect from the source host to the destination host as it is specified for each host chain in the replicator.conf file (that is, if you specify FQDN, try to connect with SSH with FQDN even if host.subdomain resolves to the correct location.)

After you configure the Software Repository Replicator, you must re-start the replicator so that it will automatically re-read its configuration file. At each destination core, wait for the time period you specified in the replicator.conf file before you re-start the replicator.

To re-start the replicator, enter the following command on the server running the Software Repository component:

```
/etc/init.d/opsware-sas [start/stop] replicator
```
#### <span id="page-312-1"></span>Sample Software Repository Replicator Configuration

```
User: root 
Timestampdir: /var/opt/opsware/replicator
```

```
SSH_PATH: /usr/bin/ssh
Directory: 60 /etc/opt/opsware/mm_word 
Chain: theword01.subdomain1.domain.com 
     theword01.subdomain2.domain.com 
Chain: theword01.subdomain1.domain.com 
     theword01.subdomain3.domain.com 
WordDirectory: 60 /var/opt/opsware/word/facility1 
Chain: theword01.subdomain1.domain.com 
     theword01.subdomain2.domain.com 
WordDirectory: 60 /var/opt/opsware/word/facility2 
Chain: theword01.subdomain2.domain.com 
     theword01.subdomain3.domain.com 
WordDirectory: 60 /var/opt/opsware/word/facility3 
Chain: theword01.subdomain3.domain.com 
theword01.subdomain1.domain.com
```
# Index

# A

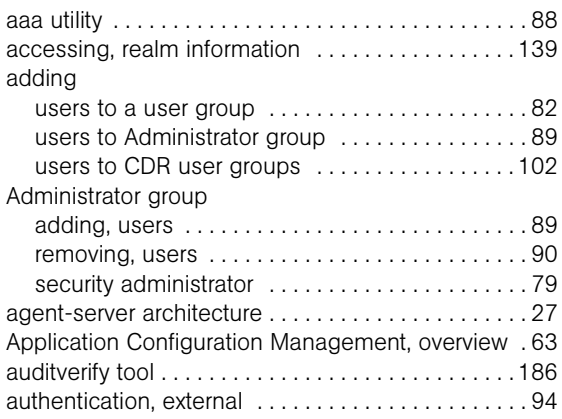

# B

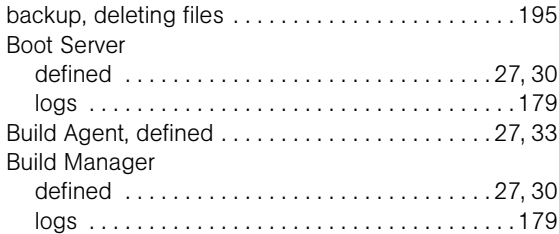

# C

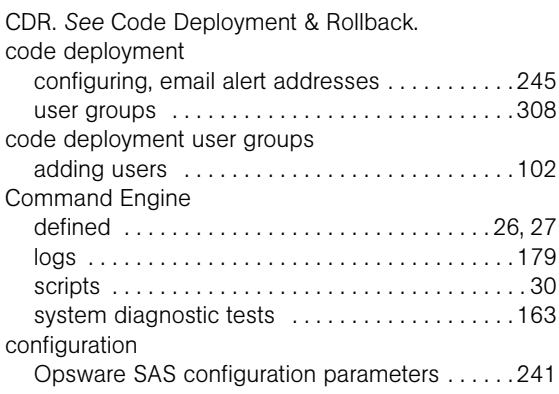

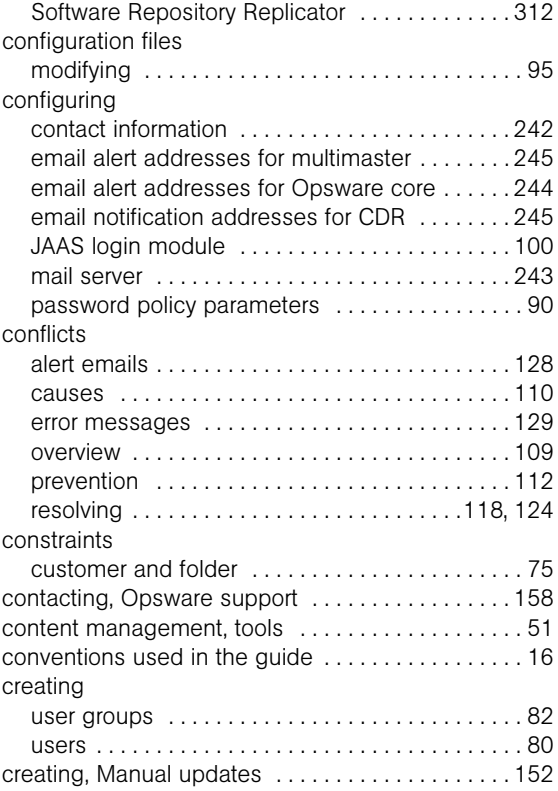

### D

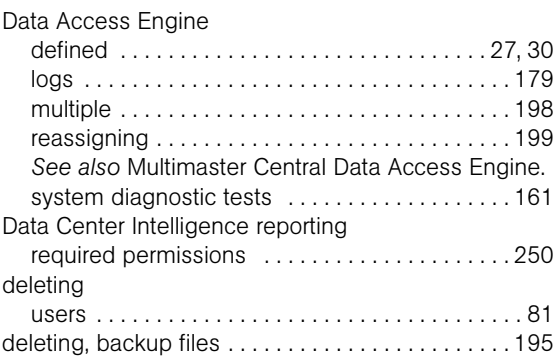

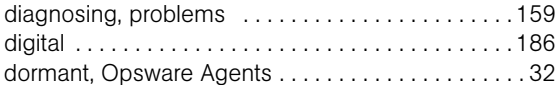

# E

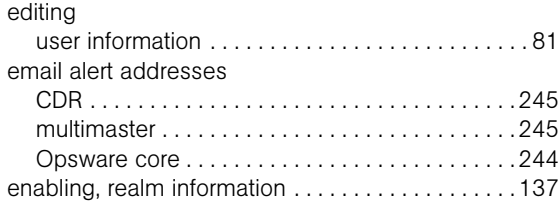

# F

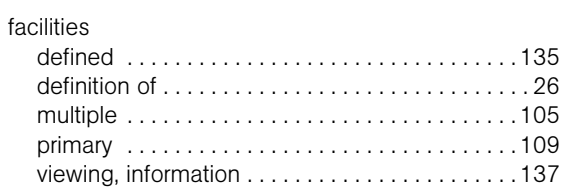

# G

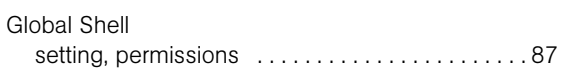

# I

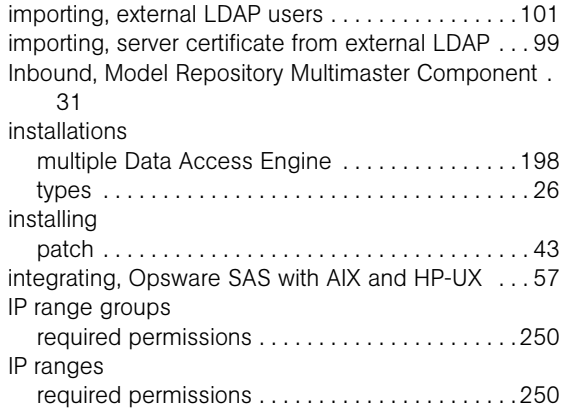

### J

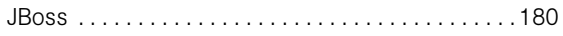

### L

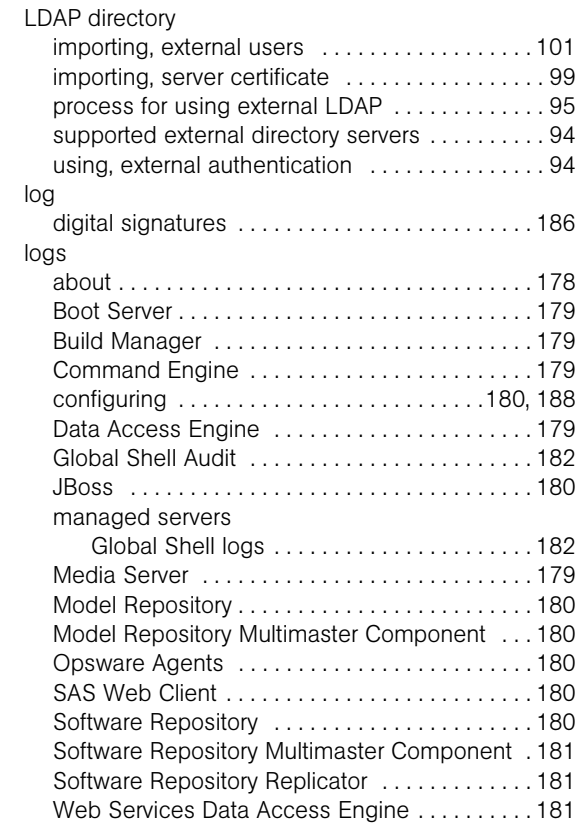

### M

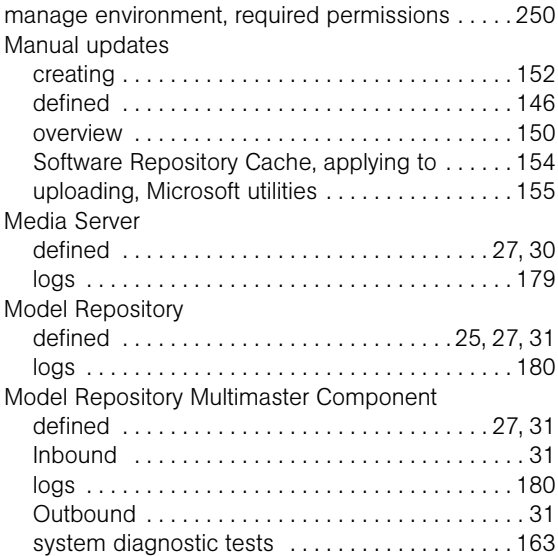

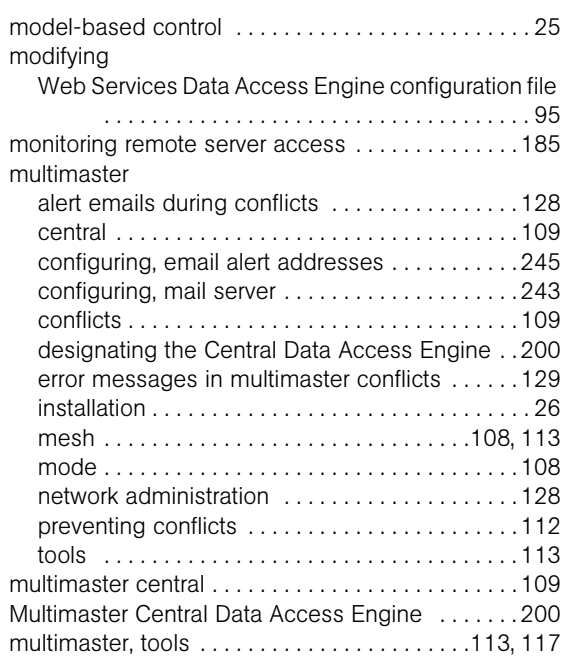

# N

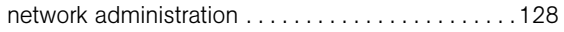

# O

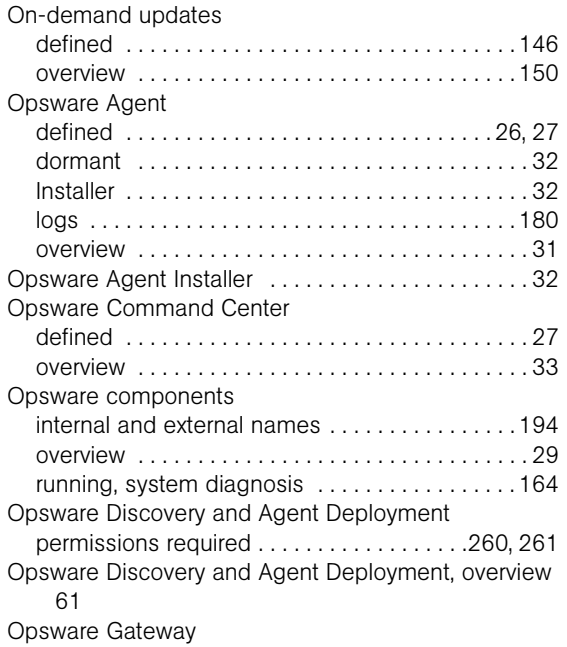

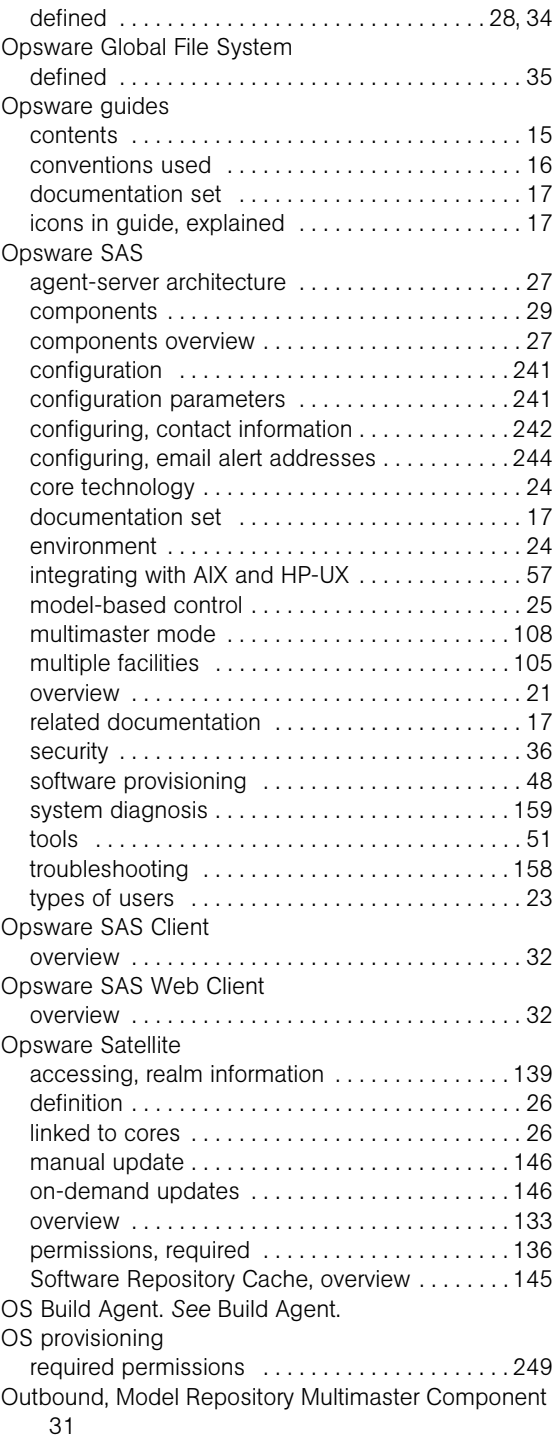

### P

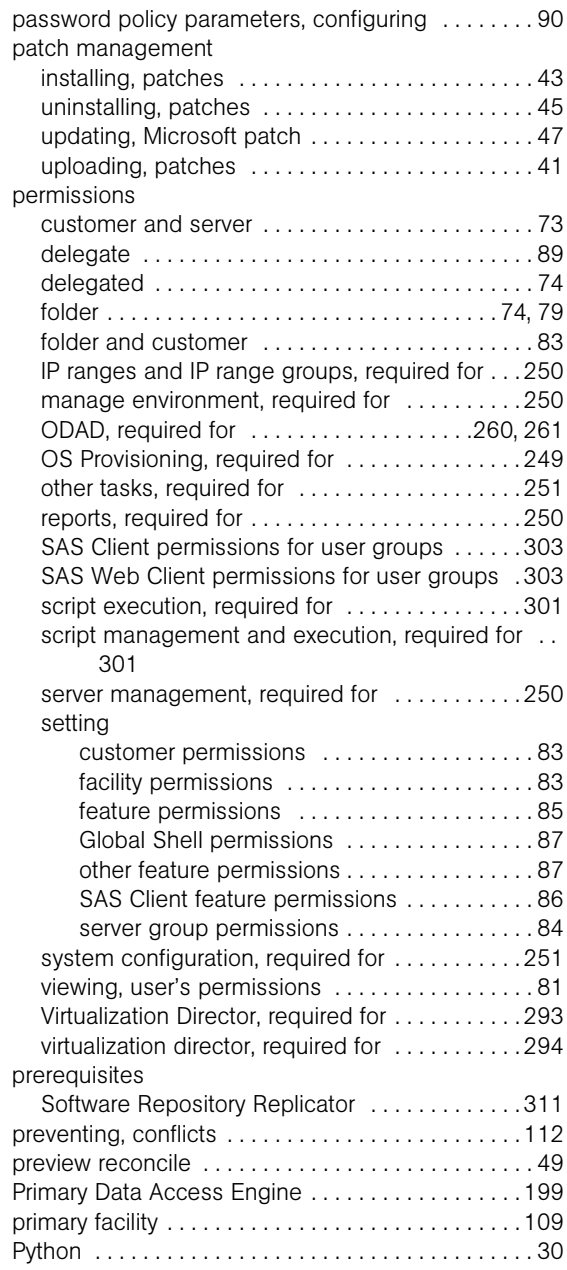

# R

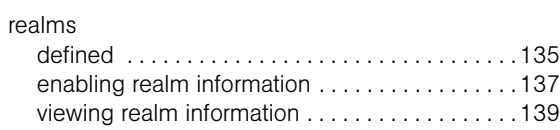

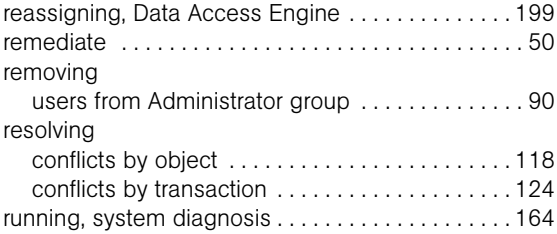

### S

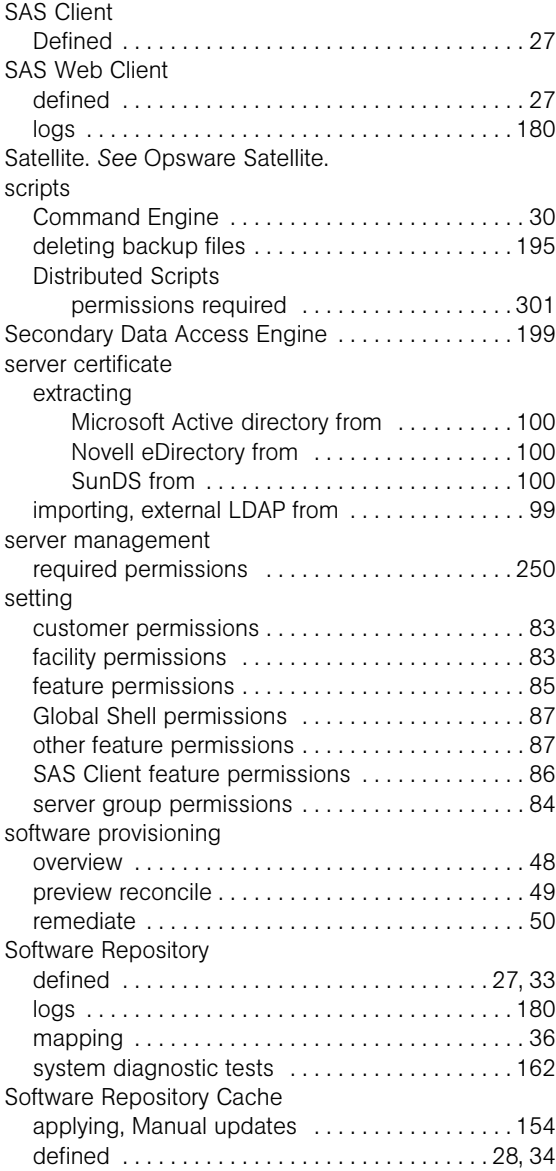

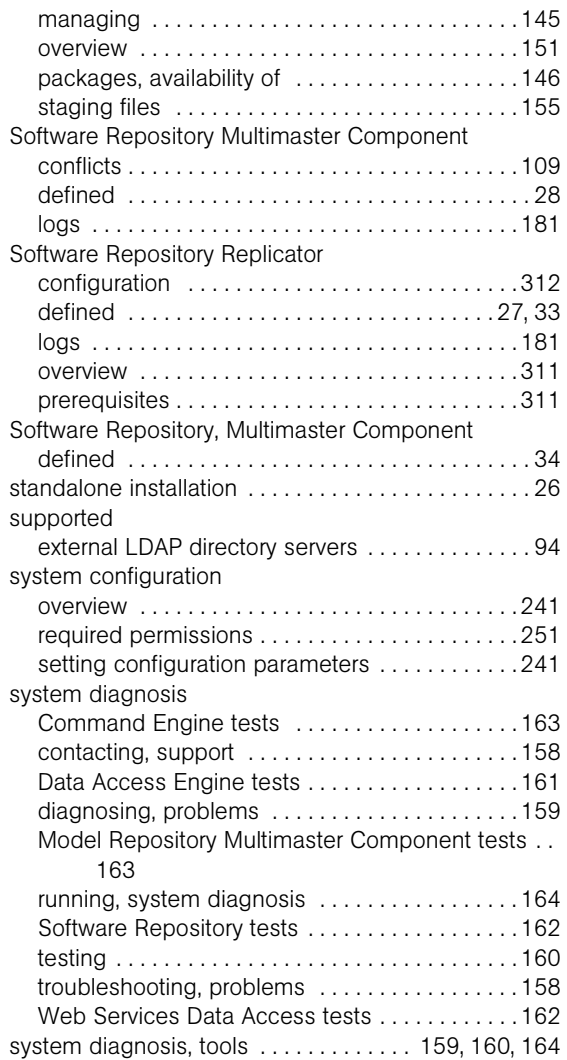

# T

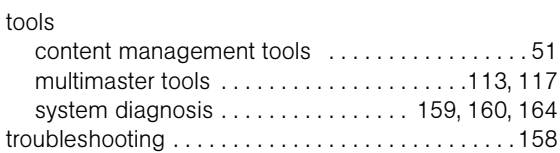

# U

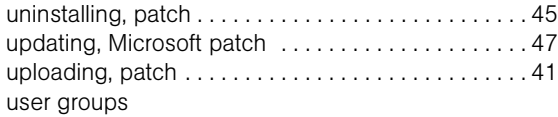

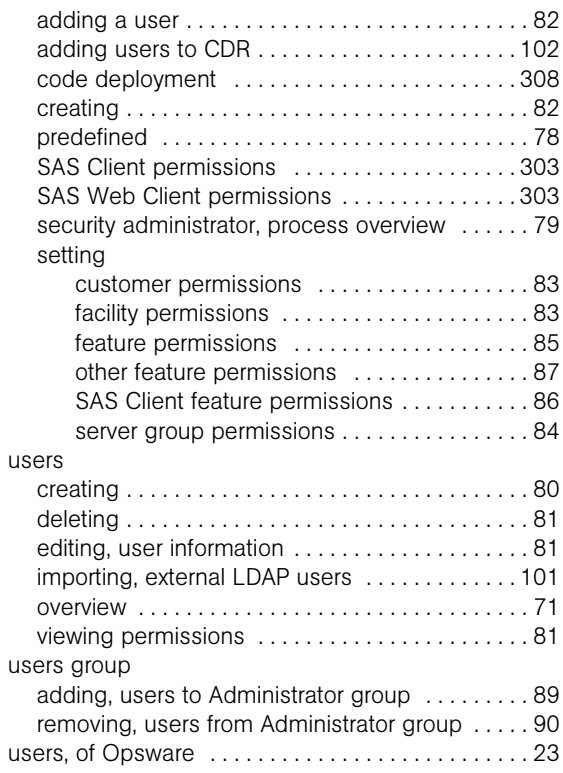

# V

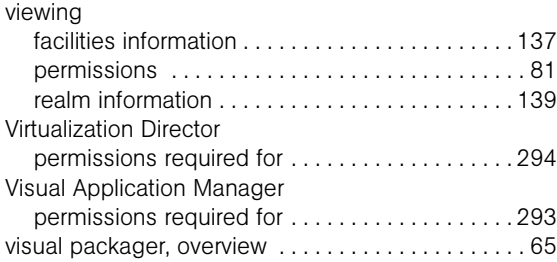

### W

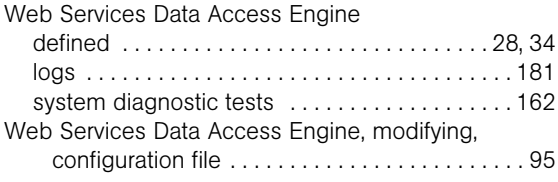

#### *Opsware® SAS 6.5 Administration Guide*